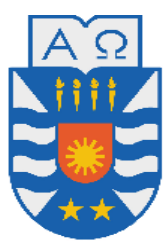

**UNIVERSIDAD DEL BÍO BÍO**

FACULTAD DE CIENCIAS EMPRESARIALES

Departamento de Ciencias de la Computación y Tecnologías de Información

# **MANUAL DE USUARIO**

# SISTEMA DE CONTROL DE INVENTARIO PARA LA DISTRIBUIDORA DE ARTÍCULOS DE OFICINA EL MESÓN

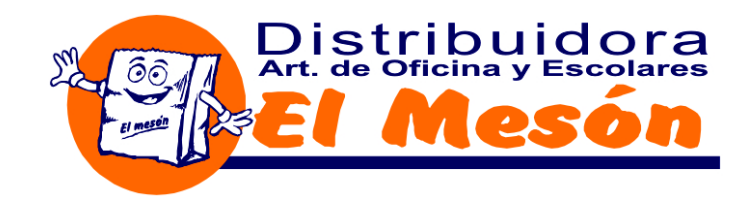

# **Autores:**

Rodrigo Eduardo Bustamante Gutiérrez, [rbustama@alumnos.ubiobio.cl](mailto:rbustama@alumnos.ubiobio.cl)

Manuel Francisco Zagal Hormazábal, [mzagal@alumnos.ubiobio.cl](mailto:mzagal@alumnos.ubiobio.cl)

**Chillán, Chile Octubre de 2009**

# **Acerca del Manual**

- Este manual está dirigido a usuarios que utilicen la plataforma **Microsoft Windows XP**, lo que **no significa** que el  $\bullet$ sistema no funcione en otras plataformas como **Linux** u otras versiones de **Windows**.
- Conjuntamente con este manual se ha desarrollado un set de videos, que muestran de forma visual lo que se  $\bullet$ describe textualmente en este manual. Cuando una sección del manual cuente con un video asociado se hará notar a través de un ícono y la ubicación del video, la cual apunta al CD en que están los videos. Ejemplo:

"/Video Tutoriales/1-Instalacion/1-Java.avi"

Para la correcta visualización de los videos es necesario instalar previamente los códec incluidos en el CD. Su ubicación es:

"/Video Tutoriales/Codec/tscc.exe".

Las distintas acciones que se describen en el manual se basan en el supuesto de que un usuario válido (activo y  $\bullet$ con el perfil de usuario adecuado) ya inició sesión previamente.

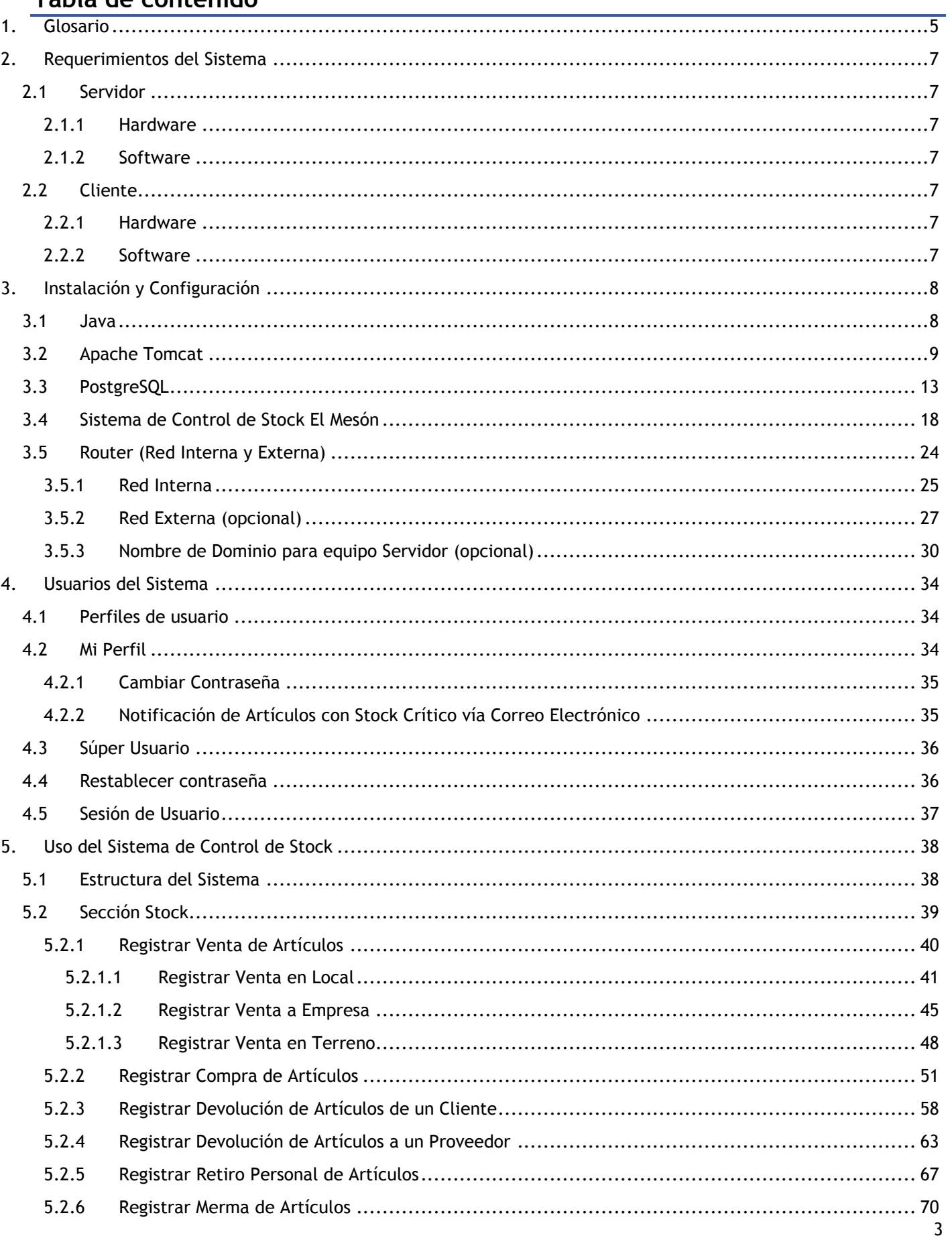

## Tabla de contenido

<span id="page-3-0"></span>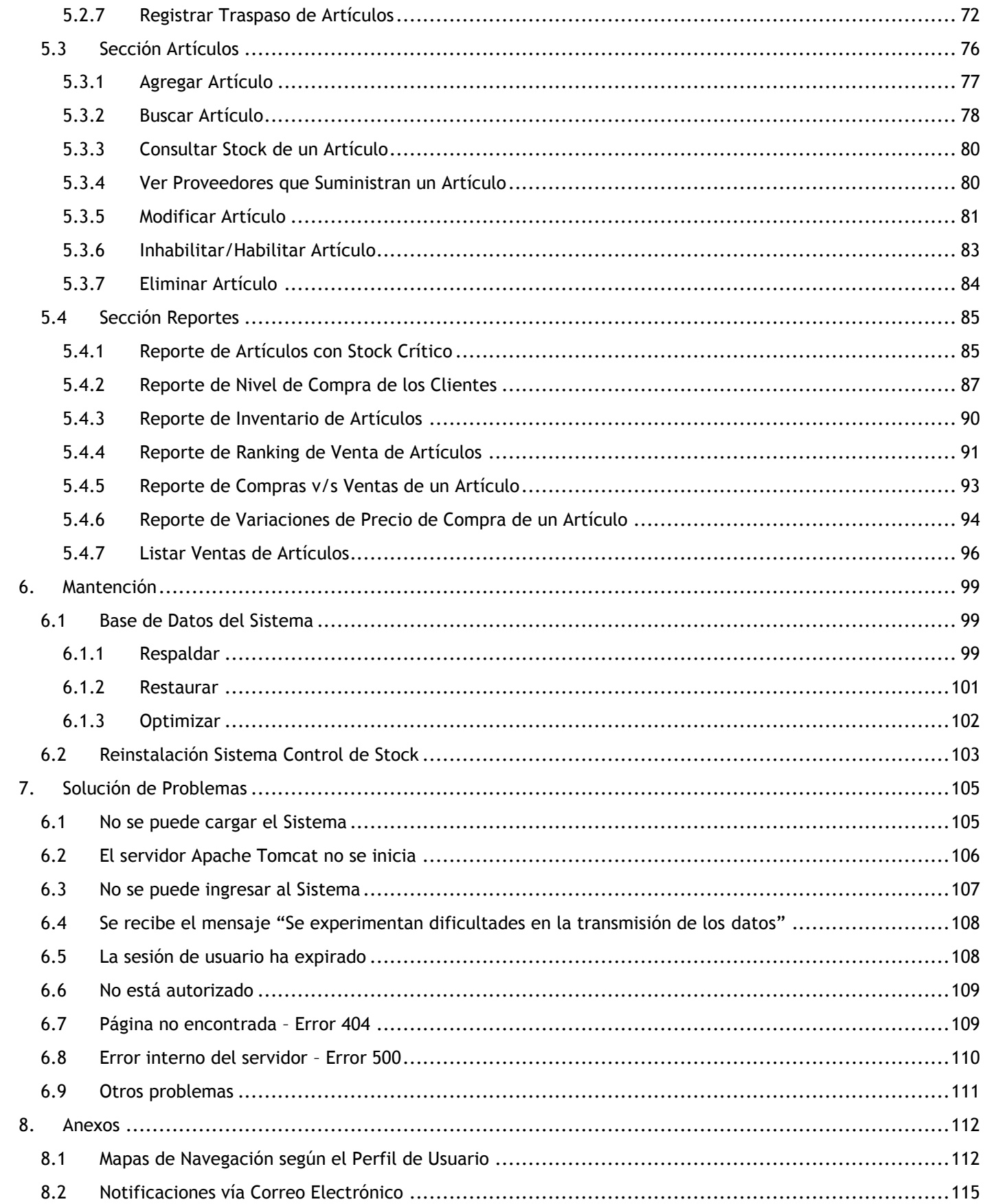

## **1. Glosario**

**Backup:** Hace referencias a las copias de seguridad que es la copia total o parcial de información importante del Disco Duro o Base de Datos (BD), en este caso de la BD y como resultado del proceso de respaldo es generado un archivo con extensión .backup que contiene dicha información. Es importante que estos archivos sean almacenados en otros medios de almacenamiento (Cd, Memorias Flash, Cintas Magnéticas, etc.) y no en el mismo computador del cual se obtuvo. Estas copias se utilizan para recuperar el sistema tras una catástrofe o error involuntario.

**BD:** Abreviatura de Base de Datos que se puede definir como una almacén de datos organizados. En una base de datos se trata de representar aspectos del mundo real que se desean modelar asociados a un problema en particular, en este caso al control de stock, esto se realiza a través de tablas ej. *Artículos*, *Boletas*, *Facturas*, etc. Al estar organizados es posible manipularlos con relativa facilidad pudiendo desplegarlos de diversas formas (reportes, ventanas desplegables, etc.). En este Sistema se utilizó la base de datos *open source PostgreSQL* de grandes prestaciones, fácil uso, flexible y gratuita.

**Cliente:** En el contexto de la informática es representado físicamente (Hardware) por el computador que accede a través de una red al servidor (que es el computador que tiene instalado el SCSElMeson). También es válido llamar cliente al navegador Web (Software) que solicita y despliega la información enviada por el servidor, en este caso se utiliza un cliente híbrido (existen clientes pesados y livianos) puesto que no almacena información localmente (salvo las cookies), pero si realiza cálculos de forma local, por ejemplo validaciones de RUT antes de enviar al servidor los datos de un usuario para que sea registrado.

**Códec:** Es la abreviatura de codificador-decodificador y este término es utilizado para describir un conjunto de hardware, software o una combinación de ambos, cuyo fin es transformar un archivo contenedor (ej. .avi, .mpg .mov , etc.) en un flujo de información para ser reproducido. En el interior del archivo contenedor se encuentra el video/audio pero la forma como se encuentra estructurado varía de acuerdo del SW o HW (cámaras, grabadoras) que se utilizaron para crearlos y en algunos casos al momento de reproducirlos en el computador no es posible sin antes instalar previamente dichos códec. En el CD que contiene este manual se encuentran los códec necesarios para reproducir los videos tutoriales.

**Cookie:** Estos son pequeños archivos que se descargan automáticamente al navegador Web al momento de navegar por una página. Estos archivos son utilizados para almacenar información acerca del visitante, por ejemplo, en el SCSElMeson se utiliza para almacenar el nombre y tipo de perfil del usuario actual, entre otro tipo de información.

**DMZ:** Este término se traduce como *desmilitarización* y se asocia a un conjunto de IP que si son accesibles desde una red externa (ej. Internet), ya que por defecto algunos Routers bloquean el accesos a todos los computadores que se conecten a él haciéndolos inaccesibles externamente, salvo aquellos que se encuentren en la zona desmilitarizada o DMZ. Esta configuración es opcional y sólo necesaria si se desea que el sistema (y por lo tanto la IP del Servidor) sean accesible desde cualquier lugar vía Internet.

**HW:** Abreviatura del término hardware. Este se puede definir como a cualquier componente físico tecnológico que sea parte o interactúe con un computador, pueden ser elementos internos o externos también llamados periféricos.

**IP:** Es una serie de números asociados a un dispositivo, generalmente computadores (también a una impresora, router, etc.), y sirve para identificar al dispositivo lógica, jerárquica y geográficamente. Existen dos tipos de IP, las fijas o estáticas (ej. La que provee el ISP) y las dinámicas que son proporcionadas por el Router dentro de una red interna.

**ISP:** Es la sigla en inglés de Internet Service Provider, es decir, Proveedor de Servicios de Internet. Es una empresa que se encarga de conectar a internet a los usuarios (y sus redes internas), además de dar el soporte necesario para que todo funcione como se espera, algunas veces proporcionan servicios de alojamiento Web (hosting), registro de dominios, email, etc. Por ejemplo, podría ser VTR, Movistar, Entel, etc.

**MAC:** Abreviatura de Media Access Control, es una serie de números únicos a nivel mundial, son escritos directamente en forma binaria en el hardware al momento de su fabricación gracias a su exclusividad y es utilizado al momento de referenciar a un computador dentro de una red.

**Open Source:** Es software desarrollado y distribuido libremente, bajo la premisa de que al compartir el código, el programa resultante tiende a ser de mayor calidad. Otra característica son los tipos de licencia que en su mayoría

son *libre de pago* (Open Source es confundido por gratuidad, lo que no es cierto)*,* por tal motivo se utilizaron herramientas (BD, IDE, Servidor Web, etc.) Open Source en este proyecto, que pese a ser gratuitas son de igual o mejor calidad que una de pago.

**pgAdmin III:** Es una herramienta de SW que se instala al momento de instalar la base de datos PostgreSQL. Sirve para administrar de manera simple e intuitiva la base de datos permitiendo crear nuevas, editarlas y/o eliminarlas, entre otras funciones. Dentro de este manual es ampliamente difundido su uso.

**Red Externa:** Es cualquier red que no forma parte de una red privada, generalmente se asocia al concepto de internet y en este manual se asocia al hecho de acceder al Sistema de Control de Stock a través de internet.

**Red Interna:** Es la red que se conforma localmente y la integra el Router y todos los computadores conectados a éste, ya sea a través de cables o inalámbricamente, es por tal motivo, que es más fácil acceder al sistema sin realizar grandes configuraciones puesto que todos integran la misma red.

**SCSElMeson:** Abreviatura de Sistema de Control de Stock El Mesón. Se utiliza como nombre del proyecto, como nombre del directorio en donde queda instalado el Sistema, como dirección para acceder al Sistema a través del navegador Web y para identificar al Sistema en algunos pasajes de este manual.

**Servidor:** Un servidor es un computador generalmente potenciado (pero no necesariamente) que forma parte de una red y es quien provee servicios a otras computadoras llamadas clientes. El término también es válido para referirse a una aplicación informática (como el servidor de aplicaciones Web Apache Tomcat) que realiza algunas tareas en beneficios de otras llamadas clientes. El sistema SCSElMeson es una aplicación Web y está instalada sobre el servidor Web Apache Tomcat.

**SW:** Abreviatura de Software que es todo programa o aplicación programada para realizar tareas específicas permitiendo a los usuarios finales llevar a cabo determinadas tareas, en este caso el Software como tal sería el SCSElMeson y las tareas llevadas a cabo son principalmente el control de stock.

**Transacción:** En el contexto de este manual llamaremos transacción al acto de registrar o eliminar una venta, compra, devolución, retiro personal, merma y traspaso de artículos.

**WAR:** Es un archivo similar a los con formato "rar", el cual contiene comprimidos todos los archivos necesarios para que la aplicación Web funcione, en el fondo representa al Sistema en sí y es utilizado al momento de instalar la aplicación Web en el servidor Apache Tomcat. Además es la forma de distribuir la aplicación cuando se modifique, se realice una actualización o una nueva versión de ella.

# <span id="page-6-0"></span>**2. Requerimientos del Sistema**

## <span id="page-6-1"></span>**2.1 Servidor**

#### <span id="page-6-2"></span>**2.1.1 Hardware**

- Procesador Intel Celeron de 800 MHz o equivalente
- Disco Duro de 10 GB disponibles
- Memoria RAM de 256 MB
- Tarjeta de Red
- Mouse y Teclado

#### <span id="page-6-3"></span>**2.1.2 Software**

- Java Development Kit 6 Update 1
- Apache Tomcat 6.0.18
- PostgreSQL 8.3
- Internet Explorer ó Mozilla Firefox  $\bullet$

## <span id="page-6-4"></span>**2.2 Cliente**

#### <span id="page-6-5"></span>**2.2.1 Hardware**

- Procesador Intel Celeron de 800 MHz o equivalente  $\bullet$
- Disco Duro de 2 GB disponibles
- Memoria RAM de 256 MB
- Tarjeta de Red
- Mouse y Teclado

#### <span id="page-6-6"></span>**2.2.2 Software**

- Java Runtime Environment 6
- Internet Explorer o Mozilla Firefox
- Acrobat Reader

# <span id="page-7-0"></span>**3. Instalación y Configuración**

Antes de hacer uso del sistema se debe instalar y configurar el Lenguaje de Programación **Java**, el Servidor de Aplicaciones Web **Apache Tomcat** y el Sistema de Gestión de Base de Datos **PostgreSQL**. También se debe configurar la **Red Interna y Externa (opcional)** en la que se utilizará el sistema y finalmente, se debe instalar el sistema.

### <span id="page-7-1"></span>**3.1 Java**

Se instalará la versión "JDK 6 Update 1" de la tecnología Java. La instalación de Java requiere que **Windows Installer 2.0** o superior esté instalado previamente.

Pasos de la instalación:

- **1)** Ejecutar el archivo de instalación de Java, "jdk-6u1-windows-i586-p.exe".
- **2)** Haga clic en el botón  $\left\lfloor \frac{Accept \geq 0}{Again} \right\rfloor$ para aceptar los términos de la instalación de Java.

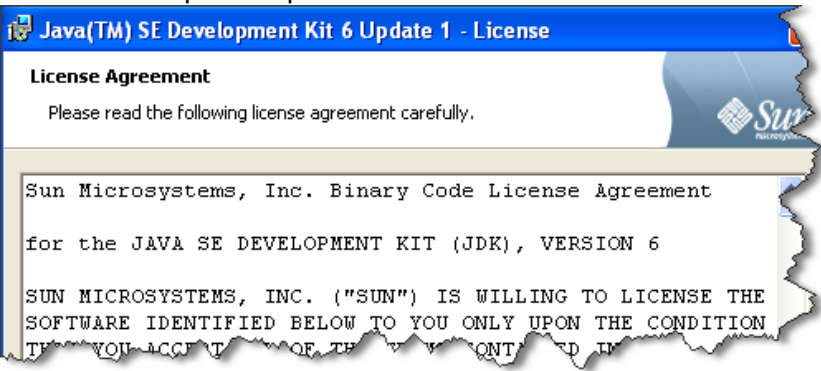

**3)** Indique el directorio en donde instalará Java Development Kit, es recomendable que no cambie el directorio que

se indica por defecto. Luego haga clic en el botón  $\Box$  Next > para continuar con el resto de la instalación. Esto puede tardar otros segundos más.

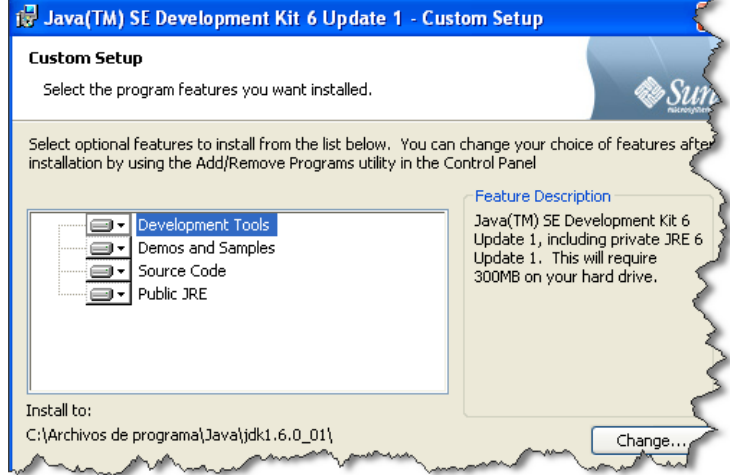

**4)** Después debe indicar el directorio en donde instalará Java Runtime Environment, es recomendable que no cambie el directorio que se indica por defecto. Luego haga clic en el botón  $\Box$  Next > para continuar con el resto de la instalación. Esto puede tardar otros segundos más.

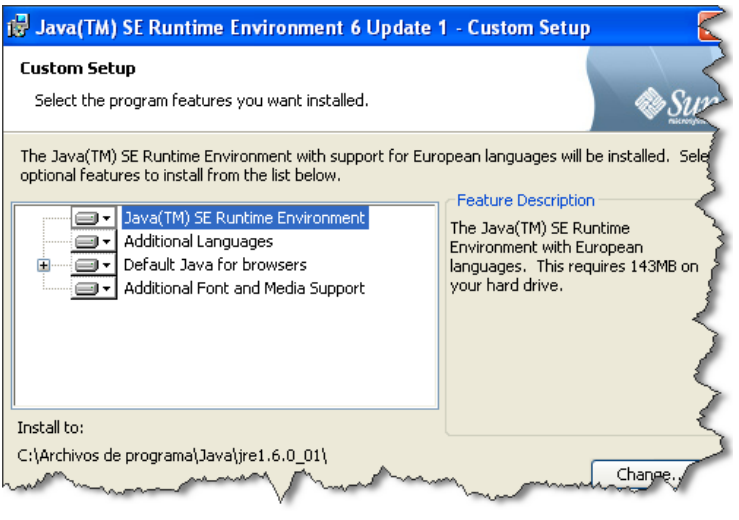

- **5)** Por último haga clic en el botón **en un para concluir con la instalación.**
- **6)** Una vez finalizada la instalación reinicie el computador para que no exista la posibilidad de que se produzca algún problema tras la instalación de Java.

Puede ver el video tutorial de la instalación de Java el cual está en el CD en la siguiente ruta:

"/Video Tutoriales/1-Instalacion/1-Java.avi"

## <span id="page-8-0"></span>**3.2 Apache Tomcat**

Se instalará la versión "Apache Tomcat 6.0.18". La instalación de Apache Tomcat requiere que la tecnología Java se encuentre instalada con anterioridad.

Pasos de la instalación:

- **1)** Ejecutar el archivo de instalación de Apache Tomcat, "apache-tomcat-6.0.18.exe".
- **2)** Haga clic en el botón **n**ext > para continuar con la instalación.

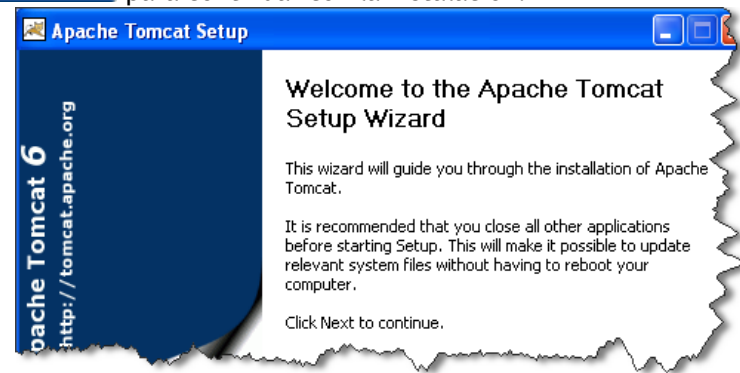

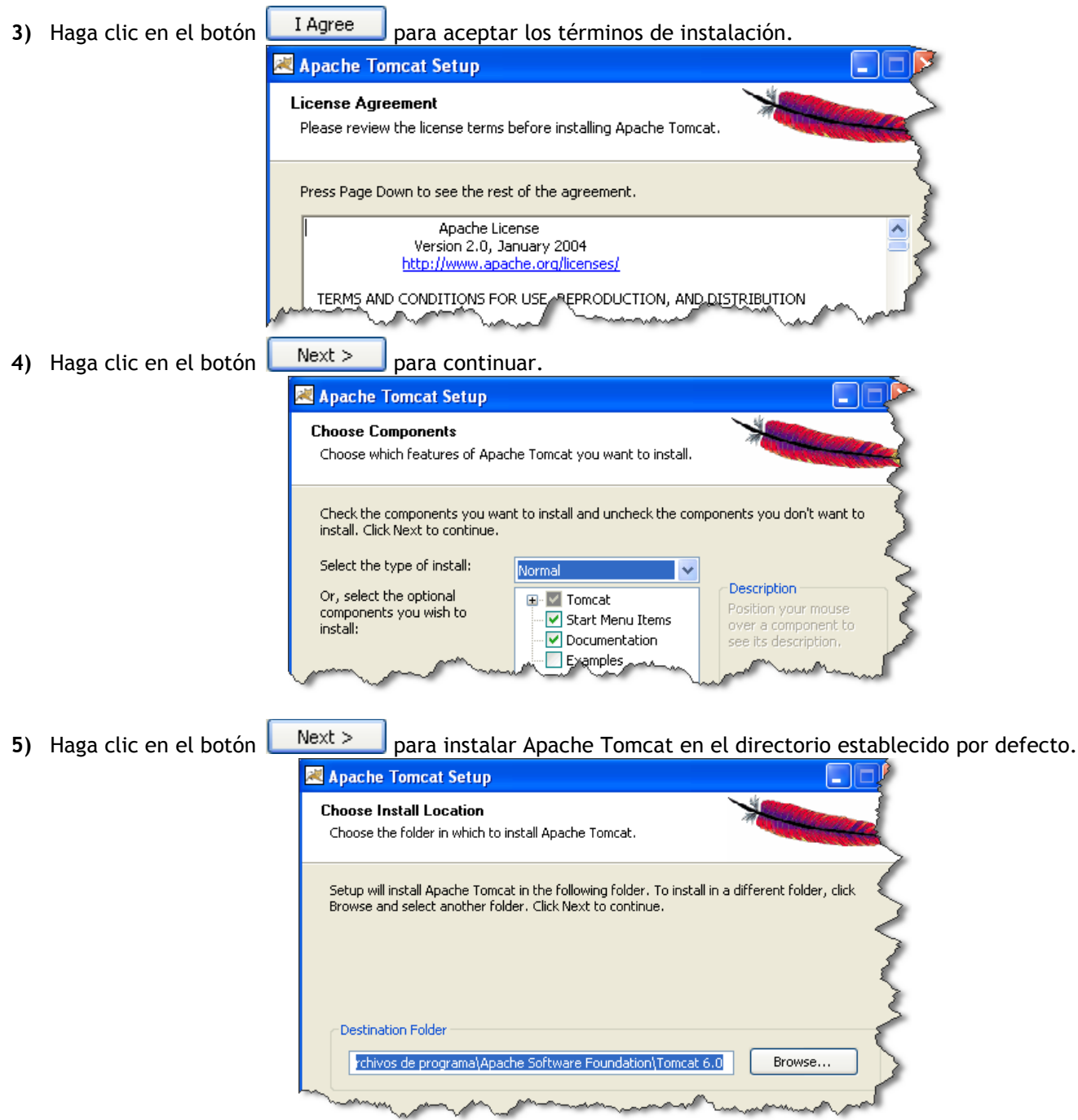

**6)** Aquí debe ingresar el **Puerto** que será utilizado para acceder al servidor. Ingrese o deje el valor de puerto por defecto, el cual es el **8080**. También debe ingresar el **Nombre de Usuario** y la **Contraseña** que se usará para

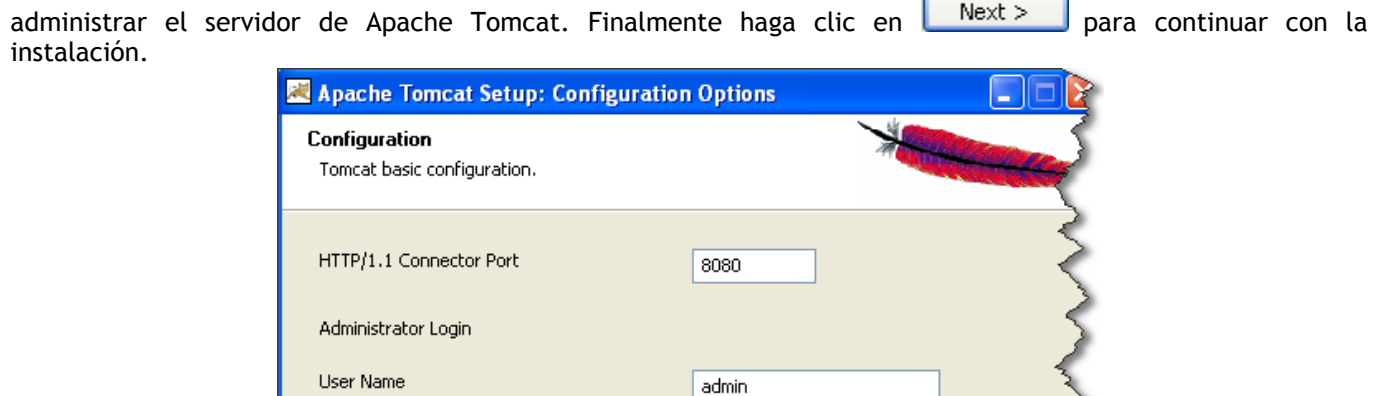

**7)** En este paso se debe indicar el directorio en el cual está instalado Java. Automáticamente la instalación debería indicar el directorio, sino es así deberá indicarlo manualmente. Finalmente debe hacer clic en **Install**opara continuar la instalación del servidor.

.....

Password

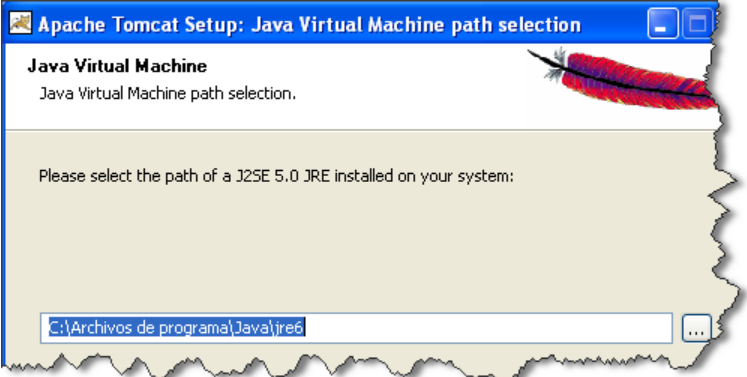

**8)** Después de haber esperado el tiempo que tarda la instalación, debe marcar la casilla **Run Apache Tomcat** y opcionalmente puede desmarcar la casilla **Show Readme**. Finalmente haga clic en .

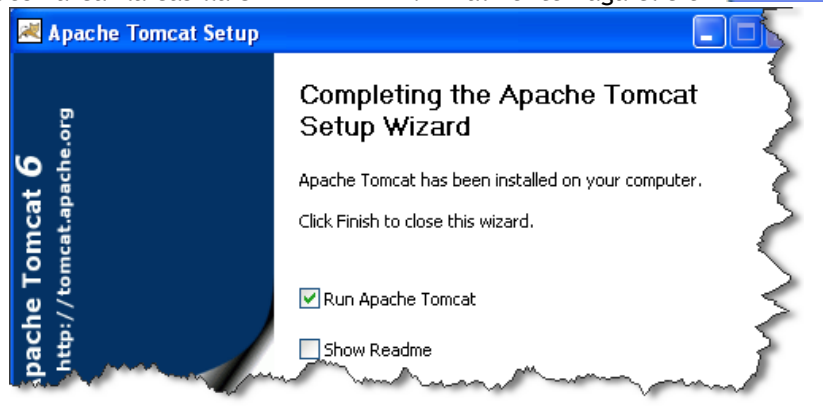

**9)** Una vez concluida la instalación debería iniciarse automáticamente el servicio del servidor Apache Tomcat.

*Universidad del Bío-Bío. Red de Bibliotecas - Chile*

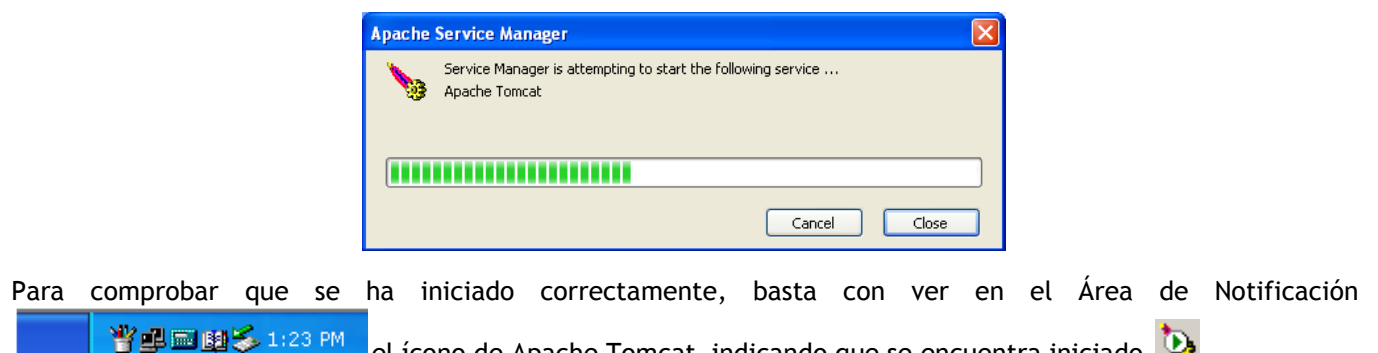

el ícono de Apache Tomcat indicando que se encuentra iniciado  $\mathbf{Q}$ .

Si no aparece el ícono de Apache Tomcat en el Área de Notificación, diríjase al menú **Inicio -> Todos los programas -> Apache Tomcat 6.0 -> Monitor Tomcat**. Para iniciar el servidor haga clic con el botón derecho del mouse sobre el ícono de Apache Tomcat en el Área de Notificación y seleccione "Start service".

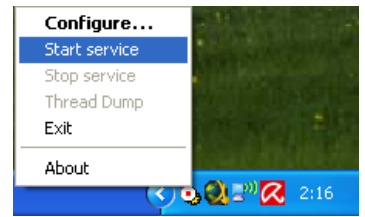

**10)** Después de finalizar la instalación debe configurar el servidor Apache Tomcat para que se inicie automáticamente al encender el computador.

Para ello haga clic con el botón derecho del mouse en el ícono de Apache Tomcat en el Área de Notificación y luego seleccione "Configure…". Si no aparece el ícono de Apache Tomcat en el Área de Notificación, diríjase al menú de **Inicio -> Todos los programas -> Apache Tomcat 6.0 -> Configure Tomcat**.

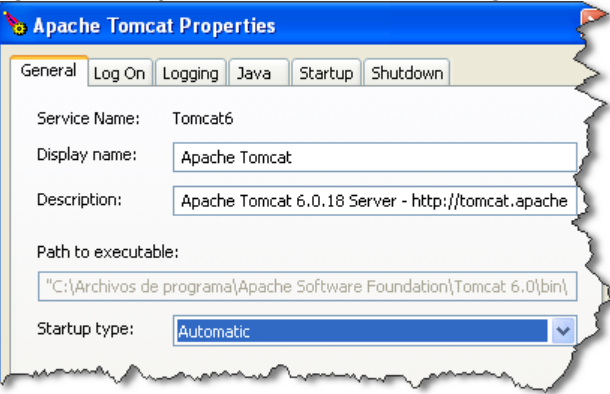

Luego de acceder a la configuración de Apache Tomcat, seleccione **Automatic** en la opción "Startup type". Finalmente haga clic en el botón **Aceptar** 

**<sup>11)</sup>** Iniciado el servicio de Apache Tomcat se debe comprobar que la instalación se realizó con éxito. Para ello escriba **[http://localhost:8080](http://localhost:8080/)** en la "barra de direcciones" de su Navegador Web (Internet Explorer, Mozilla

Firefox, etc.). La instalación se considera exitosa sólo si en su Navegador Web aparece la pantalla que se muestra en la siguiente figura:

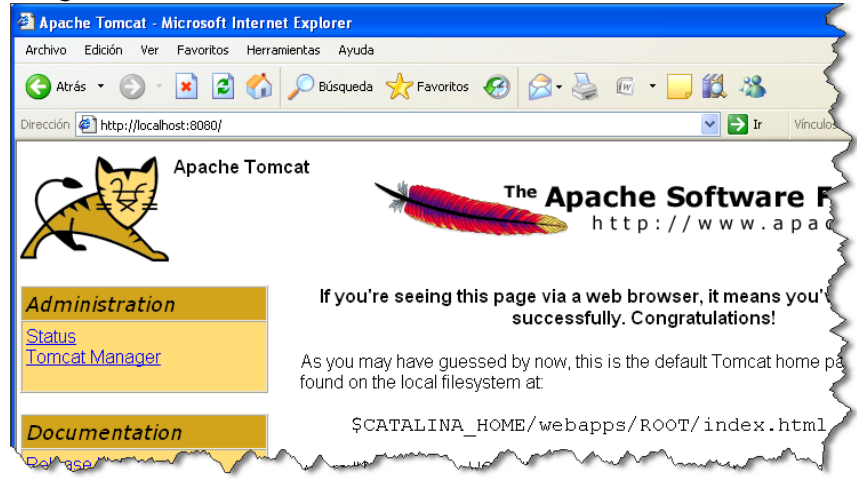

Puede ver el video tutorial de la instalación de Apache Tomcat el cual está en el CD en la siguiente ruta:

"/Video Tutoriales/1-Instalacion/2-Tomcat.avi"

## <span id="page-12-0"></span>**3.3 PostgreSQL**

Se instalará la versión "PostgreSQL 8.3". La instalación de PostgreSQL requiere que **Windows Installer 2.0** o superior esté instalado previamente.

Pasos de la instalación:

- **1)** Ejecutar el archivo de instalación de PostgreSQL, "postgresql-8.3.exe".
- **2)** Debe seleccionar el idioma que utilizará durante la instalación, el que por defecto es Inglés (English/English). Luego haga clic en  $\Box$  Start>  $\Box$  para comenzar.

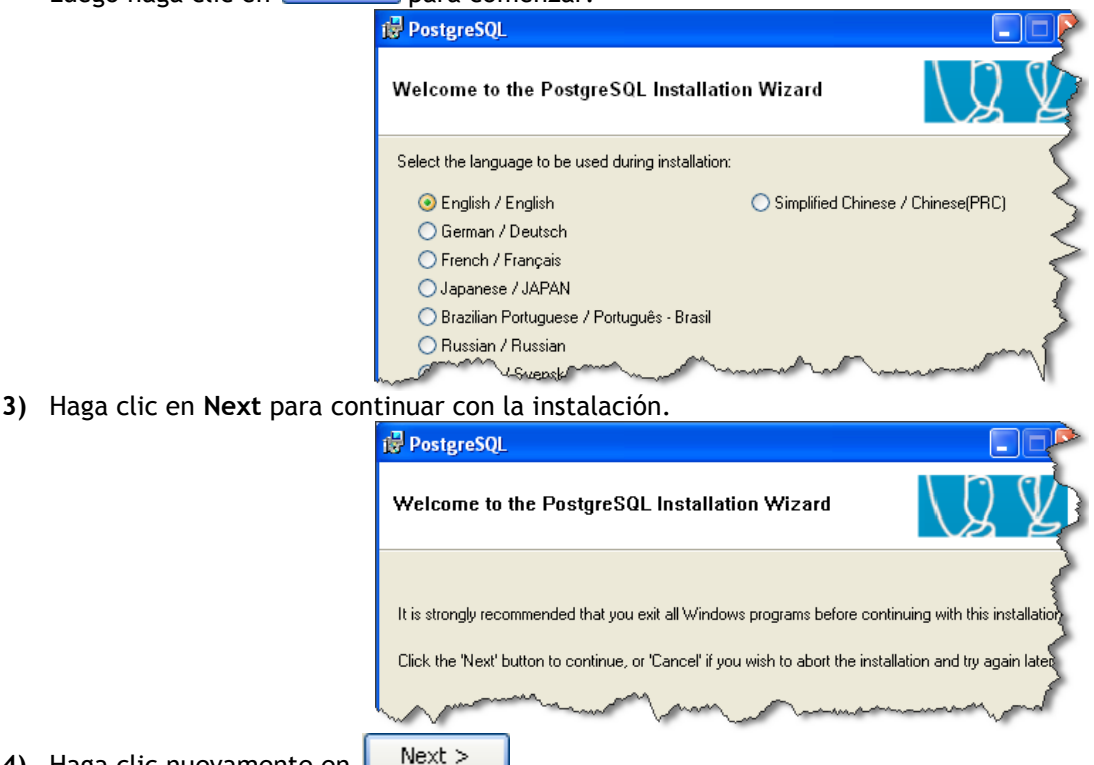

**4)** Haga clic nuevamente en  $\sqrt{\frac{N\text{ext}}{n}}$ 

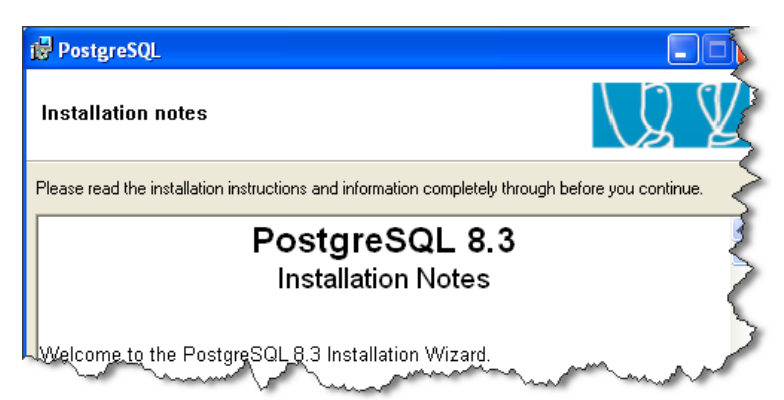

**5)** Aquí se seleccionan los componentes que desea instalar de PostgreSQL y se indica el directorio en el cual se instalará. Mantenga los valores seleccionados por defecto. Luego haga clic en  $\Box$  Next >

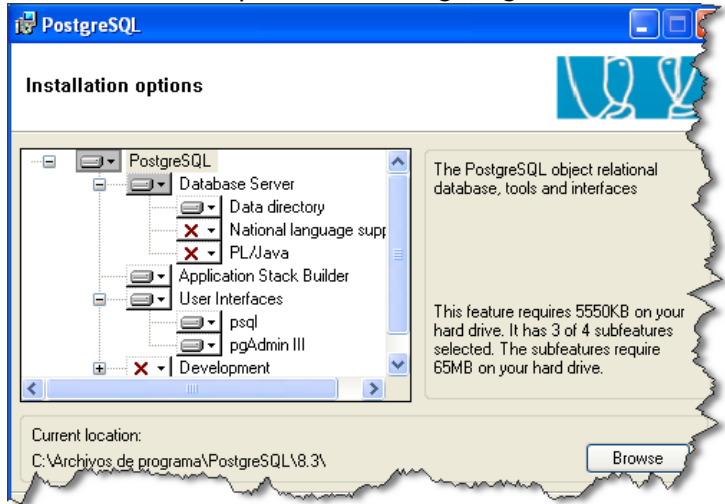

**6)** La instalación le solicitará el Nombre de Servicio, el Nombre de la Cuenta, el Nombre de Dominio y la Contraseña de la Cuenta de PostgreSQL. Ingrese los datos solicitados y luego haga clic en  $\Box^{\text{Next } > \Box}$ . La instalación le informará que el Nombre de Cuenta ingresado no se encuentra y le consultará si desea crearla, debe hacer clic en  $\frac{5}{2}$ . La instalación le consultará si desea que la Contraseña de la Cuenta a crear sea

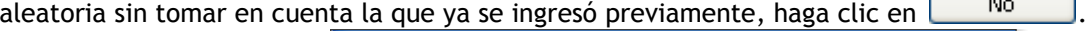

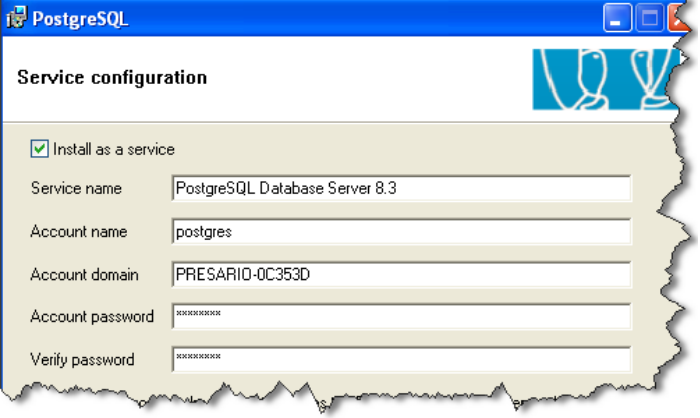

**7)** Aquí debe ingresar el Número del Puerto el cual debe ser obligatoriamente **5432**. Además se le solicita el nombre del Superusuario de PostgreSQL y la contraseña (estos datos los tendrá que utilizar para acceder a

PostgreSQL). Finalmente haga clic en  $\Box$  Next >

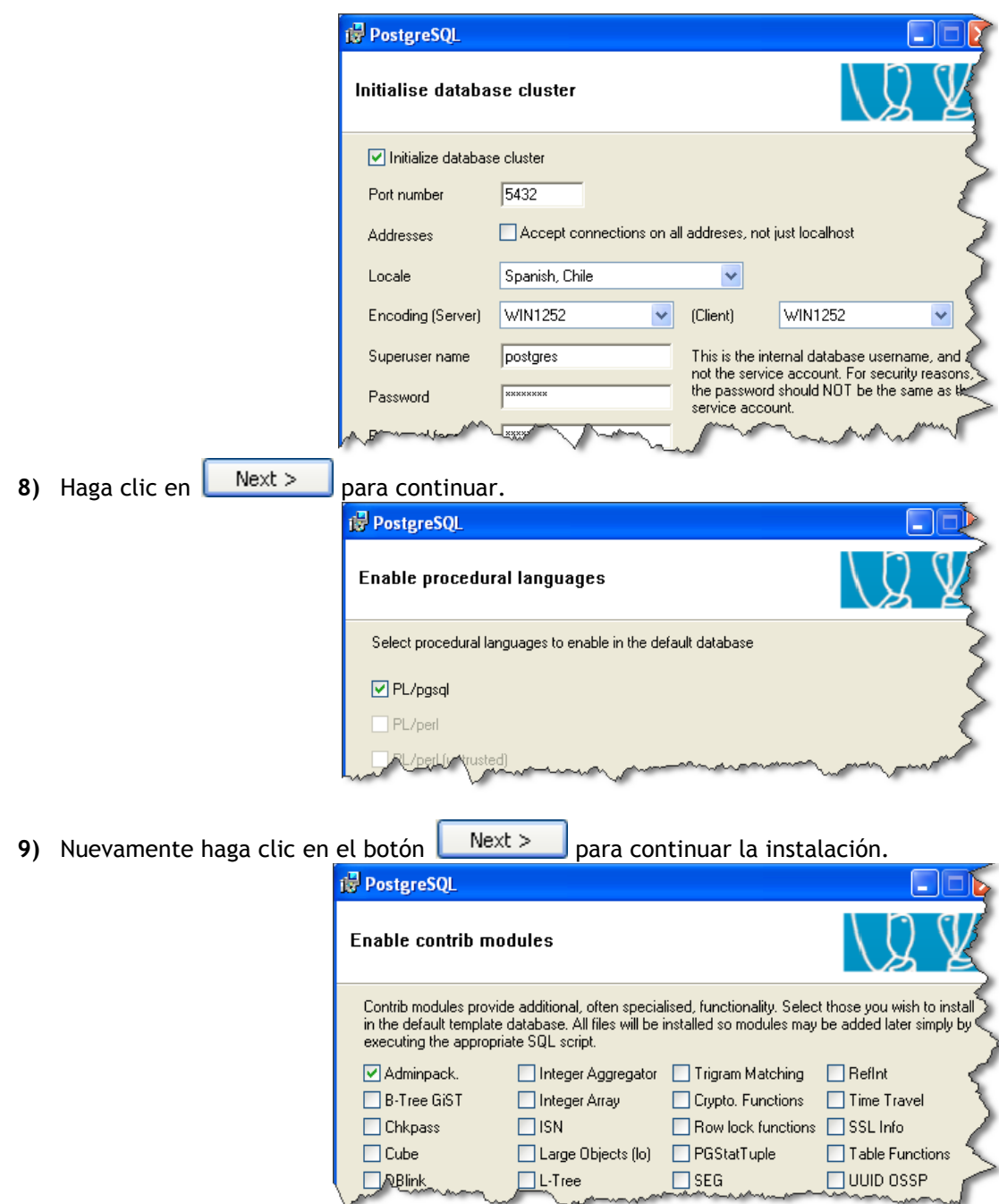

10) Para completar la instalación de PostgreSQL haga clic en **Mext >**. El proceso puede tardar varios segundos.

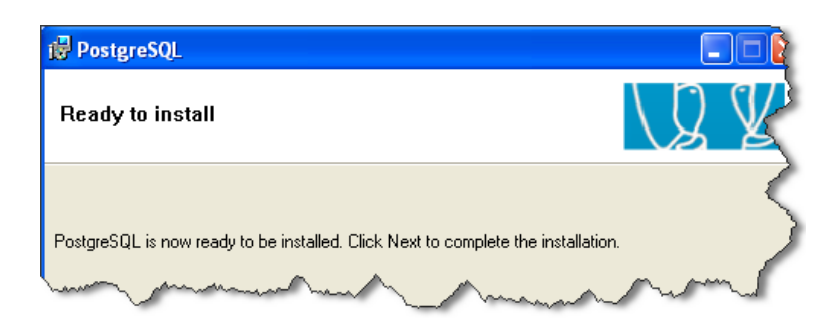

**11)** La instalación se ha completado con éxito. En esta sección desmarque la casilla "Launch Stack Builder at exit" y

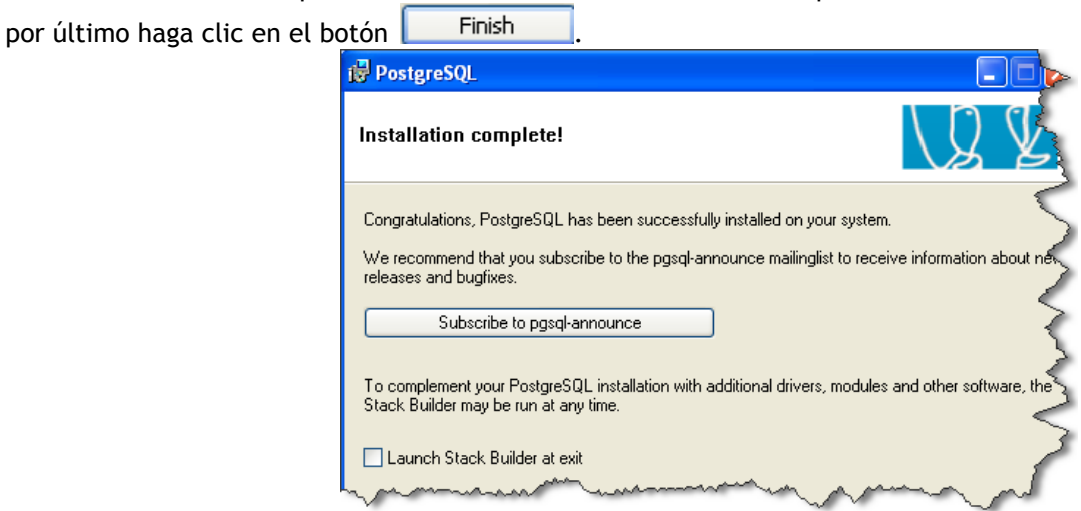

**12)** Una vez instalado PostgreSQL debe configurar el Administrador de esta Base de Datos llamado "**pgAdmin III**". Para esto diríjase al menú de **Inicio -> Todos los programas -> PostgreSQL 8.3 -> pgAdmin III**.

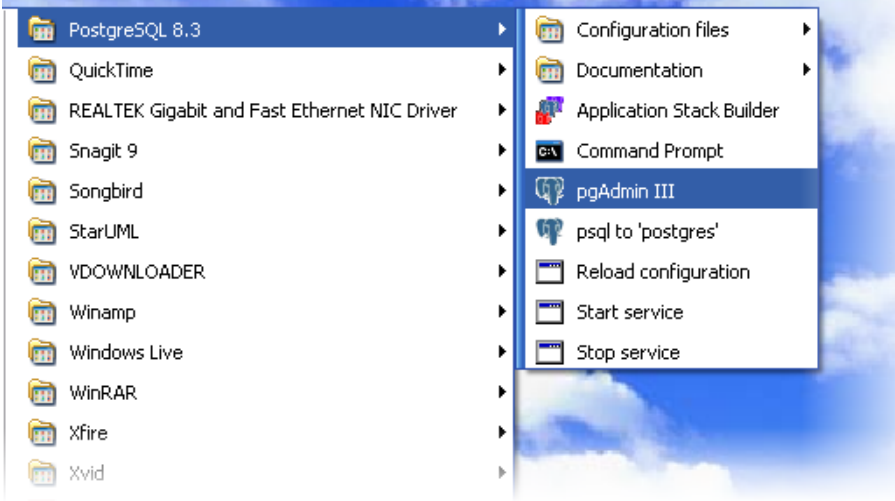

**13)** Abierto el programa **pgAdmin III** debe configurarlo para que esté disponible en idioma Español. Vaya al menú **File -> Options**. Luego en la pestaña "General" seleccione el idioma Español (Spanish) en la opción "User language".

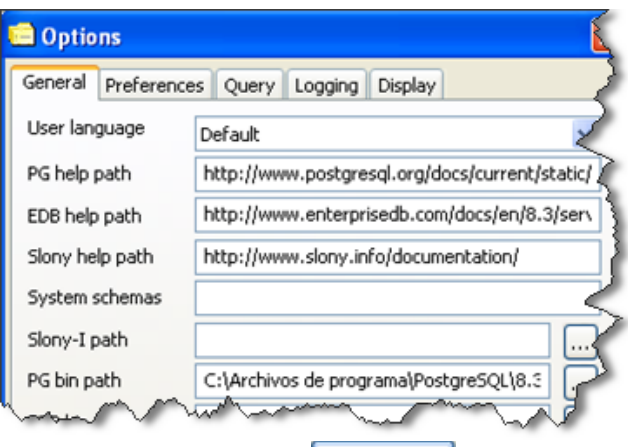

Después de seleccionar el idioma presione en el botón  $\Box$  ek  $\Box$ . Los cambios se verán reflejados cuando ejecute nuevamente el programa **pgAdmin III**.

- **14)** Cierre **pgAdmin** III y ejecútelo nuevamente como se ha indicado en el **Paso 12**.
- **15)** En el programa **pgAdmin III** debe hacer doble clic en uno de los Servidores disponibles e ingresar la contraseña del Superusuario de PostgreSQL indicada durante la instalación de PostgreSQL en el **Paso 7**.

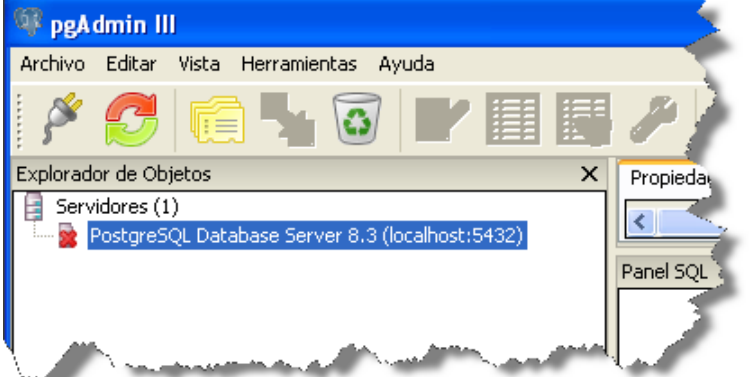

**16)** Diríjase al interior del servidor seleccionado, a la sección "Roles de Login" para crear un nuevo Rol (usuario). Para esto presione con el botón derecho del mouse en "Roles de Login" y seleccione la opción "Nueva Rol de Login…".

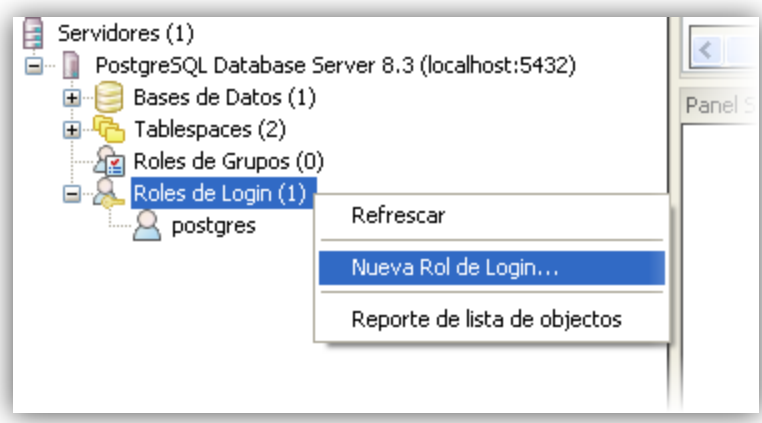

Luego de abrir la ventana "Nueva Rol de Login…", debe ingresar el Nombre de Rol, que **OBLIGATORIAMENTE** debe ser "elmeson" (como lo muestra la figura que se presenta a continuación).

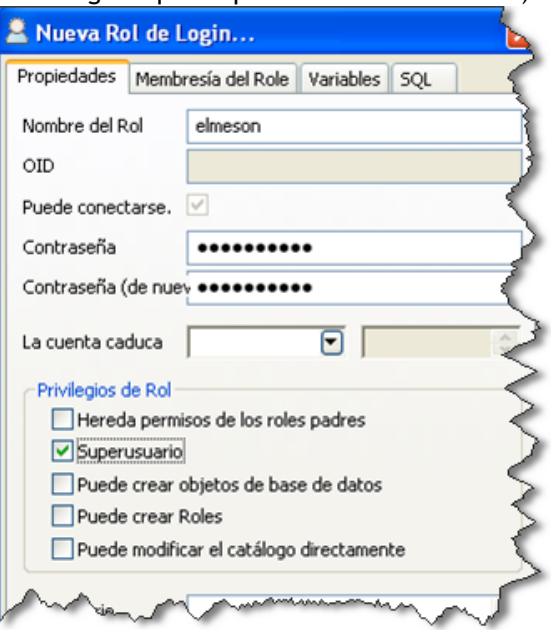

También debe ingresar la Contraseña del Rol "elmeson". **OBLIGATORIAMENTE** debe ingresar "elmeson123" en los campos Contraseña y Contraseña (de nuevo).

Además debe marcar la casilla "Superusuario" y luego presionar en el botón **1998** Con esto se creará de forma correcta el Rol de Login "elmeson".

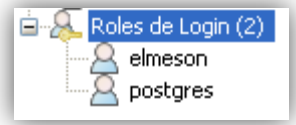

Finalizados los pasos ha instalado y configurado de forma correcta PostgreSQL y el Administrador de Bases de Datos **pgAdmin III**.

<span id="page-17-0"></span>Puede ver el video tutorial de la instalación de PostgreSQL el cual está en el CD en la siguiente ruta:

"/Video Tutoriales/1-Instalacion/3-PostgreSQL.avi"

Una vez instaladas las aplicaciones necesarias (Java, Apache Tomcat y PostgreSQL) para que pueda funcionar correctamente el **Sistema de Control de Stock El Mesón** se debe instalar este último y su respectiva base de datos.

Se asume que Apache Tomcat y PostgreSQL están inicializados o ejecutados de forma correcta.

Pasos de la configuración:

**1)** Lo primero que se debe hacer es instalar y configurar la Base de Datos del Sistema de Control de Stock. Para ello se debe ejecutar "pgAdmin III" (el administrador de la base de datos PostgreSQL) dirigiéndose al menú de **Inicio -> Todos los programas -> PostgreSQL 8.3 -> pgAdmin III**.

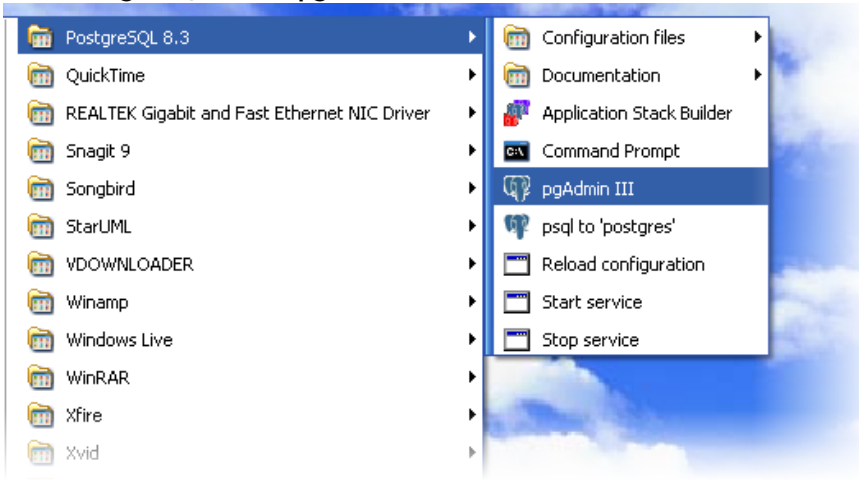

**2)** En el programa **pgAdmin III** se debe hacer doble clic en uno de los Servidores disponibles e ingresar la contraseña del Superusuario de PostgreSQL indicada durante la instalación de PostgreSQL en el **Paso 7**.

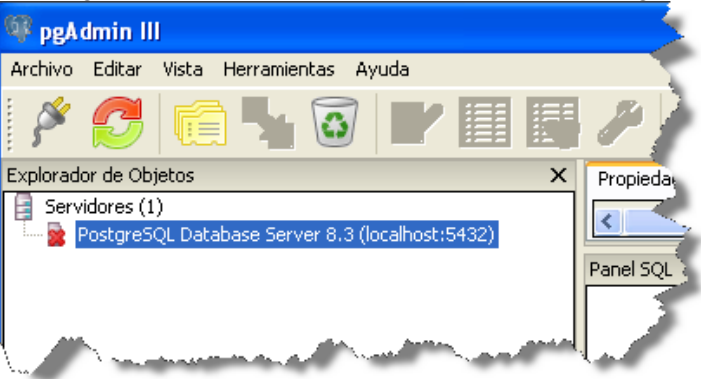

**3)** Para crear la Base de Datos del Sistema de Control de Stock debe presionar con el botón derecho del mouse en la sección "Bases de Datos" y seleccionar la opción "Nueva Base de Datos…".

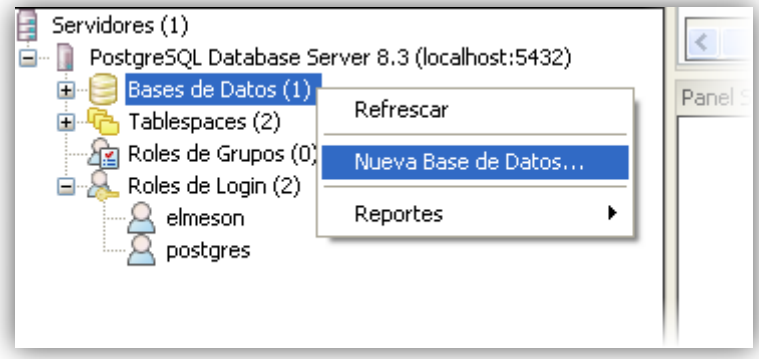

Luego de abrir la ventana "Nueva Base de Datos…", debe ingresar en el campo Nombre **OBLIGATORIAMENTE** "elmeson". En el campo Propietario debe indicar el Rol de Login creado anteriormente, el cual es "elmeson".

*Universidad del Bío-Bío. Red de Bibliotecas - Chile*

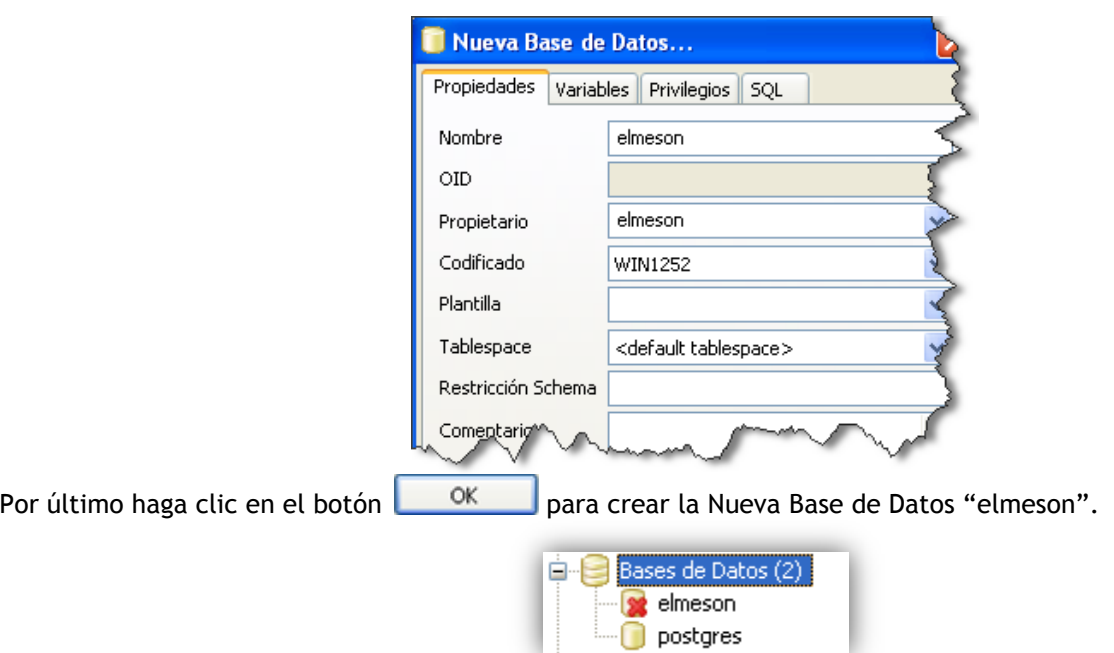

**4)** Una vez creada la Base de Datos "elmeson" se deben restaurar los datos que se encuentran respaldados en un archivo con formato ".backup". Para ello presione con el botón derecho del mouse en la Base de Datos "elmeson" (creada anteriormente) y seleccione la opción "Restaurar…".

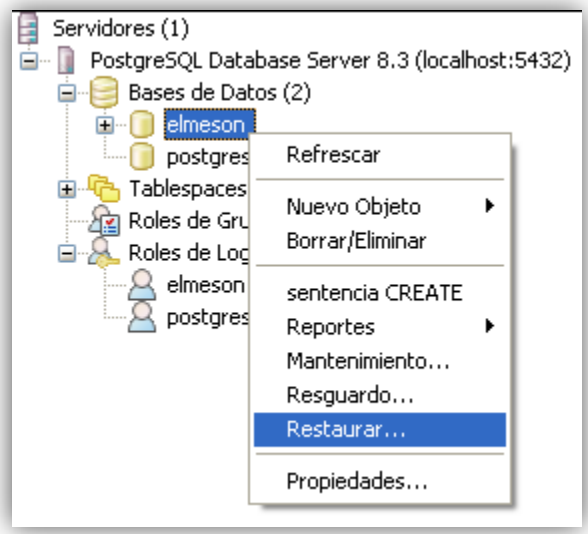

Luego de abrir la ventana "Restaura Base de Datos elmeson" debe indicar la ubicación del archivo ".backup" haciendo clic en el botón "**…**" que se encuentra a la derecha del campo "Nombre del archivo".

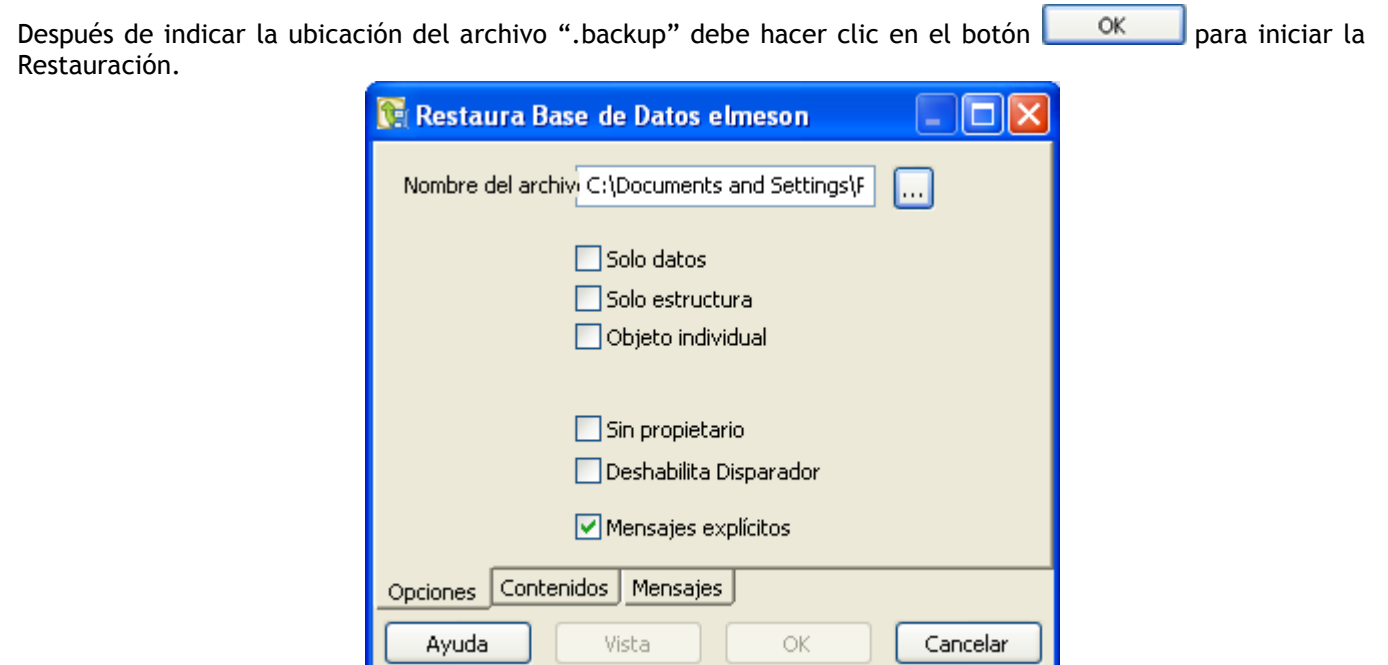

La restauración tardará unos segundos y al finalizar mostrará unos mensajes que indicarán que se ha realizado con éxito.

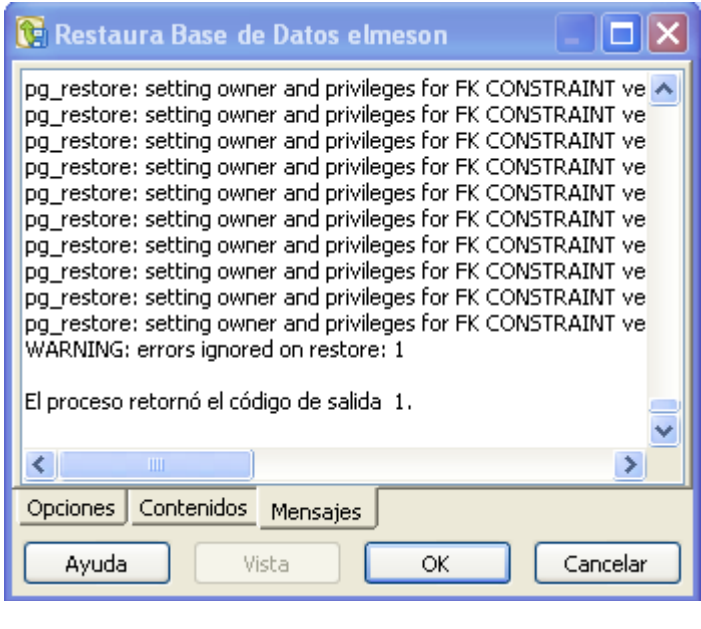

Para concluir debe hacer clic en el botón **Cancelar** 

Con estos pasos ha quedado instalada y configurada la Base de Datos del Sistema de Control de Stock.

**5)** Ahora se debe instalar el **Sistema de Control de Stock El Mesón**. Escriba en la barra de direcciones de su Navegador Web la dirección [http://localhost:8080](http://localhost:8080/) para acceder a la página principal del servidor de aplicaciones Apache Tomcat.

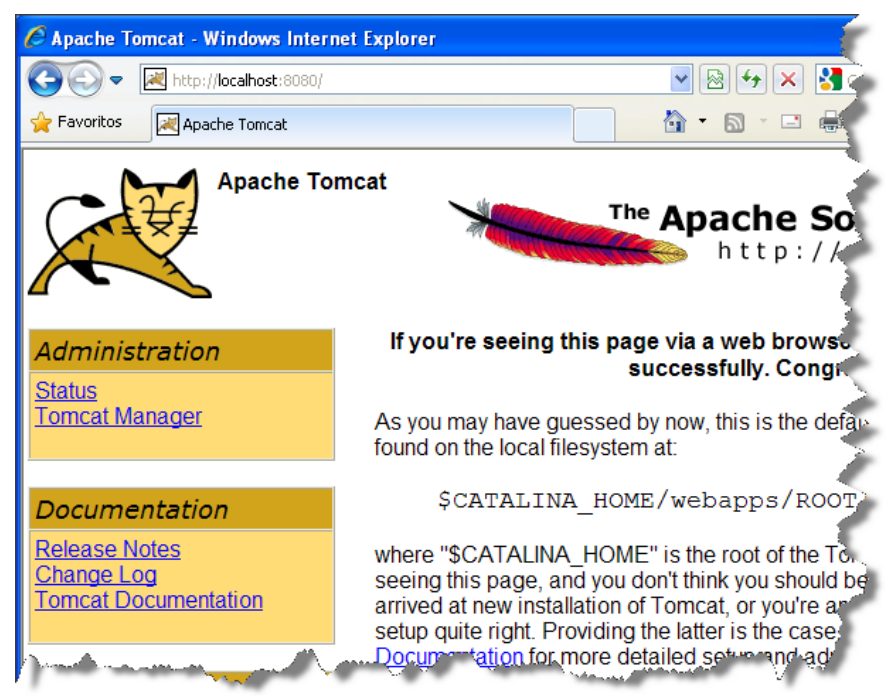

**6)** Haga clic en la opción "Tomcat Manager" del menú izquierdo "Administration" para acceder a la página de administración de Apache Tomcat.

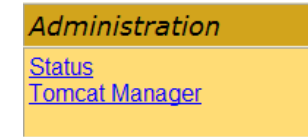

Luego debe ingresar el Nombre de usuario y la Contraseña del usuario administrador de Apache Tomcat, el cual configuró durante su instalación en el **Paso 6** del punto 3.2 Apache Tomcat.

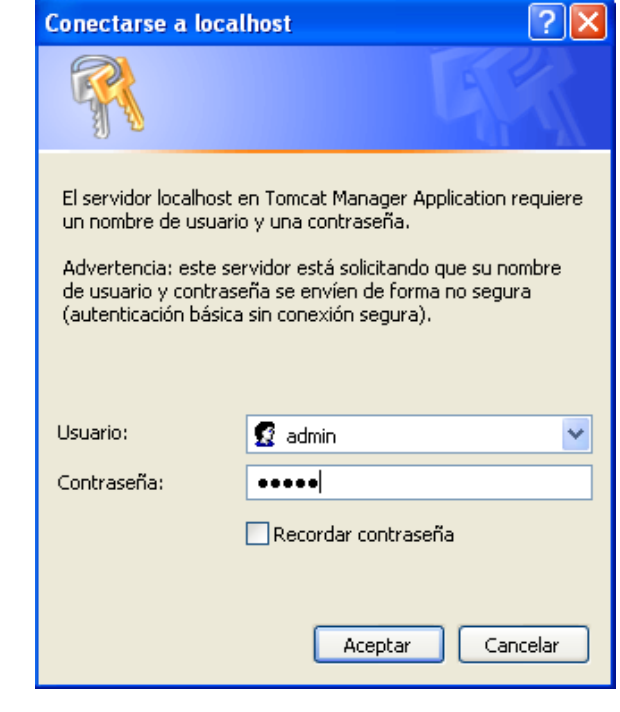

Y presione en el botón **Aceptar** 

**7)** Se abrirá la página de administración de Apache Tomcat como lo muestra la siguiente imagen:

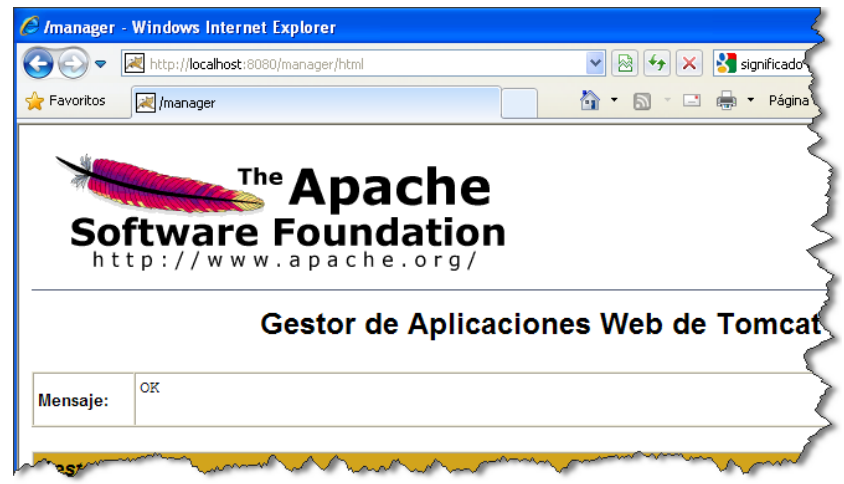

En esta página debe instalar el Sistema de Control de Stock. Para ello debe dirigirse a la sección "Archivo WAR a desplegar" que se encuentra en la parte inferior de la página.

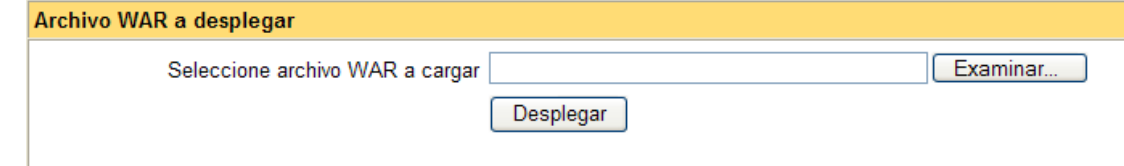

Aquí debe indicar la ubicación del archivo con formato ".war" que contiene el **Sistema de Control de Stock El**  Mesón (comúnmente el archivo se llamará SCSElMeson.war). Para ello presione el botón Examinar... y busque el archivo antes mencionado.

Después de indicar la ubicación del archivo haga clic en el botón **Desplegar** para que el servidor de aplicaciones Apache Tomcat cargue el Sistema de Control de Stock (esto puede tardar varios segundos).

**8)** Una vez que se haya cargado o desplegado el Sistema de Control de Stock aparecerá una página como la siguiente:

## Gestor de Aplicaciones Web de Tomcat

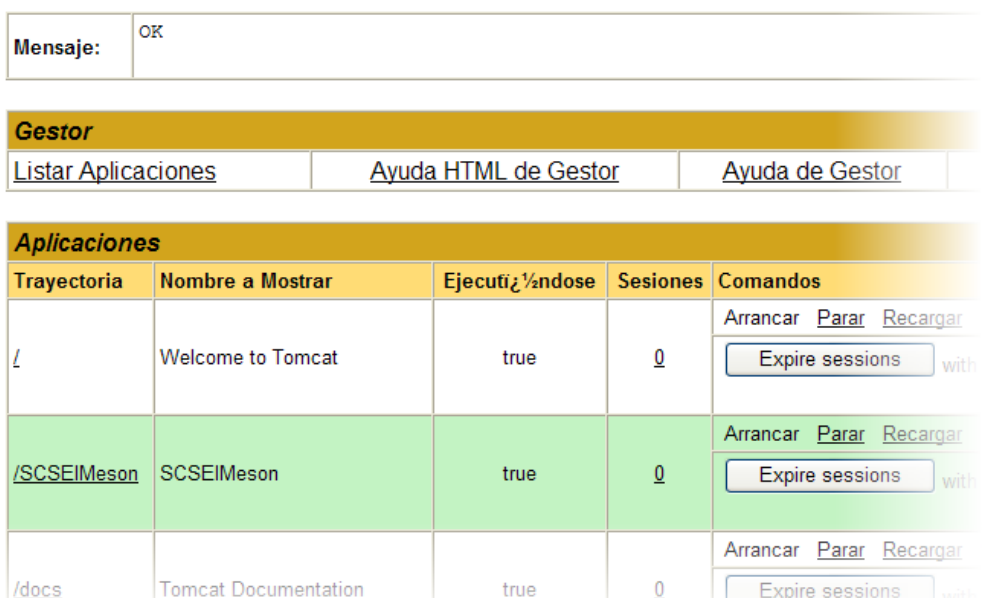

En la sección "Aplicaciones" se puede apreciar que se encuentra la aplicación **SCSElMeson**, por lo tanto, ya está instalado el Sistema de Control de Stock.

Para comprobar que el **Sistema de Control de Stock El Mesón** se ha instalado correctamente haga clic en el link "/SCSElMeson", el cual cargará la página de inicio del sistema.

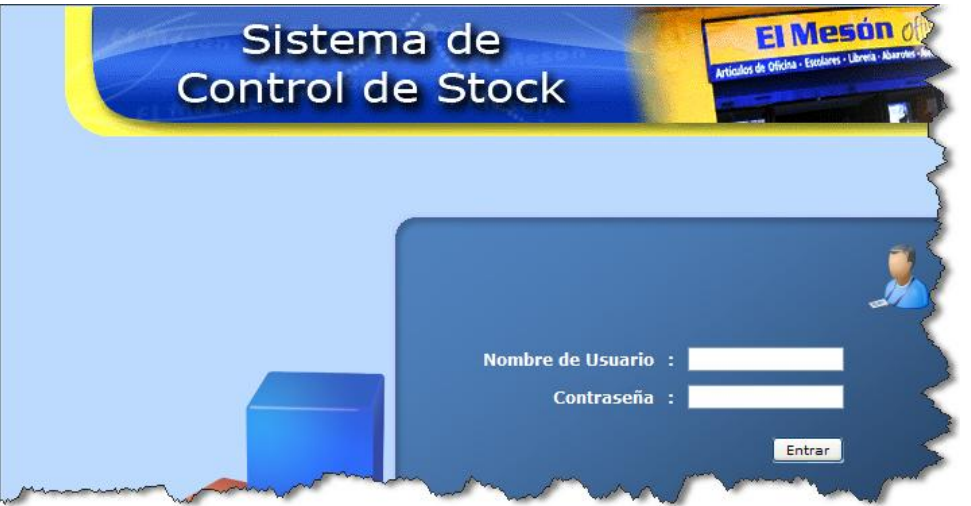

**9)** Para comprobar que el Sistema de Control de Stock y su respectiva Base de Datos funcionan correctamente, ingrese al sistema con un Nombre de Usuario y Contraseña válidos.

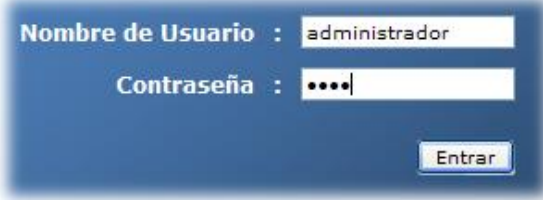

Después de ingresar sus datos de usuario presione en el botón **Entrar**. Si luego aparece una imagen como la que se presenta a continuación significa que la instalación del **Sistema de Control de Stock El Mesón** se ha realizado correctamente.

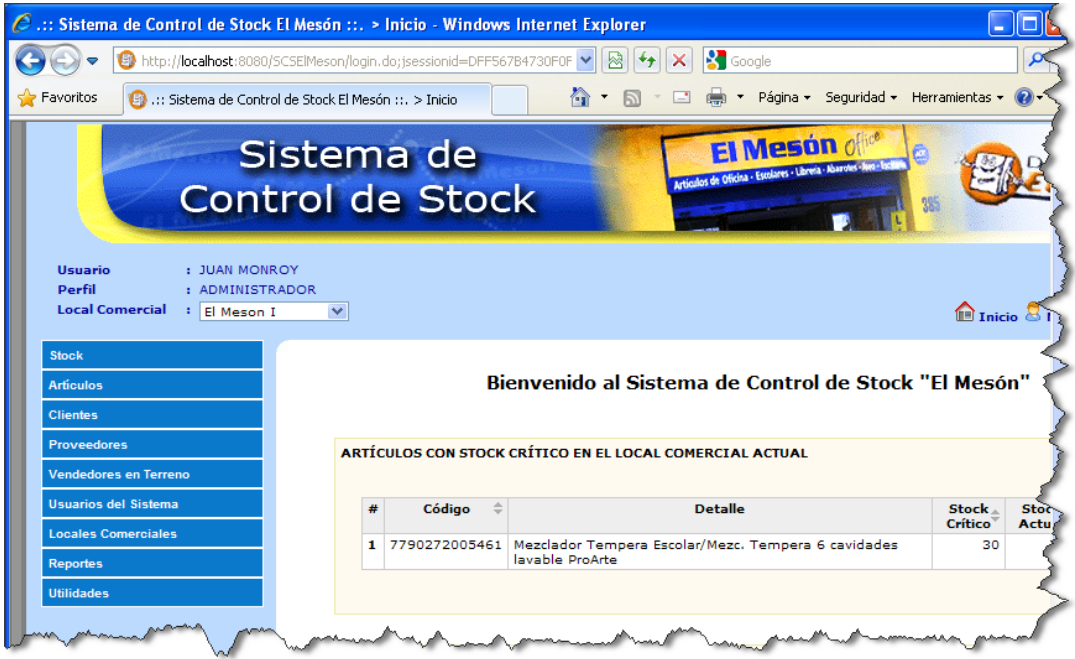

Puede ver el video tutorial de la instalación del Sistema de Control de Stock el cual está en el CD en la siguiente ruta:

"/Video Tutoriales/1-Instalacion/4-SCSElMeson.avi"

## <span id="page-23-0"></span>**3.5 Router (Red Interna y Externa)**

Para utilizar el Sistema de Control de Stock en la red interna de la organización se debe configurar el dispositivo que administra la red.

En este manual se utilizará el Router Inalámbrico **D-Link Dir-300** para demostrar y explicar la configuración.

#### <span id="page-24-0"></span>**3.5.1 Red Interna**

Se configurará el Router en el cual se asignará una dirección IP al computador servidor que tiene instalado el Sistema de Control de Stock y que se encuentra conectado a la red interna de la organización. De esta manera cualquier otro computador que se encuentre conectado a la red interna podrá acceder al Sistema instalado en el computador servidor a través de la dirección IP que se asignará.

Se asume que el **Sistema de Control de Stock El Mesón** está en funcionamiento en el computador servidor y que está conectado a la Red Interna de la Organización.

Pasos de la configuración:

**1)** Escriba **[http://192.168.0.1](http://192.168.0.1/)** en la barra de direcciones de su Navegador Web para acceder a la página de configuración del Router. Luego ingrese el nombre de usuario y contraseña del usuario administrador para acceder a la página principal.

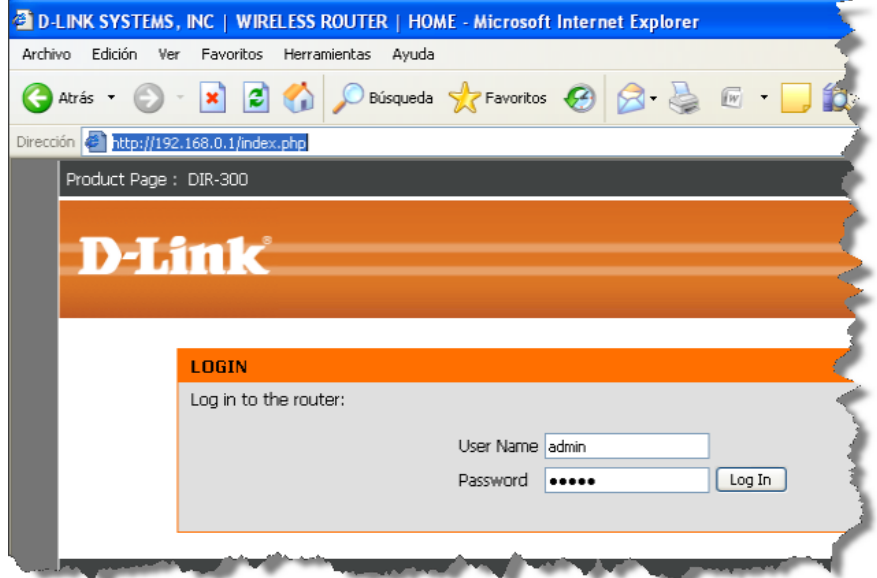

**2)** En la opción "SETUP" del menú superior, seleccione la opción "LAN Setup" del menú lateral izquierdo.

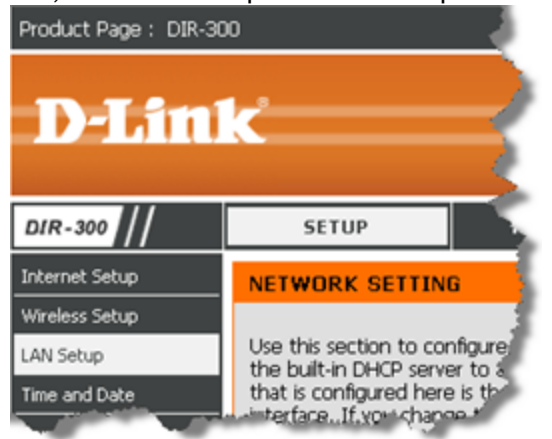

En la sección "DHCP RESERVATION" debe reservar una dirección IP para el computador que tiene instalado el Sistema de Control de Stock.

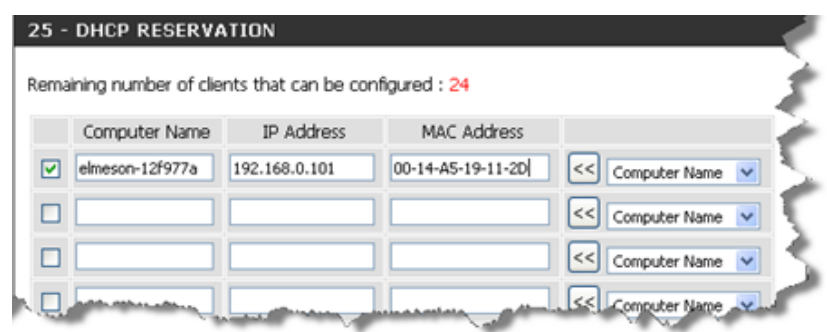

Para ello debe ingresar el **Nombre del Equipo** (Computer Name) del computador mencionado anteriormente. *Ayuda: Para conocer el Nombre del Equipo vaya a "Mi PC" y en la sección "Tareas del sistema" seleccione la opción "Ver información del sistema". En la pestaña "Nombre de equipo" verá el "Nombre completo de equipo" (ejemplo: elmeson-12f977a).*

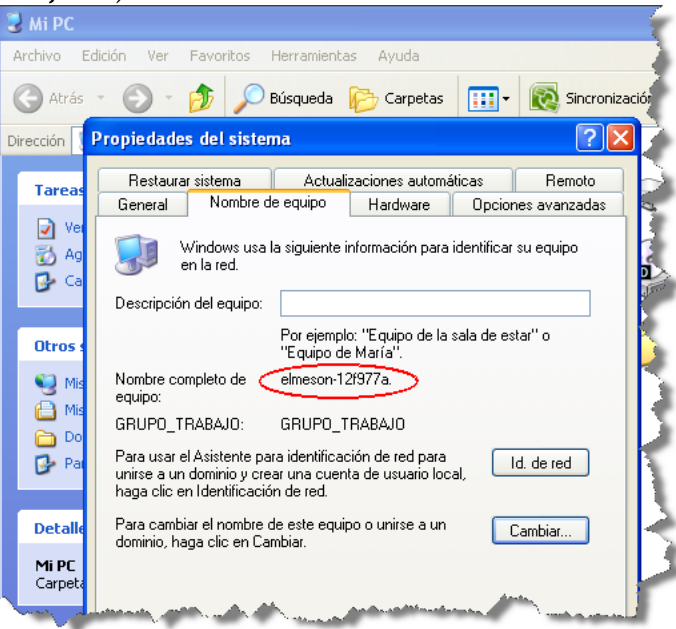

También debe ingresar la **Dirección IP** (IP Address) que se desea asignar o reservar. En este Manual utilizaremos como ejemplo la dirección IP **192.168.0.101.**

Debe ingresar además la **Dirección MAC** (MAC Address) del computador antes descrito.

*Ayuda: Para conocer la Dirección MAC debe ejecutar la aplicación "Símbolo del sistema" que se encuentra en "Inicio -> Todos los programas -> Accesorios". En la ventana que se abrirá debe escribir ipconfig /all y luego presionar la tecla Enter. Aparecerá una lista de dispositivos de conexiones de red y sus respectivos*  *datos, entre ellos la "Dirección física", la cual es la Dirección MAC que necesita. De la lista anterior deberá identificar el dispositivo por el cual se conecta a la red, ya sea una Tarjeta de Red o una Tarjeta Inalámbrica, y buscar la línea llamada "Dirección física" (ejemplo: 00-14-A5-19-11-2D).*

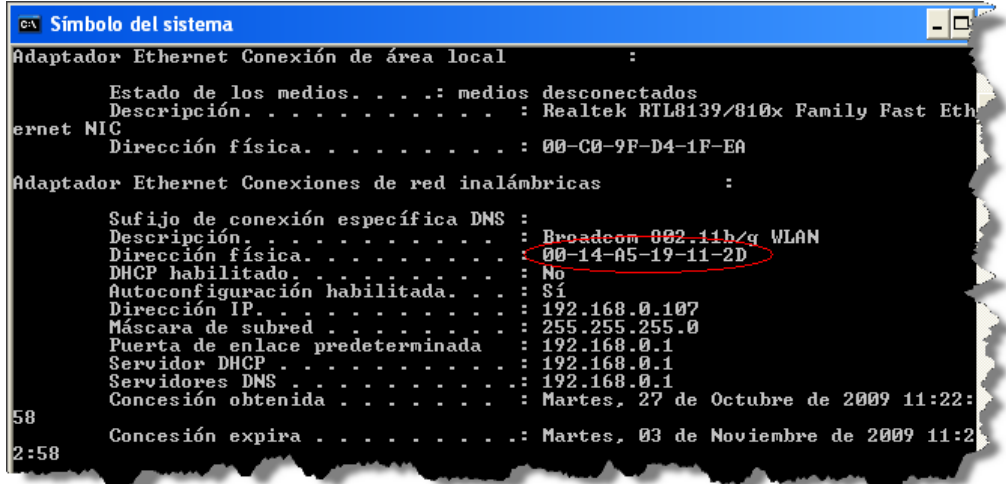

Por último deberá marcar la casilla que se encuentra a la izquierda de la fila en donde ingresaremos los datos requeridos y guarde los cambios realizados haciendo clic en el botón **Save Settings** 

**3)** Para comprobar que se ha configurado con éxito, en un computador que esté conectado a la red interna, deberá escribir **<http://192.168.0.101:8080/SCSElMeson>** (donde **192.168.0.101** es la dirección IP "de ejemplo" asignada anteriormente) en la barra de direcciones de su Navegador Web y debería aparecer la página principal del **Sistema de Control de Stock El Mesón**.

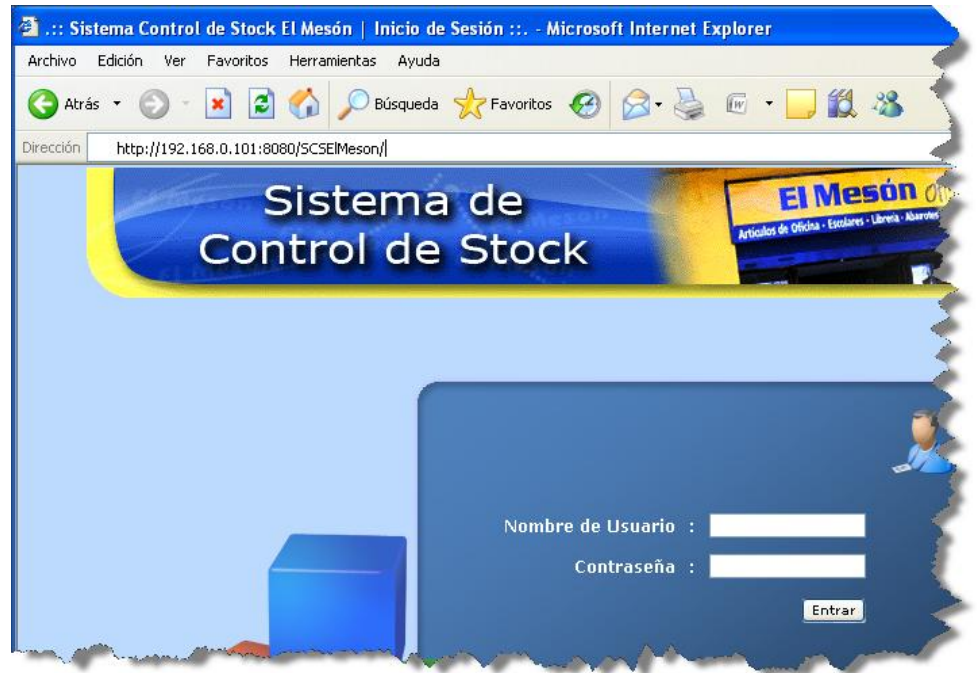

Puede ver el video tutorial de la configuración de la Red Interna el cual está en el CD en la siguiente ruta: "/Video Tutoriales/1-Instalacion/5-Configuracion Router/RedInterna.avi"

<span id="page-26-0"></span>**3.5.2 Red Externa (opcional)**

Se configurará el Router para que cualquier computador que se encuentre fuera de la Red Interna de la Organización pueda acceder al Sistema de Control de Stock instalado en el computador servidor.

Se asume que ya tiene configurada la conexión a internet, ya sea en su computador o en el Router, que el **Sistema de Control de Stock El Mesón** está en funcionamiento en el computador servidor y que ha configurado la Red Interna (descrita en el punto 3.5.1).

Pasos de la configuración:

**1)** Escriba **[http://192.168.0.1](http://192.168.0.1/)** en la barra de direcciones de su Navegador Web para acceder a la página de configuración del Router. Luego ingrese el nombre de usuario y contraseña del usuario administrador para acceder a la página principal.

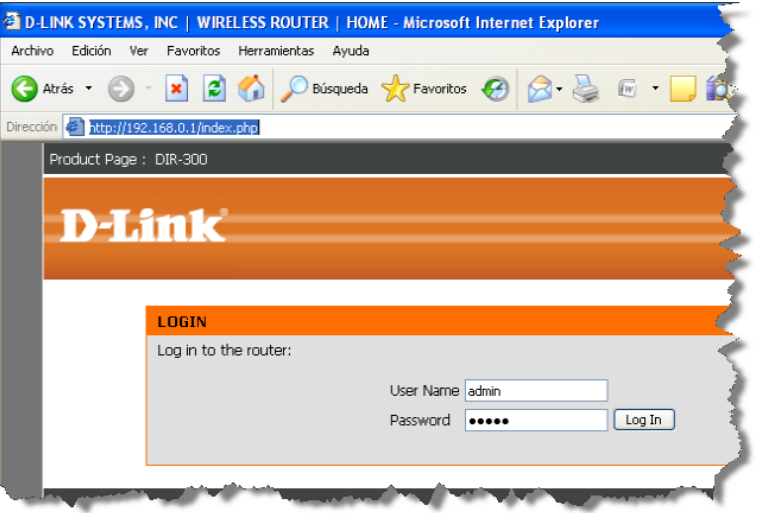

**2)** En la opción "ADVANCED" del menú superior, seleccione la opción "Firewall & DMZ" del menú lateral izquierdo.

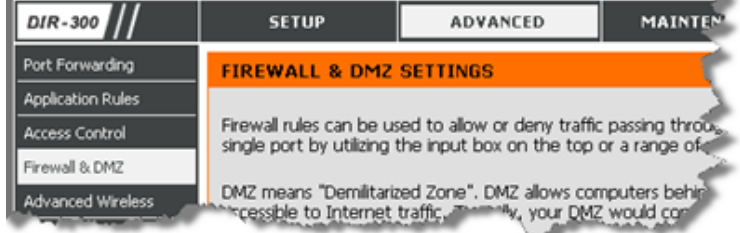

En la sección "DMZ HOST" marque o seleccione la casilla "Enabled DMZ Host" y luego ingrese en la opción "DMZ IP Address" la dirección IP que utilizará el Router para dar acceso a computadores que no estén conectados a la red interna de la organización, por lo tanto, debe ingresar la dirección IP asignada al computador que tiene instalado el Sistema de Control de Stock (realizado en el punto 3.5.1 Red Interna). En este Manual se utilizó como ejemplo la dirección IP **192.168.0.101**.

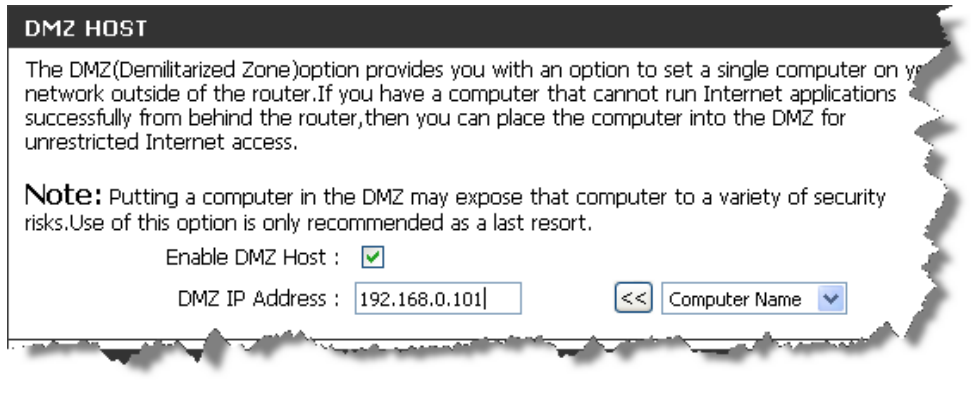

Por último haga clic en el botón  $\Box$  5 ave Settings  $\Box$  para guardar los cambios realizados.

**3)** Para comprobar que la configuración se realizó con éxito debe tener la dirección IP que le proporciona su ISP (Proveedor de Servicios de Internet). Puede conocer la dirección IP que le proporciona su ISP en internet a través de sitios Web como [www.mi-ip.cl,](http://www.mi-ip.cl/) [www.cualesmiip.com,](http://www.cualesmiip.com/) [www.averigualo.cl](http://www.averigualo.cl/) y muchos otros más.

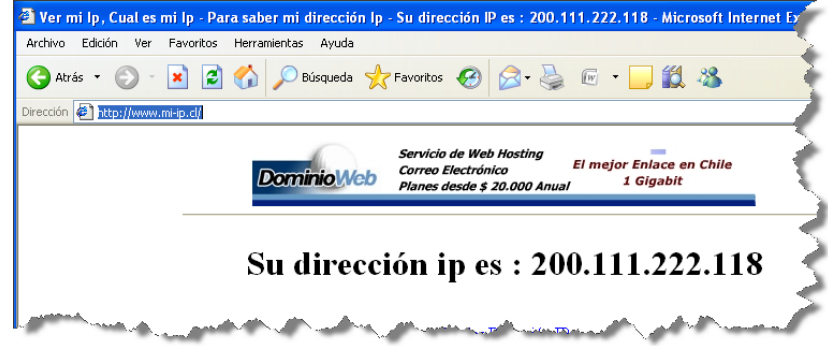

Luego de conocer su dirección IP, escriba **<http://200.111.222.118:8080/SCSElMeson>** (donde **200.111.222.118** es una dirección IP de ejemplo) en la barra de direcciones de su Navegador Web y debería aparecer la página principal del **Sistema de Control de Stock El Mesón**.

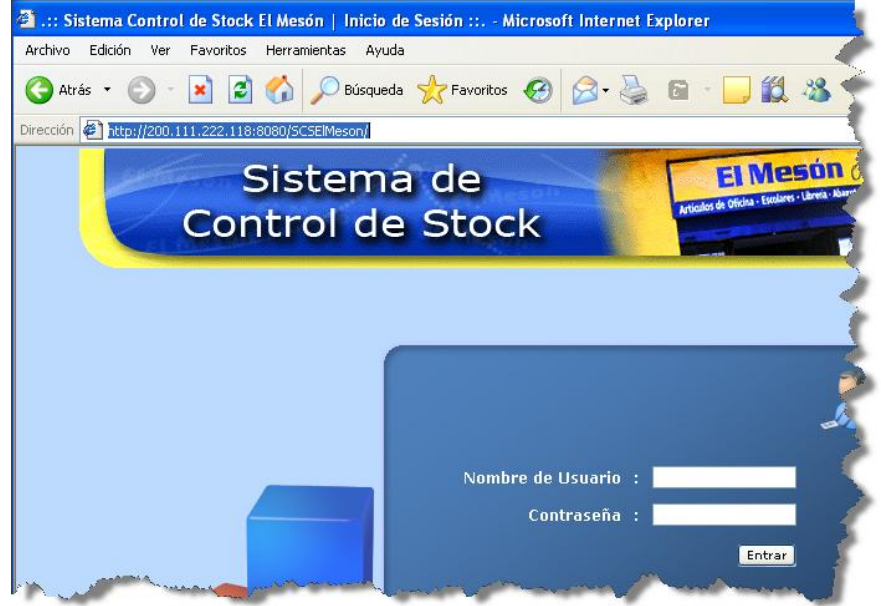

Si en aparece una página de ERROR en lugar de aparecer la página principal del Sistema de Control de Stock El Mesón, puede deberse a que esté accediendo desde un computador que se encuentra conectado a la Red Interna de la Organización y el Router lo esté impidiendo, ya que algunos Routers sólo permiten a computadores que NO estén conectados a la red acceder con la dirección IP que proporciona el ISP.

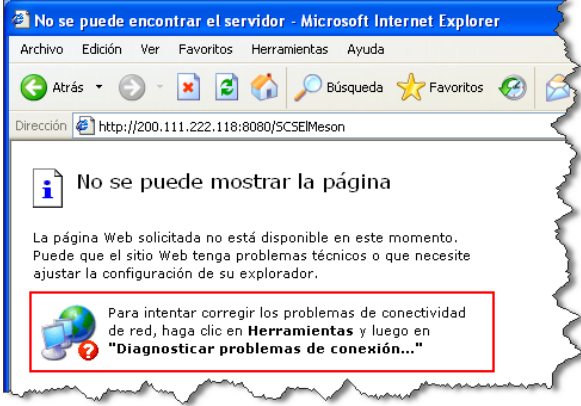

Puede ver el video tutorial de la configuración de la Red Externa el cual está en el CD en la siguiente ruta: "/Video Tutoriales/1-Instalacion/5-Configuracion Router/RedExterna.avi"

#### <span id="page-29-0"></span>**3.5.3 Nombre de Dominio para equipo Servidor (opcional)**

Se configurará en el Router un Nombre de Dominio (DNS) que será registrado, en este Manual, de forma totalmente gratuita en el sitio Web de la empresa DynDNS [\(www.dyndns.com\)](http://www.dyndns.com/), con el fin de que se pueda acceder al Sistema de Control de Stock a través de un nombre descriptivo y más fácil de recordar que los números de una dirección IP. Para ello se creará una cuenta de usuario en el sitio Web antes mencionado con el Nombre de Dominio que se desee registrar y luego se configurará esta cuenta en el Router.

Pasos de la configuración:

**1)** Escriba **[http://www.dyndns.com](http://www.dyndns.com/)** en la barra de direcciones de su Navegador Web para acceder a la página principal de DynDNS.

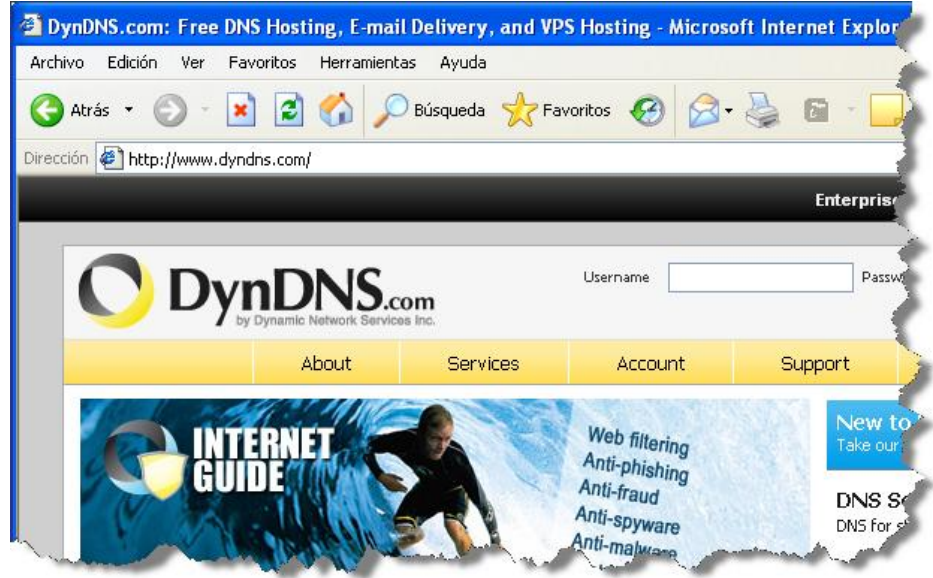

**2)** Encuentre la sección "Account" en donde podrá crear una cuenta de usuario y haga clic en la opción del menú lateral izquierdo "Create Account" o en el link "Create new account". Ingrese los datos requeridos, como el Nombre de Usuario y la Contraseña, para crear la cuenta de usuario y finalmente haga clic en el botón "Create Account". Una vez creada la cuenta de usuario el sistema DynDNS le enviará un correo para verificar que su cuenta de

correo es correcta.

**3)** Después de confirmar el correo que le han enviado deberá Loguearse o Iniciar Sesión con su cuenta de usuario recién creada en el sitio Web de DynDNS.

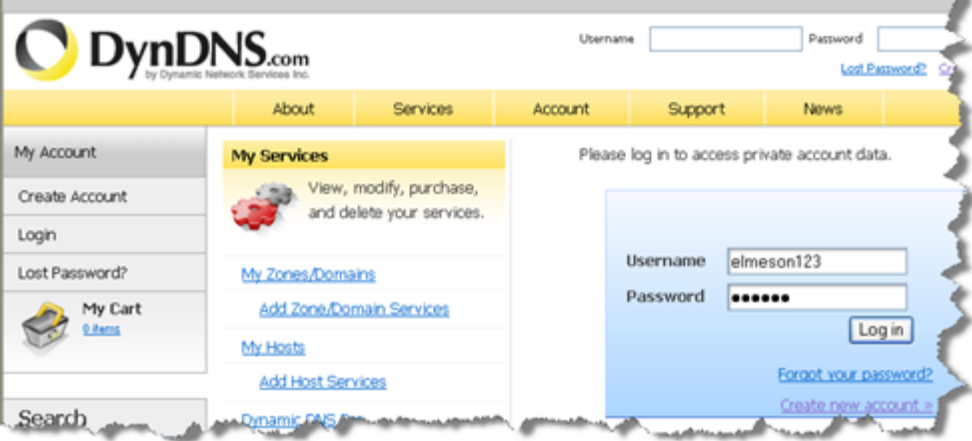

**4)** Ya logueado, vaya a la sección "My Services" o "Services" y haga clic en "Add Host Services" para registrar un Nombre de Dominio.

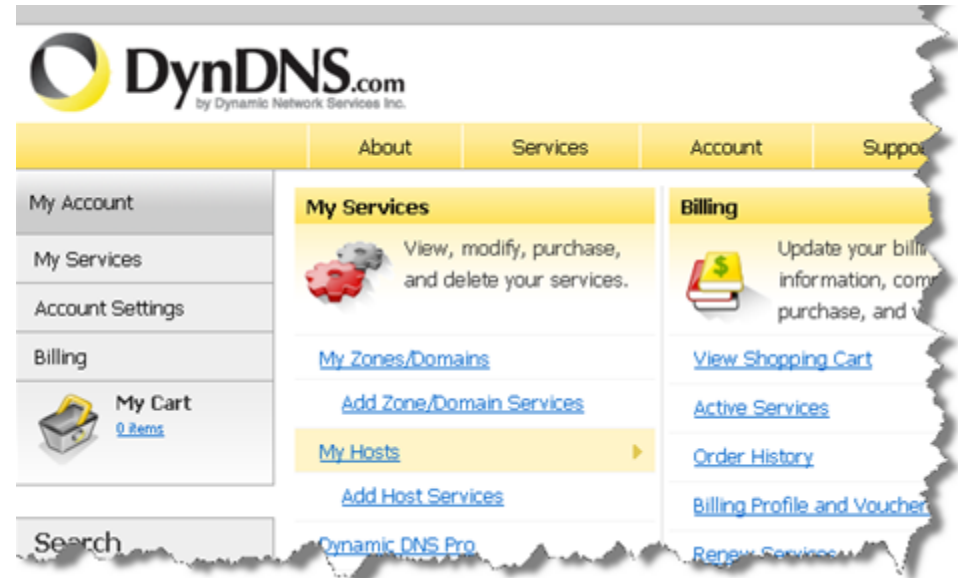

**5)** En "Hostname" debe ingresar el Nombre de Dominio que desea y seleccionar uno de los Subdominios disponibles. Como ejemplo ingresaremos **elmeson** y seleccionaremos el Subdominio **dyndns.org**. Por lo tanto, nuestro Nombre de Dominio será **elmeson.dyndns.org**.

En "Service Type" debe estar seleccionada la opción "Host with IP address".

En "IP Address" debe ingresar la dirección IP que le proporciona su ISP, la cual puede conocer en internet a través de sitios Web como [www.mi-ip.cl,](http://www.mi-ip.cl/) [www.cualesmiip.com,](http://www.cualesmiip.com/) [www.averigualo.cl](http://www.averigualo.cl/) y muchos otros más. Como alternativa puede hacer clic en el enlace inferior con nombre "Use auto detect IP address ..." el cual detecta automáticamente su IP.

Finalmente haga clic en el botón "Add to Cart" para agregar este servicio a su Carrito de Compras (Recuerde que esto es totalmente gratis).

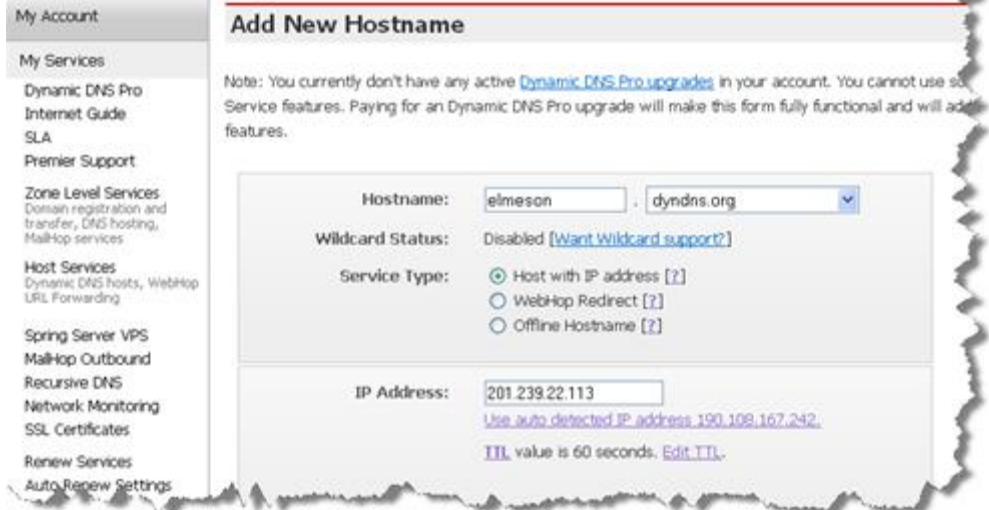

**6)** Aquí se describen los productos que se han agregado al Carrito de Compras y se le indica que Nombre de Dominio registrado tiene un costo de \$ 0 (cero pesos). Por último haga clic en el botón  $\sqrt{\frac{N \cdot 1}{N}}$ 

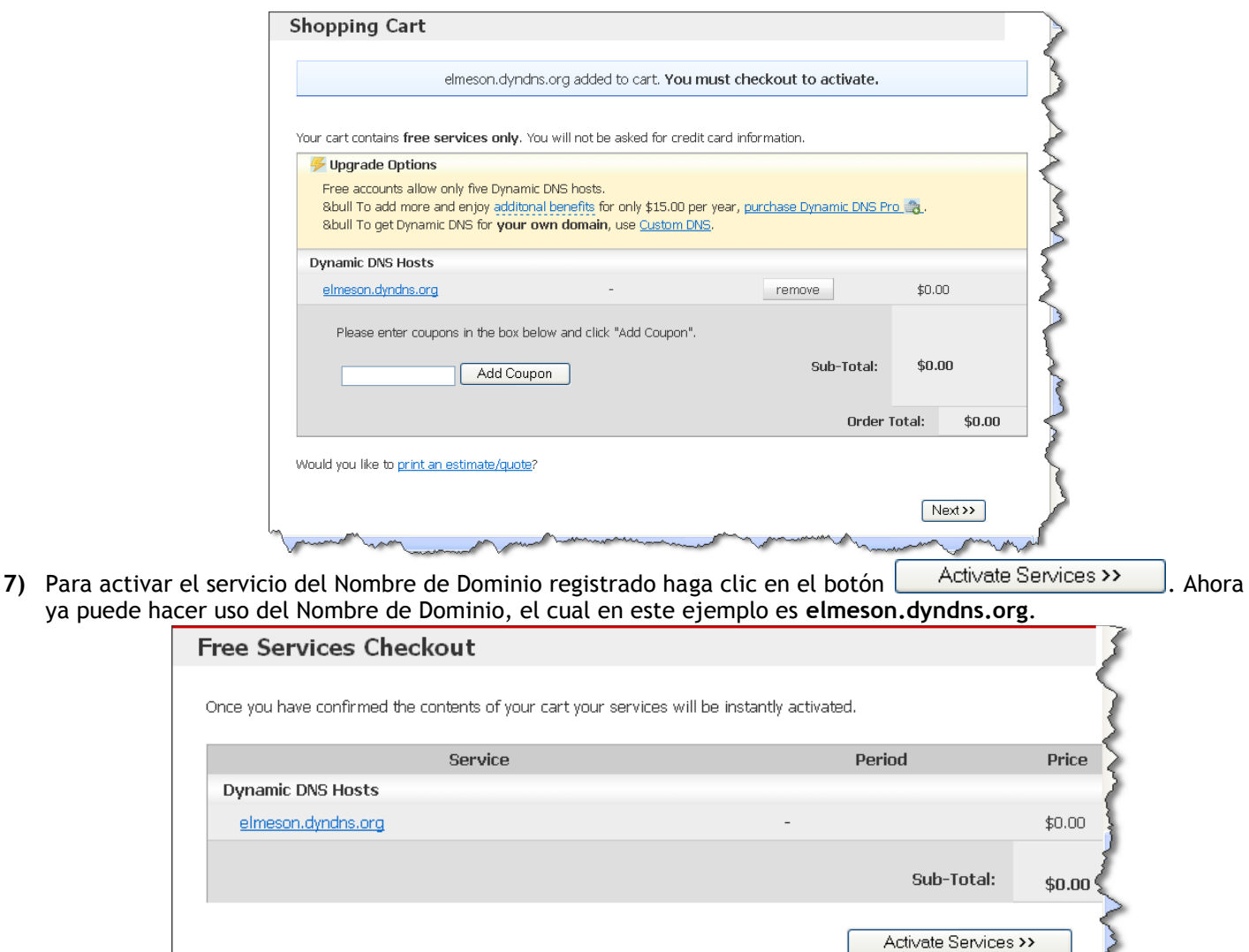

**8)** Acceda a la página de configuración del Router escribiendo **[http://192.168.0.1](http://192.168.0.1/)** en la barra de direcciones de su Navegador Web. Luego ingrese el nombre de usuario y contraseña del usuario administrador para acceder a la página principal.

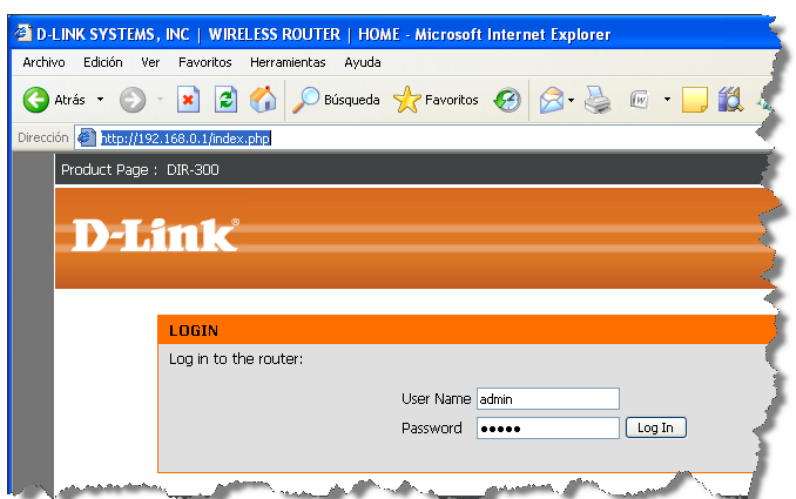

**9)** En la opción "MAINTENANCE" del menú superior, seleccione la opción "DDNS Setting" del menú lateral izquierdo.

<mark>view our</mark><br>R<u>und palic</u>

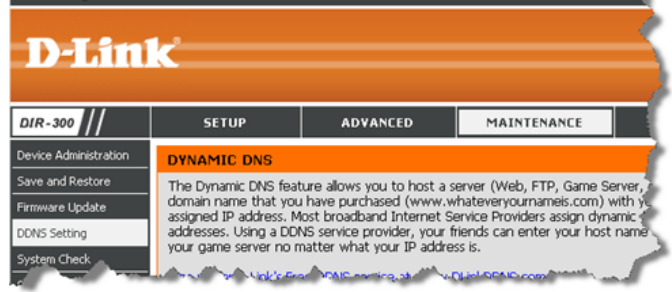

En la sección "DYNAMIC DNS SETTINGS" debe marcar o seleccionar la casilla de la opción "Enable DDNS".

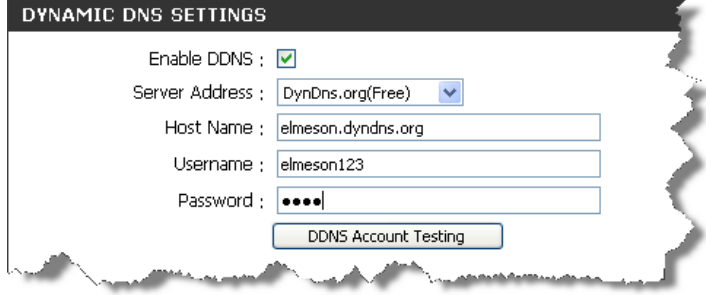

En la opción "Server Address" debe seleccionar Subdominio que se utilizó anteriormente en el **Paso 5** al registrar el Nombre de Dominio, que en nuestro ejemplo fue **dyndns.org**, por lo tanto, debe seleccionar la opción "DynDns.org(Free)".

En "Host Name" debe ingresar aquel que se utilizó anteriormente en el **Paso 5** al registrar el Nombre de Dominio acompañado del Subdominio elegido, que en nuestro ejemplo fue **elmeson.dyndns.org**.

En "Username" y en "Password" debe ingresar el Nombre de Usuario y la Contraseña de la cuenta creada en el sitio Web de la empresa DynDNS realizado anteriormente en el **Paso 2**.

Haga clic en el botón **La DDNS Account Testing Landy para verificar** que los datos de la Cuenta de Usuario están correctos.

Por último, haga clic en el botón **Flange Settings** para guardar la configuración realizada y luego debería poder acceder al Sistema de Control de Stock, instalado en un computador conectado a la Red Interna, a través de computadores que estén conectados a Redes Externas a la de la Organización, como por ejemplo, Internet.

**10)** Para comprobar que la configuración se realizó correctamente, escriba **<http://elmeson.dyndns.org:8080/SCSElMeson>** (en nuestro ejemplo) en la barra de direcciones del Navegador Web y debería aparecer la página principal del **Sistema de Control de Stock El Mesón**. El Nombre de Dominio **elmeson.dyndns.org** reemplaza a la Dirección IP **200.239.22.113** proporcionada por el ISP y que se configuró para ser utilizada por computadores conectados a una Red Externa (realizado en el punto 3.5.2).

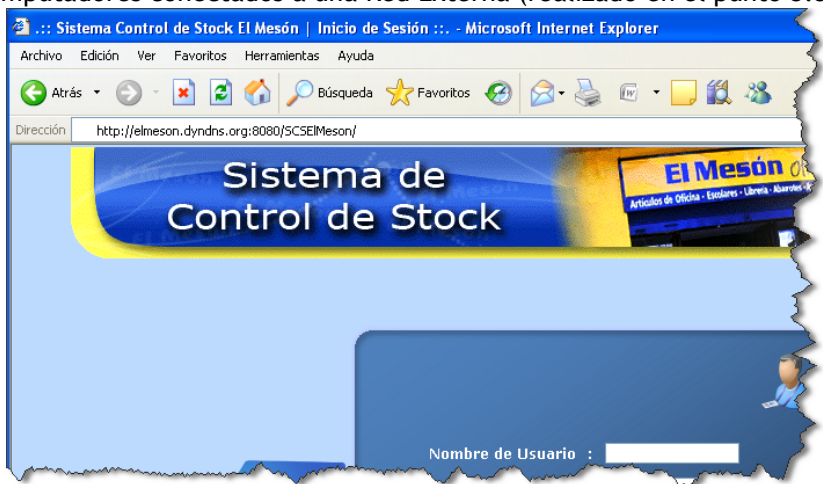

Puede ver el video tutorial de la configuración del Nombre de Dominio el cual está en el CD en la siguiente ruta: "/Video Tutoriales/1-Instalacion/5-Configuracion Router/NombreDeDominio.avi"

# <span id="page-33-0"></span>**4. Usuarios del Sistema**

En esta sección se tratarán temas asociados a los usuarios del Sistema. Los usuarios son el ente principal de acceso y mantención del Sistema, de ahí la importancia de establecer cuáles son sus principales características.

#### <span id="page-33-1"></span>**4.1 Perfiles de usuario**

Los perfiles de usuario son utilizados para establecer ciertos grados de jerarquía dentro del Sistema y con eso hacer accesible determinadas funciones a los usuarios de acuerdo a su perfil. Estos perfiles se asignan al momento de registrar un nuevo usuario en el Sistema. Se cuenta con 3 tipos de perfil de usuario:

- **Administrador:** Es el usuario con mayor privilegios dentro del sistema. Puede realizar todas las funciones de  $\bullet$ movimiento de stock de los artículos, gestionar los usuarios del sistema, gestionar los artículos, gestionar clientes y proveedores, gestionar los locales comerciales, obtener variados reportes y también puede realizar tareas de administración y mantención del sistema, como por ejemplo, respaldos de información, eliminación de transacciones antiguas, etc.
- **Encargado de Local:** Este perfil tiene menos privilegios que el perfil Administrador. Está enfocado para realizar las principales funciones de movimientos de stock de artículos, como ventas, compras y devoluciones de artículos, entre otras. Además, puede también gestionar artículos, clientes y proveedores, pero no puede gestionar usuarios del sistema ni obtener reportes.
- **Vendedor:** Este perfil tiene menos privilegios que el perfil Encargado de Local. Es el más limitado y la función principal que puede realizar es registrar ventas de artículos.

Nota: Un resumen gráfico de los distintos perfiles y sus funcionalidades se pueden ver en el anexo **Mapas de Navegación.**

### <span id="page-33-2"></span>**4.2 Mi Perfil**

La opción "Mi Perfil" es una característica disponible para todos los usuarios del Sistema, esta busca ser una manera simple y rápida de actualizar los datos personales de cada usuario y no tener que recurrir al Administrador del Sistema cada vez que se desee hacer un cambio. Para acceder a ella se debe seleccionar la opción "Mi Perfil", que se encuentra en la parte superior derecha del Sistema, como lo grafica la imagen siguiente:

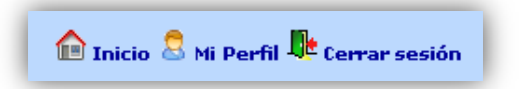

Tras esto se desplegará una página en donde se podrán actualizar los datos personales sencillos, tales como la Dirección, el Fono, el Correo electrónico, Contraseña de acceso al Sistema, entre otros datos.

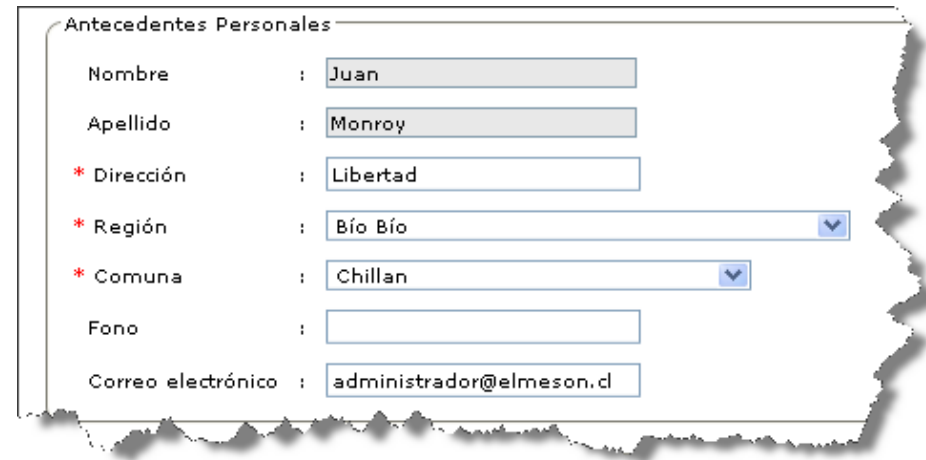

Datos como el Nombre completo y el tipo de Perfil de Usuario (entre muchos otros) solamente pueden ser modificados o actualizados por un Administrador del Sistema.

#### <span id="page-34-0"></span>**4.2.1 Cambiar Contraseña**

Después de haber seleccionado la opción "Mi Perfil" (como se indica anteriormente), para cambiar la contraseña del usuario actual se deben seguir los siguientes pasos:

- **1)** Ingresar la Contraseña actual
- **2)** Ingresar la Nueva contraseña
- **3)** Reingresar la nueva contraseña

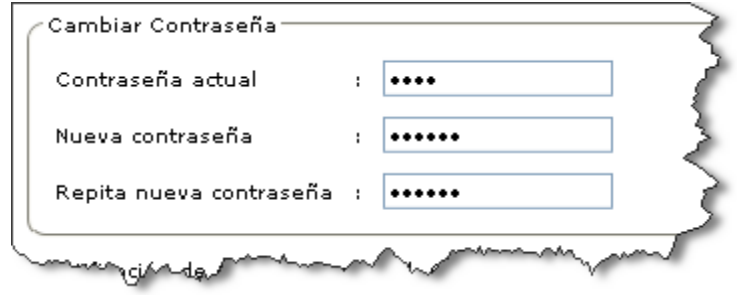

- **4)** Hacer clic en el botón
	- a. Si los datos fueron actualizados de manera correcta el Sistema entregará un mensaje como el que muestra la imagen siguiente:

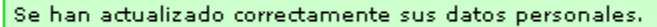

b. Si el Sistema no entrega el mensaje anterior puede deberse a que ocurrió un determinado problema. Para intentar solucionarlo se deben seguir los pasos descritos en la sección "Otros problemas" del capítulo "Solución de Problemas".

#### <span id="page-34-1"></span>**4.2.2 Notificación de Artículos con Stock Crítico vía Correo Electrónico**

Sí se es usuario con perfil de Administrador puede recibir, si así lo desea, en su Correo Electrónico notificaciones de los Artículos que se encuentran con un nivel de Stock Crítico. Estas notificaciones se envían cada vez que se registre en el Sistema una salida de stock de un artículo a través de una Venta, Devolución, Merma, etc.

La Notificación de Artículos con Stock Crítico vía Correo Electrónico es una opción que se debe "activar" después de haber seleccionado la opción "Mi Perfil" (descrita anteriormente). Para activarla debe seguir los siguientes pasos:

**1)** Seleccionar la casilla "Recibir notificaciones vía correo electrónico" como se muestra en la siguiente imagen: Notificación de Artículos con Stock Crítico vía Correo Electrónico-

Si desea recibir Notificaciones de los Artículos que se encuentran con un nivel de Stock Crítico en su Correo Electrónico (registrado en el sistema) seleccione la casilla "Recibir notificaciones vía correo electrónico".

Recibir notificaciones vía correo electrónico

- 2) Posteriormente se debe hacer clic en el botón **Actualizar Perfil** 
	- a. Si los datos fueron actualizados de manera correcta el Sistema entregará un mensaje como el que muestra la imagen siguiente:

Se han actualizado correctamente sus datos personales.

b. Si el Sistema no entrega el mensaje anterior puede deberse a que ocurrió un determinado problema. Para intentar solucionarlo se deben seguir los pasos descritos en la sección "Otros problemas" del capítulo "Solución de Problemas".

Nota: En el anexo **Notificaciones vía Correo Electrónico** se profundiza en el funcionamiento de esta utilidad, se recomienda su lectura.

### <span id="page-35-0"></span>**4.3 Súper Usuario**

El usuario "Súper Usuario" tiene un perfil de Administrador y no puede ser modificado, inhabilitado ni tampoco eliminado. Sus funciones son las siguientes:

- Crear los primeros usuarios del Sistema, ya que cuando se instala por primera vez el Sistema **NO TIENE** usuarios registrados, salvo al "Súper Usuario".
- Restablecer la contraseña de un usuario con perfil Administrador, por ejemplo, en el hipotético caso de que a todos los usuarios del sistema con perfil Administrador se le olvide o pierda la contraseña, se podrá acceder con el "Súper Usuario" y restablecer la contraseña de los usuarios correspondientes.

Para utilizar al "Súper Usuario" se debe acceder al Sistema con los siguientes datos:

- Nombre de usuario : **root**
- Contraseña : **admin123**

Cabe recordar que iniciar sesión con esos datos **SÓLO** debe ser para los puntos tratados anteriormente, no se recomienda registrar otro tipo de transacción con este usuario.

#### <span id="page-35-1"></span>**4.4 Restablecer contraseña**

En caso de olvido o extravío de la contraseña del usuario es posible restablecerla o recuperarla, pero para ello quien debe hacer esa tarea es un usuario con perfil de Administrador.

Los pasos que debe realizar el usuario con perfil de Administrador son los siguientes:

**1)** Expandir el menú **Usuarios del Sistema** haciendo clic sobre él, luego seleccionar la opción **Buscar Usuario** para desplegar la página correspondiente.

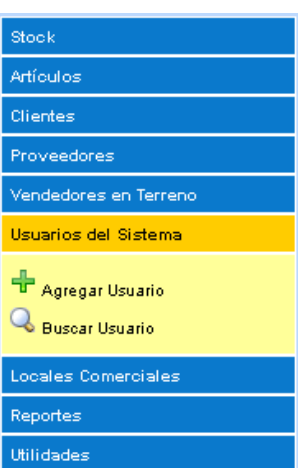

**2)** Ingresar un criterio (RUT, Nombre, etc.) para buscar al usuario correspondiente o simplemente no ingresando ningún criterio para así listar todos los usuarios registrados en el Sistema.

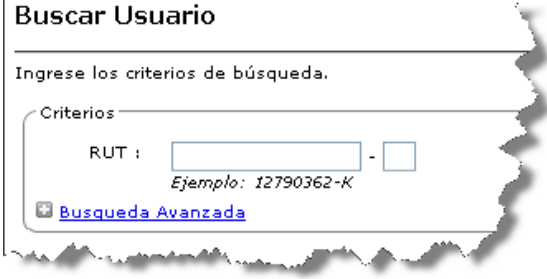

**3)** Una vez listados los usuarios encontrados, se debe presionar en el ícono (Cambiar Contraseña) en la fila correspondiente al usuario que se le desea restablecer la contraseña.

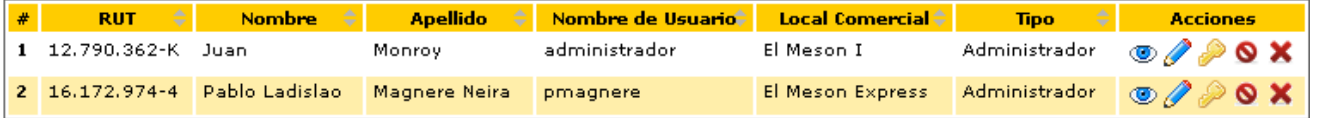
**4)** El Sistema solicitará que se ingrese la Nueva Contraseña Temporal del usuario seleccionado. El Sistema ofrece por defecto el RUT del usuario (sin puntos, guión y dígito verificador) de manera de facilitar la modificación posterior, debido a que el objetivo principal es que el usuario vuelva a acceder al Sistema con la nueva contraseña y luego la cambie por una contraseña más segura y fácil de recordar para él.

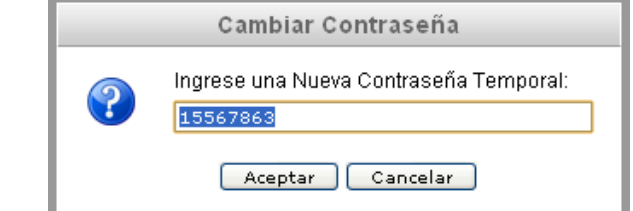

a. Si la contraseña fue cambiada de correctamente el Sistema entregará un mensaje como el que muestra la imagen siguiente:

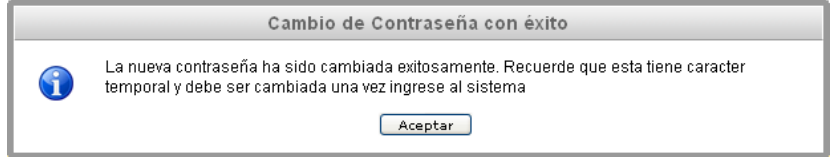

b. Si el Sistema no entrega el mensaje anterior puede deberse a que ocurrió un determinado problema. Para intentar solucionarlo se deben seguir los pasos descritos en la sección "Otros problemas" del capítulo "Solución de Problemas".

### **4.5 Sesión de Usuario**

En esta sección se tratarán aspectos relacionados con las sesiones de usuarios. Una sesión de usuario es el periodo en que se **utiliza** el Sistema después de haber accedido a él ingresando el Nombre de Usuario y Contraseña, es decir, desde que un usuario hace clic en el botón **Entrar**den la página de Inicio del Sistema hasta que el usuario hace clic en la opción  $\Box^k$  cerrar sesión o simplemente, cuando cierra el navegador Web.

Lo más importante de este concepto es el "tiempo de inactividad" de sesión, es decir, si pasa un determinado tiempo desde que se ingresa al Sistema y **no se hace nada**, expirará la sesión del usuario, por lo tanto, si desea realizar una acción dentro del Sistema, como por ejemplo concluir una transacción (venta, compra, etc.) que se encontraba a medio terminar o realizar una nueva tarea, se recibirán mensajes de error indicando que no se ha podido realizar la tarea deseada o se desplegará un mensaje como el siguiente:

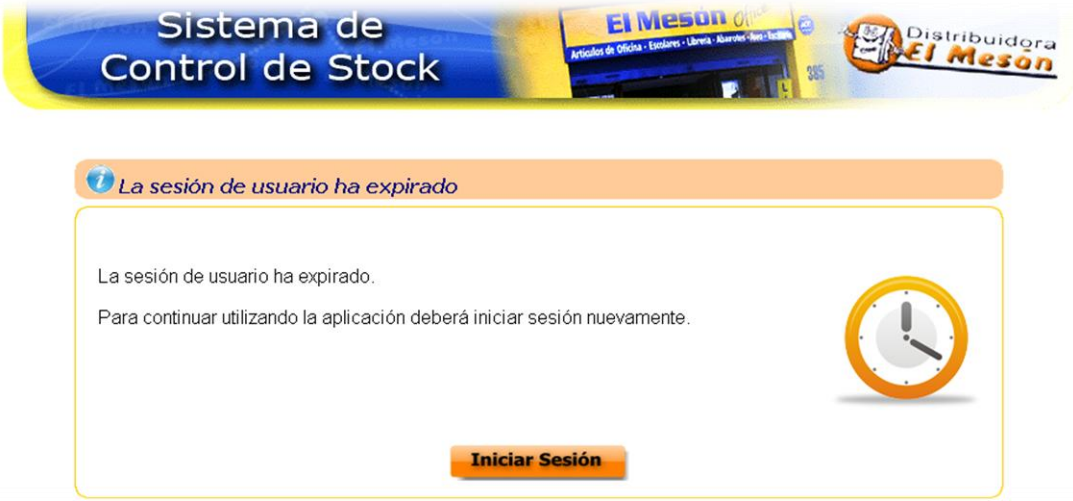

Dicho tiempo de inactividad de sesión es de 30 minutos, lo que quiere decir, que transcurrido ese tiempo de inactividad la sesión actual del usuario expirará y el Sistema quedará inutilizado automáticamente solicitándole al usuario reingresar a este.

# **5. Uso del Sistema de Control de Stock**

En este apartado se describirán de forma resumida las secciones más representativas e importantes del uso del Sistema, las cuales fueron distribuidas de la siguiente manera:

- **Stock:** Acciones que afectan al nivel de stock de los artículos
	- o Registrar Venta de Artículos
	- o Registrar Compra de Artículos
	- o Registrar Devolución de Artículos de Cliente
	- o Registrar Devolución de Artículos a Proveedor
	- o Registrar Retiro Personal de Artículos
	- o Registrar Merma de Artículos
	- o Registrar Traspaso de Artículos
- **Artículos:** Entidad esencial del Sistema  $\bullet$ 
	- o Registrar Artículo
	- o Buscar/Modificar Artículo
- **Reportes:** Distintos reportes que ayudan en la toma de decisiones
	- o Stock Crítico
	- o Niveles de Compra de Clientes
	- o Inventario de Artículos
	- o Ranking de Venta de Artículos
	- o Compras v/s Ventas
	- o Variaciones de Precio de Compra
	- o Listado de Ventas

### **5.1 Estructura del Sistema**

Primero que nada se describirá la estructura de las páginas del Sistema de Control de Stock. El Sistema mantiene el mismo diseña y la misma estructura en todas las secciones y acciones que pueden ser utilizadas por los usuarios.

La imagen siguiente muestra la página principal del Sistema:

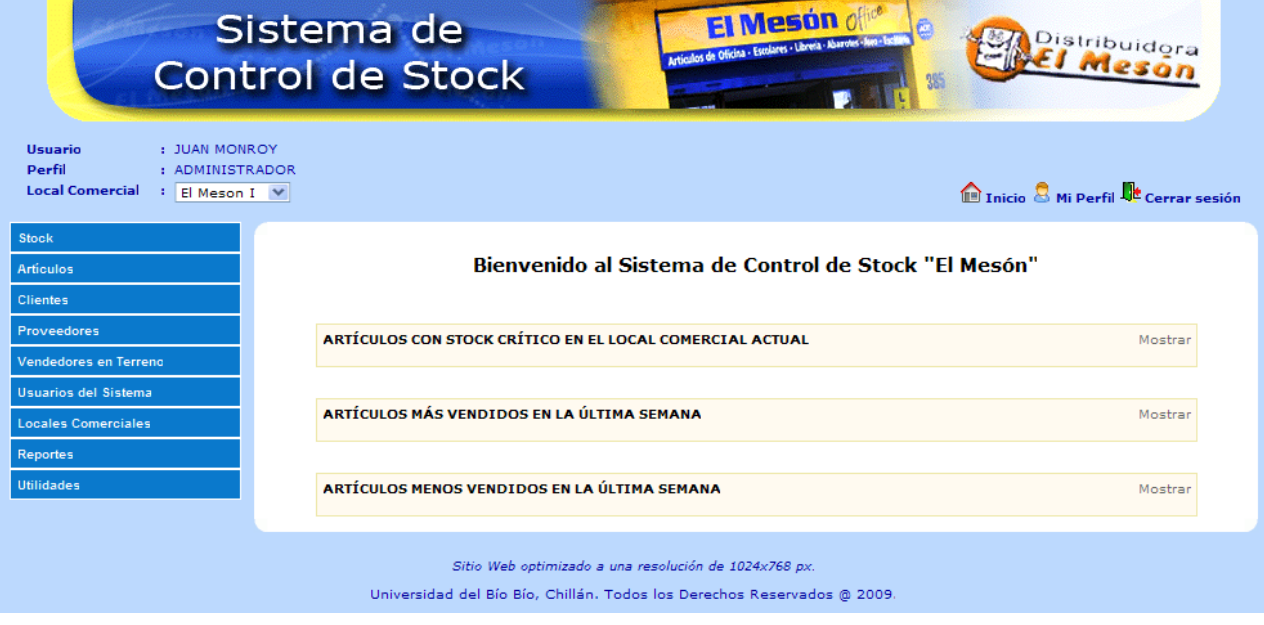

La estructura del Sistema se divide en 4 partes. El Encabezado, el Menú principal, el Contenido y el Pie de la página. Estas partes se describen a continuación:

**Encabezado:** el encabezado de la página muestra el logo que identifica comercialmente al Sistema. También  $\bullet$ muestra los datos principales del usuario que está utilizando actualmente el Sistema, como lo es el nombre, el perfil de usuario y el local comercial al cual está asignado. Además contiene las opciones de Inicio, Mi

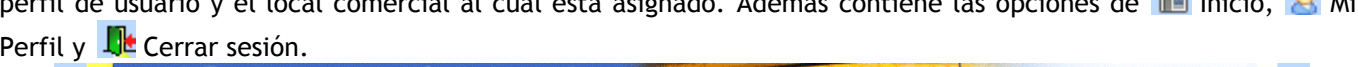

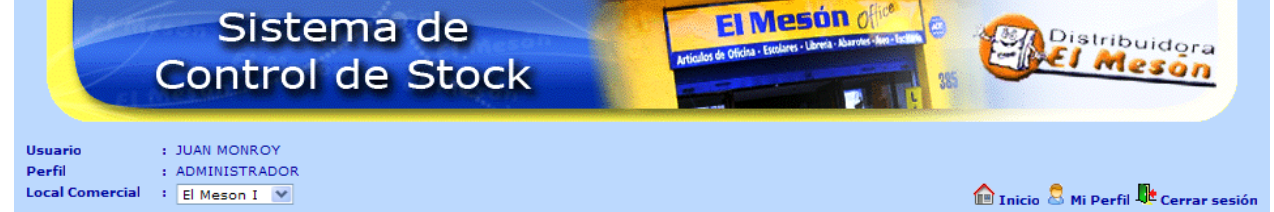

**Menú principal:** el menú principal de la página es aquel en donde se encuentran las principales opciones que permiten al usuario interactuar con el Sistema.

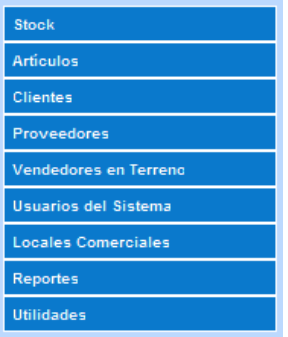

**Contenido:** el contenido de la página es la sección en donde se presenta la información que necesita o quiere obtener el usuario y también es en donde el usuario podrá ingresar información al Sistema, dependiendo de la opción o acción que esté utilizando en un momento determinado.

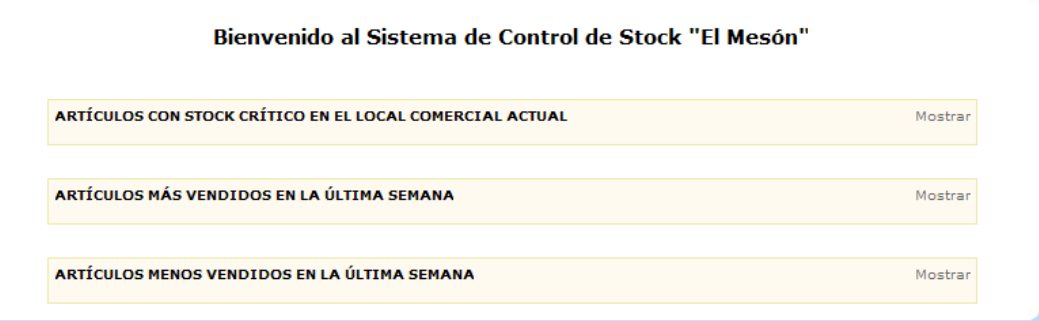

**Pie:** el pie de la página muestra información sobre el Sistema, como lo es para que resolución está optimizado y  $\bullet$ los datos de los derechos de autor de este.

> Sitio Web optimizado a una resolución de 1024x768 px. Universidad del Bío Bío, Chillán. Todos los Derechos Reservados @ 2009.

## **5.2 Sección Stock**

A continuación se describirán las distintas opciones del menú "Stock", en donde se agrupan las transacciones que afectan los niveles de stock de los artículos. Después de haber ingresado al Sistema el usuario debe expandir el menú "Stock" haciendo clic sobre él. La siguiente imagen muestra las opciones disponibles en el menú "Stock" de acuerdo al perfil de usuario:

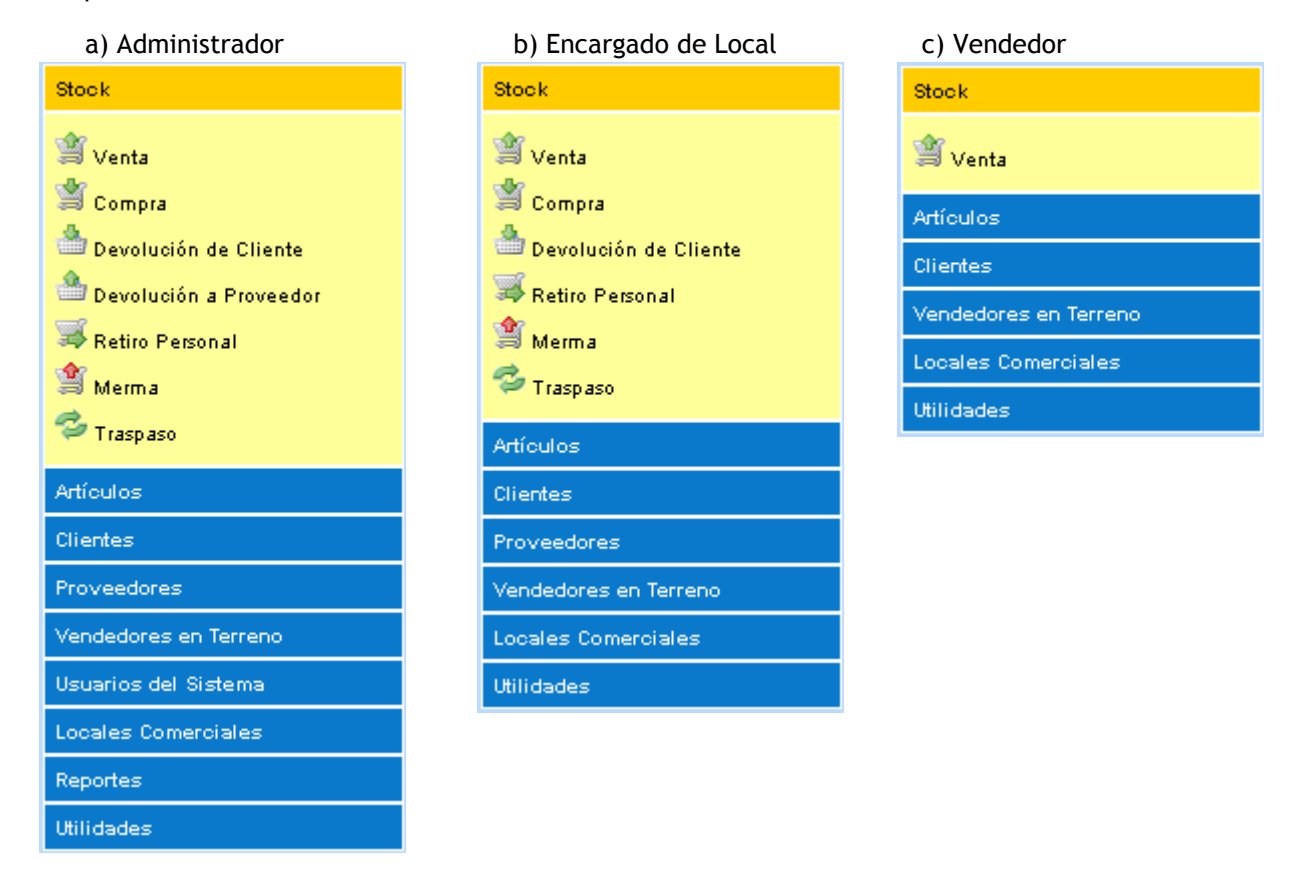

Las opciones de la sección de "Stock" (venta, compra, etc.) están optimizadas para que puedan imprimirse a un documento. Esta situación se hace notar a través del botón **Umprimirul** ubicado en cada página optimizada para ello. Si la página no posee este botón se podrá imprimir de todas maneras, pero el resultado que se obtendrá no será el deseado ni el más óptimo.

#### **5.2.1 Registrar Venta de Artículos**

La venta de artículos es una de las funciones más importantes en el Sistema y es una de las principales acciones que disminuyen los niveles de stock de los artículos.

Se debe tener especial cuidado con el tiempo de inactividad del usuario en el Sistema mientras se registra una venta o cualquier otra transacción de artículos, ya que si pasado un determinado tiempo de inactividad el usuario desea continuar registrando esa venta u otra transacción, el Sistema podría advertir un problema u error, debido a la expiración de la sesión actual de usuario (ver punto **4.5 Sesión de Usuario**), y no podría concretar su registro en el Sistema. También cabe destacar que **no se debe** iniciar 2 ventas de artículos en un mismo Navegador Web, ya que se pueden producir ciertos problemas entre estas durante su registro, pero **sí puede** iniciar 2 ventas de artículos al mismo tiempo en distintos Navegadores Web, es decir, registrar una venta de artículos utilizando Internet Explorer y la otra usando Mozilla Firefox.

Aclarados los puntos anteriores se procede a describir los distintos tipos de venta de artículos. Una venta puede ser del tipo "Venta en Local", "Venta a Empresa" o "Venta en Terreno".

- La "Venta en Local" es aquella que se realiza a los clientes esporádicos o a clientes que no se encuentran  $\bullet$ registrados en el Sistema y que se formaliza a través de Boletas.
- La "Venta a Empresa" es aquella que se realiza a clientes habituales que están registrados en el Sistema y que  $\bullet$ se formaliza a través de Facturas, Guías de Despacho y Boletas.
- La "Venta en Terreno" es aquella que se realiza a clientes habituales, es realizada por un Vendedor en Terreno y se formaliza a través de Facturas, Guías de Despacho y Boletas.

#### *5.2.1.1 Registrar Venta en Local*

Para registrar una Venta en Local se deben seguir los siguientes pasos:

**1)** Seleccionar la opción **Venta** del menú "Stock" para desplegar la página de registro de Ventas de Artículos.

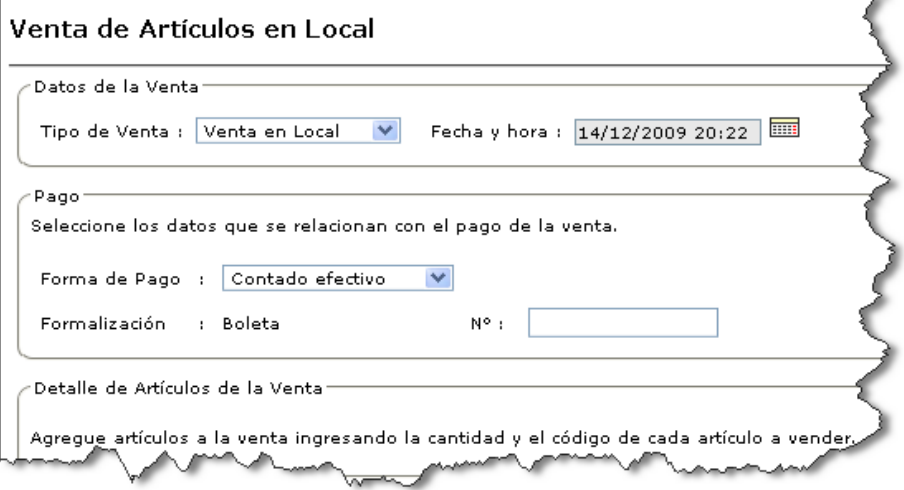

**2)** En **Tipo de Venta** debe seleccionar "Venta en Local" la cual es la opción que viene seleccionada por defecto.

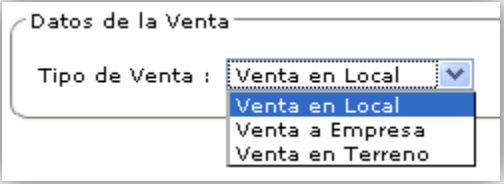

**3)** Debe indicar la **Fecha y hora** de la venta actual. Por defecto se establece la fecha y hora actual del Sistema. Para indicar una fecha y hora debe hacer clic en el ícono **ind** y seleccionar la fecha y hora que desee en el calendario que se muestra.

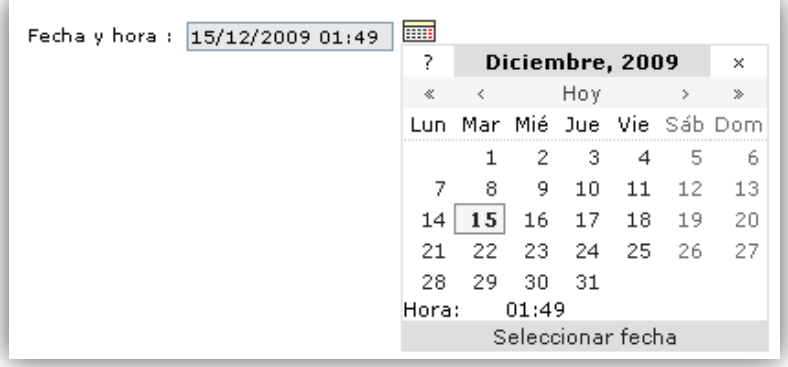

**4)** Seleccionar la **Forma de Pago** de la venta actual. Por defecto la **Forma de Pago** es "Contado efectivo".

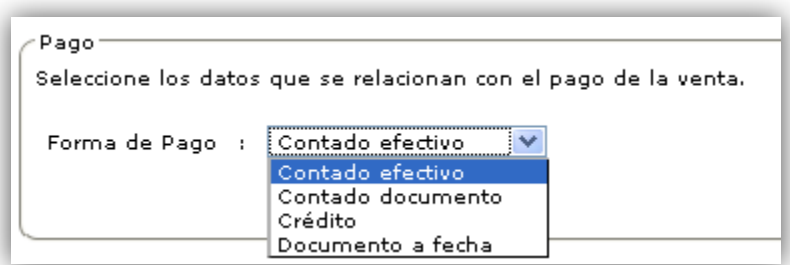

Sí la **Forma de Pago** seleccionada es "Documento a fecha" se debe ingresar los días a los cuales se extiende el documento (30 días, 60 días, etc.) y luego el Sistema presentará la fecha de pago de este.

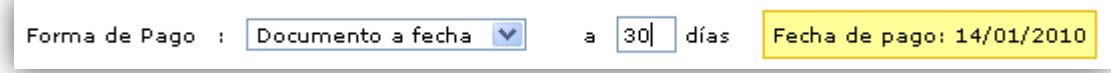

**5)** En **N°** debe ingresar el número o folio único (éste no debe estar registrado con anterioridad en el Sistema) de la Boleta que formalizará la venta actual.

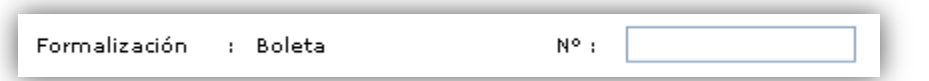

**6)** Luego se deben agregar a la venta actual los artículos que serán vendidos.

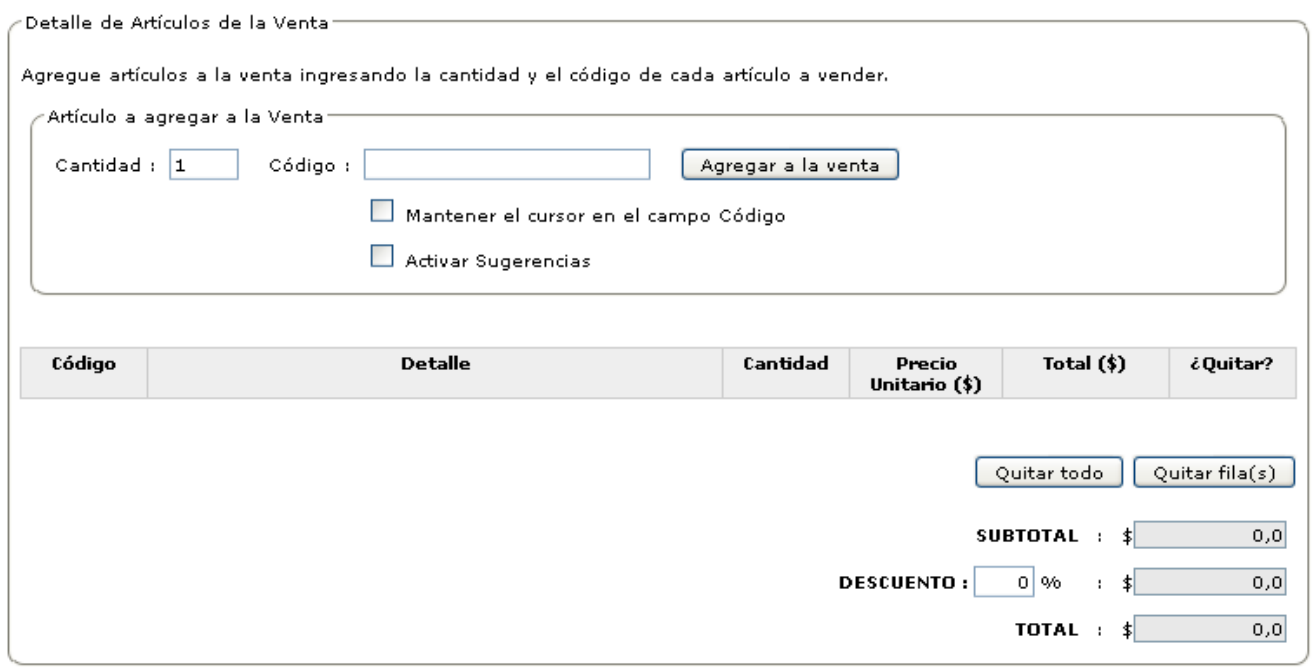

Para ello por cada artículo que se desee agregar se debe:

- **a)** Ingresar la **Cantidad** a vender.
- **b)** Ingresar el **Código** del artículo a vender. El **Código** del artículo se puede ingresar de las siguientes 3 formas:
	- Escribiendo el código del artículo directamente en el campo disponible para ello.  $\bullet$
	- Utilizando un dispositivo "Lector de Códigos de Barra" con el cual pueda capturar u obtener el código de  $\bullet$ barra del artículo.
	- Haciendo uso de la opción "Auto-sugerencias" o "Sugerencias" que en el Sistema se representa con el  $\bullet$

ícono <sup>co</sup> cuando se encuentra siendo utilizado. Lo que hace la opción "Auto-sugerencias" es que a medida que se va ingresando un texto (parte del código, del nombre, de la marca o de la descripción del artículo) referido al artículo a vender, el Sistema muestra (a modo de sugerencia) un listado de artículos que coincidan con lo ingresado hasta ese instante.

- Para hacer uso de la opción "Auto-sugerencias" o "Sugerencias" se deben realizar los siguientes pasos:
	- i) Seleccionar o marcar la casilla "Activar Sugerencias" como lo muestra la siguiente imagen:

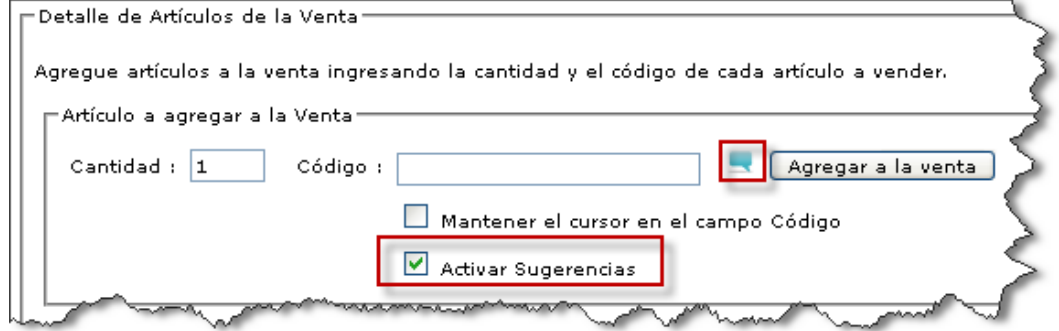

ii) Ingresar en **Código** parte del código, nombre, de la marca o de la descripción del artículo para que el Sistema muestre una lista de artículos que coincidan con lo ingresado, como lo representa la imagen que sigue:

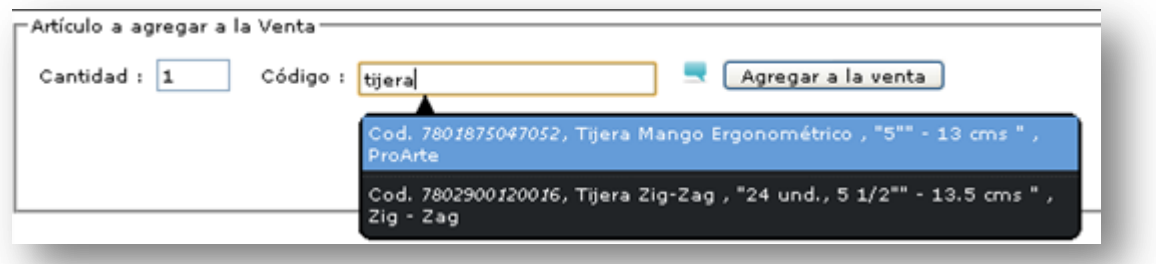

iii) Por último debe seleccionar uno de los artículos listados por el Sistema como sugerencia. Al seleccionar un artículo el Sistema lo agregará automáticamente a la venta actual con la cantidad a vender ingresada en el campo **Cantidad**.

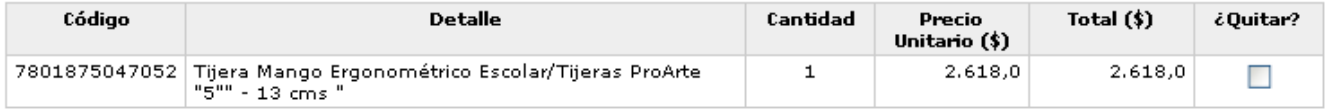

También existe la opción "Mantener el cursor en el campo Código" que por defecto no está seleccionada o activada. Esta opción cuando se encuentra activada mantendrá el cursor en el campo **Código** cada vez que se agregue un artículo a la venta actual, con el fin de agilizar la agregación de artículos a la venta y así ahorrar tiempo en esta tarea. El artículo será agregado a la venta con la cantidad a vender indicada en el campo **Cantidad**.

Haciendo uso de esta funcionalidad y de un dispositivo Lector de códigos de barra puede agilizar aún más la tarea de agregar artículos a una venta y se realizaría de una forma muy similar a la utilizada en Cajas Registradoras de Supermercados.

i) Para activar esta opción debe seleccionar o marcar la casilla "Mantener el cursor en el campo Código" como lo grafica la siguiente imagen:

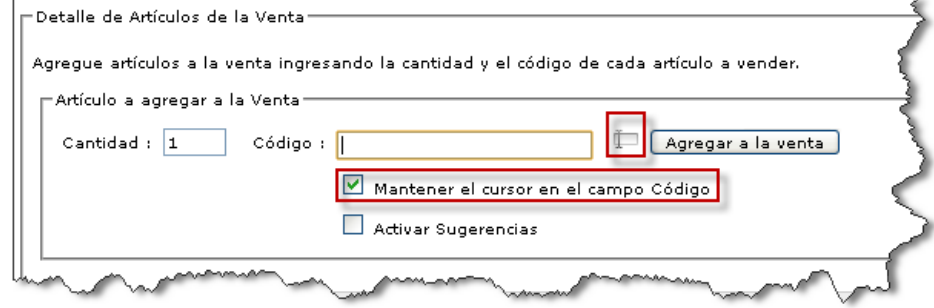

**c)** Después de ingresar la **Cantidad** y el **Código** del artículo a vender se debe hacer clic en el botón | Agregar a la venta |

para agregarlo a la venta actual.

Si la tarea de agregar un artículo a la venta actual se realiza correctamente se agregará una fila a la tabla de artículos a vender, con la información del artículo agregado como se muestra en la siguiente figura:

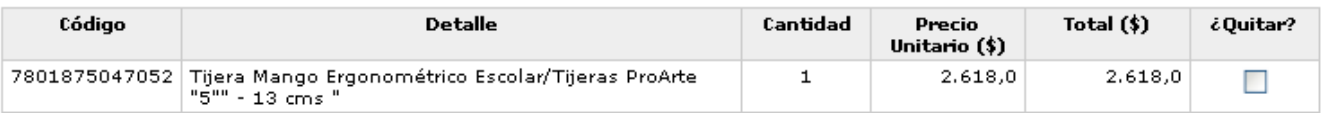

Si tras intentar agregar al artículo a la venta actual este quedara con un nivel de "stock crítico" (es decir, el stock actual del artículo es menor al stock crítico establecido para él), el Sistema lo agregará a la venta actual sin problemas, pero le advertirá al usuario de que el stock del artículo quedará en nivel

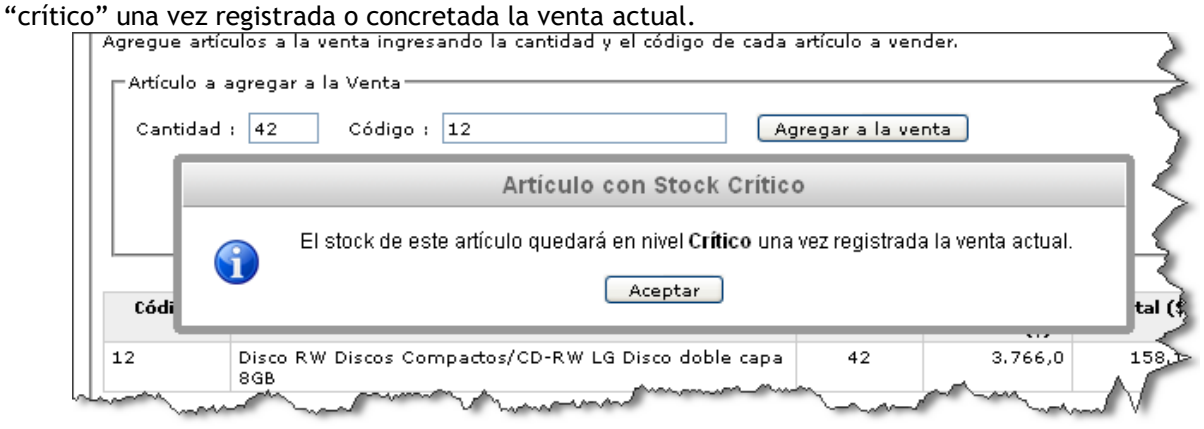

Si la cantidad a vender del artículo es mayor al stock actual de éste el Sistema no lo agregará a la venta actual -lógicamente no se puede vender más cantidad de la que existe- y entregará un mensaje de "Artículo sin Stock Suficiente" como el que se muestra a continuación:

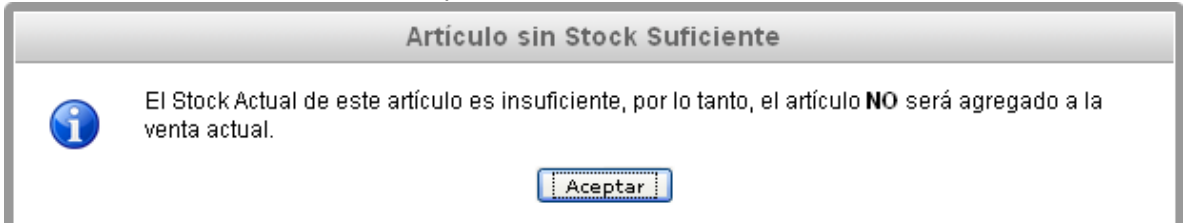

Si el artículo que desea agregar a la venta actual no está "registrado" en el Sistema, no está  $\bullet$ "habilitado" o nunca ha tenido stock en el "local comercial actual de trabajo", el Sistema no lo agregará a la venta actual y entregará un mensaje de "Artículo no encontrado" como el que se muestra en la siguiente imagen:

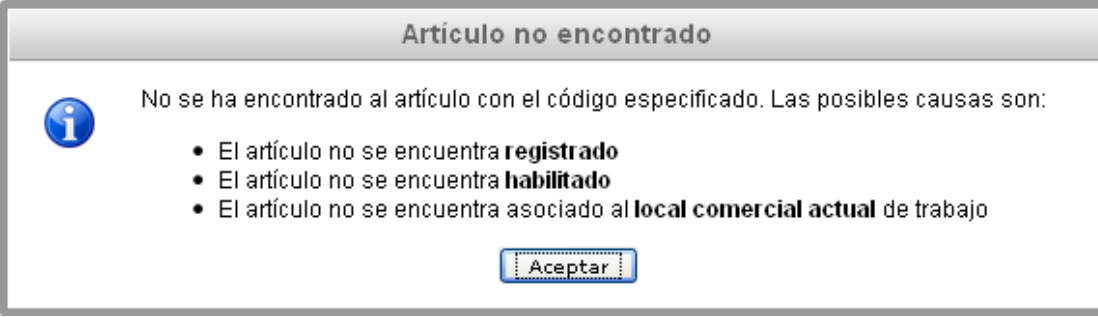

**7)** Si desea **QUITAR** uno o varios artículos de la venta actual lo puede realizar de dos maneras:

**a)** La primera es seleccionando o marcando la casilla ubicada en la columna con título "¿Quitar?" de la(s) fila(s) que contiene(n) la información del(de los) artículo(s) que desee quitar y presione en el botón .

Quitar fila(s)

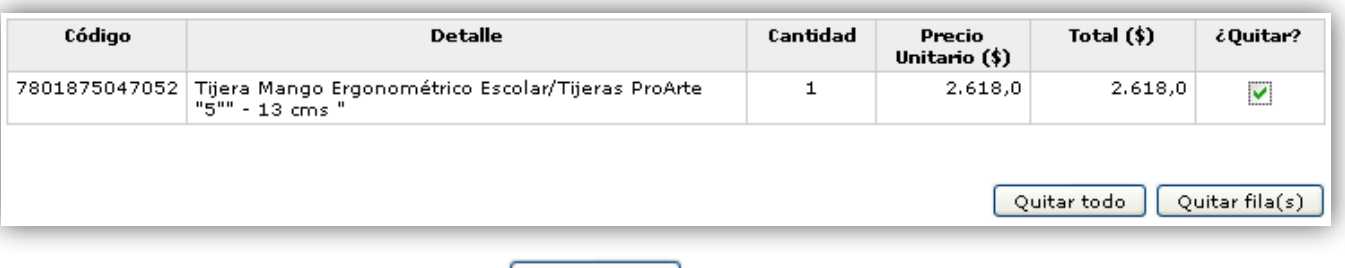

- **b)** La segunda es haciendo clic en el botón  $\boxed{Quitar todo}$  para quitar todos los artículos que han sido agregados a la venta actual.
- **8)** Puede aplicarle un determinado "porcentaje de Descuento" al subtotal de la venta actual. Para ello debe ingresar en el campo **DESCUENTO** un porcentaje entre 0 y 100.

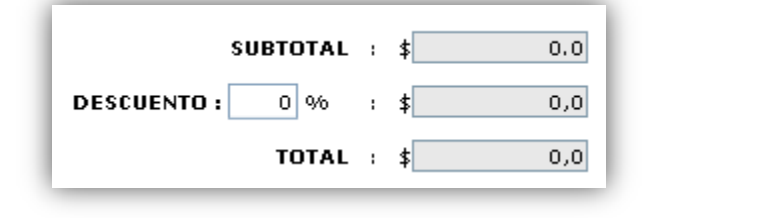

- 9) Si ha ingresado todos los datos requeridos para registrar la venta debe presionar **Registrar Venta** para concretar su registro en el Sistema.
	- **a)** Si tras el paso anterior la Venta se registra de forma correcta en el Sistema este entregará un mensaje como el que se muestra en la siguiente imagen:

**b)** Si tras intentar registrar la venta no se obtiene un mensaje como el de la imagen anterior significa que se<br>**b)** Si tras intentar registrar la venta no se obtiene un mensaje como el de la imagen anterior significa que

- produjo algún problema al intentar registrar la venta en el Sistema. Para intentar solucionarlo se deben seguir los pasos descritos en la sección "Otros problemas" del capítulo "Solución de Problemas".
- 10) Si por alguna razón desea iniciar una nueva Venta puede hacerlo presionando el botón **cancelar Venta** para reiniciar todos los valores establecidos en los campos de la venta anterior.

Puede ver el video tutorial de como Registrar una Venta en Local el cual está en el CD en la siguiente ruta:

"/Video Tutoriales/2-Uso/Stock/VentaLocal.avi"

Para registrar una Venta a Empresa se deben seguir los siguientes pasos:

**1)** Seleccionar la opción **Venta** del menú "Stock" para desplegar la página de registro de Ventas de Artículos.

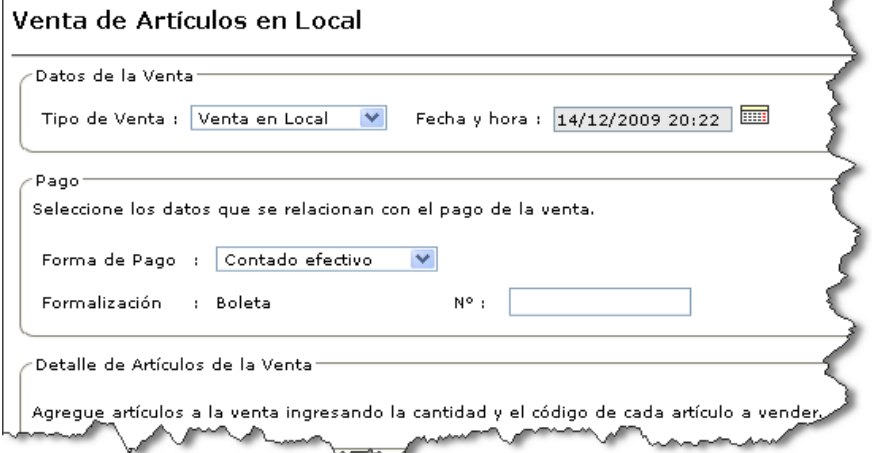

**2)** En **Tipo de Venta** debe seleccionar "Venta a Empresa".

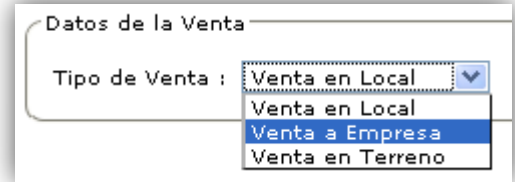

Tras esto se desplegará en la página la sección "Datos del Cliente" en la cual se debe indicar al Cliente de la venta actual.

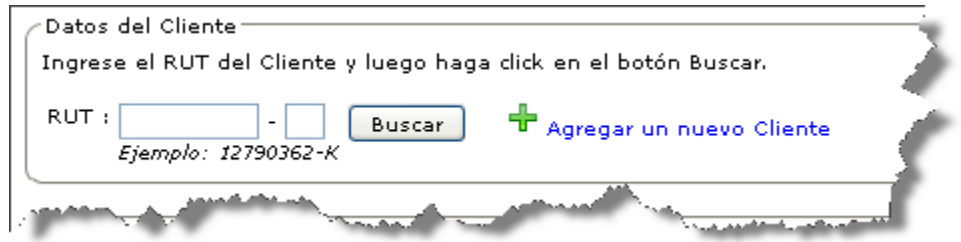

Para indicar al Cliente de la venta actual debe ingresar el RUT de este en el campo correspondiente y luego

presionar el botón **Buscar** 

Si el Cliente está **registrado** en el Sistema y está **habilitado** para ser asociado en transacciones se  $\bullet$ desplegará su información.

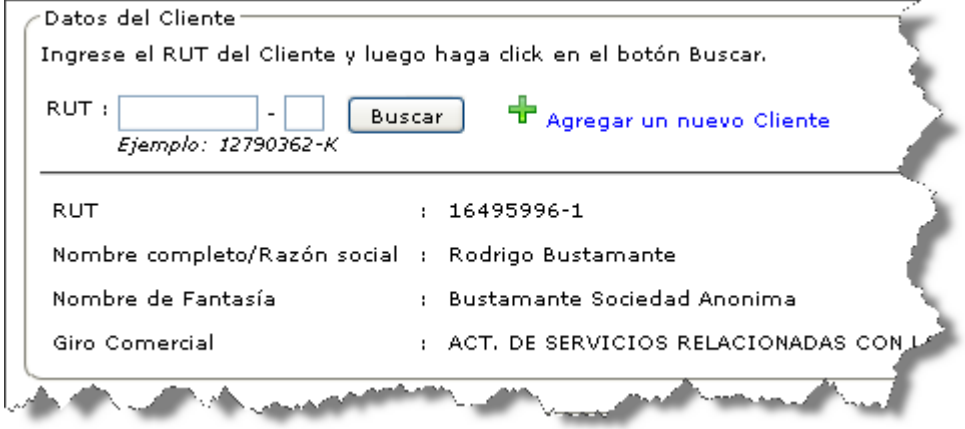

Si tras haber ingresado un RUT con menos de 7 o más de 9 caracteres el Sistema desplegará un mensaje  $\bullet$ como el siguiente:

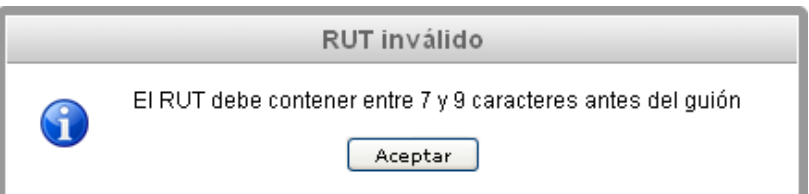

Si tras haber ingresado un RUT erróneo o inválido el Sistema desplegará un mensaje como el siguiente:  $\bullet$ 

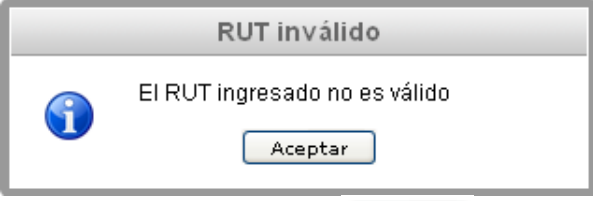

Si tras ingresar el RUT del Cliente y presionar el botón  $\Box$  puede que se reciba un mensaje que  $\bullet$ indique que no se ha encontrado al Cliente.

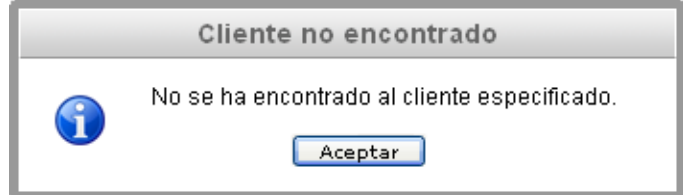

Si está utilizando un Usuario con perfil de "Administrador" o "Encargado de Local" puede registrar un nuevo Cliente sin abandonar la página ni la venta actual haciendo clic en la opción

Agregar un nuevo Cliente. Se desplegará una nueva pantalla para Agregar un nuevo Cliente como lo refleja la próxima imagen:

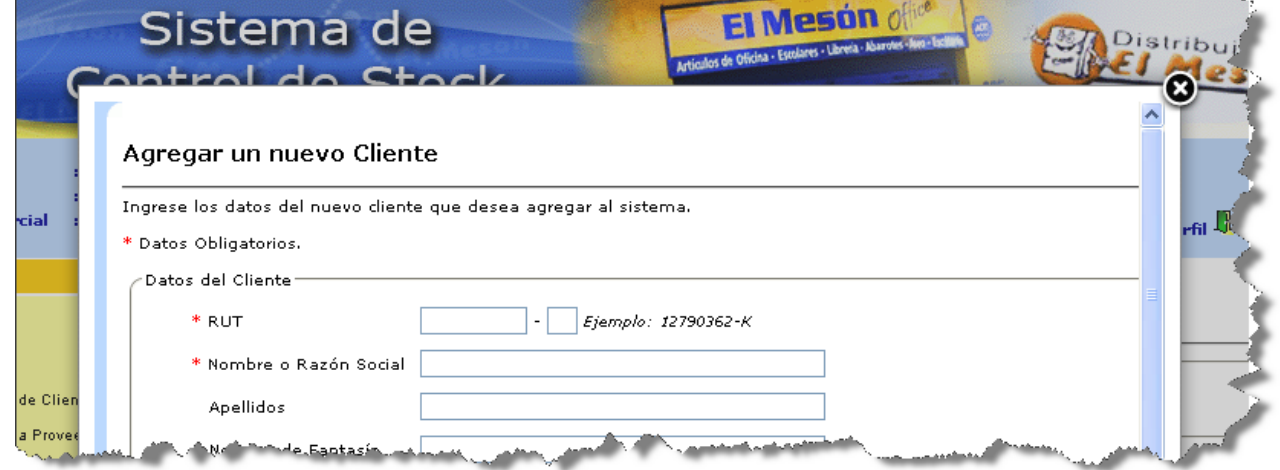

- **3)** Luego, debe realizar lo descrito en los **pasos 3 y 4** de la sección anterior **Registrar Venta en Local (punto 5.2.1.1)**.
- **4)** Debe seleccionar la **Formalización** de la venta, la cual puede ser Boleta, Factura o Guía de despacho y además debe ingresar el **N°** o Folio único de esta.

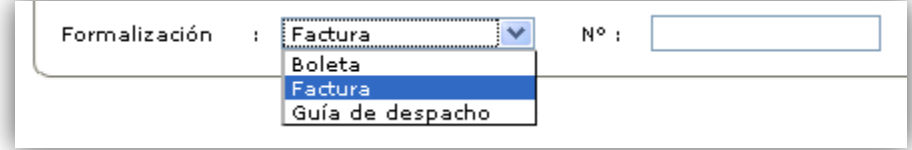

Si selecciona Factura o Guía de despacho se desglosará el "IVA" de los artículos que se venderán, en cambio si se selecciona Boleta esto no ocurre.

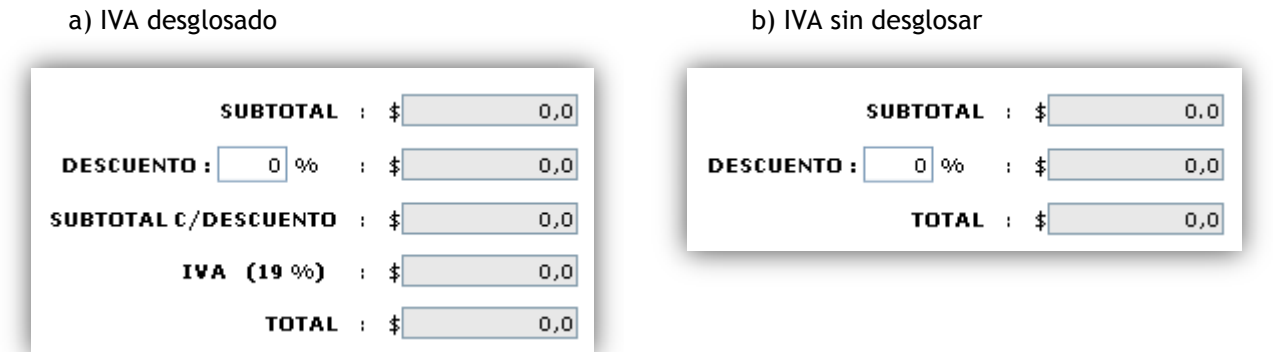

**5)** Por último, debe realizar lo descrito en los **pasos 6 al 10** de la sección anterior **Registrar Venta en Local (punto 5.2.1.1)**.

Puede ver el video tutorial de como Registrar una Venta a Empresa el cual está en el CD en la siguiente ruta: "/Video Tutoriales/2-Uso/Stock/VentaEmpresa.avi"

#### *5.2.1.3 Registrar Venta en Terreno*

Para registrar una Venta en Terreno se deben seguir los siguientes pasos:

**1)** Seleccionar la opción **Venta** del menú "Stock" para desplegar la página de registro de Ventas de Artículos.

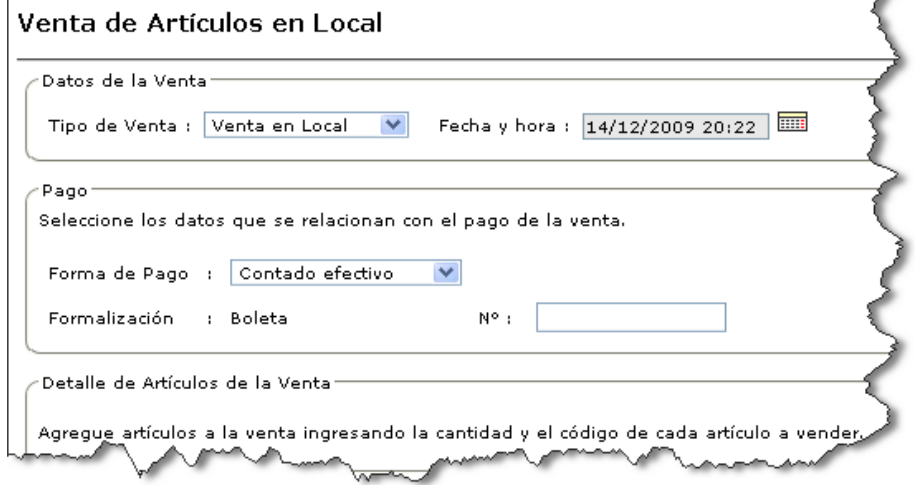

**2)** En **Tipo de Venta** debe seleccionar "Venta en Terreno".

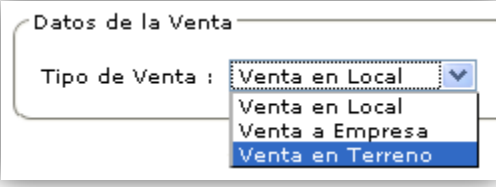

Tras esto se desplegará en la página la sección "Datos del Vendedor en Terreno" y "Datos del Cliente" en la cual se debe indicar al Vendedor en Terreno y al Cliente de la venta actual respectivamente.

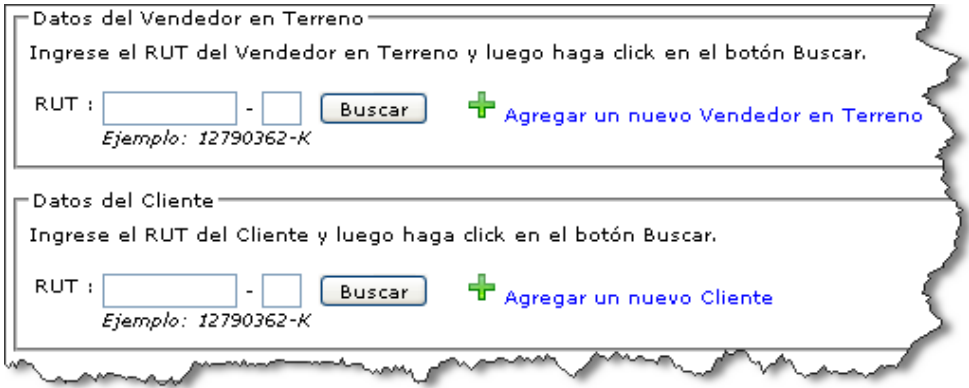

Para indicar al Vendedor en Terreno de la venta actual debe ingresar el RUT de este en el campo correspondiente y luego presionar el botón **Buscar** 

Si el Vendedor en Terreno está **registrado** en el Sistema y está **habilitado** para ser asociado en  $\bullet$ transacciones se desplegará su información.

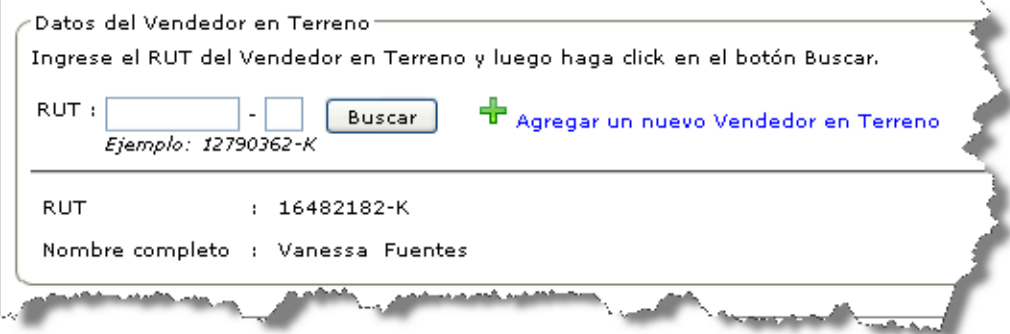

Si tras haber ingresado un RUT con menos de 7 o más de 9 caracteres el Sistema desplegará un mensaje  $\bullet$ como el siguiente:

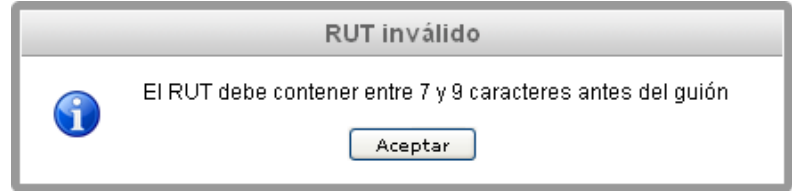

Si tras haber ingresado un RUT erróneo o inválido el Sistema desplegará un mensaje como el siguiente:  $\bullet$ 

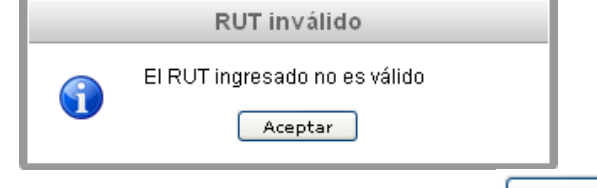

Si tras ingresar el RUT del Vendedor en Terreno y presionar el botón **Buscar** puede que se reciba un  $\bullet$ mensaje que indique que no se ha encontrado al Vendedor en Terreno.

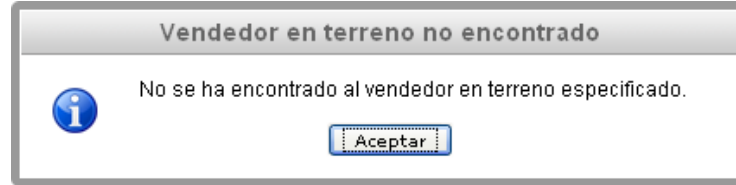

Si está utilizando un Usuario con perfil de "Administrador" o "Encargado de Local" puede registrar un nuevo Vendedor en Terreno sin abandonar la página ni la venta actual haciendo clic en la opción

Agregar un nuevo Vendedor en Terreno. Se desplegará una nueva pantalla para Agregar un nuevo Vendedor en Terreno como lo refleja la próxima imagen:

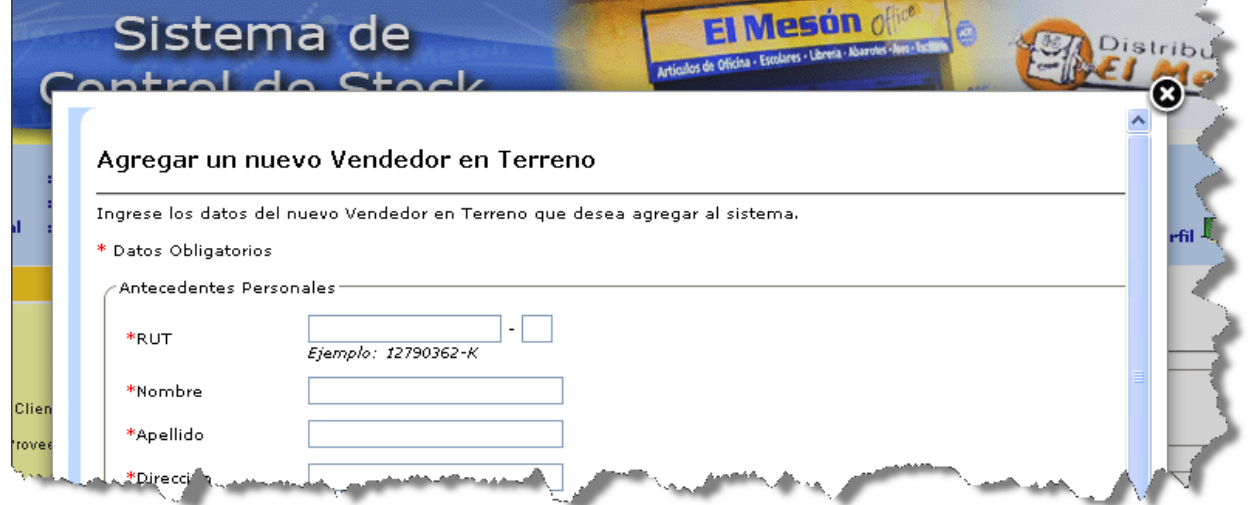

Para indicar al Cliente de la venta actual debe ingresar el RUT de este en el campo correspondiente y luego presionar el botón **Buscar** 

Si el Cliente está **registrado** en el Sistema y está **habilitado** para ser asociado en transacciones se desplegará su información.

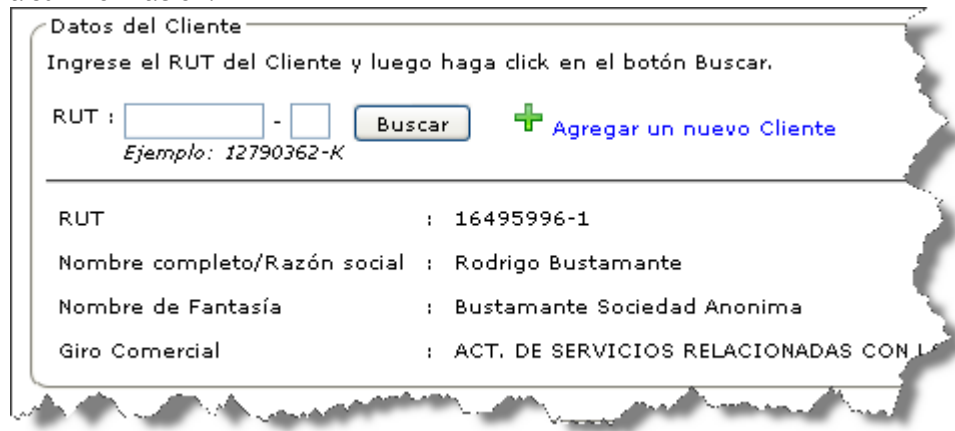

Si tras haber ingresado un RUT con menos de 7 o más de 9 caracteres el Sistema desplegará un mensaje  $\bullet$ como el siguiente:

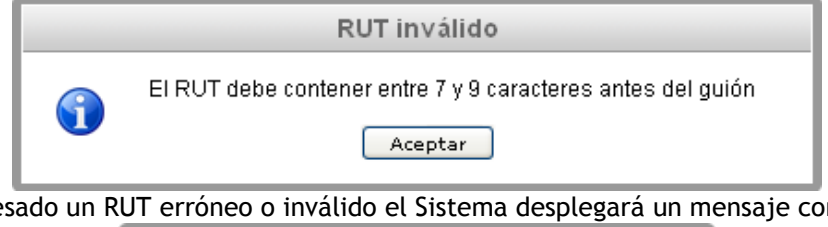

Si tras haber ingresado un RUT erróneo o inválido el Sistema desplegará un mensaje como el siguiente:

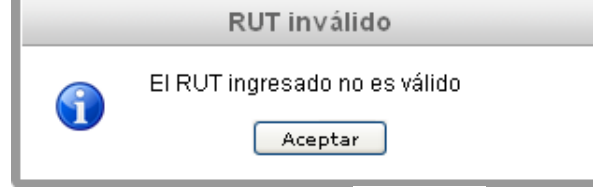

• Si tras ingresar el RUT del Cliente y presionar el botón **Buscar** puede que se reciba un mensaje que indique que no se ha encontrado al Cliente.

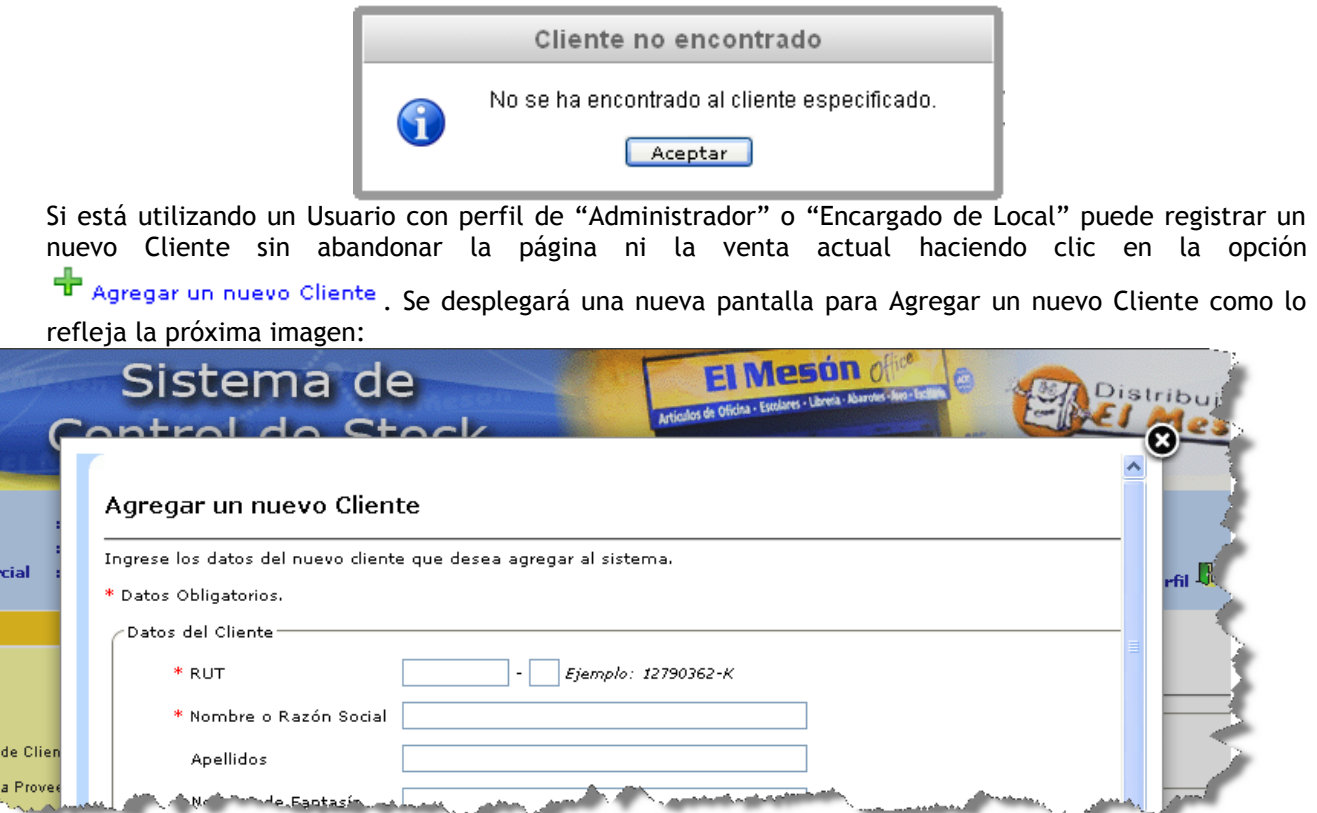

**3)** Luego, debe realizar lo descrito en los **pasos 3 al 5** de la sección anterior **Registrar Venta a Empresa (punto 5.2.1.2).**

Puede ver el video tutorial de como Registrar una Venta en Terreno el cual está en el CD en la siguiente ruta: "/Video Tutoriales/2-Uso/Stock/VentaTerreno.avi"

#### **5.2.2 Registrar Compra de Artículos**

La compra es la acción principal para aumentar el nivel de stock de los artículos, es por ello que esta acción debe llevarse a cabo de forma prolija. A continuación se detallarán los pasos para registrar una compra:

**1)** Seleccionar la opción **Compra** del menú "Stock" para desplegar la página de registro de Compras de Artículos.

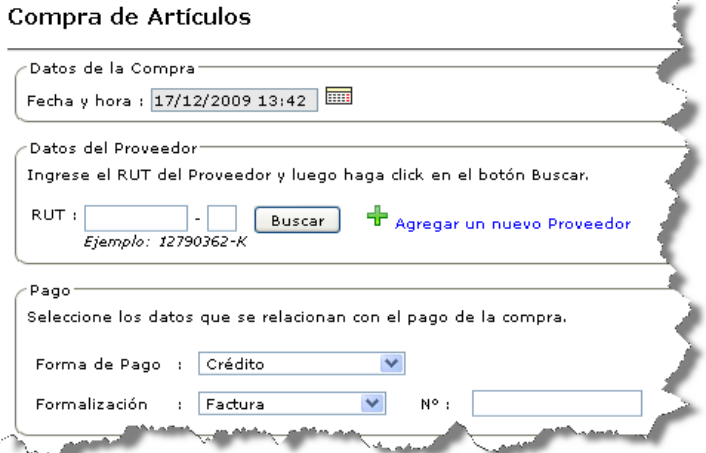

**2)** Debe indicar la **Fecha y hora** de la compra actual. Por defecto se establece la fecha y hora actual del Sistema. Para indicar una fecha y hora debe hacer clic en el ícono  $\overline{=}$  y seleccionar la fecha y hora que desee en el calendario que se muestra.

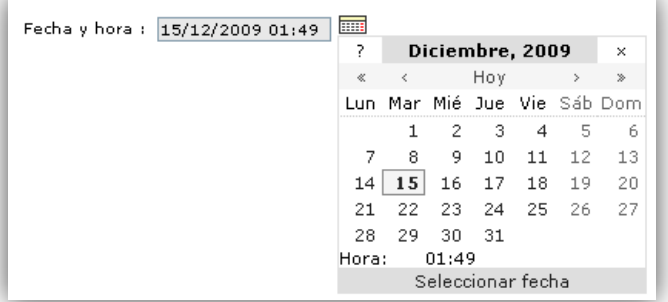

**3)** En la sección "Datos del Proveedor" se debe indicar al Proveedor de los artículos a comprar. Para ello debe ingresar el RUT del Proveedor y hacer clic en el botón **Buscar** 

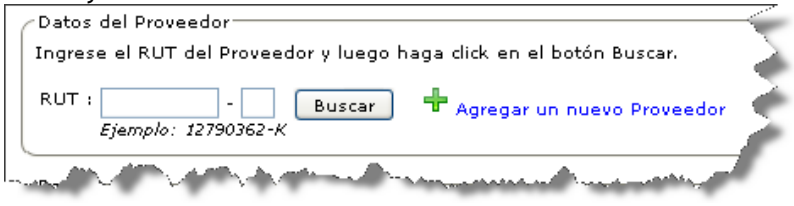

Si el Proveedor está **registrado** en el Sistema y está **habilitado** para ser asociado en transacciones se  $\bullet$ desplegará su información.

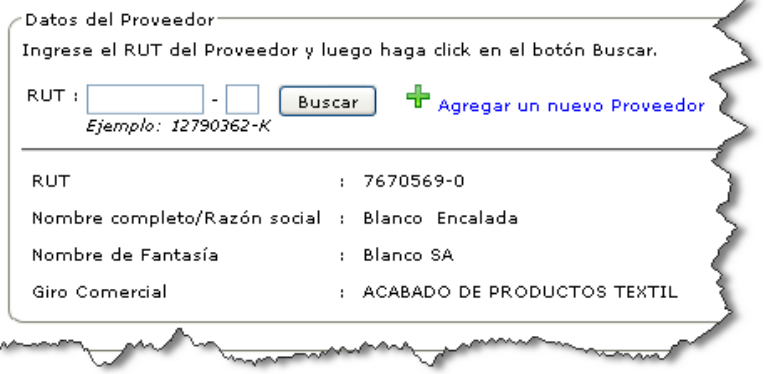

Si tras haber ingresado un RUT con menos de 7 o más de 9 caracteres el Sistema desplegará un mensaje como el siguiente:

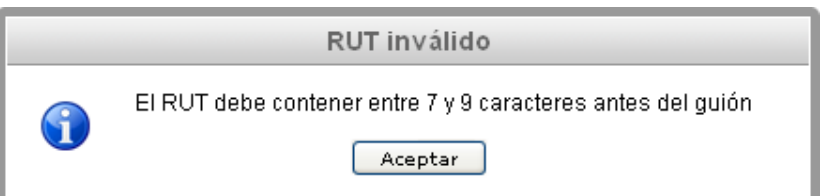

Si tras haber ingresado un RUT erróneo o inválido el Sistema desplegará un mensaje como el siguiente:  $\bullet$ 

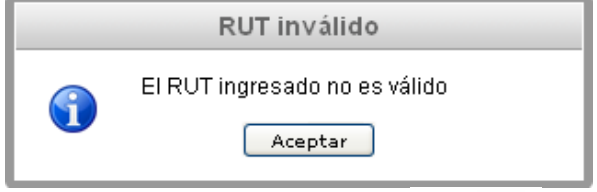

Si tras ingresar el RUT del Proveedor y presionar el botón **Buscar** puede que se reciba un mensaje  $\bullet$ que indique que no se ha encontrado al Proveedor.

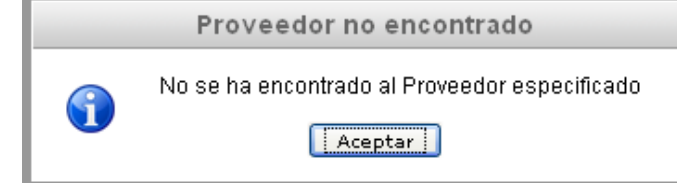

Si está utilizando un Usuario con perfil de "Administrador" o "Encargado de Local" puede registrar un nuevo Proveedor sin abandonar la página ni la compra actual haciendo clic en la opción

Agregar un nuevo Proveedor. Se desplegará una nueva pantalla para Agregar un nuevo Proveedor como lo refleja la próxima imagen:

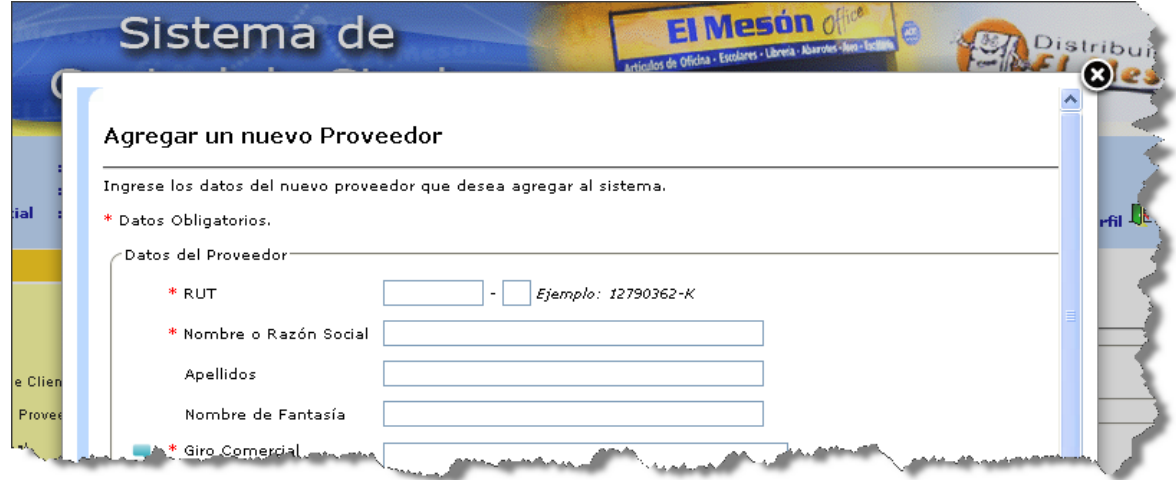

**4)** Seleccionar la **Forma de Pago** de la compra actual. Por defecto la **Forma de Pago** es "Contado efectivo".

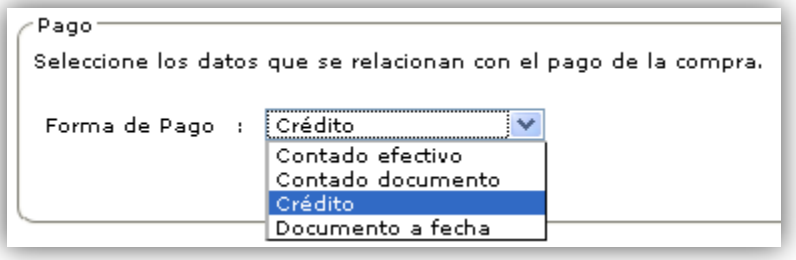

Sí la **Forma de Pago** seleccionada es "Documento a fecha" se debe ingresar los días a los cuales se extiende el documento (30 días, 60 días, etc.) y luego el Sistema presentará la fecha de pago de este.

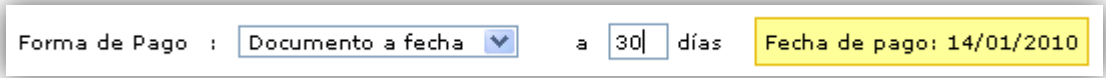

**5)** Debe seleccionar la **Formalización** de la compra, la cual puede ser Boleta, Factura o Guía de despacho y además debe ingresar el **N°** o Folio único de esta.

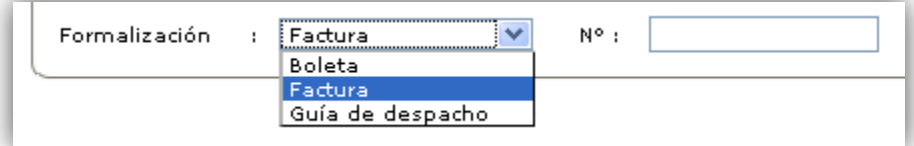

Si selecciona Factura o Guía de despacho se desglosará el "IVA" de los artículos que se comprarán, en cambio si se selecciona Boleta esto no ocurre.

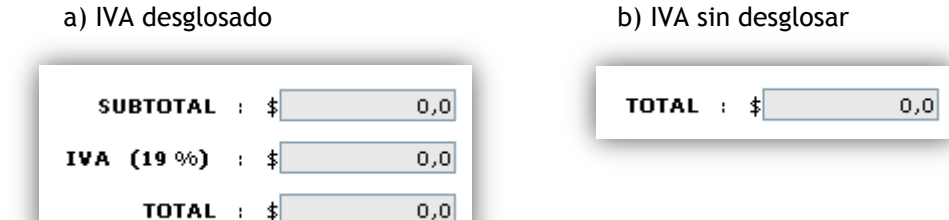

**6)** Luego se deben agregar a la compra actual los artículos que serán comprados.

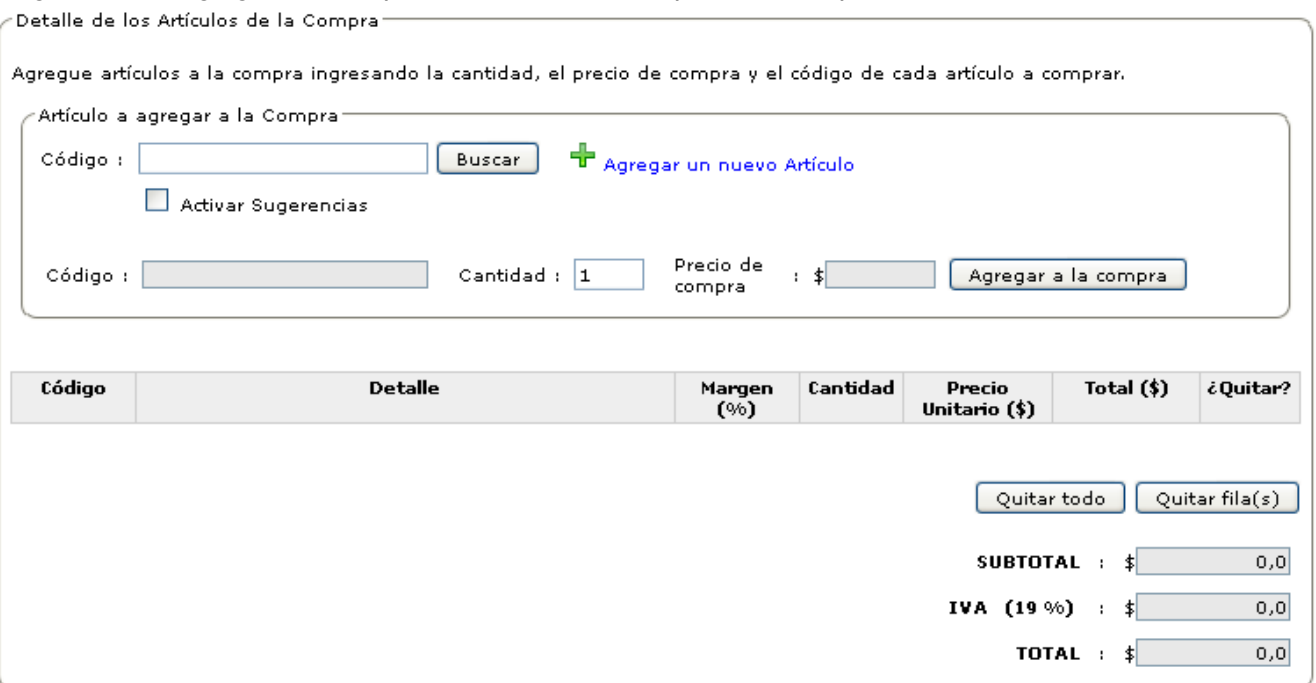

Para ello por cada artículo que se desee agregar se debe:

- **a)** Ingresar el Código del artículo a comprar. El **Código** del artículo se puede ingresar de las siguientes 3 maneras:
	- Escribiendo el código del artículo directamente en el campo disponible para ello.  $\bullet$
	- $\bullet$ Utilizando un dispositivo "Lector de Códigos de Barra" con el cual pueda capturar u obtener el código de barra del artículo.
	- Haciendo uso de la opción "Auto-sugerencias" o "Sugerencias" que en el Sistema se representa con el  $\bullet$

ícono <sup>co</sup> cuando se encuentra siendo utilizado. Lo que hace la opción "Auto-sugerencias" es que a medida que se va ingresando un texto (parte del código, del nombre, de la marca o de la descripción del artículo) referido al artículo a comprar, el Sistema muestra (a modo de sugerencia) un listado de artículos que coincidan con lo ingresado hasta ese instante.

- Para hacer uso de la opción "Auto-sugerencias" o "Sugerencias" se deben realizar los siguientes pasos:
	- i) Seleccionar o marcar la casilla "Activar Sugerencias" como lo muestra la siguiente imagen:

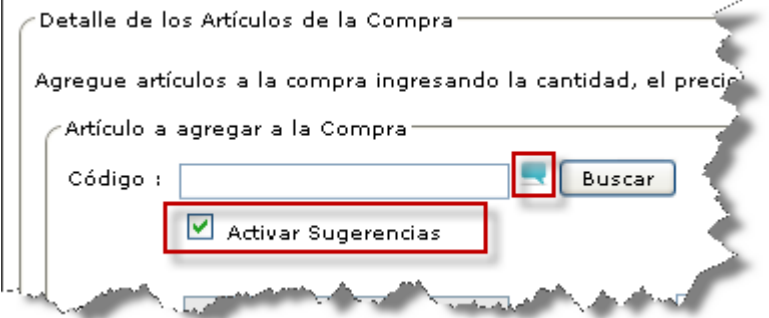

ii) Ingresar en **Código** parte del código, nombre, de la marca o de la descripción del artículo para que el Sistema muestre una lista de artículos que coincidan con lo ingresado, como lo representa la imagen que sigue:

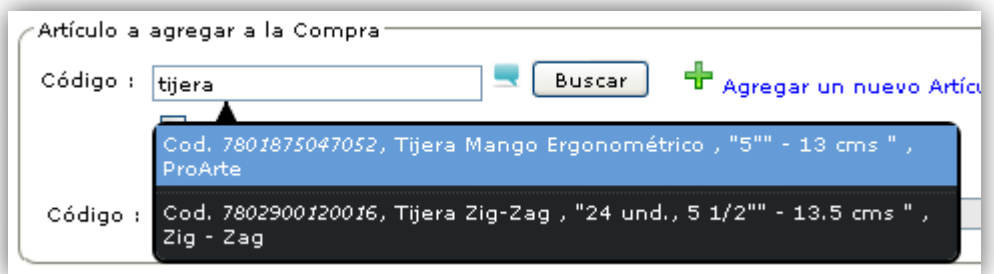

iii) Por último debe seleccionar uno de los artículos listados por el Sistema como sugerencia. Al seleccionar un artículo el Sistema mostrará un cuadro con la información del artículo, los datos de compra registrados (si es que fue registrada una compra con anterioridad) y solicitará los datos nuevos a registrar como el Precio de compra, Margen de utilidad y Precio de venta.

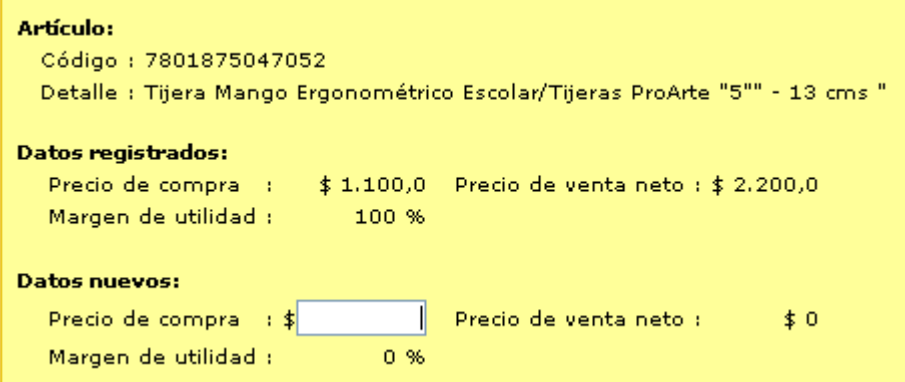

**b)** Después de ingresar el Código del artículo debe presionar el botón **bulla comprobar si el artículo** está registrado y poder agregarlo a la compra actual.

Si la tarea de buscar el artículo se realiza correctamente se desplegará un cuadro con la información del  $\bullet$ artículo, los datos de compra registrados (si es que tuviera) y solicitará los datos nuevos a registrar (precio de compra, margen de utilidad, precio de venta), como se muestra en la siguiente figura:

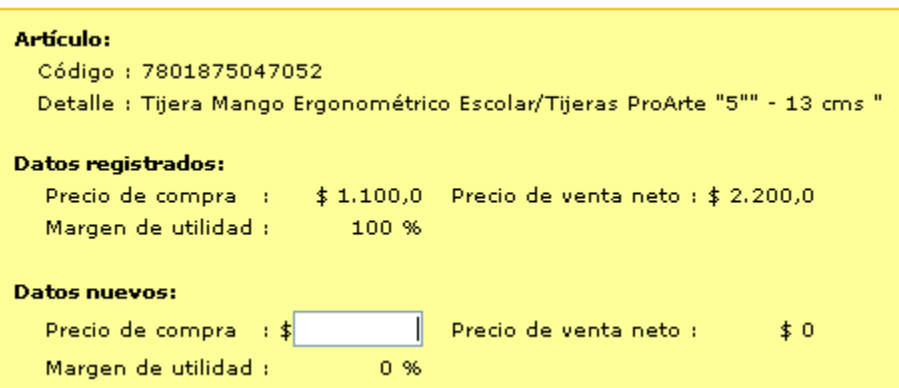

Si el artículo que desea agregar a la compra actual no está "registrado" o no está "habilitado", el Sistema entregará un mensaje de "Artículo no encontrado" como el que se muestra en la siguiente imagen:

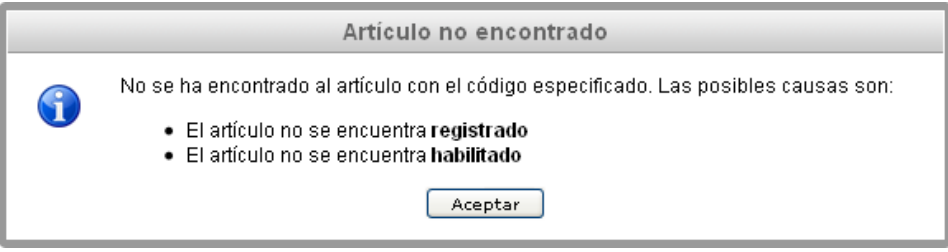

Si está utilizando un Usuario con perfil de "Administrador" puede registrar un nuevo Artículo sin

abandonar la página ni la compra actual haciendo clic en la opción <sup>el Agregar un nuevo Artículo</sup>. Se desplegará una nueva pantalla para Agregar un nuevo Artículo como así lo refleja la próxima imagen:

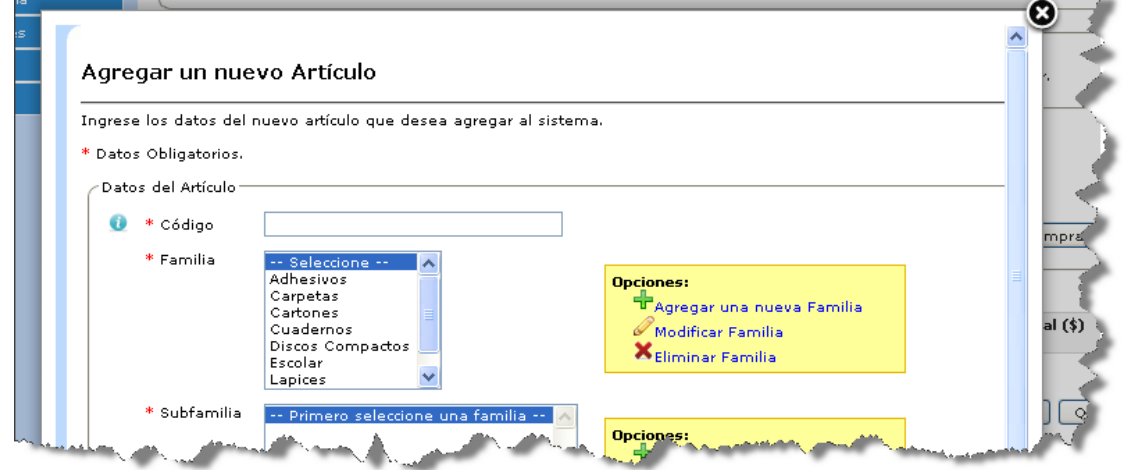

**c)** Después de haber ingresado el código y de que el Sistema haya desplegado el cuadro con la información del artículo a comprar, se debe ingresar el **Precio de compra** y presionar la tecla ENTER.

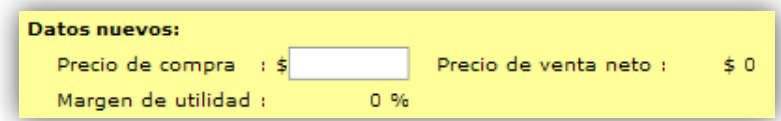

- **d)** Una vez ingresado el Precio de compra el Sistema mostrará actualizado el **Margen de utilidad** de ese artículo y el **Precio de venta** de acuerdo al Precio de compra ingresado.
- **e)** También mostrará la opción para "cambiar el margen de utilidad" del artículo.

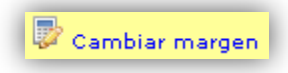

Para cambiar el margen de utilidad debe hacer clic en "Cambiar margen" tras lo cual se desplegará una ventana en la cual podrá seleccionar o indicar el **Margen de utilidad** que desee para el artículo.

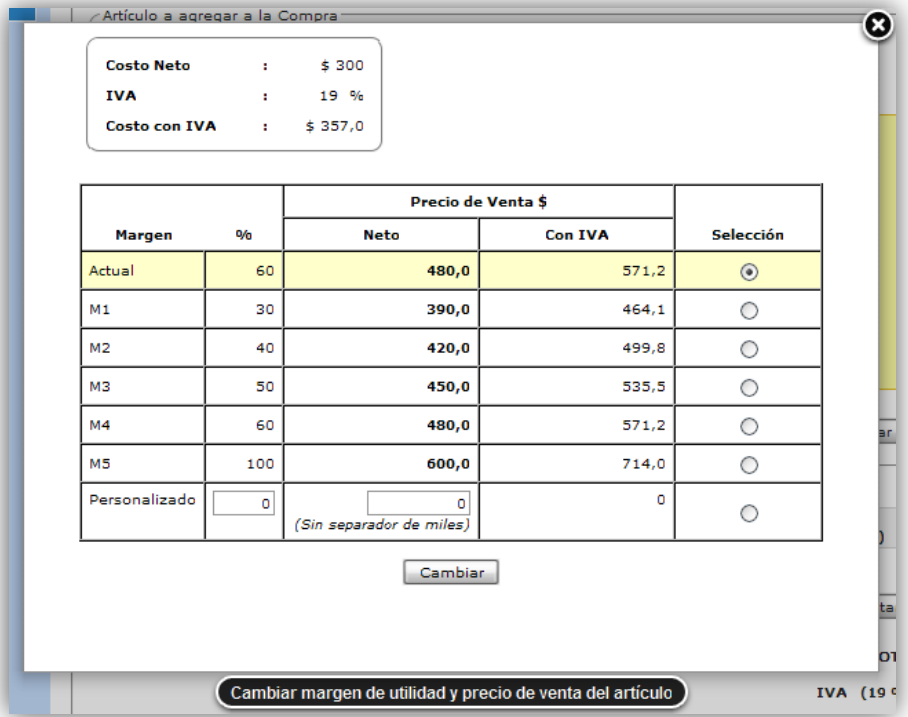

En la pantalla de "Cambiar margen" se muestran 5 márgenes preestablecidos que se aplican al **Precio de compra** ingresado o **Costo Neto** y así se calcula el **Precio de Venta** (neto y con IVA), además existe la posibilidad de ingresar un margen de utilidad "Personalizado".

Luego debe seleccionar (en la columna "Selección") el margen de utilidad deseado para el artículo a comprar y debe presionar el botón **Cambiar** 

Tras esto se actualizará el **Margen de utilidad** y el **Precio de venta** del artículo a comprar.

**f)** Después de haber ingresado el **Precio de compra** debe indicar la **Cantidad** a comprar del artículo y presionar en el botón | Agregar a la compra

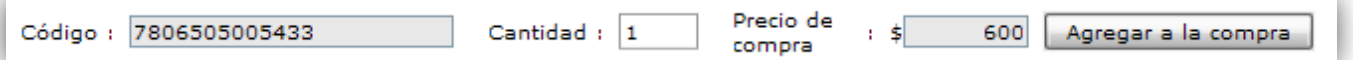

Si la tarea de agregar un artículo a la compra actual se realiza correctamente se agregará una fila a la  $\bullet$ tabla de artículos a comprar, con la información del artículo agregado como se muestra en la siguiente figura:

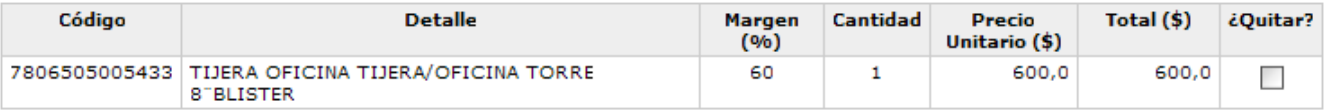

Si ingresa dos o más veces el mismo artículo a la compra, pero con un **Precio de compra** distinto el  $\bullet$ Sistema desplegará el siguiente mensaje:

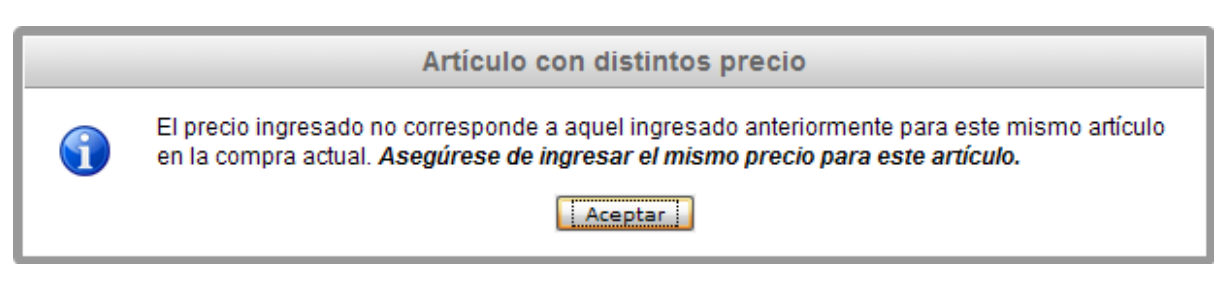

Si ingresa dos o más veces el mismo artículo a la compra, pero con un **Margen de utilidad** distinto el Sistema desplegará el siguiente mensaje:

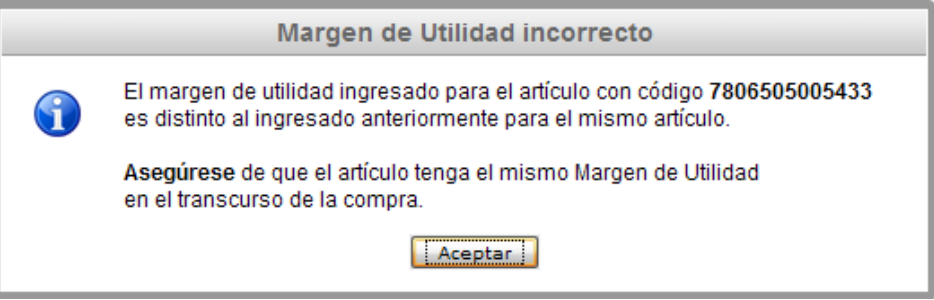

- **7)** Si desea **QUITAR** uno o varios artículos de la compra actual lo puede realizar de dos maneras:
	- **a)** La primera es seleccionando o marcando la casilla ubicada en la columna con título "¿Quitar?" de la(s) fila(s) que contiene(n) la información del(de los) artículo(s) que desee quitar y presione en el botón

Quitar fila(s) .

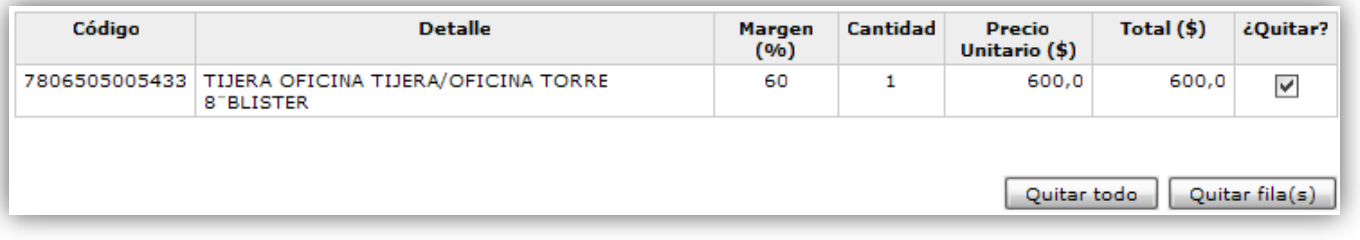

- **b)** La segunda es haciendo clic en el botón **para todo** para quitar todos los artículos que han sido agregados a la compra actual.
- 8) Si ha ingresado todos los datos requeridos para registrar la compra debe presionar **LRegistrar Compra** para concretar su registro en el Sistema.
	- **a)** Si tras el paso anterior la Compra se registra de forma correcta en el Sistema este entregará un mensaje como el que se muestra en la siguiente imagen:

.<br>Se ha registrado exitosamente la Compra de Artículos. <u>and Audio Brooks and Australia and Australia and A</u>

- **b)** Si tras intentar registrar la compra no se obtiene un mensaje como el de la imagen anterior significa que se produjo algún problema al intentar registrar la compra en el Sistema. Para intentar solucionarlo se deben seguir los pasos descritos en la sección "Otros problemas" del capítulo "Solución de Problemas".
- Cancelar Compra **9)** Si por alguna razón desea iniciar una nueva Compra puede hacerlo presionando el botón para reiniciar todos los valores establecidos en los campos de la compra anterior.

Puede ver el video tutorial de como Registrar una Compra de Artículos el cual está en el CD en la siguiente ruta:

"/Video Tutoriales/2-Uso/Stock/RegistrarCompra.avi"

**5.2.3 Registrar Devolución de Artículos de un Cliente**

La devolución de cliente es la forma de aumentar y/o disminuir los niveles de stock cuando un cliente devuelve o cambia un artículo. A continuación se detallarán los pasos para registrar una devolución de artículos de un cliente:

**1)** Seleccionar la opción **Devolución de Cliente** del menú "Stock" para desplegar la página de registro de Devoluciones de Artículos de un Cliente.

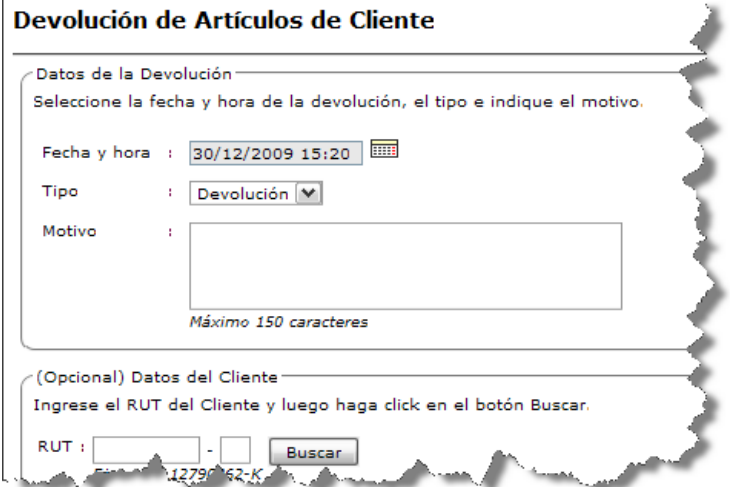

**2)** Debe indicar la **Fecha y hora** de la devolución actual. Por defecto se establece la fecha y hora actual del Sistema. Para indicar una fecha y hora debe hacer clic en el ícono  $\overline{||u||}$  y seleccionar la fecha y hora que desee en el calendario que se muestra.

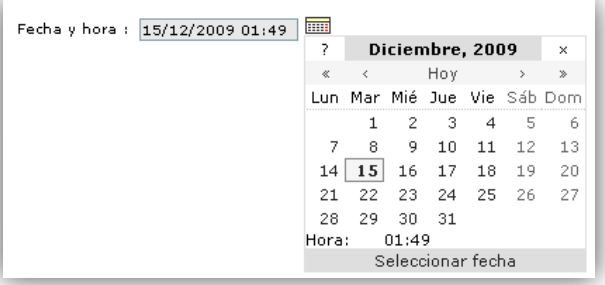

**3)** Escoger el **Tipo** de devolución. Por defecto el **Tipo** es "Devolución".

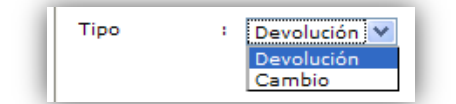

Devolución significa que el Cliente está devolviendo artículos sin recibir otros a cambio.

Cambio significa que el Cliente está devolviendo artículos que pretende cambiar por otros, ya sean los mismos o distintos.

Si el **Tipo** escogido es "Cambio" posteriormente al agregar artículos a la devolución se deberá indicar si el artículo ingresa o sale del Sistema.

- **4)** Debe ingresar el **Motivo** de la devolución o cambio de artículos.
- **5)** Opcionalmente en la sección "Datos del Cliente" debe ingresar el RUT del Cliente (sólo cuando el Cliente estuviera registrado en el Sistema) que está devolviendo el(los) artículo(s) y luego presionar el botón **Buscar**

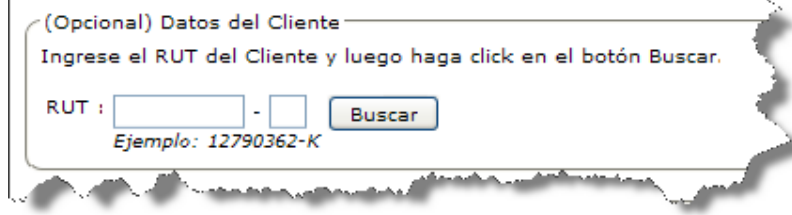

Si el Cliente está **registrado** en el Sistema y está **habilitado** para ser asociado en transacciones se  $\bullet$ desplegará su información.

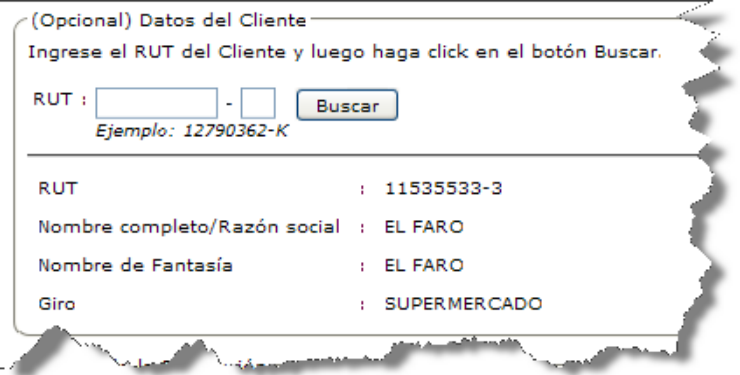

Si tras haber ingresado un RUT con menos de 7 o más de 9 caracteres el Sistema desplegará un mensaje  $\bullet$ como el siguiente:

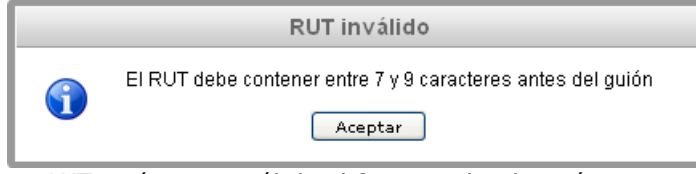

Si tras haber ingresado un RUT erróneo o inválido el Sistema desplegará un mensaje como el siguiente:  $\bullet$ 

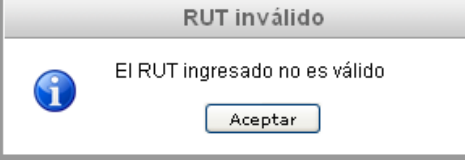

Si tras ingresar el RUT del Cliente y presionar el botón  $\Box$  Buscar puede que se reciba un mensaje que  $\bullet$ indique que no se ha encontrado al Cliente.

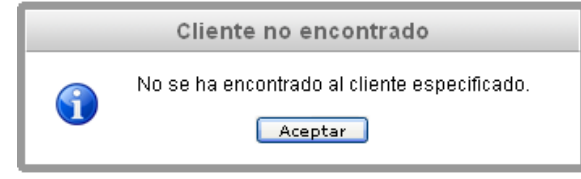

**6)** Luego se deben agregar a la devolución actual los artículos que serán devueltos.

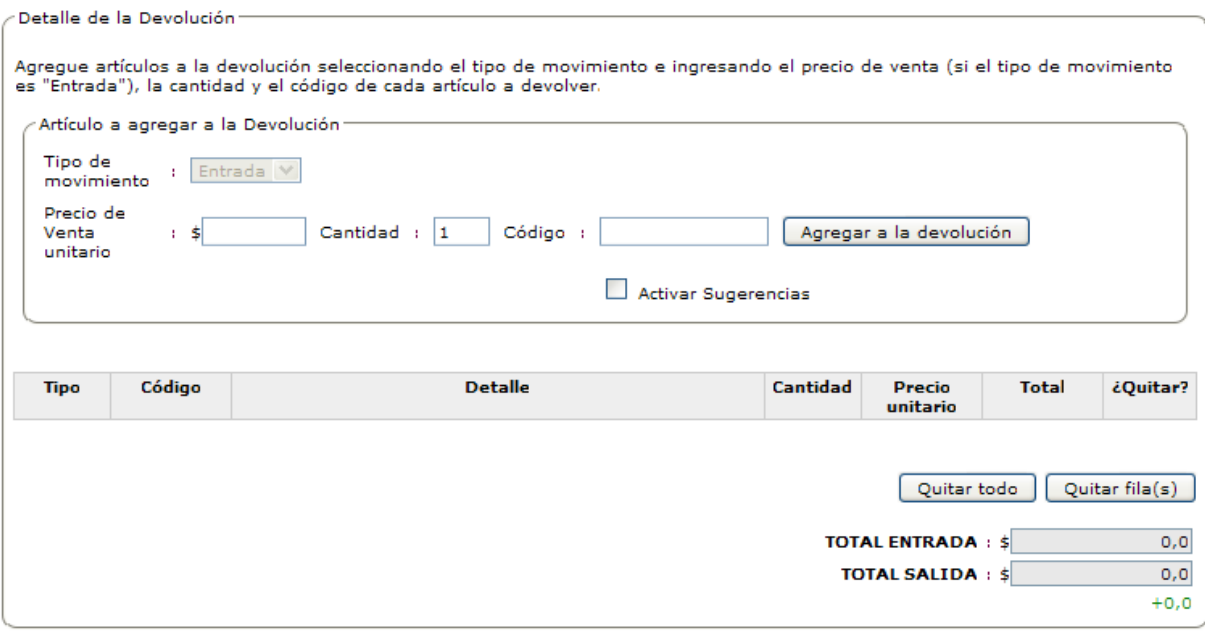

Sí anteriormente se escogió "Devolución" en **Tipo**, aparecerá bloqueada la opción **Tipo de movimiento** y tendrá seleccionada la opción "Entrada" como lo muestra la imagen anterior.

Si anteriormente se escogió "Cambio" en **Tipo**, deberá seleccionar una opción en **Tipo de movimiento** para indicar si el artículo a agregar a la devolución Entra (Cliente devuelve artículo) o Sale (Cliente recibe artículo) del Sistema.

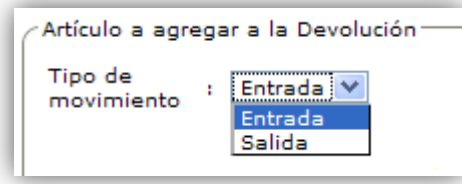

Los pasos para agregar un artículo a la devolución o cambio son los siguientes:

- **a)** Si en **Tipo de movimiento** se seleccionó la opción "Entrada" deberá ingresar el **Precio de venta unitario**  que tenia el artículo al momento de su venta (presente en boleta o factura).
- **b)** Luego debe ingresar la **Cantidad** del artículo a devolver.
- **c)** Debe ingresar el **Código** del artículo a devolver y puede ingresarse de 3 maneras:
	- Escribiendo el código del artículo directamente en el campo disponible para ello.
	- Utilizando un dispositivo "Lector de Códigos de Barra" con el cual pueda capturar u obtener el código de barra del artículo.
	- Haciendo uso de la opción "Auto-sugerencias" o "Sugerencias" que en el Sistema se representa con el

ícono  $\blacksquare$  cuando se encuentra siendo utilizado. Lo que hace la opción "Auto-sugerencias" es que a medida que se va ingresando un texto (parte del código, del nombre, de la marca o de la descripción del artículo) referido al artículo a devolver, el Sistema muestra (a modo de sugerencia) un listado de artículos que coincidan con lo ingresado hasta ese instante.

Para hacer uso de la opción "Auto-sugerencias" o "Sugerencias" se deben realizar los siguientes pasos:

i) Seleccionar o marcar la casilla "Activar Sugerencias" como lo muestra la siguiente imagen:

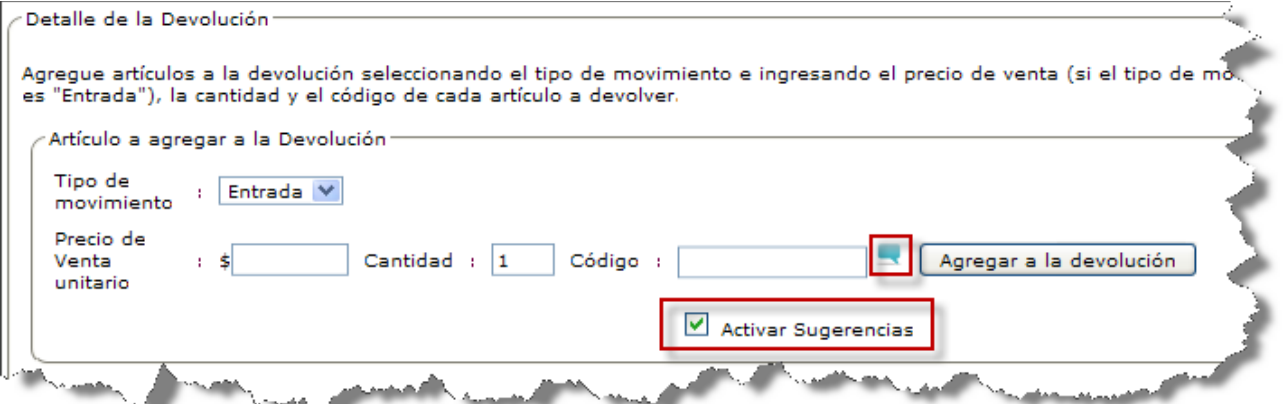

ii) Ingresar en **Código** parte del código, nombre, de la marca o de la descripción del artículo para que el Sistema muestre una lista de artículos que coincidan con lo ingresado, como lo representa la imagen que sigue:

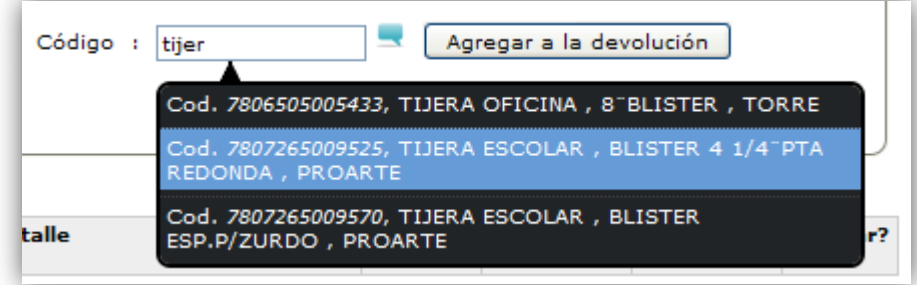

iii) Por último debe seleccionar uno de los artículos listados por el Sistema como sugerencia. Al seleccionar un artículo el Sistema lo agregará automáticamente a la devolución actual con el **Precio de venta** ingresado (si el **Tipo de movimiento** es "Entrada") o con el **Precio de venta** registrado en el Sistema (si el **Tipo de movimiento** es "Salida") y con la cantidad a devolver ingresada en el campo **Cantidad**.

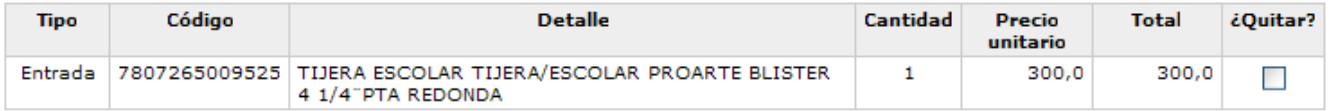

- d) Después de ingresar los datos del paso anterior debe presionar el botón **Lagregar a la devolución** para agregar al artículo a la devolución actual.
	- Si la tarea de agregar un artículo a la devolución actual se realiza correctamente se agregará una fila a la tabla de artículos a devolver, con la información del artículo agregado como se muestra en la siguiente figura:

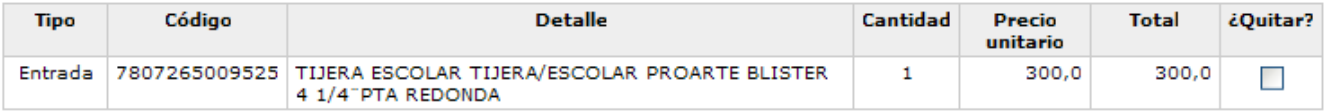

Si el artículo que desea agregar a la devolución actual no está "registrado" en el Sistema, no está "habilitado" o nunca ha tenido stock en el "local comercial actual de trabajo", el Sistema no lo agregará a la devolución actual y entregará un mensaje de "Artículo no encontrado" como el que se muestra en la siguiente imagen:

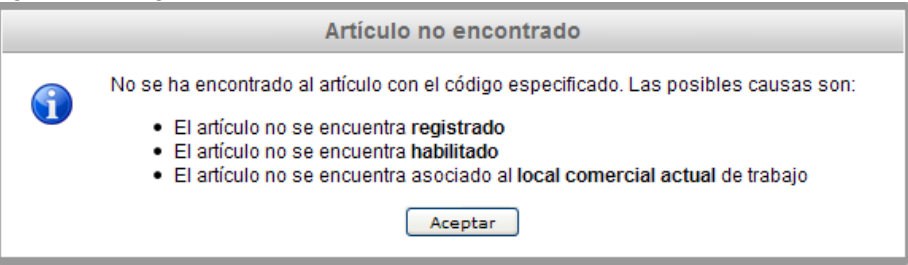

Si ingresa dos o más veces el mismo artículo a la devolución actual, pero con un **Precio de venta unitario** distinto el Sistema desplegará el siguiente mensaje:

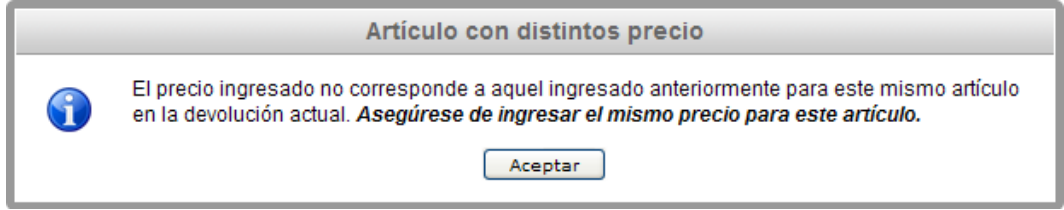

- **7)** Si desea **QUITAR** uno o varios artículos de la devolución actual lo puede realizar de dos maneras:
	- **a)** La primera es seleccionando o marcando la casilla ubicada en la columna con título "¿Quitar?" de la(s) fila(s) que contiene(n) la información del(de los) artículo(s) que desee quitar y presione en el botón

Quitar fila(s) .

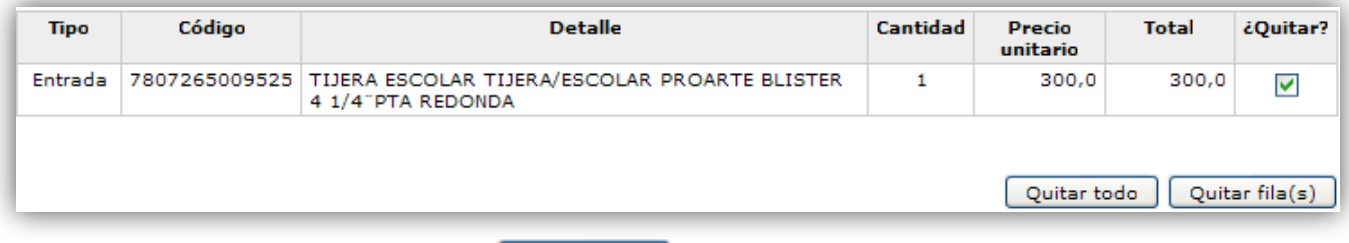

**b)** La segunda es haciendo clic en el botón **para todo** para quitar todos los artículos que han sido agregados a la devolución actual.

**8)** Antes de registrar la devolución y en especial cuando esta es de **Tipo** "Cambio", se debe poner atención en la parte inferior derecha donde se presentan los totales, ya que se muestra la diferencia que existe entre la cantidad de dinero que "Entra" de lo que "Sale".

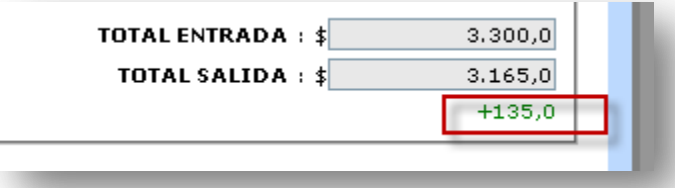

Nota: El sistema registrará de todas formas la devolución, independiente de las diferencias que pudiesen haber.

- 9) Si ha ingresado todos los datos requeridos para registrar la devolución debe presionar **Registrar Devolución** para concretar su registro en el Sistema.
	- **a)** Si tras el paso anterior la Devolución se registra de forma correcta en el Sistema este entregará un mensaje como el que se muestra en la siguiente imagen:

Se ha registrado exitosamente la Devolución de Artículos. <u> Tagasat mbanda</u>n 

- **b)** Si tras intentar registrar la devolución no se obtiene un mensaje como el de la imagen anterior significa que se produjo algún problema al intentar registrar la devolución en el Sistema. Para intentar solucionarlo se deben seguir los pasos descritos en la sección "Otros problemas" del capítulo "Solución de Problemas".
- **10)** Si por alguna razón desea iniciar una nueva Devolución puede hacerlo presionando el botón

Cancelar Devolución | para reiniciar todos los valores establecidos en los campos de la devolución anterior.

Puede ver el video tutorial de como Registrar una Devolución de Artículos de un Cliente el cual está en el CD en la siguiente ruta:

"/Video Tutoriales/2-Uso/Stock/RegistrarDevolucionCliente.avi"

#### **5.2.4 Registrar Devolución de Artículos a un Proveedor**

La devolución a proveedor es la forma de disminuir los niveles de stock cuando se ha detectado que una partida de artículos comprados y registrados en el Sistema (ya que si se detectan los errores antes de ser registrados no se debe registrar la devolución) no cumplen con las expectativas, es decir no eran los precios acordados o no eran los productos pactados, entre otras razones. A continuación se detallarán los pasos para registrar una devolución de artículos a un proveedor:

**1)** Seleccionar la opción **Devolución a Proveedor** del menú "Stock" para desplegar la página de registro de Devoluciones de Artículos a un Proveedor.

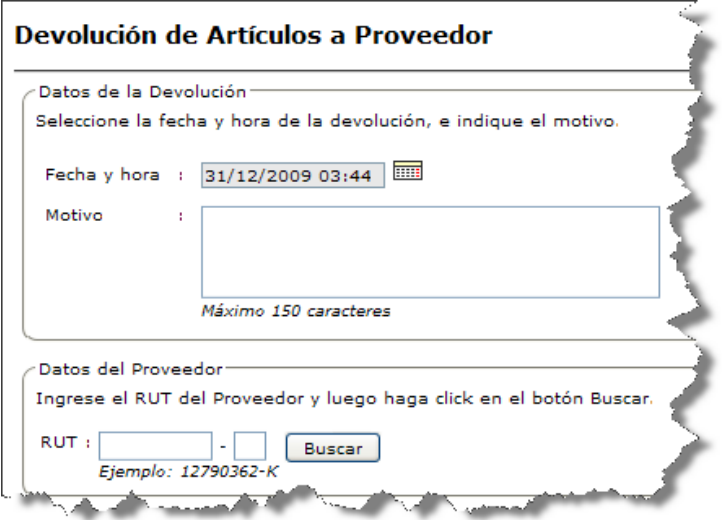

**2)** Debe indicar la **Fecha y hora** de la devolución actual. Por defecto se establece la fecha y hora actual del Sistema. Para indicar una fecha y hora debe hacer clic en el ícono  $\overline{=}$  y seleccionar la fecha y hora que desee en el calendario que se muestra.

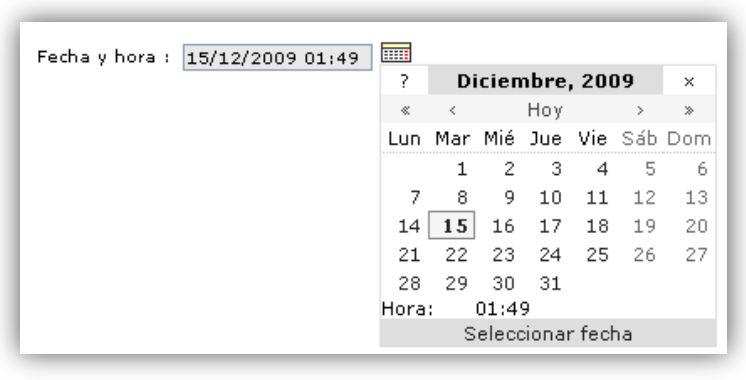

- **3)** Debe ingresar el motivo de la devolución.
- 4) En la sección "Datos del Proveedor" debe ingresar el RUT del Proveedor y presionar el botón **Buscar**.

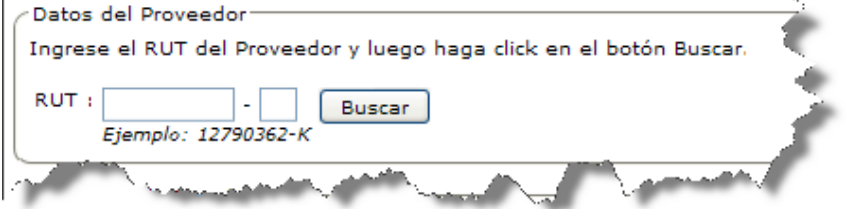

Si el Proveedor está **registrado** en el Sistema y está **habilitado** para ser asociado en transacciones se  $\bullet$ desplegará su información.

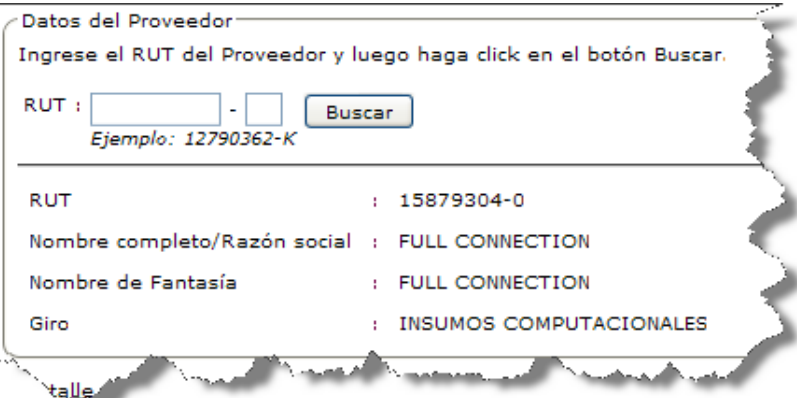

Si tras haber ingresado un RUT con menos de 7 o más de 9 caracteres el Sistema desplegará un mensaje  $\bullet$ como el siguiente:

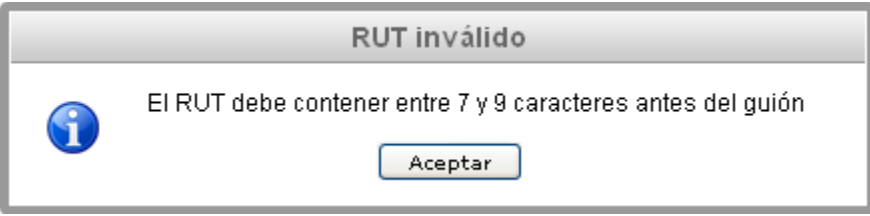

Si tras haber ingresado un RUT erróneo o inválido el Sistema desplegará un mensaje como el siguiente:  $\bullet$ 

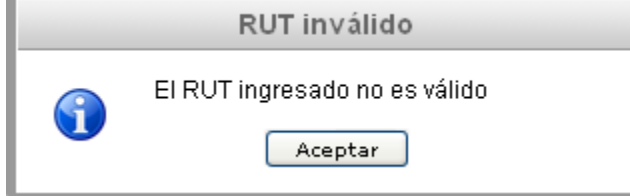

Si tras ingresar el RUT del Proveedor y presionar el botón  $\Box$  Buscar puede que se reciba un mensaje  $\bullet$ que indique que no se ha encontrado al Proveedor.

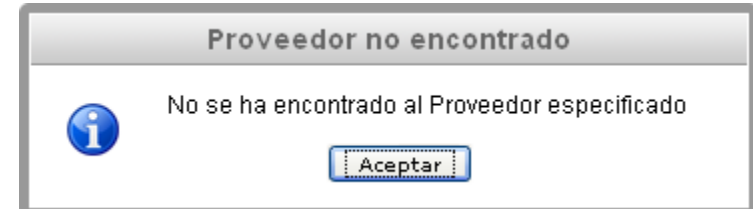

**5)** Luego se deben agregar a la devolución actual los artículos que serán devueltos. / Detalle de la Devolución

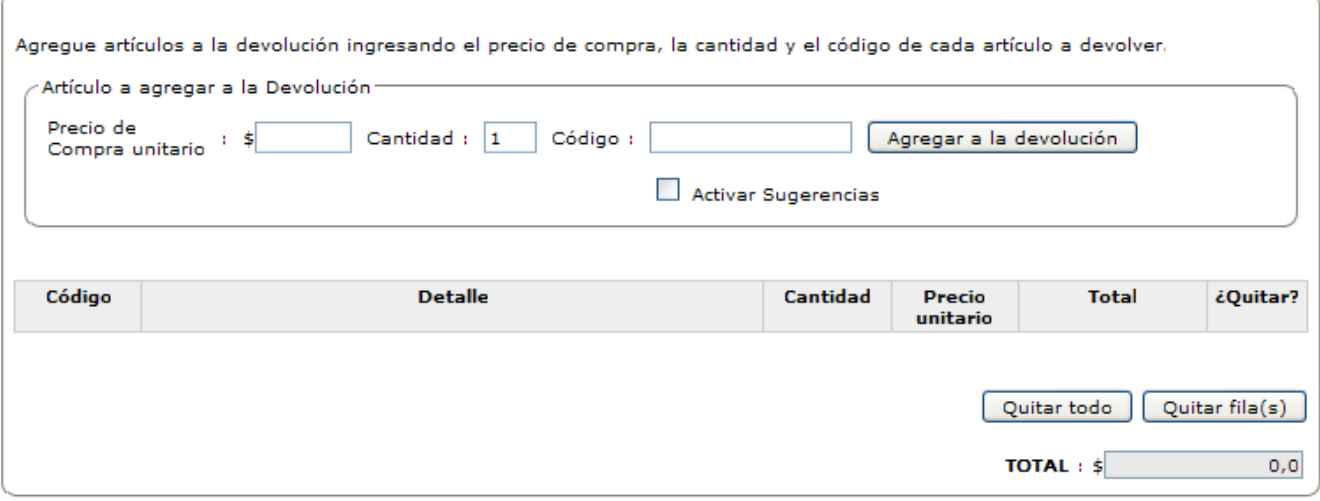

Los pasos para agregar un artículo a la devolución o cambio son los siguientes:

- **a)** Debe ingresar el **Precio de compra unitario** que tenia el artículo al momento de su compra (presente en boleta o factura).
- **b)** Luego debe ingresar la **Cantidad** del artículo a devolver.
- **c)** Debe ingresar el **Código** del artículo a devolver y puede ingresarse de 3 maneras:
	- Escribiendo el código del artículo directamente en el campo disponible para ello.
	- Utilizando un dispositivo "Lector de Códigos de Barra" con el cual pueda capturar u obtener el código de barra del artículo.
	- Haciendo uso de la opción "Auto-sugerencias" o "Sugerencias" que en el Sistema se representa con el  $\bullet$

ícono  $\blacksquare$  cuando se encuentra siendo utilizado. Lo que hace la opción "Auto-sugerencias" es que a medida que se va ingresando un texto (parte del código, del nombre, de la marca o de la descripción del artículo) referido al artículo a devolver, el Sistema muestra (a modo de sugerencia) un listado de artículos que coincidan con lo ingresado hasta ese instante.

Para hacer uso de la opción "Auto-sugerencias" o "Sugerencias" se deben realizar los siguientes pasos:

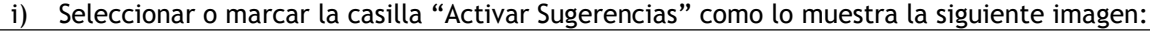

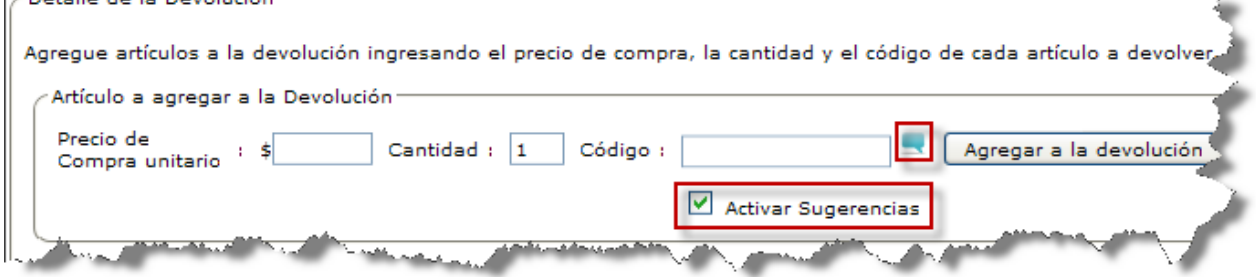

ii) Ingresar en **Código** parte del código, nombre, de la marca o de la descripción del artículo para que el Sistema muestre una lista de artículos que coincidan con lo ingresado, como lo representa la imagen que sigue:

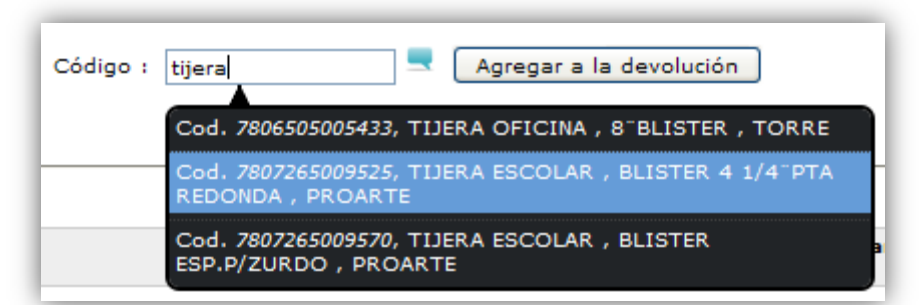

iii) Por último debe seleccionar uno de los artículos listados por el Sistema como sugerencia. Al seleccionar un artículo el Sistema lo agregará automáticamente a la devolución actual con el **Precio de compra** ingresado y con la cantidad a devolver ingresada en el campo **Cantidad**.

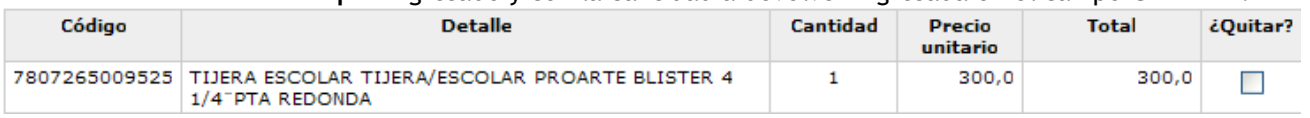

- d) Después de ingresar los datos del paso anterior debe presionar el botón **L**Agregar a la devolución para agregar al artículo a la devolución actual.
	- Si la tarea de agregar un artículo a la devolución actual se realiza correctamente se agregará una fila a la tabla de artículos a devolver, con la información del artículo agregado como se muestra en la siguiente figura:

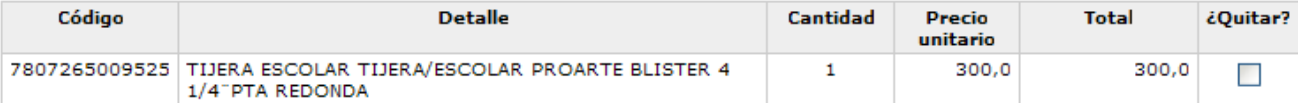

Si el artículo que desea agregar a la devolución actual no está "registrado" en el Sistema, no está "habilitado" o nunca ha tenido stock en el "local comercial actual de trabajo", el Sistema no lo agregará a la devolución actual y entregará un mensaje de "Artículo no encontrado" como el que se muestra en la siguiente imagen:

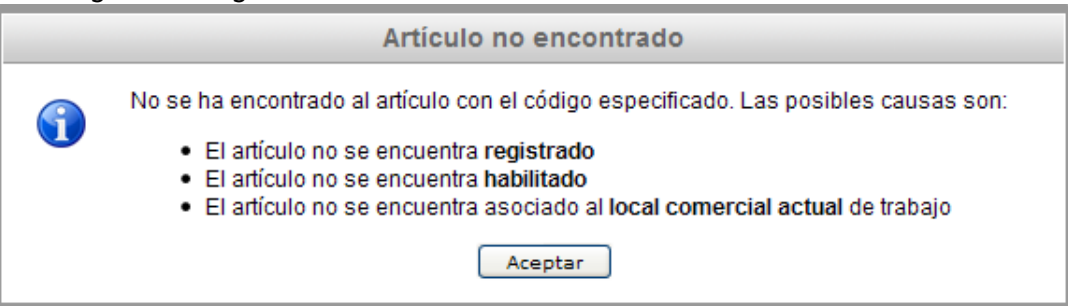

Si ingresa dos o más veces el mismo artículo a la devolución actual, pero con un **Precio de compra unitario** distinto el Sistema desplegará el siguiente mensaje:

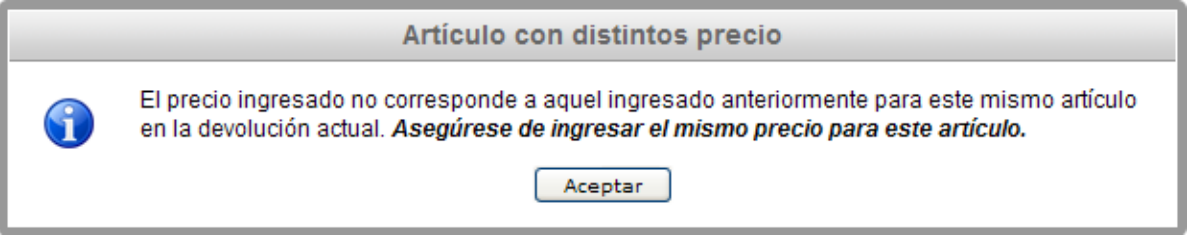

- **9)** Si desea **QUITAR** uno o varios artículos de la devolución actual lo puede realizar de dos maneras:
	- **a)** La primera es seleccionando o marcando la casilla ubicada en la columna con título "¿Quitar?" de la(s) fila(s) que contiene(n) la información del(de los) artículo(s) que desee quitar y presione en el botón  $Quitarfile(z)$

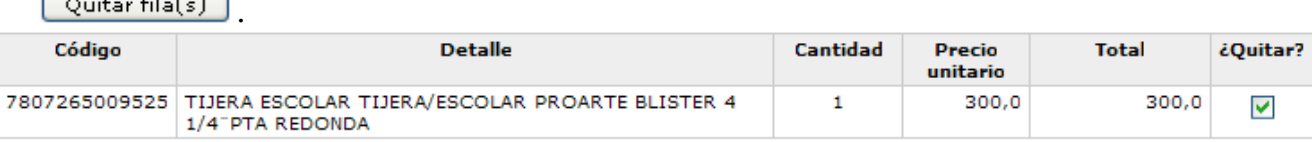

**b)** La segunda es haciendo clic en el botón **e** quitar todo para quitar todos los artículos que han sido agregados a la devolución actual.

Quitar todo | Quitar fila(s)

- 10) Si ha ingresado todos los datos requeridos para registrar la devolución debe presionar **La Registrar Devolución** para concretar su registro en el Sistema.
	- **a)** Si tras el paso anterior la Devolución se registra de forma correcta en el Sistema este entregará un mensaje como el que se muestra en la siguiente imagen:

Se ha registrado exitosamente la Devolución de Artículos. *<u>Andreas School and School and School and School and School and School and School and School and School*</u> **The Control of Street, and Street, and Street, and Street, and Street, Military Arts** 

- **b)** Si tras intentar registrar la devolución no se obtiene un mensaje como el de la imagen anterior significa que se produjo algún problema al intentar registrar la devolución en el Sistema. Para intentar solucionarlo se deben seguir los pasos descritos en la sección "Otros problemas" del capítulo "Solución de Problemas".
- **11)** Si por alguna razón desea iniciar una nueva Devolución puede hacerlo presionando el botón Cancelar Devolución | para reiniciar todos los valores establecidos en los campos de la devolución anterior.

Puede ver el video tutorial de como Registrar una Devolución de Artículos a un Proveedor el cual está en el CD en la siguiente ruta:

"/Video Tutoriales/2-Uso/Stock/RegistrarDevolucionProveedor.avi"

#### **5.2.5 Registrar Retiro Personal de Artículos**

Los Administradores y Encargados de Local pueden registrar un retiro personal, es la forma de disminuir el stock de un artículo que haya sido retirado del local comercial para bien personal y no representa una transacción monetaria. A continuación se detallarán los pasos para registrar un retiro personal de artículos:

**1)** Seleccionar la opción **Retiro Personal** del menú "Stock" para desplegar la página de registro de Retiros Personales de Artículos.

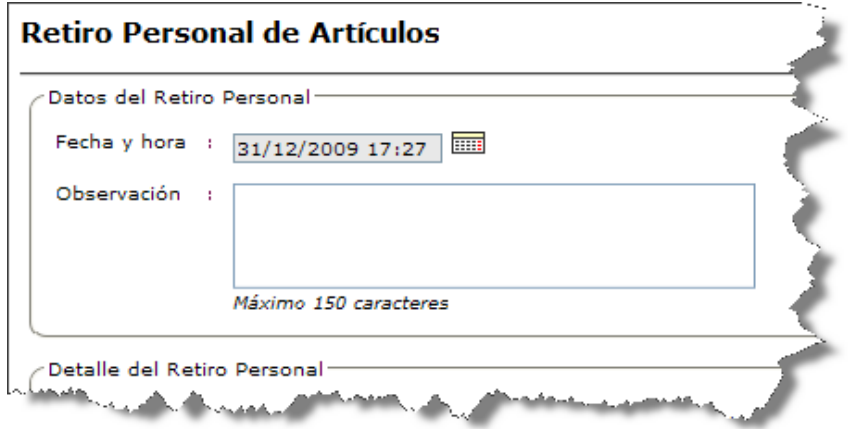

**2)** Debe indicar la **Fecha y hora** del retiro personal actual. Por defecto se establece la fecha y hora actual del Sistema. Para indicar una fecha y hora debe hacer clic en el ícono  $\overline{=}$  y seleccionar la fecha y hora que desee en el calendario que se muestra.

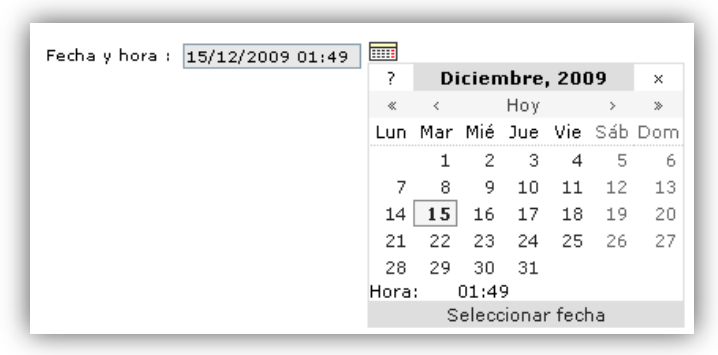

**3)** Opcionalmente puede ingresar una **Observación** para indicar de se que trata el retiro personal.

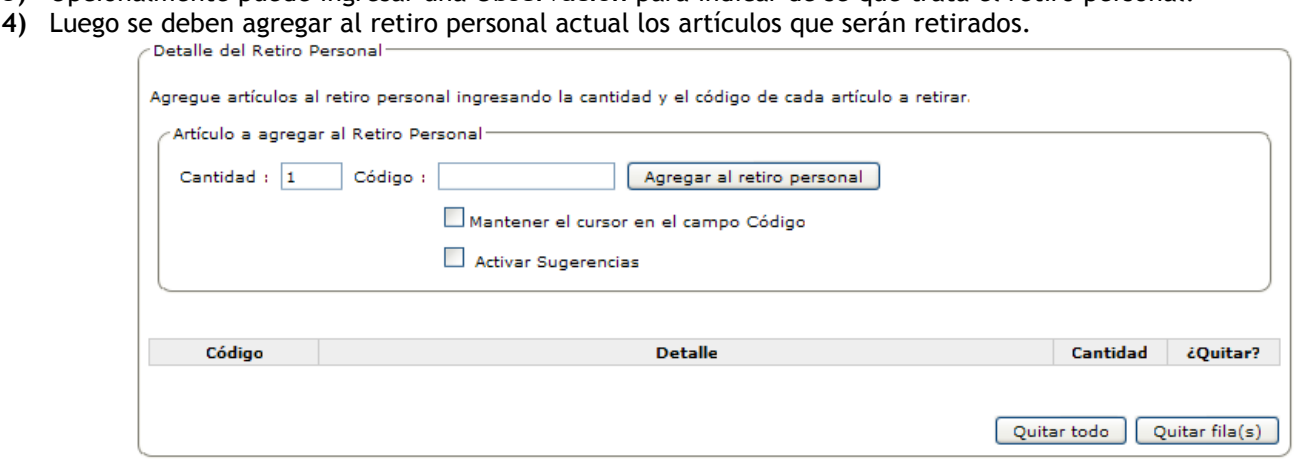

Los pasos para agregar un artículo al retiro personal son los siguientes:

- **a)** Debe ingresar la **Cantidad** del artículo a retirar.
- **b)** Debe ingresar el **Código** del artículo a retirar y puede ingresarse de 3 maneras:
	- Escribiendo el código del artículo directamente en el campo disponible para ello.
	- Utilizando un dispositivo "Lector de Códigos de Barra" con el cual pueda capturar u obtener el código de  $\bullet$ barra del artículo.
	- Haciendo uso de la opción "Auto-sugerencias" o "Sugerencias" que en el Sistema se representa con el  $\bullet$ ícono cuando se encuentra siendo utilizado. Lo que hace la opción "Auto-sugerencias" es que a medida que se va ingresando un texto (parte del código, del nombre, de la marca o de la descripción del artículo) referido al artículo a retirar, el Sistema muestra (a modo de sugerencia) un listado de artículos que coincidan con lo ingresado hasta ese instante.
		- Para hacer uso de la opción "Auto-sugerencias" o "Sugerencias" se deben realizar los siguientes pasos:
			- i) Seleccionar o marcar la casilla "Activar Sugerencias" como lo muestra la siguiente imagen: Detaile del Retiro Personal

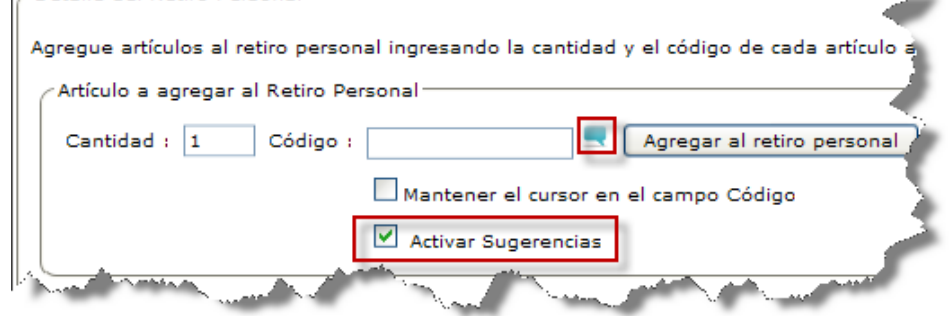

ii) Ingresar en **Código** parte del código, nombre, de la marca o de la descripción del artículo para que el Sistema muestre una lista de artículos que coincidan con lo ingresado, como lo representa la imagen que sigue:

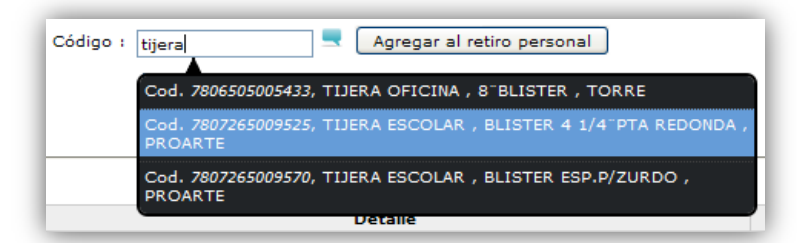

iii) Por último debe seleccionar uno de los artículos listados por el Sistema como sugerencia. Al seleccionar un artículo el Sistema lo agregará automáticamente al retiro personal actual con la cantidad a retirar ingresada en el campo **Cantidad**.

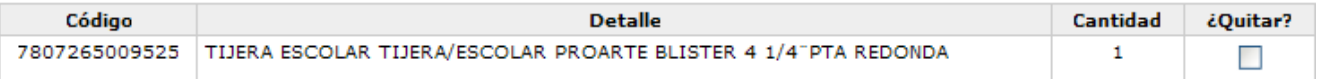

También existe la opción "Mantener el cursor en el campo Código" que por defecto no está seleccionada o activada. Esta opción cuando se encuentra activada mantendrá el cursor en el campo **Código** cada vez que se agregue un artículo al retiro actual, con el fin de agilizar la agregación de artículos al retiro y así ahorrar tiempo en esta tarea. El artículo será agregado al retiro personal con la cantidad a retirar indicada en el campo **Cantidad**.

Haciendo uso de esta funcionalidad y de un dispositivo Lector de códigos de barra puede agilizar aún más la tarea de agregar artículos a un retiro personal y se realizaría de una forma muy similar a la utilizada en Cajas Registradoras de Supermercados.

i) Para activar esta opción debe seleccionar o marcar la casilla "Mantener el cursor en el campo Código" como lo grafica la siguiente imagen:

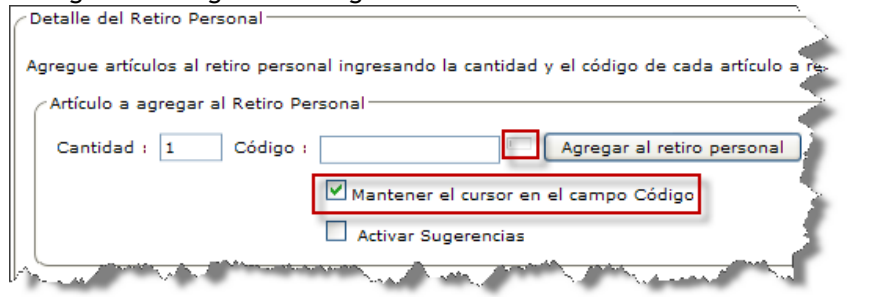

- **c)** Después de ingresar la Cantidad y el Código debe presionar el botón **Agregar al retiro personal** para agregar al artículo al retiro personal actual.
	- Si la tarea de agregar un artículo al retiro personal actual se realiza correctamente se agregará una fila a la tabla de artículos a retirar, con la información del artículo agregado como se muestra en la siguiente figura:

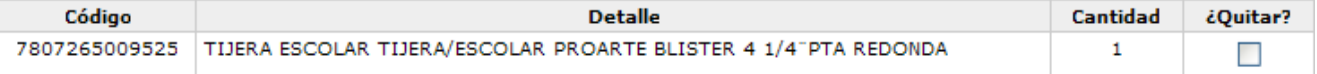

Si el artículo que desea agregar al retiro personal actual no está "registrado" en el Sistema, no está "habilitado" o nunca ha tenido stock en el "local comercial actual de trabajo", el Sistema no lo agregará al retiro actual y entregará un mensaje de "Artículo no encontrado" como el que se muestra en la siguiente imagen:

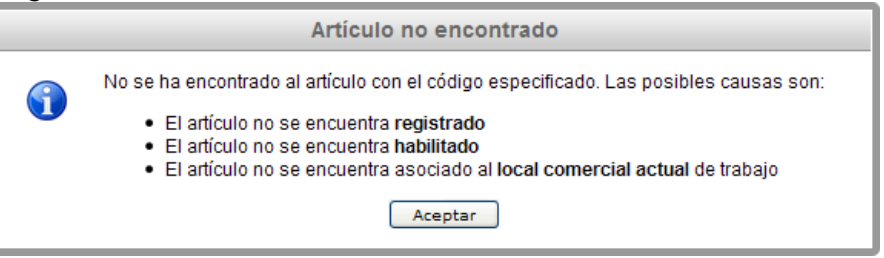

- **5)** Si desea **QUITAR** uno o varios artículos del retiro personal actual lo puede realizar de dos maneras:
	- **a)** La primera es seleccionando o marcando la casilla ubicada en la columna con título "¿Quitar?" de la(s) fila(s) que contiene(n) la información del(de los) artículo(s) que desee quitar y presione en el botón Quitar fila(s) .

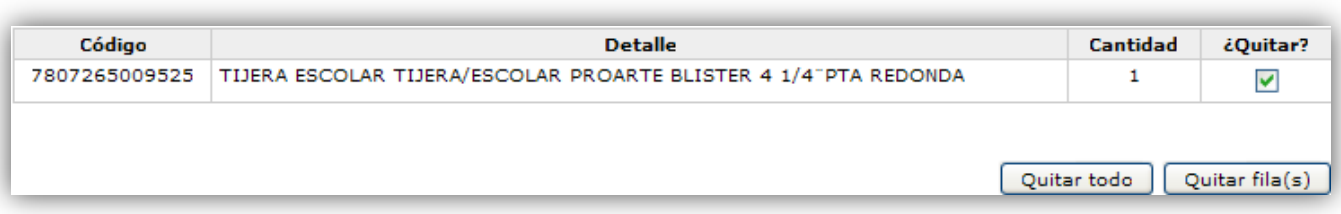

- **b)** La segunda es haciendo clic en el botón **e** Quitar todo para quitar todos los artículos que han sido agregados al retiro personal actual.
- **6)** Si ha ingresado todos los datos requeridos para registrar el retiro personal debe presionar Registrar Retiro Personal para concretar su registro en el Sistema.
	- **a)** Si tras el paso anterior el Retiro Personal se registra de forma correcta en el Sistema este entregará un mensaje como el que se muestra en la siguiente imagen:

Se ha registrado exitosamente el Retiro Personal de Artículos. <u>for all company of the form of the process self-the element of </u>

- **b)** Si tras intentar registrar el retiro personal no se obtiene un mensaje como el de la imagen anterior significa que se produjo algún problema al intentar registrar el retiro personal en el Sistema. Para intentar solucionarlo se deben seguir los pasos descritos en la sección "Otros problemas" del capítulo "Solución de Problemas".
- **7)** Si por alguna razón desea iniciar un nuevo Retiro Personal puede hacerlo presionando el botón [ Cancelar Retiro Personal | para reiniciar todos los valores establecidos en los campos del retiro personal anterior.

Puede ver el video tutorial de como Registrar un Retiro Personal de Artículos el cual está en el CD en la siguiente ruta:

"/Video Tutoriales/2-Uso/Stock/RegistrarRetiroPersonal.avi"

#### **5.2.6 Registrar Merma de Artículos**

Registrar una merma es la forma de dar de baja a un artículo que ha sufrido un percance o se deteriorado, por lo tanto, ya no se podrá vender y el costo lo asumirá la empresa, así el Sistema rebajará el stock del artículo en cuestión. A continuación se detallarán los pasos para registrar una merma:

**1)** Seleccionar la opción **Merma** del menú "Stock" para desplegar la página de registro de Mermas de Artículos.

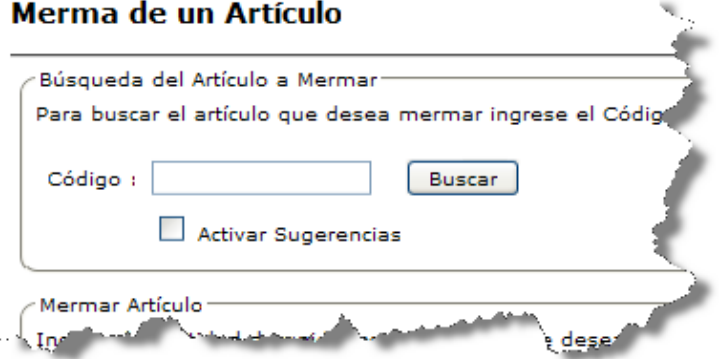

- **2)** Debe indicar el Código del artículo a mermar
	- **a)** Se puede realizar de 3 maneras:
		- Escribiendo el código del artículo directamente en el campo disponible para ello.
		- Utilizando un dispositivo "Lector de Códigos de Barra" con el cual pueda capturar u obtener el código de barra del artículo.
		- Haciendo uso de la opción "Auto-sugerencias" o "Sugerencias" que en el Sistema se representa con el

ícono  $\blacksquare$  cuando se encuentra siendo utilizado. Lo que hace la opción "Auto-sugerencias" es que a medida que se va ingresando un texto (parte del código, del nombre, de la marca o de la descripción del artículo) referido al artículo a mermar, el Sistema muestra (a modo de sugerencia) un listado de artículos que coincidan con lo ingresado hasta ese instante.

- Para hacer uso de la opción "Auto-sugerencias" o "Sugerencias" se deben realizar los siguientes pasos:
	- i) Seleccionar o marcar la casilla "Activar Sugerencias" como lo muestra la siguiente imagen:

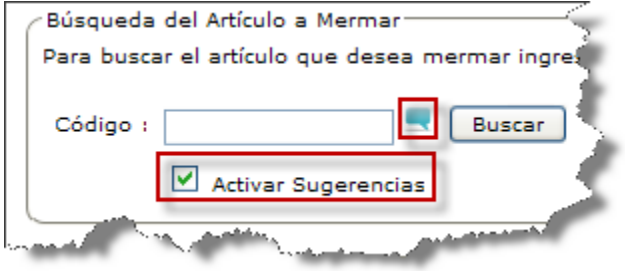

ii) Ingresar en **Código** parte del código, nombre, de la marca o de la descripción del artículo para que el Sistema muestre una lista de artículos que coincidan con lo ingresado, como lo representa la imagen que sigue:

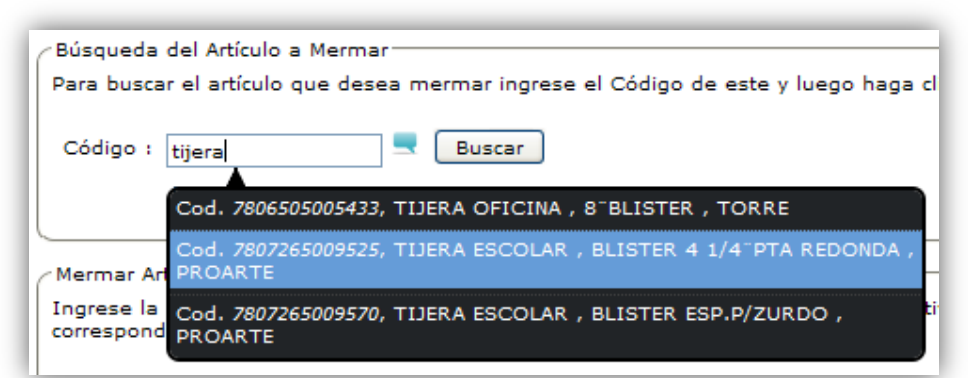

iii) Por último debe seleccionar uno de los artículos listados por el Sistema como sugerencia. Al seleccionar un artículo el Sistema desplegará la información del artículo que se mermará.

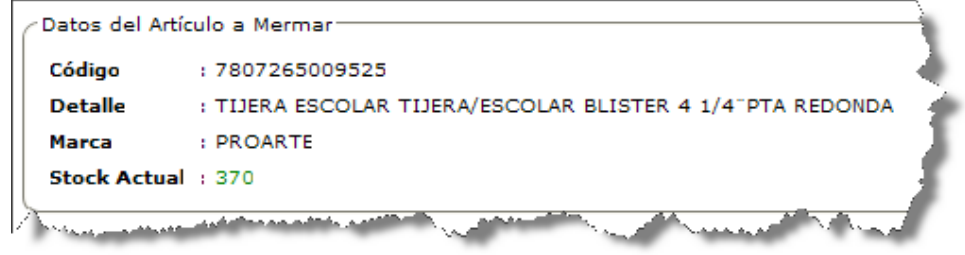

**b)** Si no se utiliza la opción se "Auto-Sugerencias", después de ingresar el Código del artículo debe presionar el botón **Buscar** 

Si el paso anterior se realiza correctamente se desplegará la información del artículo a mermar como se muestra en la siguiente figura:

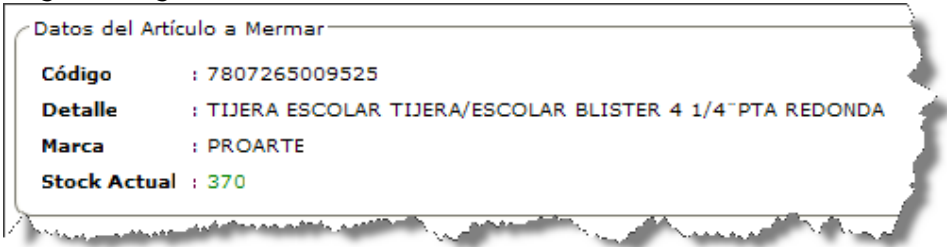

Si el artículo no está "registrado" en el Sistema, no está "habilitado" o nunca ha tenido stock en el "local comercial actual de trabajo", el Sistema entregará un mensaje como el que se muestra en la siguiente imagen:

```
No se ha encontrado al artículo con el código especificado.
```
- **3)** Luego deberá indicar la **Cantidad** de unidades que se mermarán del artículo.
- **4)** Debe indicar la **Fecha y hora** de la merma actual. Por defecto se establece la fecha y hora actual del Sistema. Para indicar una fecha y hora debe hacer clic en el ícono  $\overline{=}$  y seleccionar la fecha y hora que desee en el calendario que se muestra.

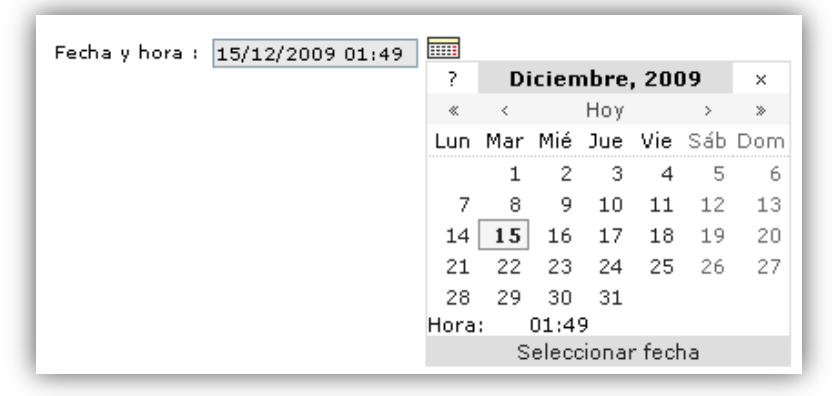

- **5)** Debe ingresar el **Motivo** de la merma actual.
- 6) Si ha ingresado todos los datos requeridos para registrar la merma debe presionar **Registrar Merma** para concretar su registro en el Sistema.
	- **a)** Si tras el paso anterior la Merma se registra de forma correcta en el Sistema este entregará un mensaje como el que se muestra en la siguiente imagen:

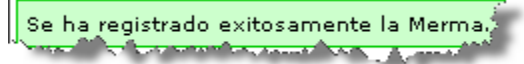

- **b)** Si tras intentar registrar la merma no se obtiene un mensaje como el de la imagen anterior significa que se produjo algún. Para intentar solucionarlo se deben seguir los pasos descritos en la sección "Otros problemas" del capítulo "Solución de Problemas".
- **7)** Si por alguna razón desea iniciar una nueva Merma puede hacerlo presionando el botón e Cancelar Merma para reiniciar todos los valores establecidos en los campos de la merma anterior.

Puede ver el video tutorial de como Registrar una Merma de Artículos el cual está en el CD en la siguiente ruta:

"/Video Tutoriales/2-Uso/Stock/RegistrarMerma.avi"
Esta opción permite traspasar artículos de un local comercial a otro, disminuyendo y aumentando los niveles de stock respectivamente. A continuación se detallarán los pasos para registrar un traspaso:

**1)** Seleccionar la opción **Traspaso** del menú "Stock" para desplegar la página de registro de Traspasos de Artículos a un Local Comercial.

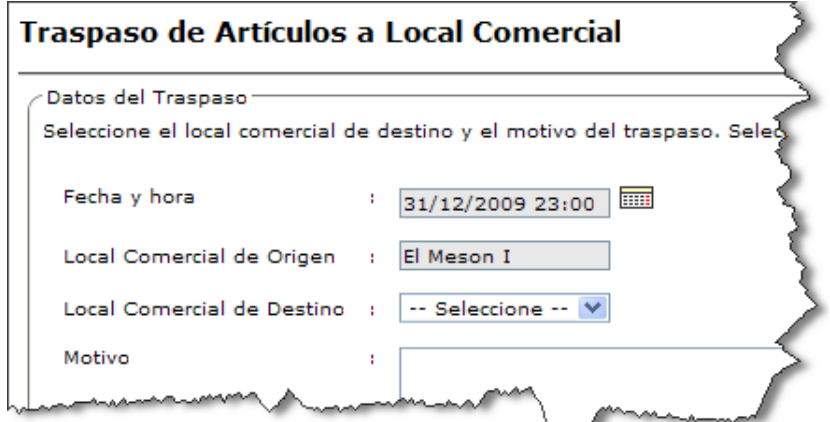

**2)** Debe indicar la **Fecha y hora** del traspaso actual. Por defecto se establece la fecha y hora actual del Sistema. Para indicar una fecha y hora debe hacer clic en el ícono  $\overline{=}$  y seleccionar la fecha y hora que desee en el calendario que se muestra.

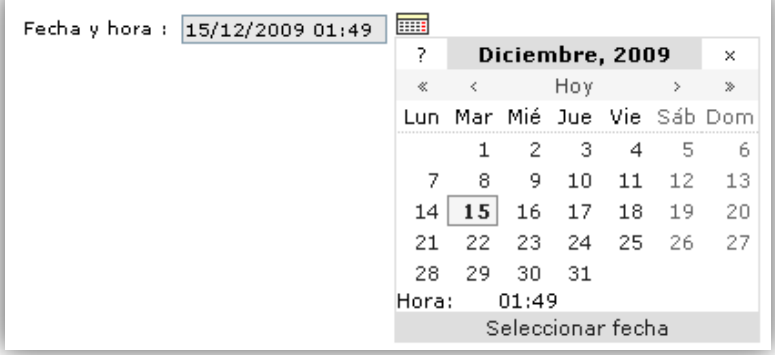

**3)** En **Local Comercial de Origen** se coloca automáticamente el local comercial actual de trabajo el cual está asociado a cada usuario al ingresar al Sistema. No se puede cambiar.

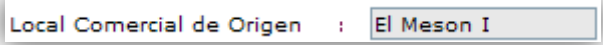

**4)** Debe seleccionar el **Local Comercial de Destino** entre el resto de locales comerciales que estén registrados en el Sistema.

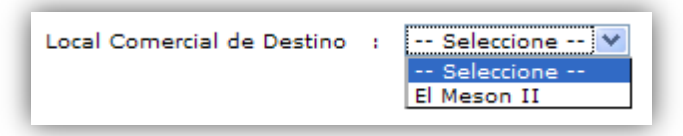

**5)** Debe ingresar un Motivo por el cual se realiza el traspaso.

**6)** Luego se deben agregar al traspaso actual los artículos que serán traspasados del Local Comercial de Origen al de Destino.

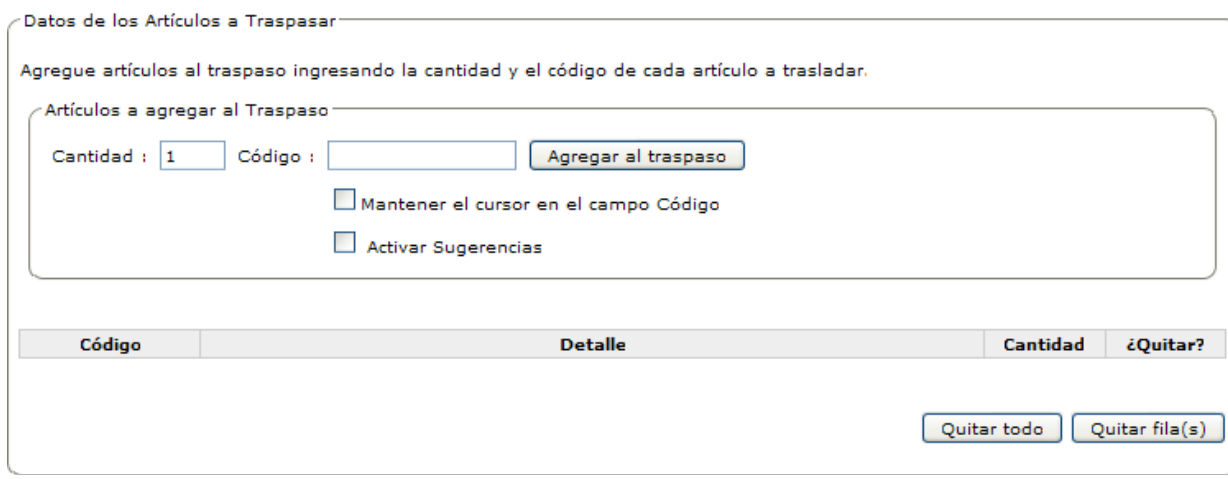

Los pasos para agregar un artículo al traspaso son los siguientes:

- **a)** Debe ingresar la **Cantidad** del artículo a traspasar.
- **b)** Debe ingresar el **Código** del artículo a traspasar y puede ingresarse de 3 maneras:
	- Escribiendo el código del artículo directamente en el campo disponible para ello.  $\bullet$
	- Utilizando un dispositivo "Lector de Códigos de Barra" con el cual pueda capturar u obtener el código de  $\bullet$ barra del artículo.
	- Haciendo uso de la opción "Auto-sugerencias" o "Sugerencias" que en el Sistema se representa con el  $\bullet$ ícono cuando se encuentra siendo utilizado. Lo que hace la opción "Auto-sugerencias" es que a medida que se va ingresando un texto (parte del código, del nombre, de la marca o de la descripción del artículo) referido al artículo a traspasar, el Sistema muestra (a modo de sugerencia) un listado de artículos que coincidan con lo ingresado hasta ese instante.
		- Para hacer uso de la opción "Auto-sugerencias" o "Sugerencias" se deben realizar los siguientes pasos:
			- i) Seleccionar o marcar la casilla "Activar Sugerencias" como lo muestra la siguiente imagen:

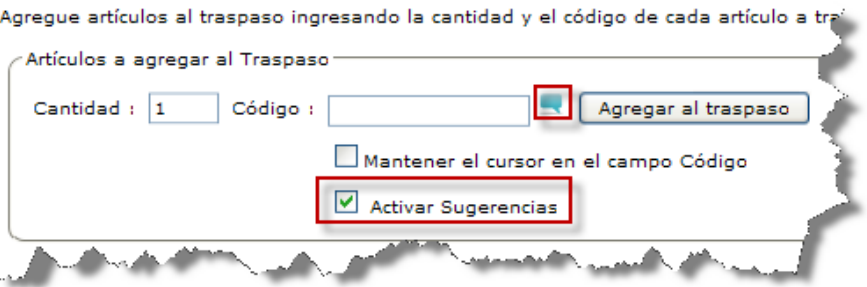

ii) Ingresar en **Código** parte del código, nombre, de la marca o de la descripción del artículo para que el Sistema muestre una lista de artículos que coincidan con lo ingresado, como lo representa la imagen que sigue:

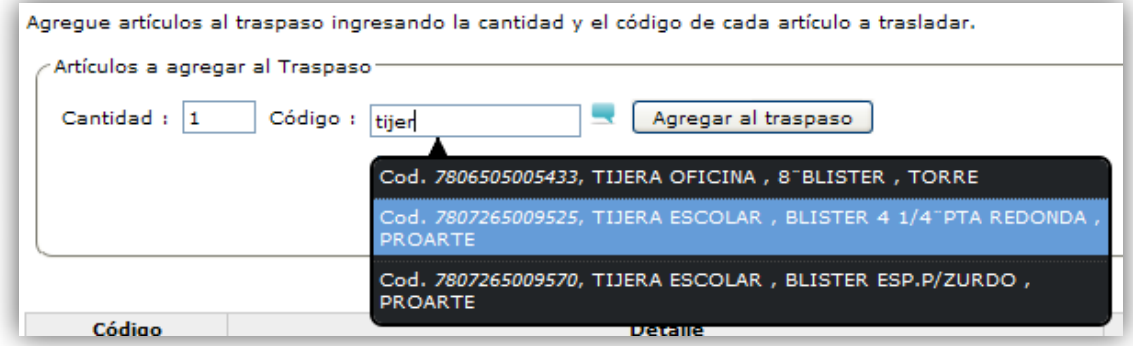

iii) Por último debe seleccionar uno de los artículos listados por el Sistema como sugerencia. Al seleccionar un artículo el Sistema lo agregará automáticamente al traspaso actual con la cantidad a traspasar ingresada en el campo **Cantidad**.

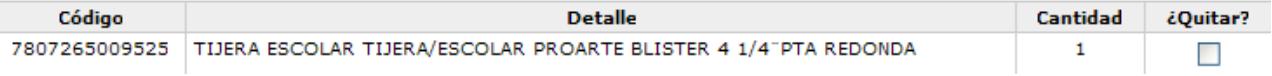

- También existe la opción "Mantener el cursor en el campo Código" que por defecto no está seleccionada o activada. Esta opción cuando se encuentra activada mantendrá el cursor en el campo **Código** cada vez que se agregue un artículo al traspaso actual, con el fin de agilizar la agregación de artículos al traspaso y así ahorrar tiempo en esta tarea. El artículo será agregado al traspaso con la cantidad a traspasar indicada en el campo **Cantidad**.
	- i) Para activar esta opción debe seleccionar o marcar la casilla "Mantener el cursor en el campo Código" como lo grafica la siguiente imagen:

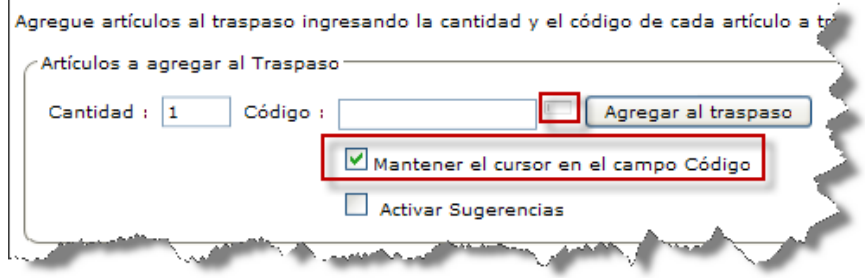

- **c)** Después de ingresar la **Cantidad** y el **Código** del artículo a traspasar debe presionar el botón Agregar al traspaso | para agregar al artículo al traspaso actual.
	- Si la tarea de agregar un artículo al traspaso actual se realiza correctamente se agregará una fila a la tabla de artículos a traspasar, con la información del artículo agregado como se muestra en la siguiente figura:

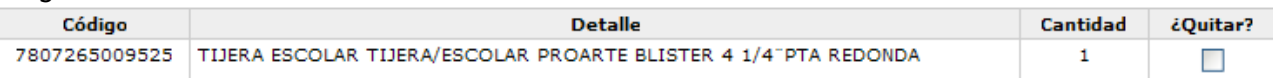

Si el artículo que desea agregar al traspaso actual no está "registrado" en el Sistema, no está "habilitado" o nunca ha tenido stock en el "local comercial actual de trabajo", el Sistema no lo agregará al traspaso actual y entregará un mensaje de "Artículo no encontrado" como el que se muestra en la siguiente imagen:

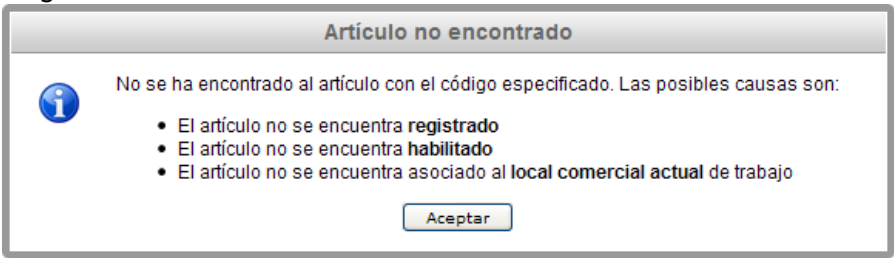

- **7)** Si desea **QUITAR** uno o varios artículos del traspaso actual lo puede realizar de dos maneras:
	- **a)** La primera es seleccionando o marcando la casilla ubicada en la columna con título "¿Quitar?" de la(s) fila(s) que contiene(n) la información del(de los) artículo(s) que desee quitar y presione en el botón Quitar fila(s) .

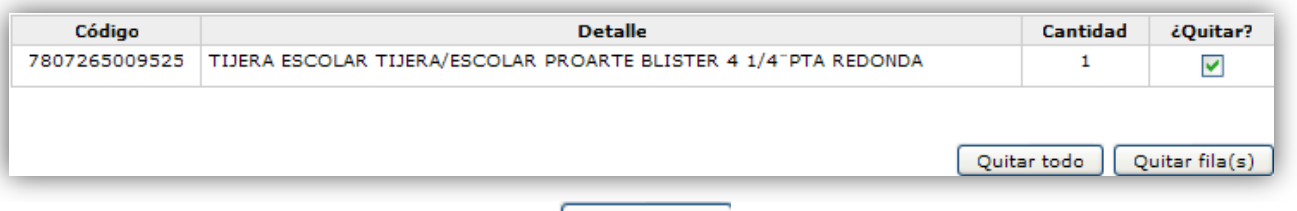

**b)** La segunda es haciendo clic en el botón **Quitar todo** para quitar todos los artículos que han sido agregados al traspaso actual.

- 8) Si ha ingresado todos los datos requeridos para registrar el traspaso debe presionar **La Registrar Traspaso** para concretar su registro en el Sistema.
	- **a)** Si tras el paso anterior el Traspaso se registra de forma correcta en el Sistema este entregará un mensaje como el que se muestra en la siguiente imagen:

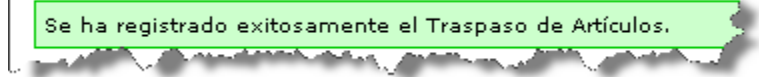

- **b)** Si tras intentar registrar el traspaso no se obtiene un mensaje como el de la imagen anterior significa que se produjo algún problema al intentar registrar el traspaso en el Sistema. Para intentar solucionarlo se deben seguir los pasos descritos en la sección "Otros problemas" del capítulo "Solución de Problemas".
- 9) Si por alguna razón desea iniciar un nuevo Traspaso puede hacerlo presionando el botón **Cancelar Traspaso** para reiniciar todos los valores establecidos en los campos del traspaso anterior.

Puede ver el video tutorial de como Registrar un Traspaso de Artículos el cual está en el CD en la siguiente ruta:

"/Video Tutoriales/2-Uso/Stock/RegistrarTraspaso.avi"

### **5.3 Sección Artículos**

El sistema en general gira en torno de los artículos y sus niveles de stock. El Sistema permite agregar, buscar, modificar y eliminar un artículo, entre otras opciones. Las imágenes siguientes muestran el menú de la sección de Artículos y sus respectivas opciones de acuerdo al tipo de perfil de usuario.

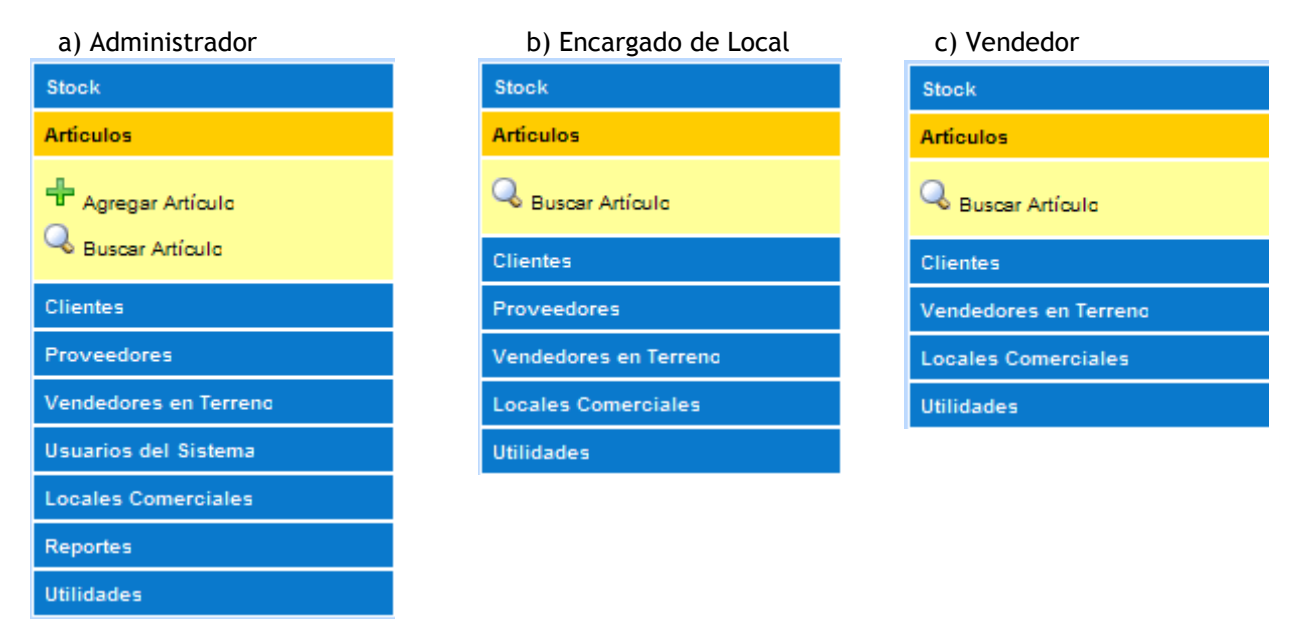

A continuación se presentarán las principales opciones que permiten gestionar los Artículos del Sistema.

### **5.3.1 Agregar Artículo**

Esta opción permite agregar un nuevo artículo al Sistema con el fin de poder registrar compras, ventas u otro tipo de transacción de él. Para agregar un nuevo artículo se deben realizar los siguientes pasos:

**1)** Seleccionar la opción **Agregar Artículo** del menú "Artículos" para desplegar la página de Agregar un nuevo Artículo.

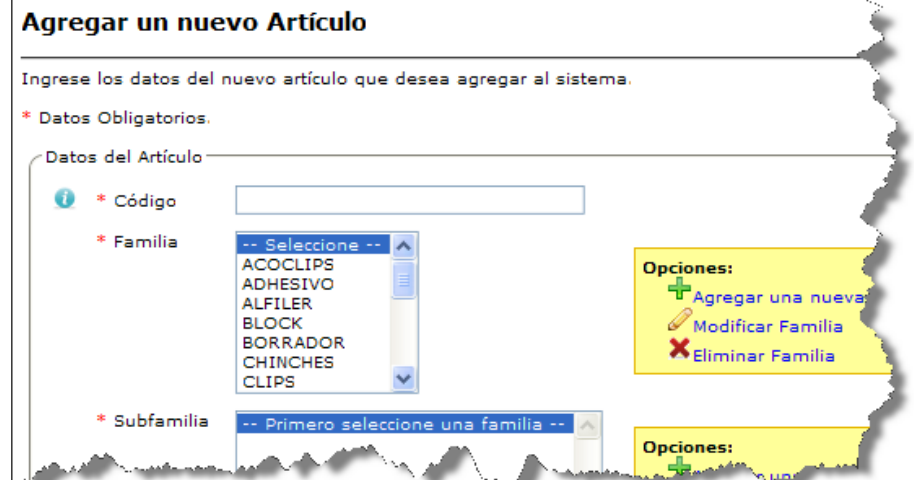

- **2)** Debe ingresar el **Código** del artículo que desea agregar al Sistema. Puede ingresar el código de barra impreso en el artículo o una cadena de caracteres alfanumérica (máx. 50). Al pasar el mouse sobre este icono se puede obtener más información.
- **3)** Luego debe seleccionar la **Familia** a la cual pertenece el artículo dentro de las que se encuentran listadas.

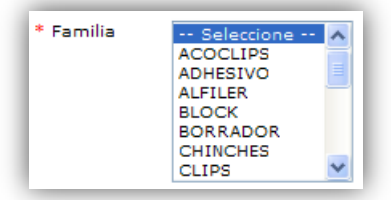

Si en el listado no se encuentra la Familia deseada puede "Agregar" una nueva Familia de artículos al Sistema. También tendrá la posibilidad de "Modificar" o "Eliminar" una Familia. Estas opciones están en el menú que muestra la imagen:

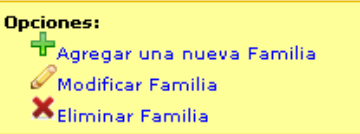

**4)** Después de seleccionar una **Familia** de artículos deberá seleccionar una **Subfamilia** del listado que se actualizará al momento de seleccionar una determinada **Familia**.

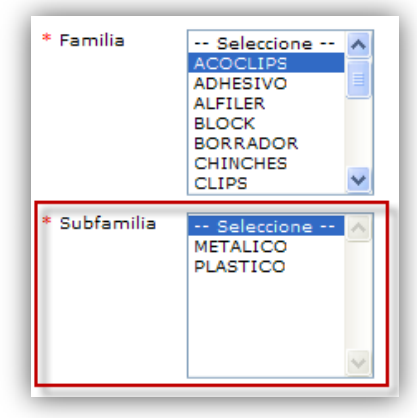

Si en el listado no se encuentra la Subfamilia deseada puede "Agregar" una nueva Subfamilia de artículos al Sistema. También tendrá la posibilidad de "Modificar" o "Eliminar" una Subfamilia. Estas opciones están en el menú que muestra la imagen:

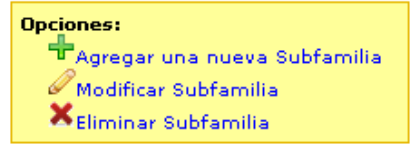

- **5)** Debe ingresar el **Nombre** del artículo. Puede ser cualquier texto alfanumérico, por ejemplo "Cuaderno Fantasy".
- **6)** Ingresar la **Descripción** del artículo la cual debe ser lo más detallada posible, por ejemplo "Diseño, 100 Hjs., Mat. 7MM, espiral doble".
- **7)** Luego debe ingresar la **Marca** del artículo a agregar. A medida que escribe la marca el Sistema automáticamente ira sugiriendo marcas ya registradas en él.

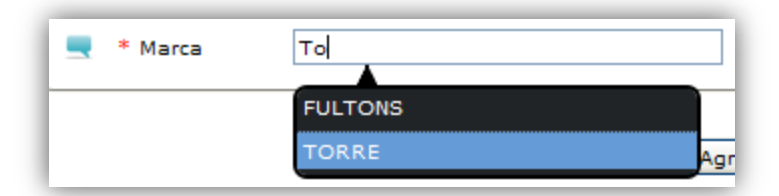

8) Después de haber ingresado todos los datos requeridos debe hacer clic en el botón **Agregar artículo** para registrar el artículo en el Sistema.

Puede ver el video tutorial de como Agregar un nuevo Artículo el cual está en el CD en la siguiente ruta: "/Video Tutoriales/2-Uso/Articulo/RegistrarArticulo.avi"

### **5.3.2 Buscar Artículo**

A continuación se describirán las distintas formas de buscar un determinado artículo en el Sistema. Para ello se deben seguir los siguientes pasos:

**1)** Seleccionar la opción **Buscar Artículo** del menú "Artículos" para desplegar la página de Buscar un Artículo.

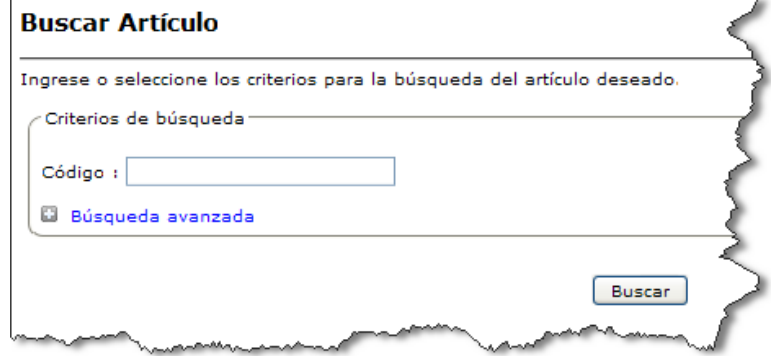

- **2)** Ingresar los criterios de búsqueda:
	- La forma más simple y directa de buscar un artículo es a través de su código. Debe ingresar el **Código** del artículo en el campo disponible para ello.
	- Si lo que se desea es buscar o listar todos los artículos registrados en el Sistema debe dejar blanco o vacío el  $\bullet$ campo **Código**.
	- Otra forma de buscar un artículo es a través de la "Búsqueda Avanzada". Para ello debe hacer clic en  $\bullet$ D Búsqueda avanzada tras lo cual se desplegarán más criterios de búsqueda como lo muestra la siguiente imagen:

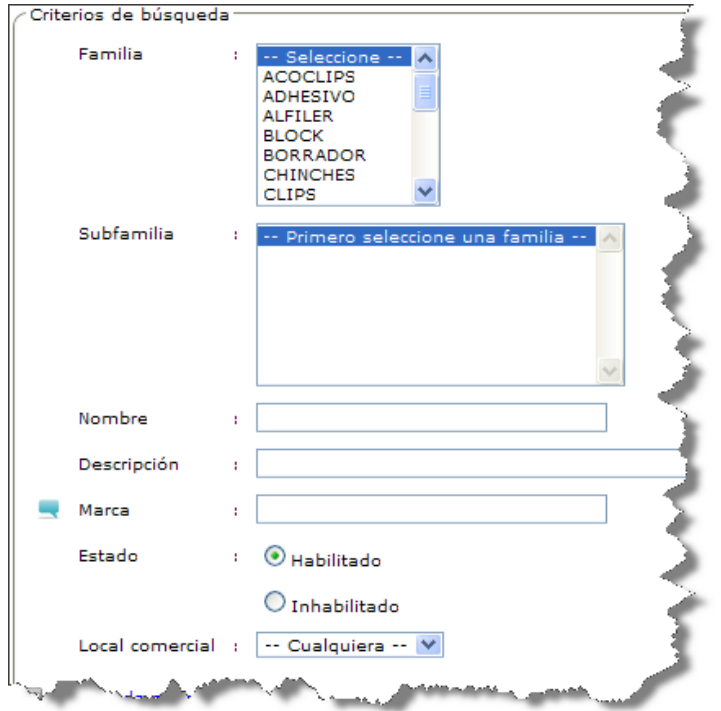

Los criterios de búsqueda pueden ser la **Familia**, **Subfamilia**, el **Nombre**, la **Descripción** o la **Marca** del o los artículos a buscar.

También se pueden buscar artículos de acuerdo a su **Estado**, esto se refiere a aquellos que estén "Habilitados" o "Inhabilitados" para ser utilizados.

El último criterio de búsqueda es **Local comercial**, el cual se puede utilizar para buscar artículos que tengan o hayan tenido stock en un determinado Local Comercial.

- 3) Tras indicar los criterios de búsqueda en el paso anterior, debe hacer clic en el botón **Buscar** para que el Sistema entregue un listado de artículos que cumplan con los criterios de búsqueda indicados.
	- Si el Sistema encuentra artículos que coincidan con los criterios de búsqueda indicados el resultado será  $\bullet$ como lo muestra la siguiente imagen:

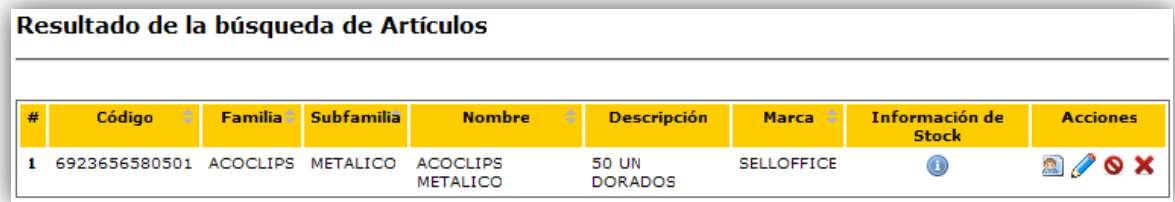

Si el Sistema NO encuentra artículos que coincidan con los criterios de búsqueda indicados se mostrará el  $\bullet$ siguiente mensaje:

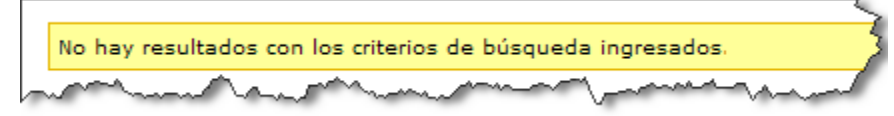

### **5.3.3 Consultar Stock de un Artículo**

Para obtener información sobre el Stock actual de un determinado artículo deberá seguir los siguientes pasos:

**1)** El primer paso es buscar el artículo del cual desea consultar su Stock. Para ello debe seguir los pasos indicados anteriormente en el punto "5.3.2 Buscar Artículo" y estar en la página "Resultado de la búsqueda de Artículos", como lo muestra la siguiente imagen:

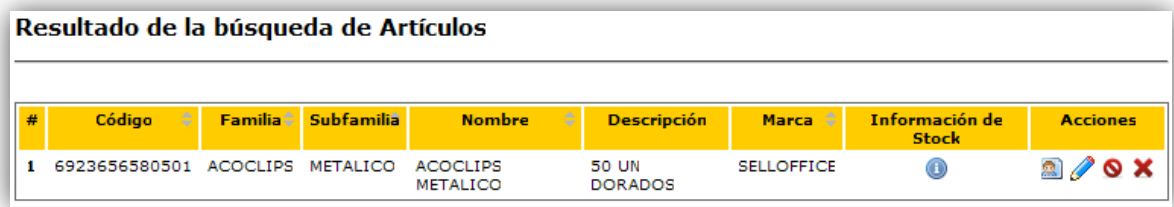

2) Para obtener la información de Stock del artículo debe hacer clic en el ícono **O**, tras lo cual se desplegará una ventana con los datos.

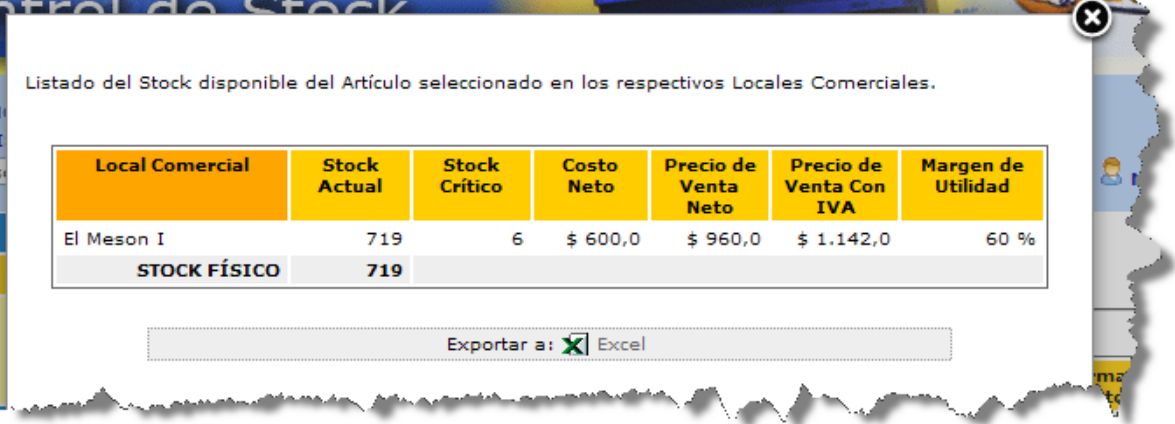

Cabe destacar que la información que se entrega varía según el tipo de perfil del usuario actual. Un usuario con perfil Vendedor o Encargado de Local podrá obtener menos información que un usuario con perfil Administrador. Por ejemplo la información sobre el Costo Neto y el Margen de Utilidad sólo la puede conocer un Administrador.

#### **5.3.4 Ver Proveedores que Suministran un Artículo**

Para ver o conocer los Proveedores que suministran un determinado artículo se deben seguir los siguientes pasos:

**1)** El primer paso es buscar el artículo del cual desea ver los Proveedores que lo suministran. Para ello debe seguir los pasos indicados anteriormente en el punto "5.3.2 Buscar Artículo" y estar en la página "Resultado de la búsqueda de Artículos", como lo muestra la siguiente imagen:

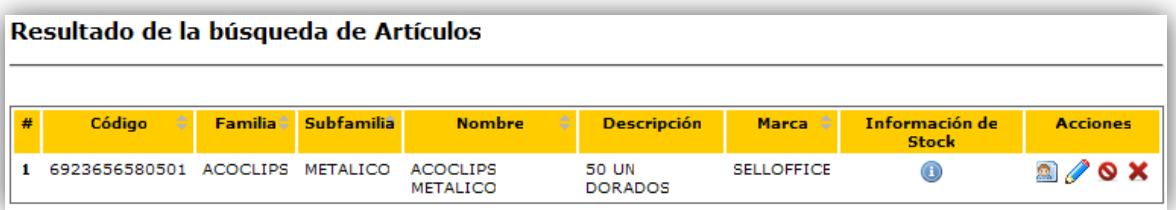

**2)** Para ver los Proveedores que suministran al artículo debe hacer clic en el ícono **Regulo en la cual se desplegará** una ventana con los datos.

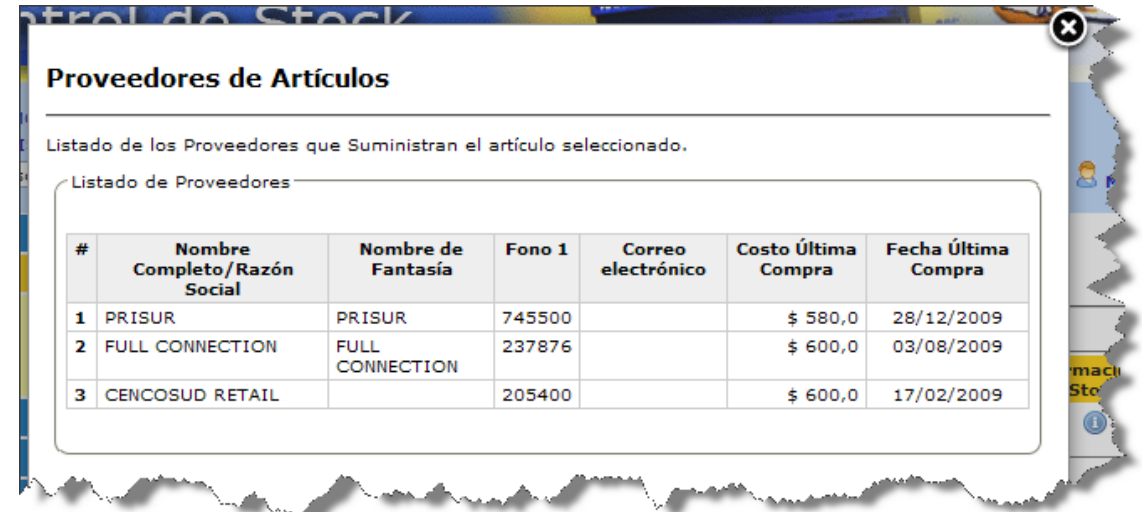

Además de listar algunos datos de los Proveedores que suministran al artículo se muestran también el Costo y la Fecha de la última compra realizada a esos Proveedores.

### **5.3.5 Modificar Artículo**

Para modificar los datos de un determinado artículo se deben seguir los pasos que se describen a continuación:

**1)** El primer paso es buscar el artículo al cual se desea modificar. Para ello debe seguir los pasos indicados anteriormente en el punto "5.3.2 Buscar Artículo" y estar en la página "Resultado de la búsqueda de Artículos", como lo muestra la siguiente imagen:

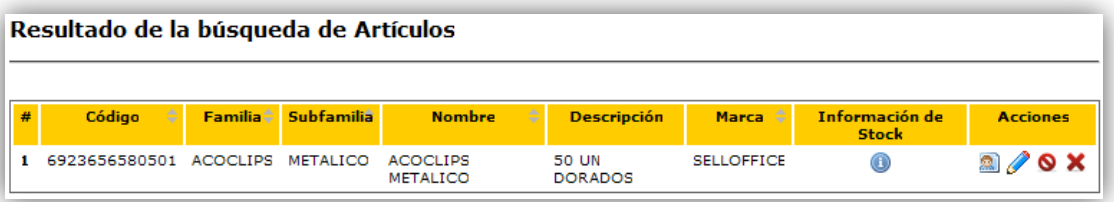

2) Para modificar los datos del artículo debe hacer clic en el ícono , tras lo cual se desplegará una ventana con la información actual del artículo.

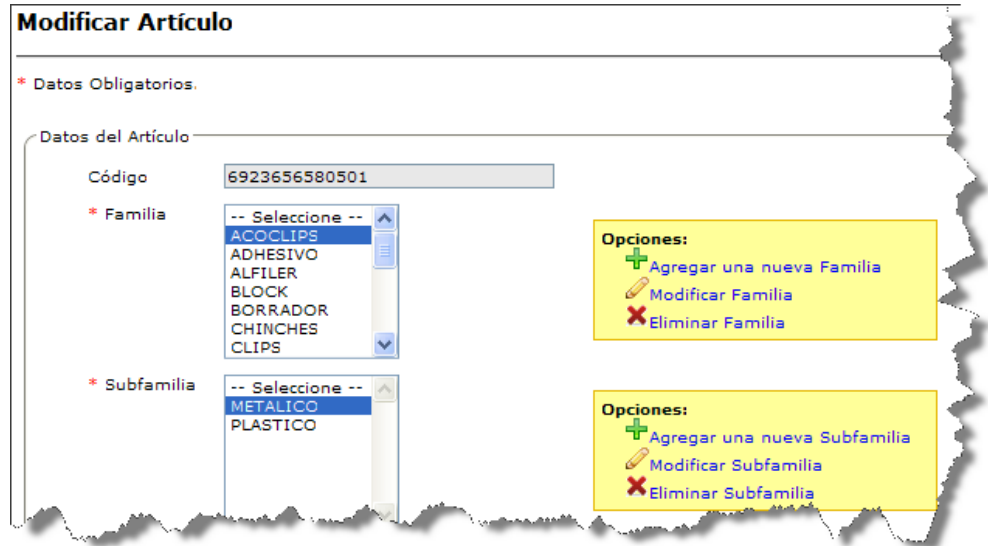

**3)** Se puede cambiar la **Familia**, **Subfamilia**, el **Nombre**, la **Descripción** y la **Marca** del artículo.

Cuando se encuentre modificando la **Marca** del artículo el Sistema de forma automática le sugerirá marcas que coincidan con lo ingresado y que estén registradas en él, como lo muestra la imagen que sigue:

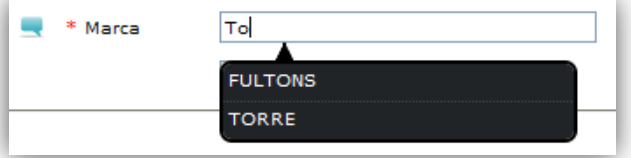

**4)** Además si el artículo posee stock en algún Local Comercial puede modificar sus datos relacionados a su Stock en un **Local Comercial** en particular. Del artículo podrá modificar el **Stock Crítico** y el **Margen de Utilidad Neto** (que indirectamente modificará el **Precio de Venta Neto**).

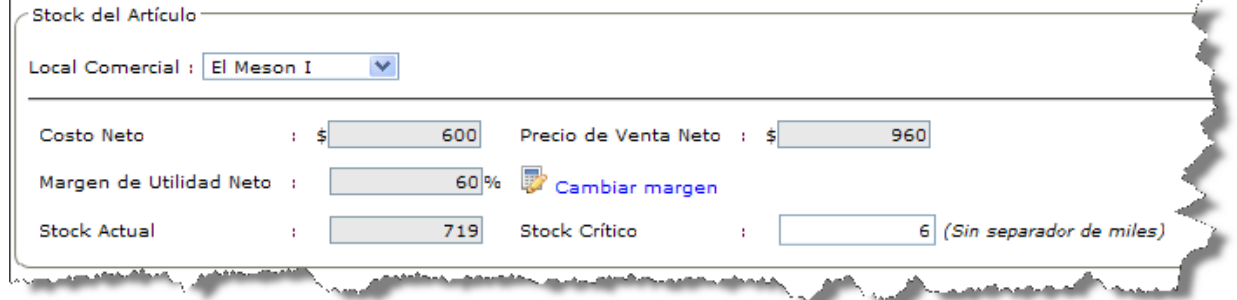

Para modificar los datos de la sección "Stock del Artículo" debe realizar estos pasos:

- a) Seleccionar un **Local Comercial** en el cual posea stock el artículo.
- b) Para modificar el Margen de Utilidad Neto debe hacer clic en **tota cambiar margen**, tras lo cual se desplegará una pantalla.

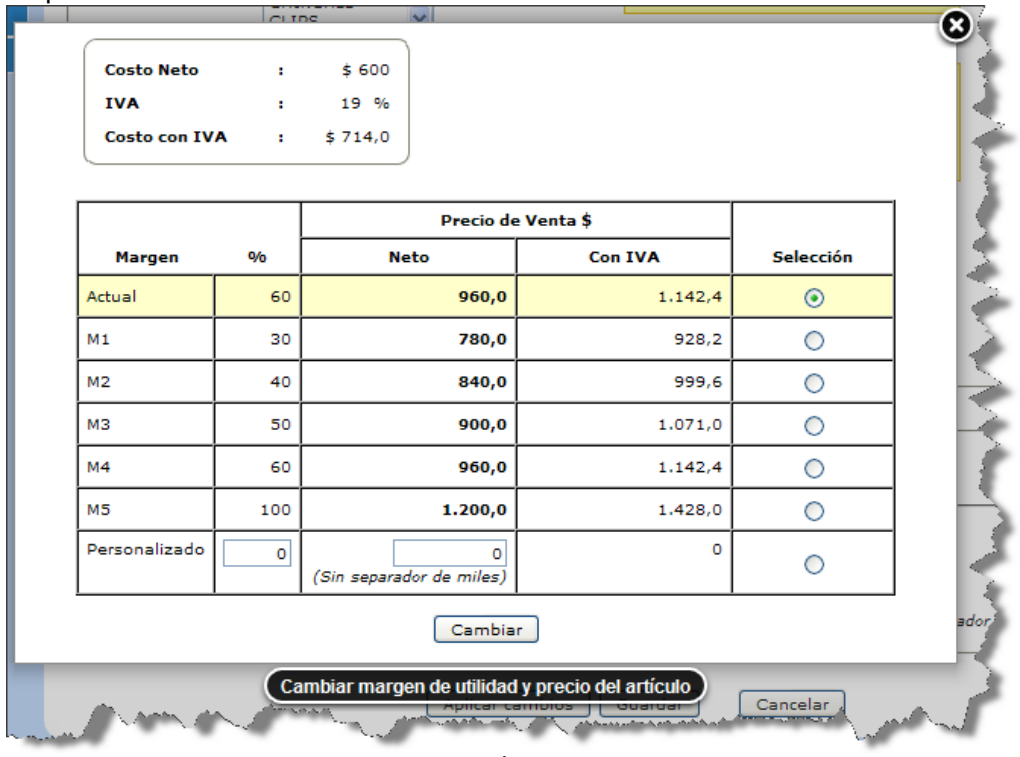

En la pantalla de "Cambiar margen" se muestran 5 márgenes preestablecidos que se aplican al **Costo Neto** del artículo y así se calcula el **Precio de Venta** (neto y con IVA), además existe la posibilidad de ingresar un margen de utilidad "Personalizado".

Luego debe seleccionar (en la columna "Selección") el margen de utilidad deseado para el artículo y debe presionar el botón **Cambiar** 

Tras esto se actualizará el **Margen de Utilidad Neto** y el **Precio de Venta Neto** del artículo a modificar.

c) Puede modificar también el **Stock Crítico** del artículo.

- d) Después de modificar los datos del stock del artículo en un determinado Local Comercial, debe presionar el botón **Aplicar cambios** para que los cambios realizados se actualicen en el Sistema.
- **5)** Después de haber modificado algún dato del artículo debe presionar el botón  $\sqrt{\frac{G \cdot \text{G} \cdot \text{G} \cdot \text{G} \cdot \text{G} \cdot \text{G} \cdot \text{G} \cdot \text{G} \cdot \text{G} \cdot \text{G} \cdot \text{G} \cdot \text{G} \cdot \text{G} \cdot \text{G} \cdot \text{G} \cdot \text{G} \cdot \text{G} \cdot \text{G} \cdot \text{G} \cdot \text{G} \$

### **5.3.6 Inhabilitar/Habilitar Artículo**

Si ya no se va a trabajar más con un artículo registrado en el Sistema es recomendable "inhabilitarlo", así evitará que sus datos estén presentes en otras acciones del Sistema, como por ejemplo al buscar un artículo para vender, comprar, etc. Por otro lado, cuando desea volver a utilizar un artículo que se encuentra "inhabilitado" puede volver a "habilitarlo" y así poder utilizarlo en las demás acciones del Sistema.

Los pasos para Inhabilitar o Habilitar un artículo son los siguientes:

**1)** El primer paso es buscar el artículo al cual desea inhabilitar o habilitar. Para ello debe seguir los pasos indicados anteriormente en el punto "5.3.2 Buscar Artículo" y estar en la página "Resultado de la búsqueda de Artículos", como lo muestra la siguiente imagen:

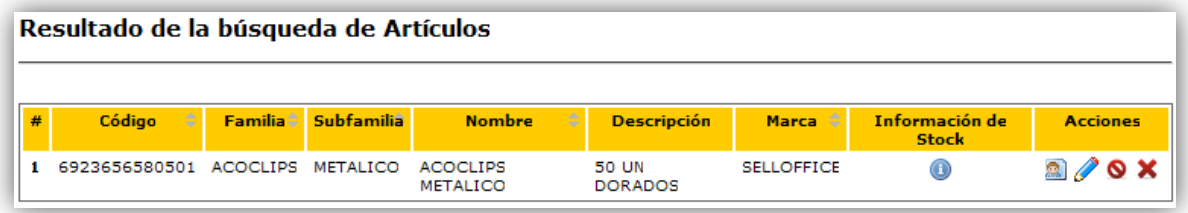

**2)** Para inhabilitar o habilitar al artículo debe hacer clic en el ícono  $\bullet$  o  $\bullet$  respectivamente, tras lo cual se desplegará una ventana que le solicitará confirmación.

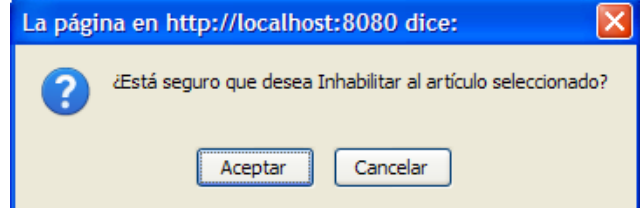

- **3)** Por último debe confirmar la inhabilitación o habilitación del artículo según corresponda.
	- Si la inhabilitación o habilitación es exitosa el Sistema mostrará el siguiente mensaje:

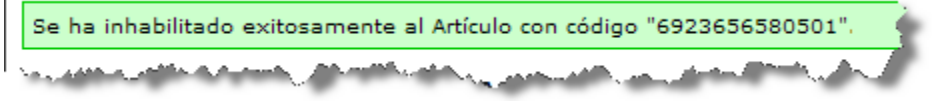

Si tras intentar inhabilitar o habilitar el artículo no se obtiene un mensaje como el de la imagen anterior  $\bullet$ significa que se produjo algún. Para intentar solucionarlo se deben seguir los pasos descritos en la sección "Otros problemas" del capítulo "Solución de Problemas".

### **5.3.7 Eliminar Artículo**

Si decide eliminar un artículo del Sistema debe seguir los siguientes pasos:

**1)** El primer paso es buscar el artículo al cual se desea eliminar. Para ello debe seguir los pasos indicados anteriormente en el punto "5.3.2 Buscar Artículo" y estar en la página "Resultado de la búsqueda de Artículos", como lo muestra la siguiente imagen:

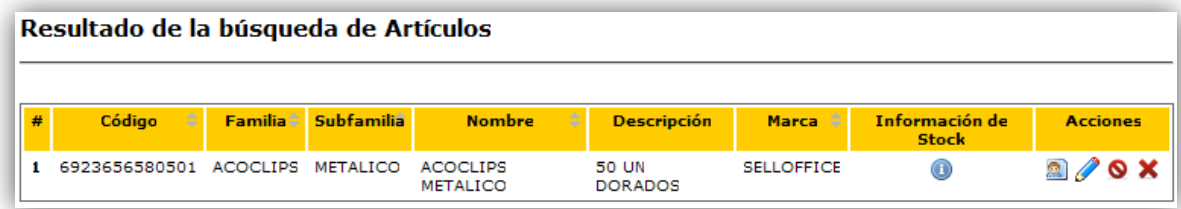

2) Para eliminar al artículo debe hacer clic en el ícono **X**, tras lo cual se desplegará una ventana que le solicitará confirmación.

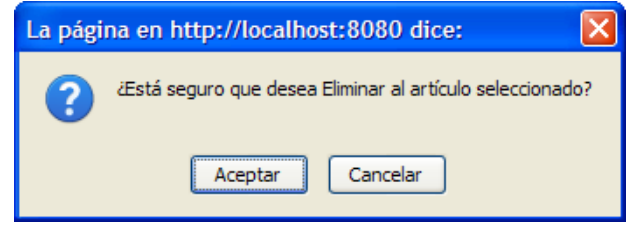

- **3)** Por último debe confirmar la eliminación del artículo según corresponda.
	- Si la eliminación es exitosa el Sistema mostrará el siguiente mensaje:  $\bullet$

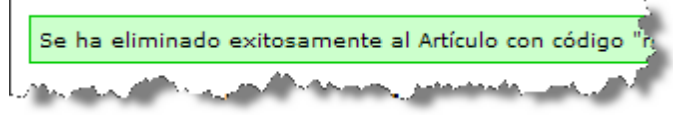

Si tras intentar eliminar el artículo no se obtiene un mensaje como el de la imagen anterior significa que se  $\bullet$ produjo algún. Para intentar solucionarlo se deben seguir los pasos descritos en la sección "Otros problemas" del capítulo "Solución de Problemas".

Puede ver el video tutorial de como Buscar, Modificar y Eliminar un Artículo el cual está en el CD en la siguiente ruta:

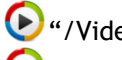

"/Video Tutoriales/2-Uso/Articulo/BuscarEditarEliminar-Parte1.avi"

"/Video Tutoriales/2-Uso/Articulo/BuscarEditarEliminar-Parte2.avi"

### **5.4 Sección Reportes**

A continuación se describirán las opciones disponibles del menú Reportes, en el cual se encuentran los reportes con información fundamental que ayudará en la toma de decisiones de los administradores. La siguiente imagen muestra las opciones del menú Reportes que solamente pueden ser utilizadas por un usuario con tipo de perfil Administrador.

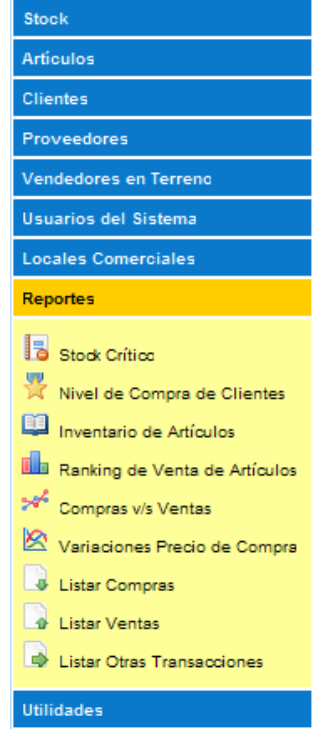

Cabe destacar que las opciones de la sección "Reportes" están optimizadas para que puedan imprimirse a un documento. Esta situación se hace notar a través del botón **Umprimir Jubicado en cada página optimizada para** ello. Si la página no posee este botón se podrá imprimir de todas maneras, pero el resultado que se obtendrá no será el deseado ni el más óptimo.

### **5.4.1 Reporte de Artículos con Stock Crítico**

Sin lugar a dudas este es uno de los reportes más importantes que se pueden obtener, éste despliega un listado de artículos que cuentan con un nivel igual o por debajo del valor asignado como Stock Crítico. Los pasos para obtener un reporte de artículos con stock crítico son los que siguen:

**1)** Seleccionar la opción **Stock Crítico** del menú "Reportes" para desplegar la página de Reporte de Artículos con Stock Crítico.

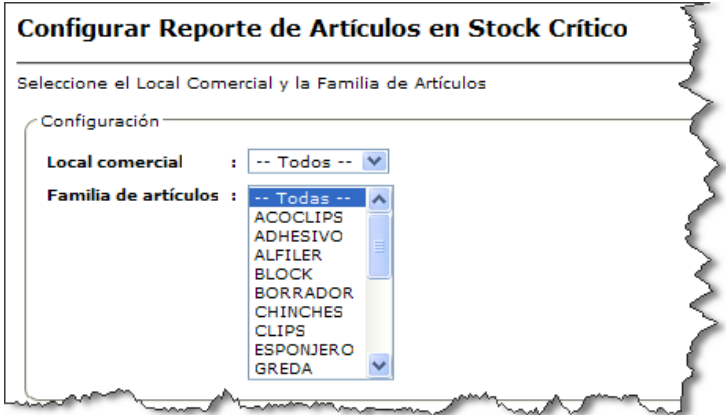

**2)** Debe indicar el **Local comercial** que se considerará para buscar artículos que estén con un nivel de Stock Crítico.

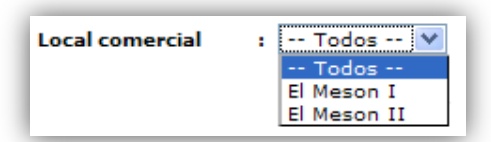

**3)** Debe seleccionar la **Familia de artículos** que se considerará para buscar artículos que estén con un nivel de Stock Crítico.

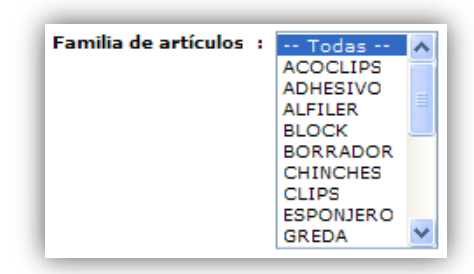

4) Debe hacer clic en el botón **obtener Reporte**.

Si no se encuentra ningún artículo con un nivel de Stock Crítico y con los criterios indicados en los pasos anteriores, el Sistema mostrará el siguiente mensaje:

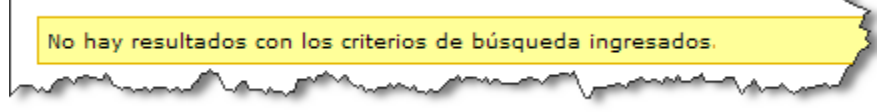

Si se encuentran artículos con Stock Crítico de acuerdo a los criterios de búsqueda indicados anteriormente  $\bullet$ se desplegará una página con el listado de artículos y su respectiva información de Stock.

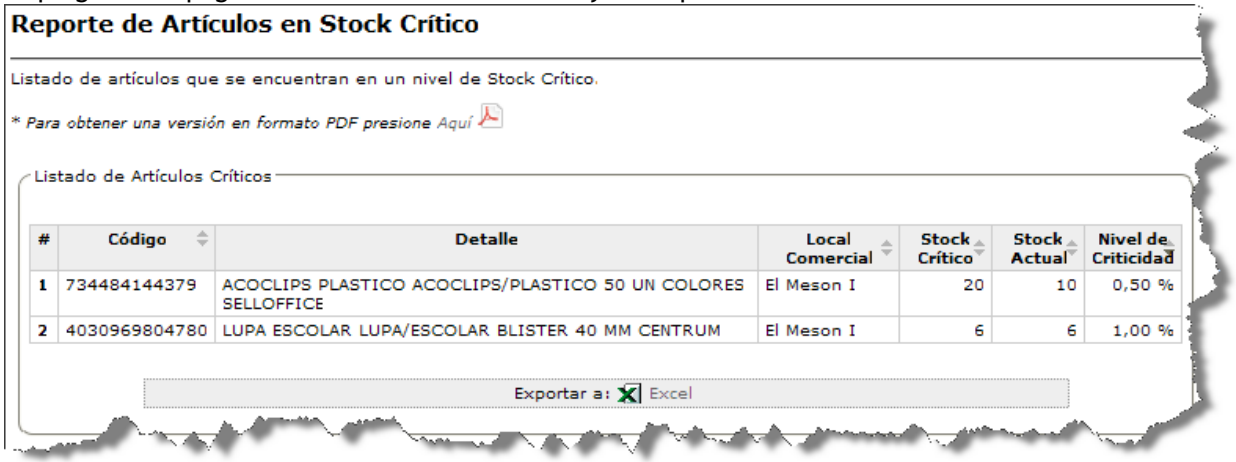

En esta página puede obtener el reporte en un archivo con formato "pdf" o como un documento Excel con formato "xls".

Puede ver el video tutorial de como obtener un Reporte de Artículos con Stock Crítico el cual está en el CD en la siguiente ruta:

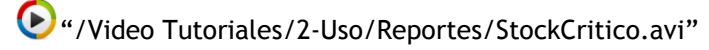

### **5.4.2 Reporte de Nivel de Compra de los Clientes**

Este reporte permite obtener un reporte con los datos de los clientes que más compran en un periodo de tiempo determinado, de una familia o un artículo en particular.

Los pasos que debe realizar son los siguientes:

**1)** Seleccionar la opción **Nivel de Compra de Clientes** del menú "Reportes" para desplegar la página de Reporte de Nivel de Compra de los Clientes.

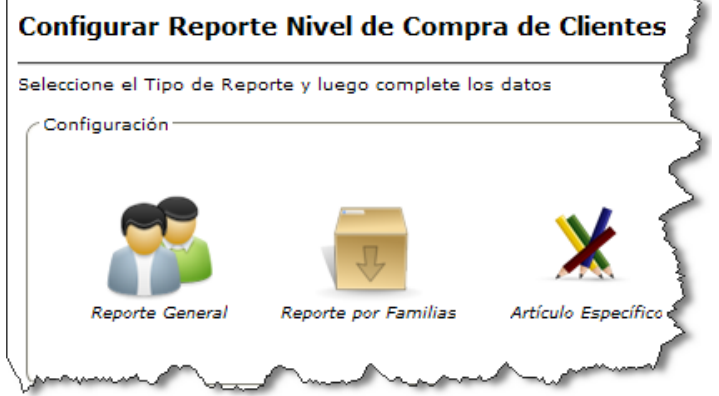

- **2)** Debe seleccionar el tipo de reporte que desea realizar.
	- Si selecciona **Reporte General** obtendrá un reporte con información de los clientes que compran más (en cantidad de dinero) artículos en un período de tiempo determinado.
		- a) Debe indicar el **Rango** de tiempo para el reporte.

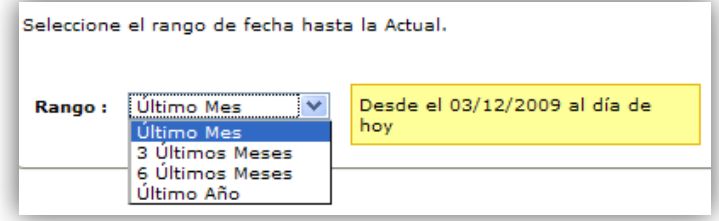

- b) Después debe presionar el botón **bullente de la partida**.
- c) Tras el paso anterior se desplegará una página con el listado de clientes con el Total Comprado por cada uno de ellos.

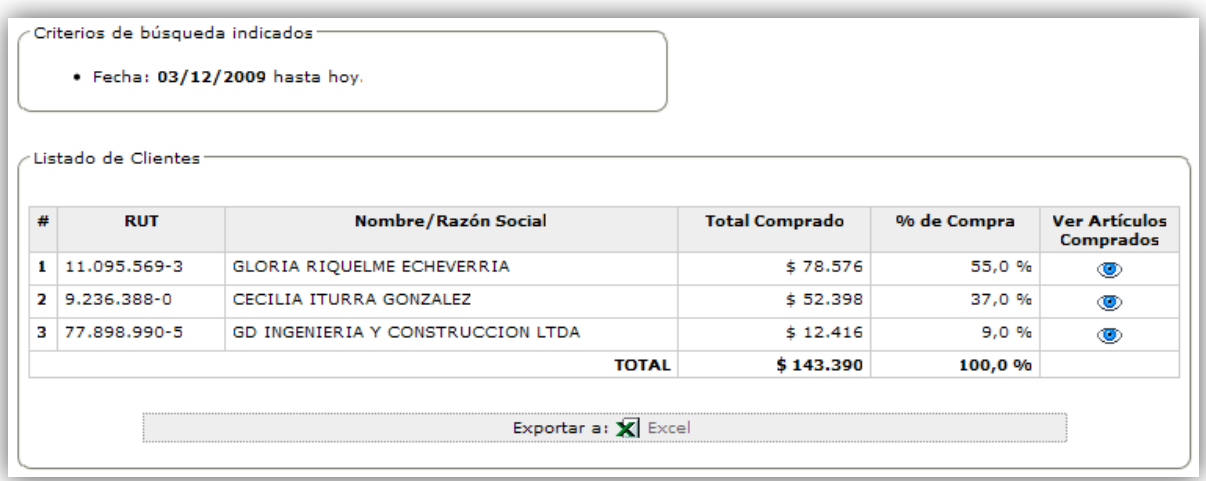

Puede exportar el reporte a un documento Excel con formato "xls" haciendo clic en  $\bar{\mathbf{X}}$  Excel.

d) Puede ver los Artículos Comprados por uno de los clientes listados presionando en el ícono  $\bullet$ . Tras esto se desplegará una ventana con la información de los artículos comprados.

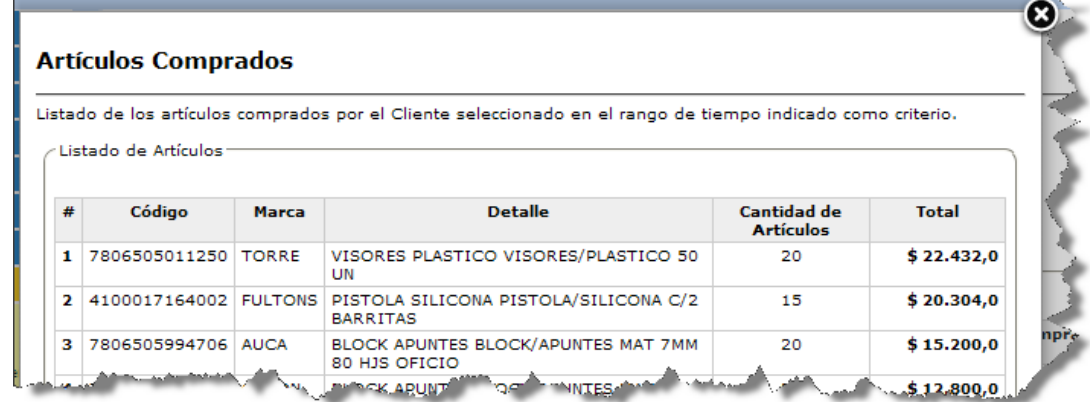

- Si selecciona **Reporte por Familias** obtendrá un reporte con información de los clientes que más compran (en cantidad de dinero) artículos en un período de tiempo determinado y de una Familia de artículos en particular.
	- a) Debe indicar el **Rango** de tiempo para el reporte.

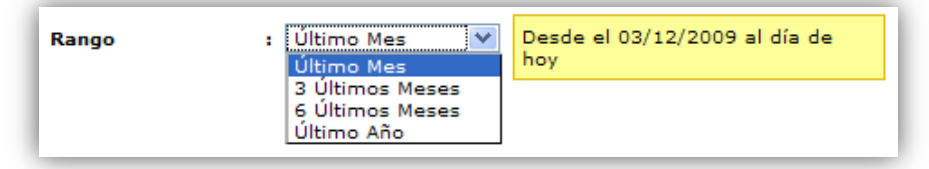

b) Debe seleccionar la **Familia de Artículos** que se considerará para obtener el reporte.

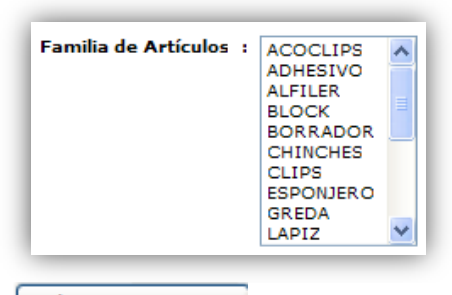

- c) Luego debe hacer clic en el botón  $\Box$  Obtener Reporte
- d) Tras el paso anterior se desplegará una página con el listado de clientes con el Total Comprado por cada uno de ellos.

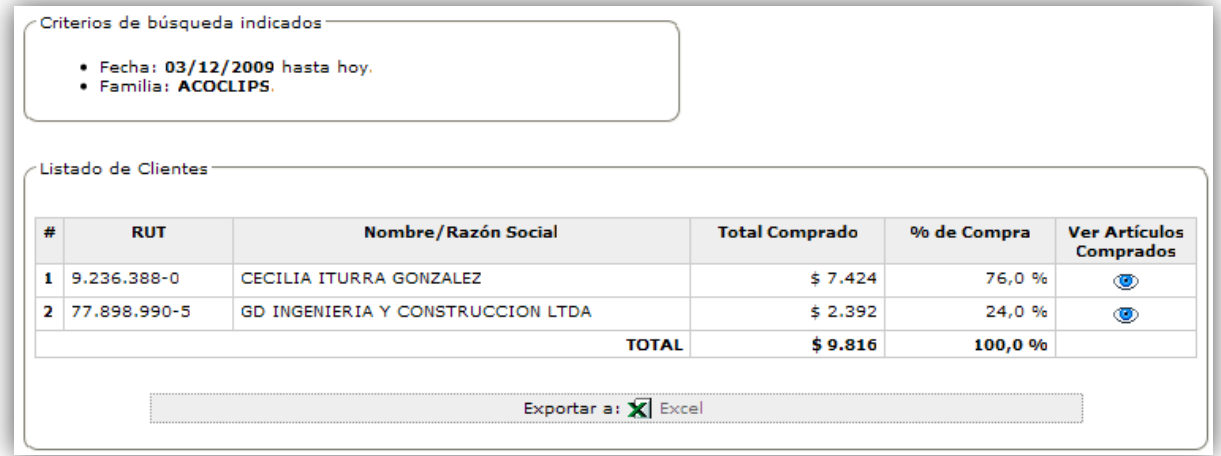

Puede exportar el reporte a un documento Excel con formato "xls" haciendo clic en  $\bar{\mathbf{X}}$  Excel.

e) Puede ver los Artículos Comprados por uno de los clientes listados presionando en el ícono  $\bullet$ . Tras esto se desplegará una ventana con la información de los artículos comprados.

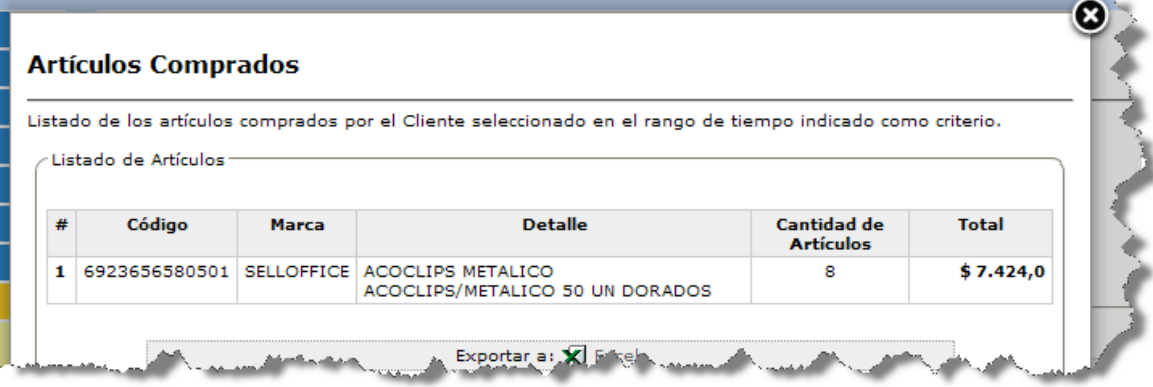

- Si selecciona **Artículo Específico** obtendrá un reporte con información de los clientes que más compran (en cantidad de unidades) un artículo en particular en un período de tiempo determinado.
	- a) Debe indicar el **Rango** de tiempo para el reporte.

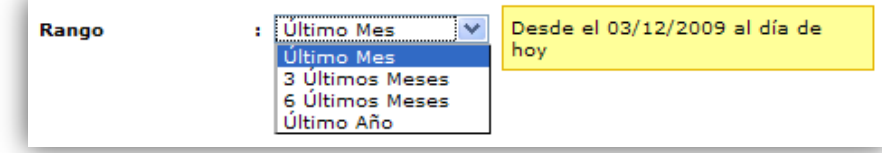

b) Debe ingresar el **Código del Artículo** del cual se buscarán clientes que lo hayan comprado en el rango de tiempo indicado en el paso anterior.

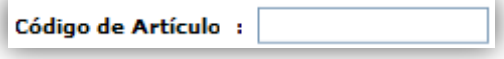

- c) Luego debe hacer clic en el botón  $\left[$  Obtener Reporte.
- d) Tras el paso anterior se desplegará una página con el listado de clientes con el Total Comprado por cada uno de ellos.

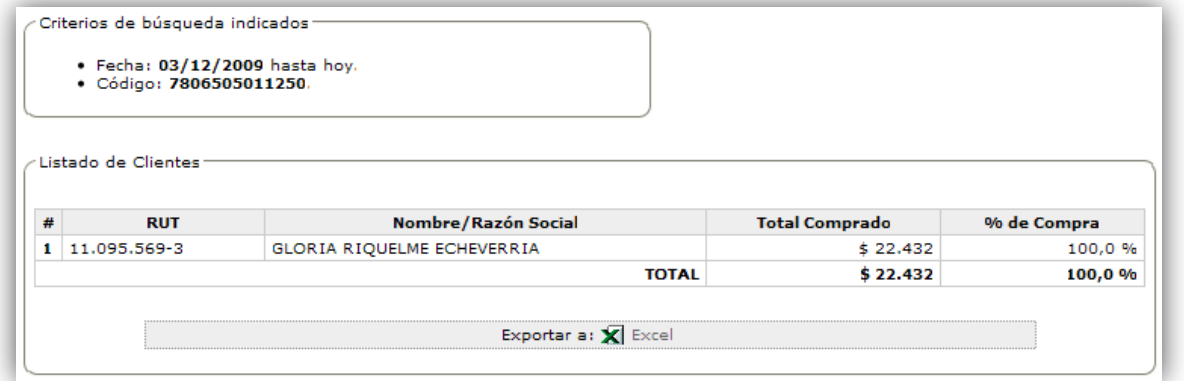

Puede exportar el reporte a un documento Excel con formato "xls" haciendo clic en  $\mathbf{X}$  Excel.

Puede ver el video tutorial de como obtener un Reporte de Niveles de Compra de Clientes el cual está en el CD en la siguiente ruta:

"/Video Tutoriales/2-Uso/Reportes/NivelesCompraClientes.avi"

### **5.4.3 Reporte de Inventario de Artículos**

El reporte de inventario de artículos es una herramienta de ayuda para cuando se deba realizar un inventario cada año de la mercadería para asuntos tributarios o mercantiles.

Los pasos para obtener el reporte de inventario de artículos son los siguientes:

**1)** Seleccionar la opción **Inventario de Artículos** del menú "Reportes" para desplegar la página de Reporte de Inventario de Artículos.

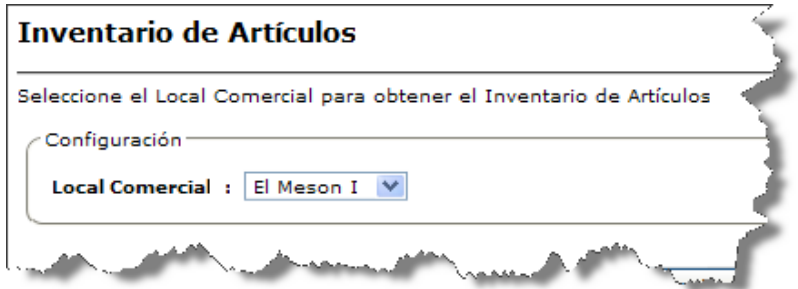

- **2)** Seleccionar el **Local Comercial** del cual se obtendrán los artículos para el reporte.
- 3) Luego debe hacer clic en el botón **b**tener Inventario.
- **4)** Tras el paso anterior se desplegará una página como lo muestra la siguiente imagen:

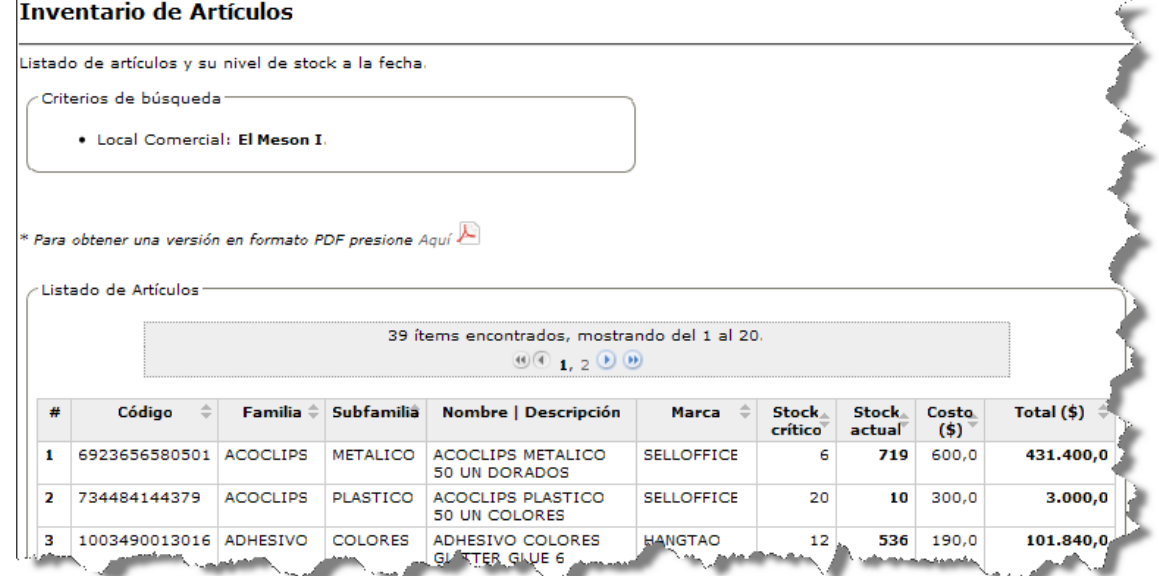

**5)** Puede exportar el reporte a un archivo con formato "pdf" y también a un documento Excel con formato "xls".

Puede ver el video tutorial de como obtener un Reporte de Inventario de Artículos el cual está en el CD en la siguiente ruta:

"/Video Tutoriales/2-Uso/Reportes/Inventario.avi"

### **5.4.4 Reporte de Ranking de Venta de Artículos**

El reporte de ranking de venta permite conocer los artículos con más o menos ventas en un periodo de tiempo determinado.

Los pasos para obtener el reporte de ranking de ventas de artículos son los siguientes:

**1)** Seleccionar la opción **Ranking de Venta de Artículos** del menú "Reportes" para desplegar la página de Ranking de Venta de Artículos.

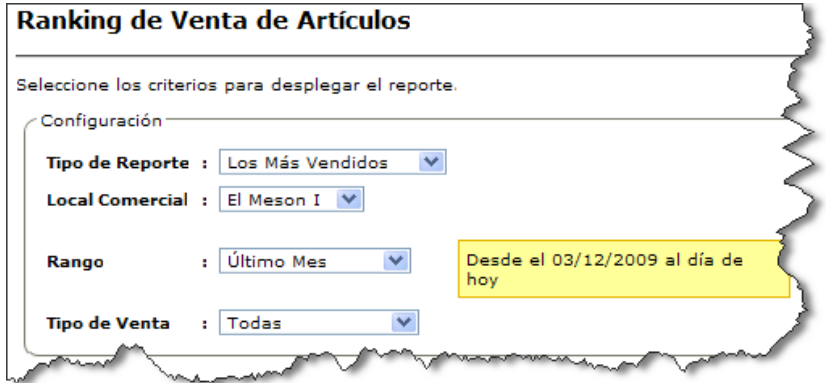

**2)** Seleccionar el **Tipo de Reporte** para indicar si desea obtener los artículos Más Vendidos o los Menos Vendidos. Por defecto está seleccionada la opción "Los Más Vendidos".

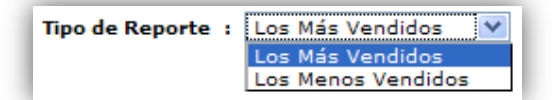

**3)** Debe seleccionar el **Local Comercial** del cual desea obtener los artículos para el reporte. Por defecto está seleccionado el local comercial actual de trabajo.

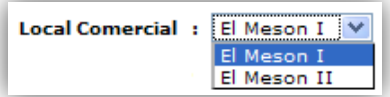

**4)** Debe indicar el **Rango** de tiempo para el reporte. Por defecto está seleccionada la opción "Último Mes".

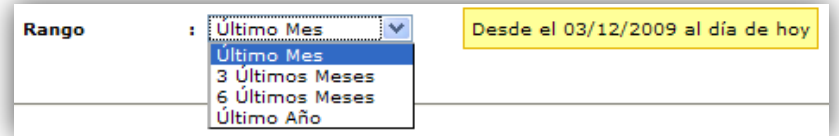

**5)** Seleccionar el **Tipo de Venta** que se considerará en el reporte del ranking de venta.

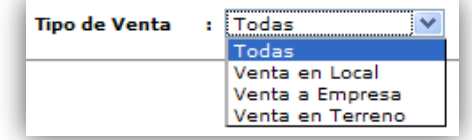

**6)** Luego debe hacer clic en el botón **contente reporte** para desplegar el reporte.

**7)** Tras el paso anterior se desplegará una página con la lista de artículos más o menos vendidos según corresponda, como lo muestra la imagen que sigue:

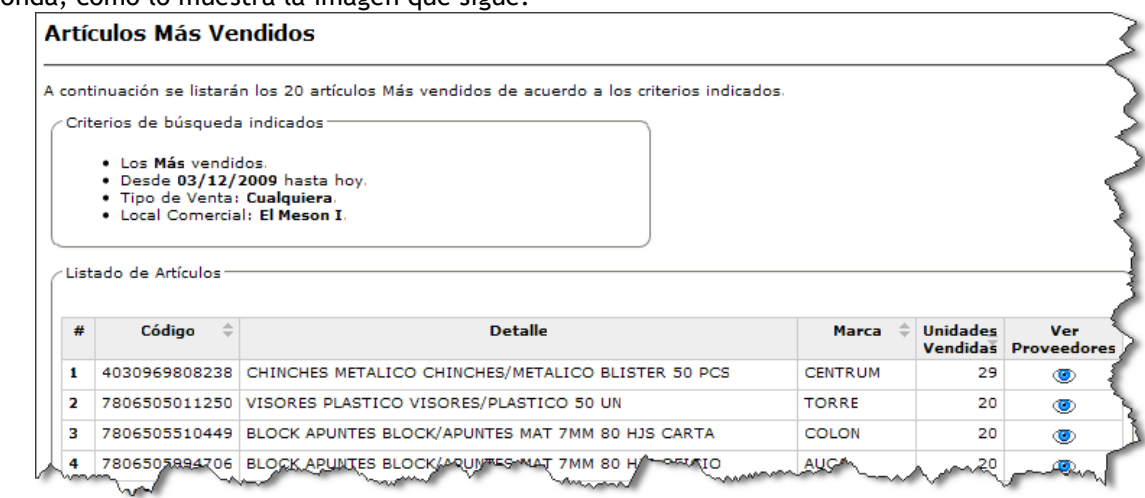

8) Puede ver los Proveedores que suministran al Artículo presionando en el ícono **.** Tras esto se desplegará una ventana con la información de los proveedores que suministran al artículo.

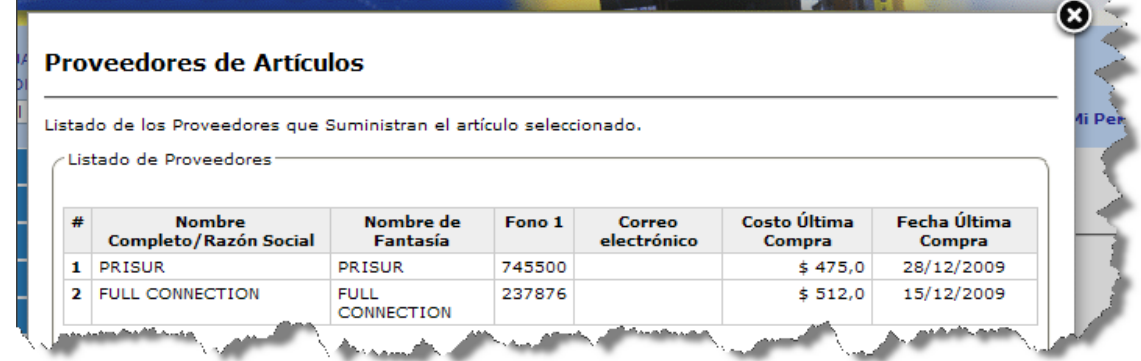

Puede ver el video tutorial de como obtener un Reporte de Ranking de Ventas de Artículos el cual está en el CD en la siguiente ruta:

"/Video Tutoriales/2-Uso/Reportes/RankingVentas.avi"

### **5.4.5 Reporte de Compras v/s Ventas de un Artículo**

El reporte de compra v/s ventas permite a los administradores tener una noción de cómo han sido las ventas en relación a las compras (en cantidad de unidades) de un articulo en particular en un periodo de tiempo determinado. Este reporte les ayudará a los administradores a decidir si en próximas oportunidades deben comprar más o menos cantidad de unidades del artículo en cuestión.

Los pasos para obtener el reporte de compras v/s ventas de un artículo son los siguientes:

**1)** Seleccionar la opción **Compras v/s Ventas** del menú "Reportes" para desplegar la página de Compras v/s Ventas de un Artículo.

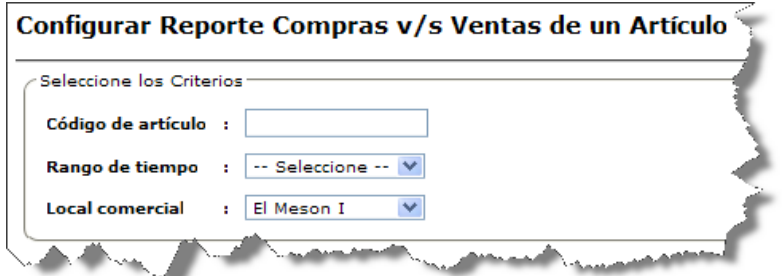

- **2)** Indicar el **Código del artículo** del cual se obtendrá el reporte de compras v/s ventas.
- **3)** Debe indicar el **Rango de tiempo** para el reporte.

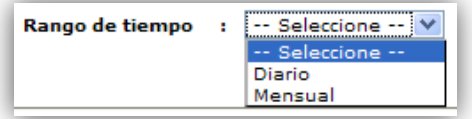

Si selecciona "Diario" como **Rango de tiempo** deberá indicar el Mes y Año para el reporte. Por defecto está seleccionado el mes y año actual.

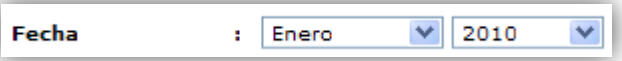

Si selecciona "Mensual" como **Rango de tiempo** deberá indicar el Mes y Año inicial y el Mes y Año final entre  $\bullet$ los cuales se obtendrá el reporte. Por defecto están seleccionados el mes y año actual.

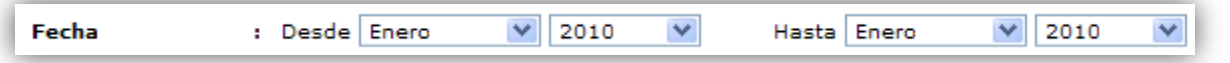

**4)** Debe seleccionar el **Local Comercial** del cual desea obtener el reporte. Por defecto está seleccionado el local comercial actual de trabajo.

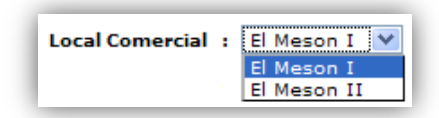

- **5)** Luego debe hacer clic en el botón **contente a la reporte** para desplegar el reporte.
- **6)** Tras el paso anterior se desplegará una página con la lista de compras y ventas en unidades del artículo especificado en el rango de tiempo indicado en los pasos anteriores, como lo muestra la imagen que sigue:

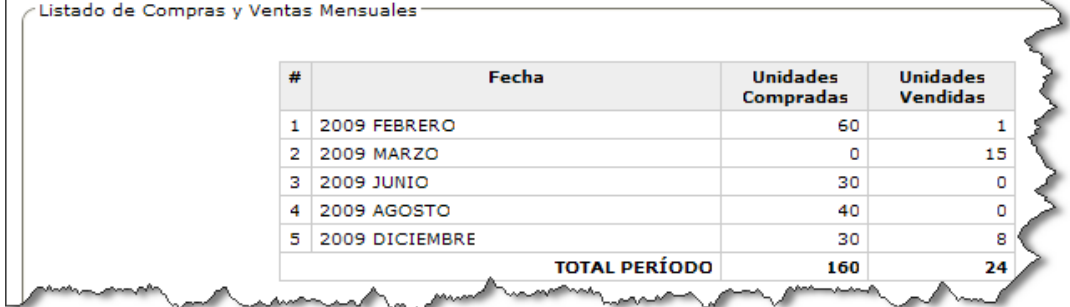

Además la página contiene un gráfico que describe visualmente las compras y ventas del artículo en el rango de tiempo indicado.

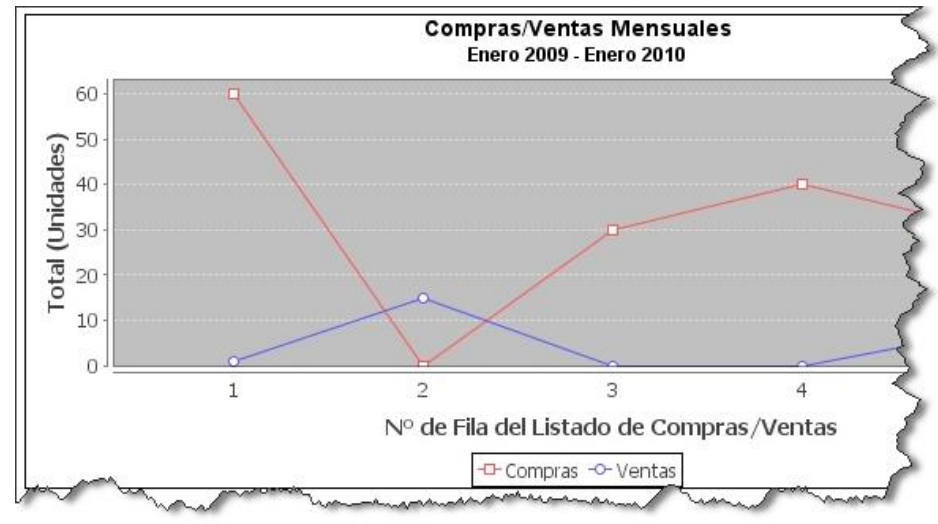

Puede ver el video tutorial de como obtener un Reporte de Compras v/s Ventas de un Artículo el cual está en el CD en la siguiente ruta:

"/Video Tutoriales/2-Uso/Reportes/ComprasVSVentas.avi"

### **5.4.6 Reporte de Variaciones de Precio de Compra de un Artículo**

El reporte de variaciones de precio de compra permite conocer y estimar la tendencia del precio de compra de un artículo determinado a lo largo de un periodo de tiempo, con el fin de tomar decisiones acertadas al momento de realizar compras.

Los pasos para obtener el reporte de variaciones de precio de compra de un artículo son los siguientes:

**1)** Seleccionar la opción **Variaciones de Precio de Compra** del menú "Reportes" para desplegar la página de Variaciones de Precio de Compra de un Artículo.

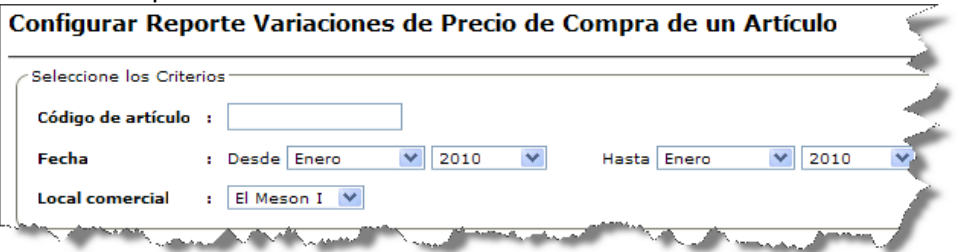

- **2)** Indicar el **Código del artículo** del cual se obtendrá el reporte de variaciones de precio de compra.
- **3)** Indicar el Mes y Año inicial y el Mes y Año final entre los cuales se obtendrá el reporte. Por defecto están seleccionados el mes y año actual.

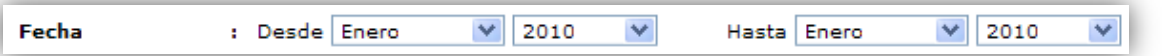

**4)** Debe seleccionar el **Local Comercial** del cual desea obtener el reporte. Por defecto está seleccionado el local comercial actual de trabajo.

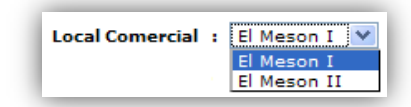

- **5)** Luego debe hacer clic en el botón **postato el para desplegar el reporte.**
- **6)** Tras el paso anterior se desplegará una página con un listado de compras del artículo especificado en el rango de tiempo indicado en los pasos anteriores. La información que se muestra en el listado es la Fecha de la compra, los datos del Proveedor, el Precio de Compra y la Cantidad Comprada, como lo muestra la imagen que sigue:

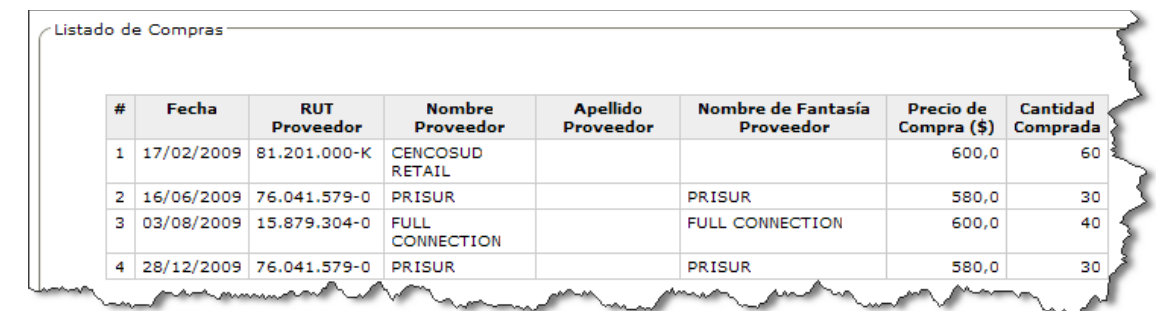

Además la página contiene un gráfico que describe visualmente la variación en los precios de compra del artículo en el rango de tiempo indicado.

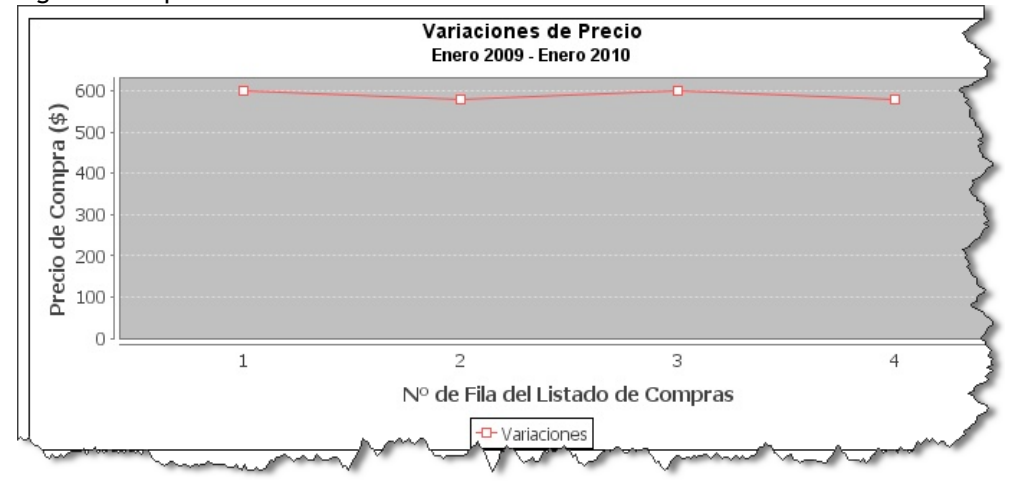

Puede ver el video tutorial de como obtener un Reporte de Variaciones de Precio de Compra de un Artículo el cual está en el CD en la siguiente ruta:

"/Video Tutoriales/2-Uso/Reportes/VariacionesDePrecios.avi"

### **5.4.7 Listar Ventas de Artículos**

El reporte de ventas de artículos permite analizar las ventas a lo largo de un periodo de tiempo. Los pasos a seguir son muy similares a la acción de listar compras u otras transacción, es por tal motivo que estas no se tratarán es el manual.

Los pasos para obtener el listado de ventas de artículos son los siguientes:

**1)** Seleccionar la opción **Listar Ventas** del menú "Reportes" para desplegar la página de Listar Ventas de Artículos.

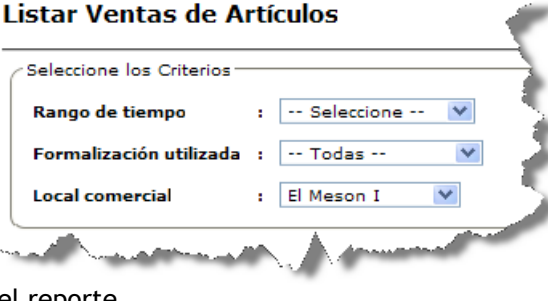

**2)** Indicar el **Rango de tiempo** para el reporte.

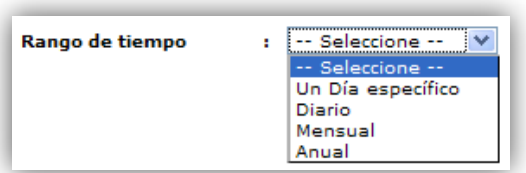

Si selecciona "Un Día específico" en **Rango de tiempo** deberá indicar el Día del cual se obtendrán las ventas  $\bullet$ para el reporte. Posteriormente el reporte listará una por una, todas las ventas realizadas durante ese día.

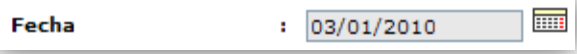

Si selecciona "Diario" como **Rango de tiempo** deberá indicar el Mes y Año para el reporte. Por defecto está seleccionado el mes y año actual. Posteriormente el reporte listará las ventas del mes especificado agrupadas por día.

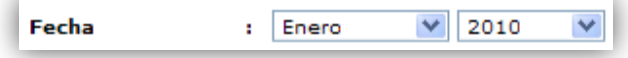

Si selecciona "Mensual" como **Rango de tiempo** deberá indicar el Mes y Año inicial y el Mes y Año final entre los cuales se obtendrá el reporte. Por defecto están seleccionados el mes y año actual.

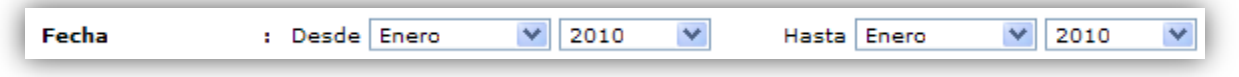

Si selecciona "Anual" como **Rango de tiempo** deberá indicar el Año inicial y el Año final entre los cuales se obtendrá el reporte. Por defecto está seleccionado el año actual del Sistema.

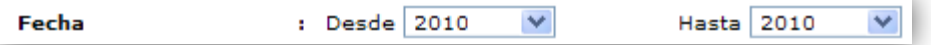

**3)** Debe seleccionar la **Formalización utilizada** en las ventas que desea que obtenga el reporte. Por defecto viene seleccionada la opción "Todas".

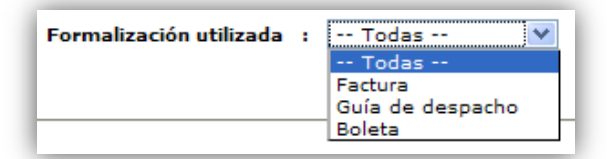

**4)** Debe seleccionar el **Local Comercial** del cual desea obtener el reporte. Por defecto está seleccionado el local comercial actual de trabajo.

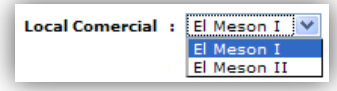

- **5)** Luego debe hacer clic en el botón **contenter Reporte** para desplegar el reporte.
- **6)** Tras el paso anterior se desplegará una página con la lista de ventas agrupadas de acuerdo al **Rango de tiempo** seleccionado anteriormente. La imagen que sigue muestra un ejemplo del reporte (este varía según el **Rango de tiempo** escogido):

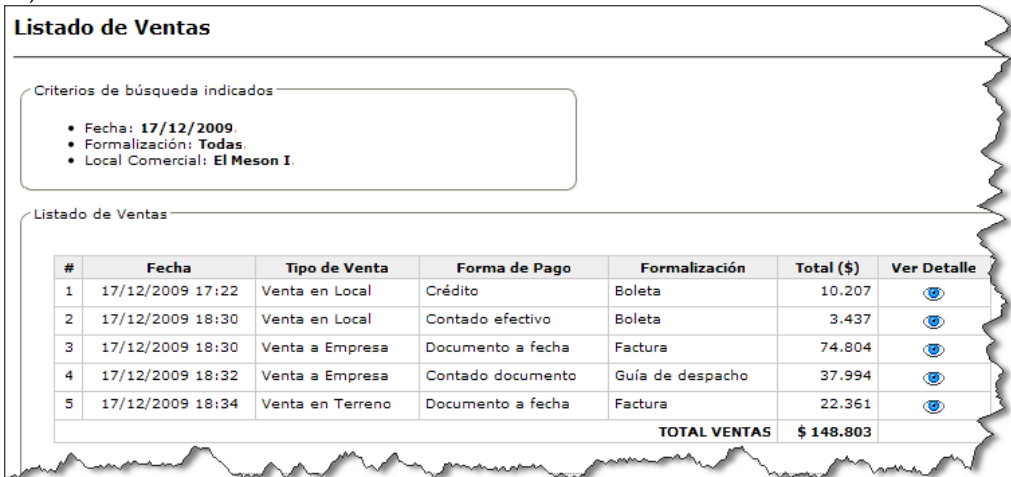

Además del listado de ventas el reporte despliega un gráfico que describe visualmente el listado de ventas para una mayor comprensión (el gráfico sólo se despliega cuando el **Rango de tiempo** escogido NO es "Un Día específico").

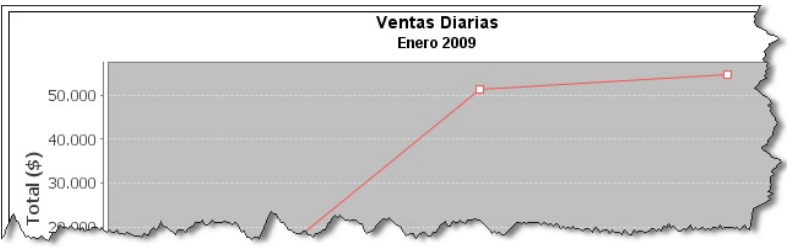

En la misma página del reporte se despliega la sección "Datos Estadísticos" la cual contiene 2 tablas que describen la "Relación entre las Ventas y los tipos de Formalización" y la "Relación entre las Ventas y las Formas de Pago".

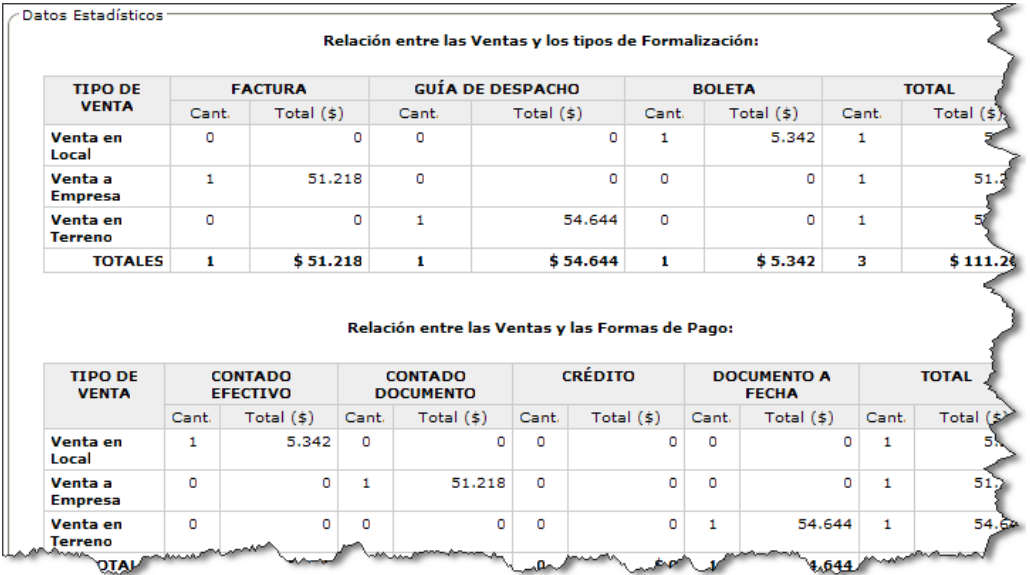

**7)** Si anteriormente se había seleccionado la opción "Un Día específico" como **Rango de tiempo** tendrá la posibilidad de ver el detalle de cada venta realizada en ese día. Para ello debe hacer clic en el ícono @ tras lo cual se desplegará una página con el detalle de la venta correspondiente.

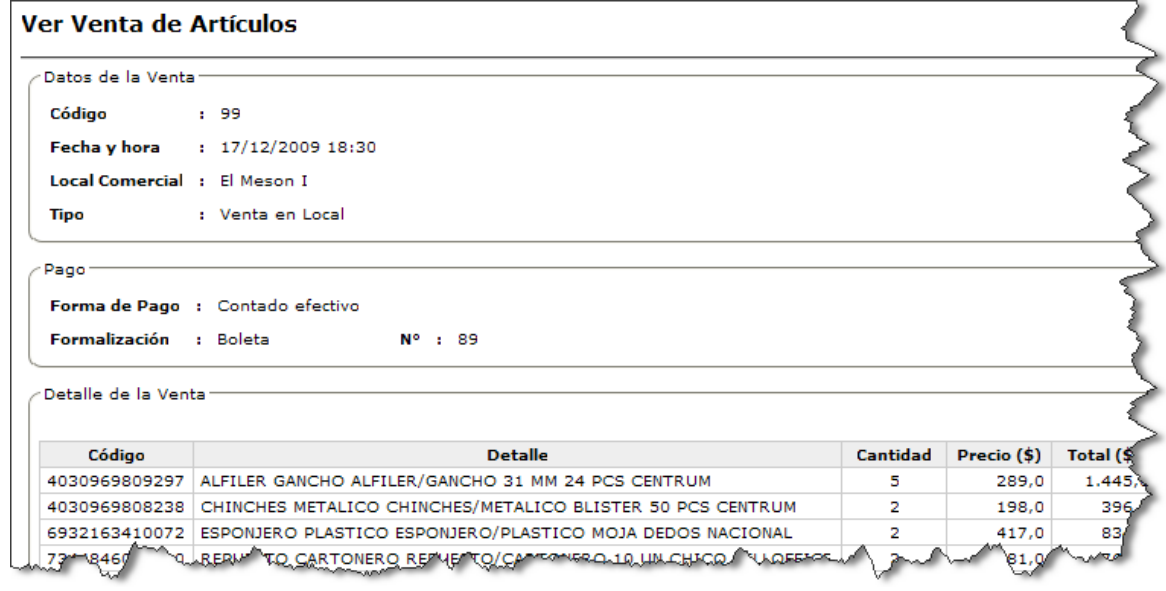

Puede ver el video tutorial de como obtener un Reporte de Listar Ventas de Artículos el cual está en el CD en la siguiente ruta:

"/Video Tutoriales/2-Uso/Reportes/ListarVentas.avi"

# **6. Mantención**

### **6.1 Base de Datos del Sistema**

En esta sección se abarcarán temas relacionados con la base de datos, principalmente temas relacionados con el respaldo y la posterior restauración de esta, además de cómo realizar una optimización de la base de datos. Para llevar a cabo estas actividades existen dos formas. Una es a través del Sistema en la opción "Administrar Sistema" de la sección "Utilidades" del menú de opciones. La otra es a través de la herramienta de administración de la base de datos llamada "pgAdmin III".

Para abrir la herramienta "pgAdmin III" y dejarla preparada para trabajar con la base de datos del Sistema de Control de Stock se deben seguir los siguientes pasos:

- 1) En el equipo computacional que funciona como Servidor debe hace clic en la siguiente ruta:
- **"***Inicio -> Todos los programas -> PostgreSQL 8.3 -> pgAdmin III***"**.
- 2) Después de que se ejecute la herramienta debe hacer doble clic en el servidor postgreSQL Database Server 8.3 (localhost:5432) que se encuentra en la sección "Servidores", si se le solicita la contraseña debe ingresar la que se especificó durante la instalación de PostgreSQL (descrito en la sección de Instalación y Configuración).

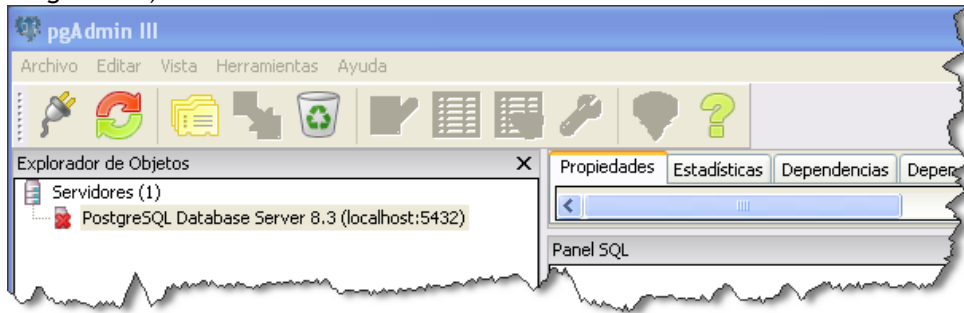

- 3) Expandir la sección Bases de Datos.
	- **E** Bases de Datos (3)
- 4) Hacer un clic sobre la base de datos "**elmeson**" para así posicionarse en ella.
	- $\mathbf{E} \cdot \mathbf{E}$  elmeson

### **6.1.1 Respaldar**

El proceso de respaldo que genera copias de seguridad o backup, es sin duda un proceso muy importante dentro de todo sistema, ya que ayuda a restaurar el sistema ante una catástrofe o una pérdida accidental de datos. Dentro del este sistema se cuenta con 2 formas de realizar respaldos:

- **1) A través de pgAdmin III**: Una vez ejecutada esta herramienta (siguiendo los pasos descritos en la sección "6.1 Base de Datos del Sistema"), se debe:
	- a) Hacer clic con el botón derecho del mouse en la base de datos "**elmeson**" y seleccionar la opción "Resguardo…", tal y como muestra la siguiente imagen:

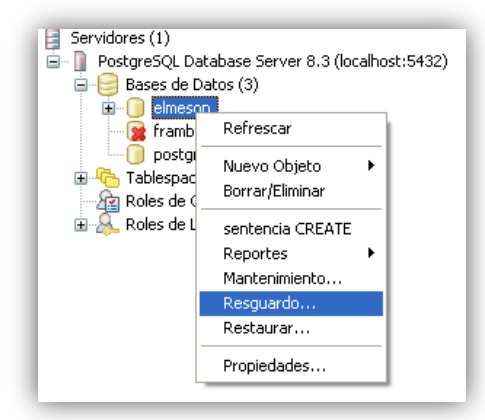

- b) Luego de que se abra la pantalla de "Resguardo Base de Datos elmeson", se debe hacer clic en el botón  $\frac{1}{100}$ para dar la ruta y nombre del archivo ".backup" que se generará.
- c) Después se debe hacer clic en el botón  $\Box$  <sup>OK</sup> para que el proceso de respaldo comience.
- d) Una vez finalizado el proceso de resguardo o respaldo debe hacer clic en el botón **Fulla de la para cerrar** el asistente de resguardo.
- **2) A través del Sistema**: El sistema cuenta con una forma rápida de generar respaldos, para ello se debe: a) Seleccionar la opción **Administrar Sistema** de la sección "Utilidades" del menú de opciones.
	- Stock **Artículos** Clientes Proveedores Vendedores en Terreno **Usuarios del Sistema Locales Comerciales** Reportes **Utilidades** Administrar Sistema Generar Código de Barras
	- b) Luego en la sección "Mantenimiento de la Base de Datos" debe hacer clic en el botón **Respaldar**, esto generará un archivo de respaldo ".backup" en el **equipo computacional que funciona de Servidor** y como nombre tendrá la fecha y hora en que fue generado. Su ubicación será dentro del directorio "C:\ RespaldosSCSElMeson\".

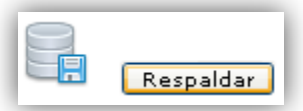

Una vez generado el archivo ".backup", con cualquiera de las dos formas anteriormente descritas, es de vital importancia que se almacene en un dispositivo externo (CD, Memoria Extraíble, etc.), ya que no basta con sólo generarlo, sino que también almacenarlo en un lugar seguro y/o catalogarlo. Es importante señalar que el archivo generado es una copia de seguridad completa<sup>1</sup>.

Puede ver el video tutorial de como Respaldar la Base de Datos el cual está en el CD en la siguiente ruta:

l

"/Video Tutoriales/3-Mantencion/Respaldo.avi"

<sup>&</sup>lt;sup>1</sup> Visite esta dirección [http://es.wikipedia.org/wiki/Copia\\_de\\_seguridad,](http://es.wikipedia.org/wiki/Copia_de_seguridad) para obtener más información acerca de las copias de seguridad.

### **6.1.2 Restaurar**

Si se han generado los respaldos adecuadamente y tras una catástrofe y/o error involuntario, se decide acudir a los respaldos y restaurar la base de datos a través de las copias de seguridad, se deben seguir los siguientes pasos:

- 1) Una vez ejecutada la herramienta "**pgAdmin III**" (siguiendo los pasos descritos en la sección "6.1 Base de Datos del Sistema"), debe hacer clic con el botón derecho del mouse en la base de datos "**elmeson**" y seleccionar la opción "Borrar/Eliminar", ya que se debe crear una nueva base de datos vacía para poder restaurar el archivo ".backup" de la base de datos.
- 2) Ahora se debe crear una nueva base de datos. Para ello debe hacer clic sobre **con el altres** Bases de Datos (3) con el botón derecho del mouse y seleccionar la opción "Nueva Base de Datos…".
- 3) En la ventana "Nueva Base de Datos" debe ingresar el Nombre, el cual obligatoriamente debe ser "**elmeson**" y
- en Propietario se debe seleccionar "elmeson". Finalmente debe hacer clic en el botón  $\Box$ <sup>OK</sup>
- 4) Luego se debe hacer clic con el botón derecho del mouse en la base de datos "**elmeson**" y seleccionar la opción "Restaurar…", tal y como muestra la siguiente imagen:

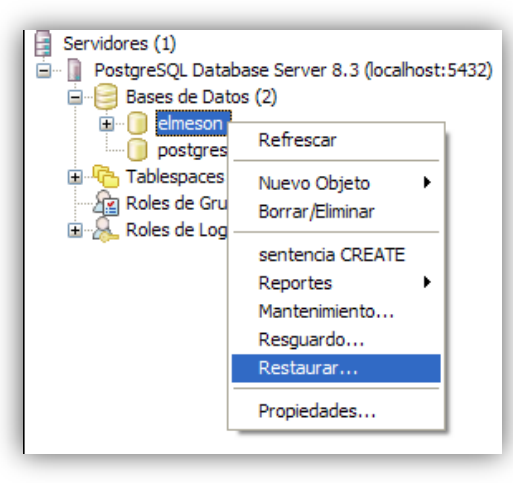

- 5) Después de que se abra la pantalla de "Restaura Base de Datos elmeson", se debe hacer clic en el botón para darle la ruta del archivo ".backup" que se desea restaurar.
- 6) Una vez indicada la ruta del archivo ".backup" debe hacer clic en el botón  $\Box$  <sup>OK</sup> para que se inicie el proceso de restauración.
- 7) Una vez finalizado el proceso de restauración hacer clic en **Cancelar** para cerrar el asistente.

Puede ver el video tutorial de como Restaurar la Base de Datos el cual está en el CD en la siguiente ruta:

"/Video Tutoriales/3-Mantencion/Restauracion.avi"

### **6.1.3 Optimizar**

La opción de optimización permite que la base de datos tenga un mejor rendimiento, ya que debido a la constante carga de trabajo diaria (registrar transacciones de venta, compra, etc.) la base de datos va degradando la velocidad de sus respuestas, lo que hace necesario una optimización.

Existen dos formas de realizar la optimización de la base de datos las cuales se describen a continuación:

- **1) A través de pgAdmin III**: Una vez ejecutada esta herramienta (siguiendo los pasos descritos en la sección "6.1 Base de Datos del Sistema"), se debe:
	- a) Hacer clic con el botón derecho del mouse en la base de datos "**elmeson**" y seleccionar la opción "Mantenimiento…", tal y como muestra la siguiente imagen:

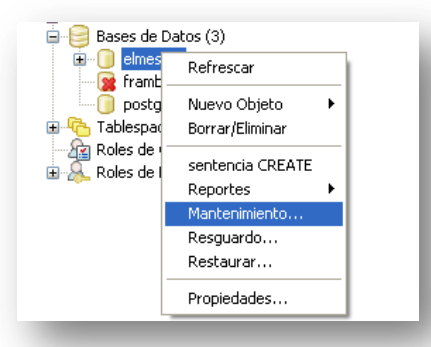

- b) Luego en la ventana "Mantenimiento Base de Datos elmeson" debe marcar la casilla "FULL" y desmarcar la casilla "ANALYZE" de la sección "opciones VACCUM".
- c) Debe hacer clic en el botón  $\Box$ <sup>OK</sup> para que se inicie el proceso de optimización (puede tardar varios minutos).
- d) Una vez finalizado el proceso de optimización debe hacer clic en el botón **tudicho para cerrar el para cerrar el** asistente.
- **2) A través del Sistema:** El sistema cuenta con una forma rápida de generar respaldos, para ello se debe: a) Seleccionar la opción **Administrar Sistema** de la sección "Utilidades" del menú de opciones.

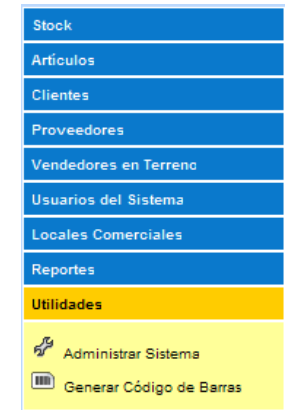

b) Luego en la sección "Mantenimiento de la Base de Datos" debe hacer clic en el botón **para intendenta de la para** que el Sistema inicie el proceso de optimización de la base de datos.

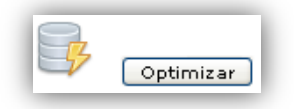

Puede ver el video tutorial de como Optimizar la Base de Datos el cual está en el CD en la siguiente ruta:

"/Video Tutoriales/3-Mantencion/Optimizacion.avi"

## **6.2 Reinstalación Sistema Control de Stock**

La reinstalación del sistema puede ser necesaria cuando se ha detectado y corregido algún error o cuando se haya hecho una actualización o una nueva versión de él, cualquiera que sea el motivo se deben seguir estos pasos:

1) En el **equipo computacional que funciona de Servidor** debe abrir el navegador Web y escribir en la barra de direcciones [http://localhost:8080/.](http://localhost:8080/)

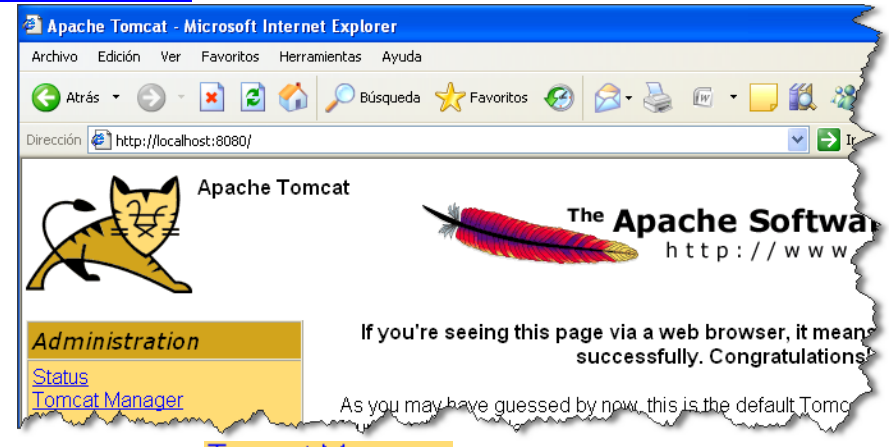

- 2) Luego debe seleccionar la opción **Lomcat** Manager del menú "Administration" e ingresar el nombre de usuario y la contraseña que le es solicitada. Estos datos son los mismos que se especificaron durante el proceso de instalación de Apache Tomcat (descrito en la sección Instalación y Configuración).
- 3) Una vez ingresado al Gestor de Aplicaciones Web de Tomcat, debe encontrar en la sección "Aplicaciones" la aplicación con nombre "SCSElMeson" y hacer clic en el link Replegar correspondiente. Esta acción eliminará el Sistema de Control de Stock.

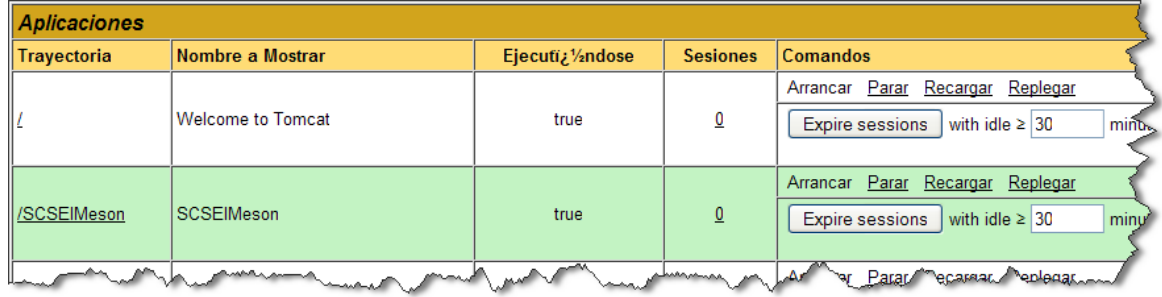

- 4) Una vez eliminado se procede a detener el servicio de Apache Tomcat. Para ello se debe abrir el monitor de Tomcat haciendo clic en "Inicio -> Todos los programas -> Apache Tomcat 6.0 -> Monitor Tomcat".
- 5) Luego sobre el ícono **D** que aparecerá en la barra de tareas (al lado del reloj de Windows) debe hacer clic con el botón derecho del mouse y seleccionar "Stop service". El ícono cambiará a
- 6) Una vez detenido el servicio se procederá a eliminar directamente el directorio que contenía el Sistema de Control de Stock del disco duro.

Para ello debe abrir el directorio "C:\Archivos de programa\Apache Software Foundation\Tomcat 6.0\webapps\" y una vez ubicado en esa dirección se debe eliminar el directorio "SCSElMeson".

- 7) Después se inicia el servicio de Tomcat haciendo clic con el botón derecho del mouse sobre el ícono  $\Box$  y seleccionar la opción "Start service".
- 8) Ahora en el navegador Web debe ubicar la subsección "Archivo WAR a desplegar" que se encuentra en la sección "Desplegar", como lo muestra la siguiente imagen:

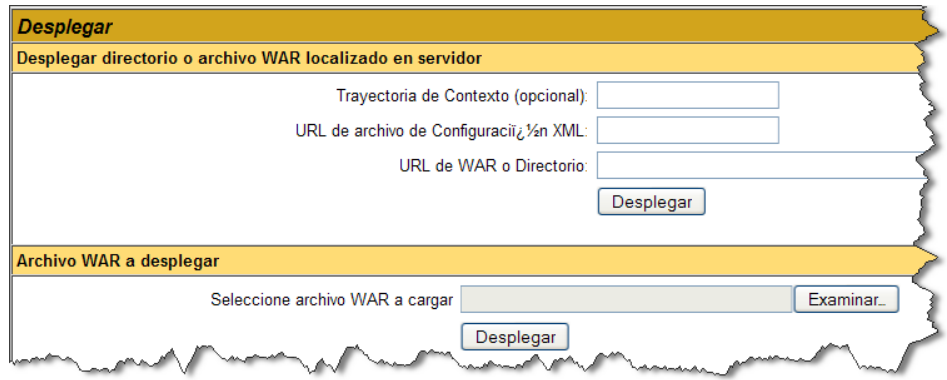

- 9) Debe presionar el botón **Examinar** para buscar el archivo ".war" que contiene el Sistema que se desea reinstalar.
- 10) Por último hacer clic en el botón **Desplegar** para que se reinstale el Sistema de Control de Stock.

Puede ver el video tutorial de Reinstalación del Sistema de Control de Stock el cual está en el CD en la siguiente ruta:

"/Video Tutoriales/3-Mantencion/ReInstalacionSCSElMeson.avi"

# **7. Solución de Problemas**

## **6.1 No se puede cargar el Sistema**

**Si al intentar cargar el Sistema se recibe el mensaje que muestra la siguiente imagen:**

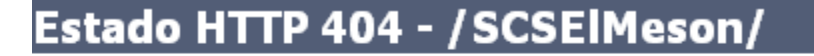

type Informe de estado

mensaje /SCSElMeson/

descripciià V2n El recurso requerido (/SCSElMeson/) no estïà 1/2 disponible.

### Apache Tomcat/6.0.18

El Sistema no está correctamente instalado o ha escrito incorrectamente la dirección o nombre del Sistema en la barra de direcciones del Navegador Web.

- Compruebe que el Sistema esté correctamente instalado. Para ello, utilizando el equipo en donde se encuentra instalado el Sistema:
	- a. Escriba **[http://localhost:8080](http://localhost:8080/)** (8080 es el puerto utilizado por el servidor Apache Tomcat que fue indicado durante su instalación) en la barra de direcciones del Navegador Web para acceder a la página de configuración del servidor Apache Tomcat.
	- b. Seleccione la opción "Tomcat Manager" del menú "Administration". Ingrese el Nombre de Usuario y la Contraseña del usuario administrador de Apache Tomcat.
	- c. En la sección "Aplicaciones" verifique que se encuentre en la lista el Sistema "SCSElMeson". Si no se encuentra en la lista de aplicaciones deberá instalarlo. En la sección "Archivo WAR a desplegar" presione en el botón **Examinar** e indique el archivo con formato ".war" que contiene el Sistema. Para instalar el archivo indicado haga clic en el botón **Desplegar**.
- Asegúrese de haber escrito correctamente la dirección o nombre del Sistema en la barra de direcciones del Navegador Web.

### **Si al intentar cargar el Sistema se recibe el mensaje que muestra una de las siguientes imágenes:**

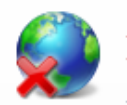

Internet Explorer no puede mostrar la página web

Puede intentar lo siguiente:

Diagnosticar problemas de conexión

A Más información

**FIGURA 7.1. MENSAJE DE INTERNET EXPLORER.**

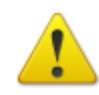

### No se puede conectar

Firefox no puede establecer una conexión con el servidor en scselmeson.dyndns.org:8080.

- El sitio podría estar no disponible temporalmente o demasiado ocupado. Vuelva a intentarlo en unos momentos.
- · Si no puede cargar ninguna página, compruebe la conexión de red de suordenador.
- Si su ordenador o red están protegidos por un cortafuegos o proxy, asegúrese de que Firefox tiene permiso para acceder a la web.

Reintentar

#### **FIGURA 7.2. MENSAJE DE MOZILLA FIREFOX.**

El servidor de aplicaciones Apache Tomcat, en donde está o se desea tener instalado el Sistema, no está instalado, no ha sido inicializado o no está funcionando.

- Instale el servidor Apache Tomcat en el equipo en donde desea tener instalado el "Sistema de Control de  $\bullet$ Stock". Para ello siga los pasos expuestos en la sección "Instalación y Configuración" de este manual, en el punto 3.2 "Apache Tomcat".
- Inicialice o ejecute el servidor Apache Tomcat en el equipo en donde está instalado el Sistema.  $\bullet$ 
	- a. Haga clic en **Inicio -> Todos los programas -> Apache Tomcat 6.0 -> Monitor Tomcat**.
		- b. En el Área de Notificación **a la Para El VIII El Soci**do esta el ícono de Apache Tomcat. Si el

ícono es **(2)** significa que Apache Tomcat está inicializado o en funcionamiento. En cambio, si el ícono

es  $\ddot{B}$ , significa que Apache Tomcat está detenido o que no ha sido ejecutado.

- c. Para inicializar Apache Tomcat haga clic con el botón derecho del mouse sobre el ícono  $\ddot{\bullet}$  y seleccione "Start service". Tardará unos segundos en iniciar.
- d. Si al finalizar la inicialización de Apache Tomcat el ícono cambia a  $\bullet$  significa que ha sido inicializado correctamente.

### **6.2 El servidor Apache Tomcat no se inicia**

Si al intentar inicializar el servidor Apache Tomcat y este no se inicializa siguiendo detenido.

Puede que no esté configurada la localización de JAVA (lenguaje de programación) como una variable de entorno.

- $\bullet$ Configure la localización de JAVA como una variable de entorno.
	- a. Haga clic en Inicio -> Mi PC MiPC.
	- b. Seleccione la opción "Ver información del sistema" del menú izquierdo "Tareas del sistema".

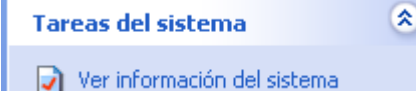

- c. En la pestaña "Opciones avanzadas" haga clic en el botón **Variables de entorno**.
- d. Luego, en la sección "Variables del sistema" haga clic en el botón **Nueva**.

e. Ingrese JAVA\_HOME como "Nombre de variable" y en "Valor de variable" ingrese la ubicación del directorio de Java. Presione en el botón **Aceptar**.

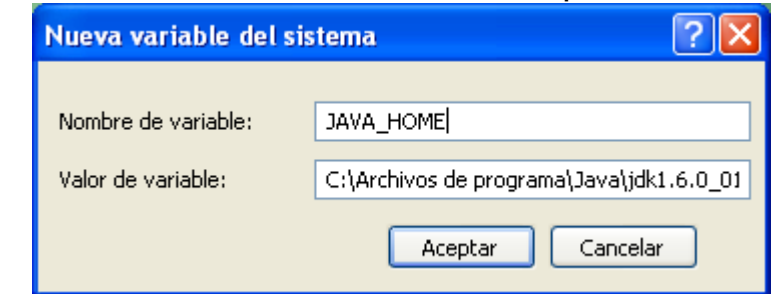

Vuelva a intentar inicializar el servidor Apache Tomcat.

## **6.3 No se puede ingresar al Sistema**

**Si al intentar acceder al Sistema con un Nombre de Usuario y Contraseña se recibe el mensaje que muestra la siguiente imagen:**

No hay conexión con la Base de Datos.

El Sistema de Gestión de Base de Datos (SGBD) PostgreSQL no está instalado, inicializado o en funcionamiento, la Base de Datos del "Sistema de Control de Stock" no está instalada o hay un problema de velocidad en la transmisión de datos entre su equipo y el equipo en donde está instalado el Sistema.

- Instale el SGBD PostgreSQL en el equipo en donde está instalado el "Sistema de Control de Stock". Para ello siga los pasos expuestos en la sección "Instalación y Configuración" de este manual, en el punto 3.3 "PostgreSQL".
- $\bullet$ Inicialice o ejecute el SGBD PostgreSQL en el equipo en donde se encuentra instalado el Sistema. Para ello haga clic en **Inicio -> Todos los programas -> PostgreSQL 8.3 -> Start service**. Aparecerá una ventana como en la siguiente imagen:

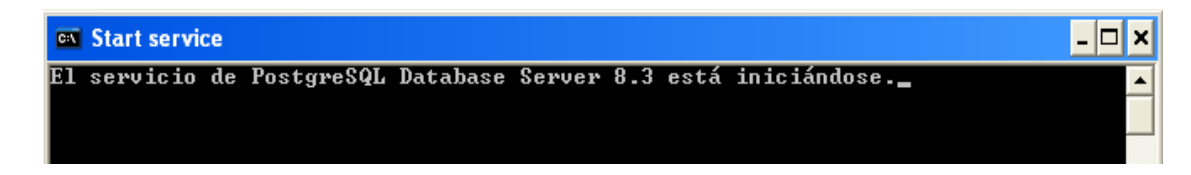

- Si inicializado el SGBD PostgreSQL el problema aún persiste deberá instalar nuevamente la Base de Datos del  $\bullet$ "Sistema de Control de Stock". Para ello siga los pasos expuestos en la sección "Instalación y Configuración" de este manual, en el punto 3.4 "Sistema de Control de Stock El Mesón".
- Vuelva a intentar acceder al Sistema con su Nombre de Usuario y Contraseña.  $\bullet$

### **Si al intentar acceder al Sistema con un Nombre de Usuario y Contraseña se recibe el mensaje que muestra la siguiente imagen:**

El Nombre de Usuario y/o la Contraseña son incorrectas.

El Usuario no está registrado en el Sistema o el Nombre de Usuario o la Contraseña no se escribieron correctamente.

- Compruebe que el Usuario se encuentre registrado en el Sistema.
- Asegúrese de haber escrito correctamente el Nombre de Usuario y la Contraseña.

**6.4 Se recibe el mensaje "Se experimentan dificultades en la transmisión de los datos"**

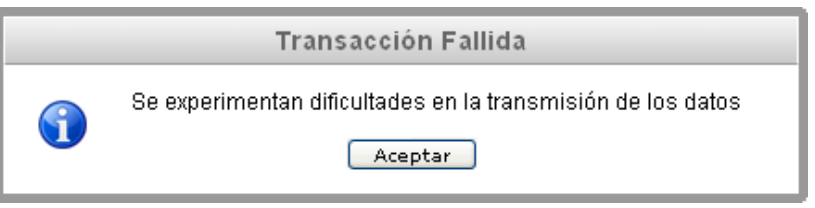

La sesión actual ha expirado o ha terminado debido a que ha transcurrido el tiempo máximo de inactividad (por defecto 30 minutos) o puede que el Sistema de Gestión de Base de Datos PostgreSQL no esté inicializado o también, que haya un problema de velocidad en la transmisión de datos entre su equipo y el equipo en donde está instalado el Sistema.

- Asegúrese de que la sesión actual no ha expirado. Si la sesión actual ha finalizado vuelva a Iniciar Sesión en  $\bullet$ el Sistema, ingresando su Nombre de Usuario y Contraseña.
- Inicialice o ejecute el SGBD PostgreSQL en el equipo en donde se encuentra instalado el Sistema. Para ello  $\bullet$ haga clic en **Inicio -> Todos los programas -> PostgreSQL 8.3 -> Start service**. Aparecerá una ventana como en la siguiente imagen:

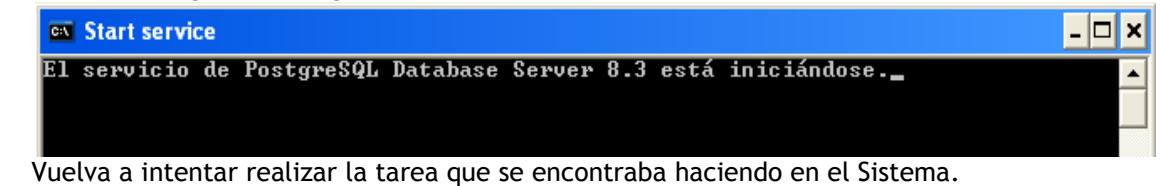

## **6.5 La sesión de usuario ha expirado**

 $\bullet$ 

Si al intentar realizar alguna acción o tarea en el Sistema y recibe el mensaje que se muestra en la siguiente imagen:

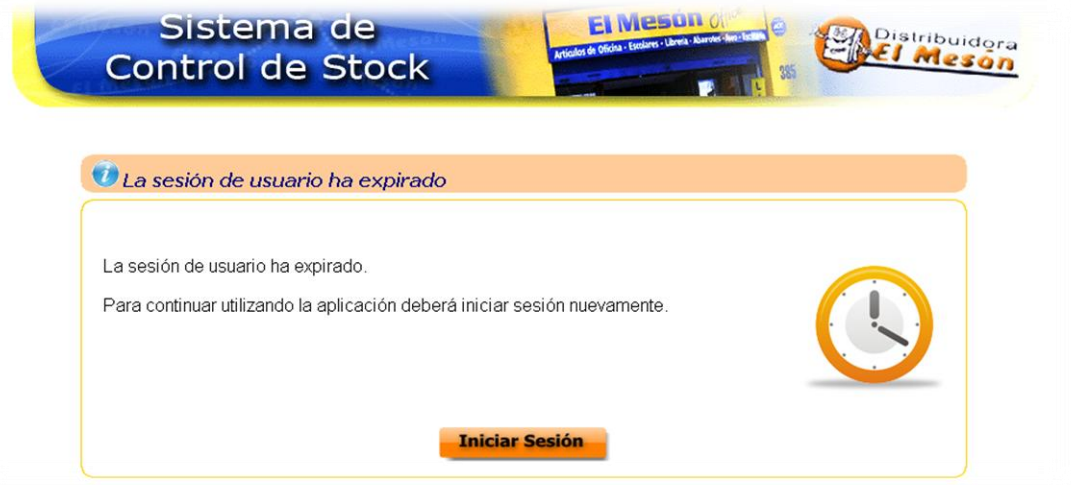

La sesión actual de usuario ha expirado o ha terminado debido a que ha transcurrido el tiempo máximo de inactividad (por defecto 30 minutos) o no ha intentado acceder al Sistema sin haber iniciado sesión (sin indicar Nombre de Usuario y Contraseña).

Inicie sesión nuevamente haciendo clic en el botón **Iniciar Sesión** o vaya a la página de inicio del Sistema.  $\bullet$ Ingrese al Sistema con su Nombre de Usuario y Contraseña e intente nuevamente realizar la acción o tarea que deseaba.
### **6.6 No está autorizado**

Si al intentar acceder a una página o a una dirección interna del Sistema y recibe el mensaje que muestra la siguiente imagen:

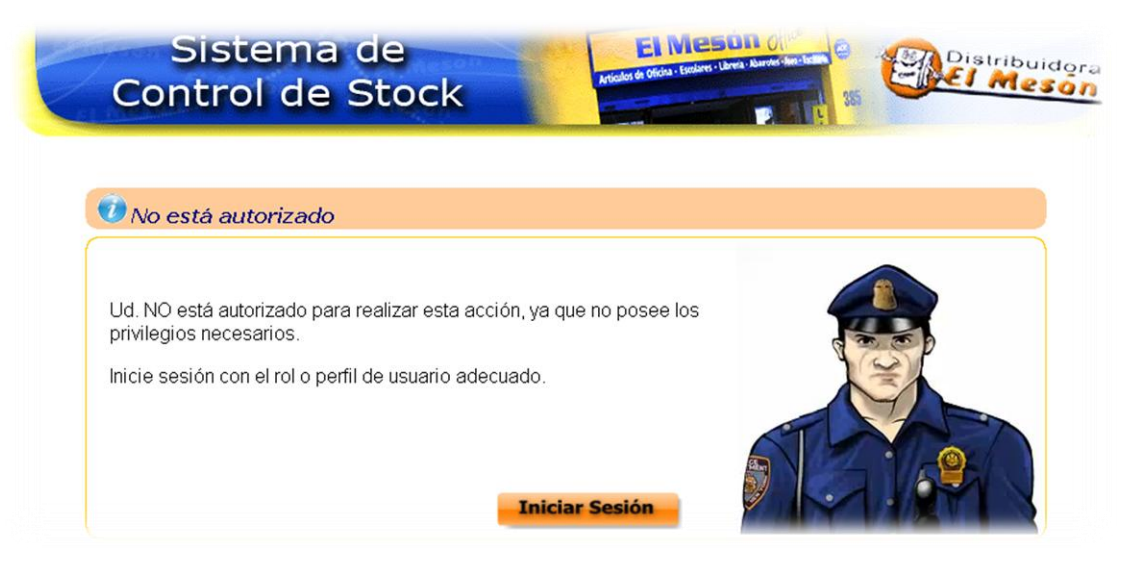

El Usuario utilizado tiene un "perfil de usuario" inadecuado para acceder a la página o dirección interna del Sistema deseada.

Ingrese con un Usuario que tenga un "perfil de usuario" adecuado o con más privilegios e intente acceder a  $\bullet$ la página o dirección interna del Sistema deseada.

#### **6.7 Página no encontrada – Error 404**

Si al intentar acceder a una página o a una dirección interna del Sistema y recibe el mensaje que muestra la siguiente imagen:

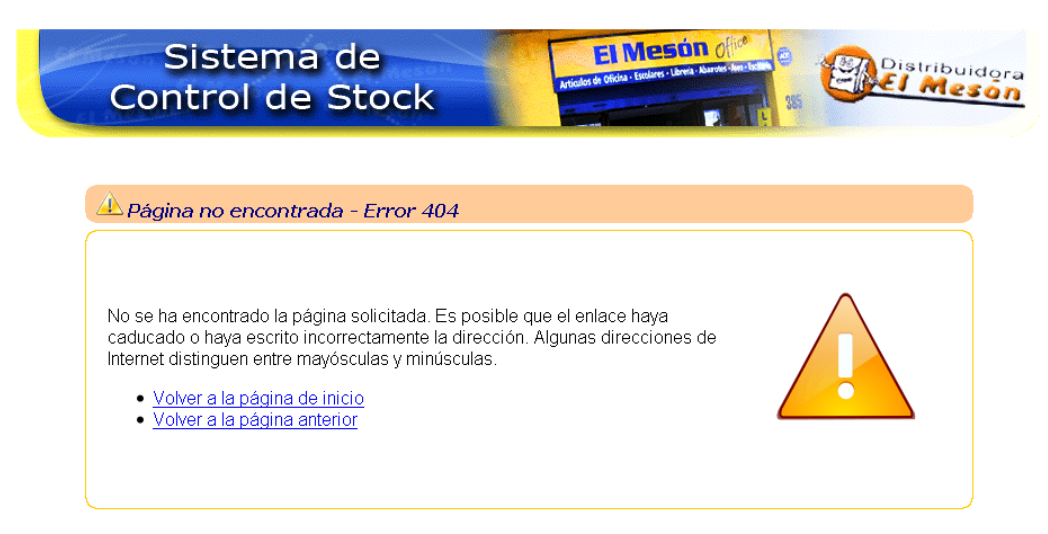

La página o dirección interna del Sistema a la que se desea acceder no existe o está mal escrita.

- Asegúrese que la página o dirección interna del Sistema a la que desea acceder exista.
- Asegúrese de escribir de forma correcta el nombre de la página o dirección interna del Sistema a la que  $\bullet$ desea ingresar.

## **6.8 Error interno del servidor – Error 500**

Si al intentar acceder a una sección, página o a una dirección interna del Sistema y recibe el mensaje que muestra la siguiente imagen:

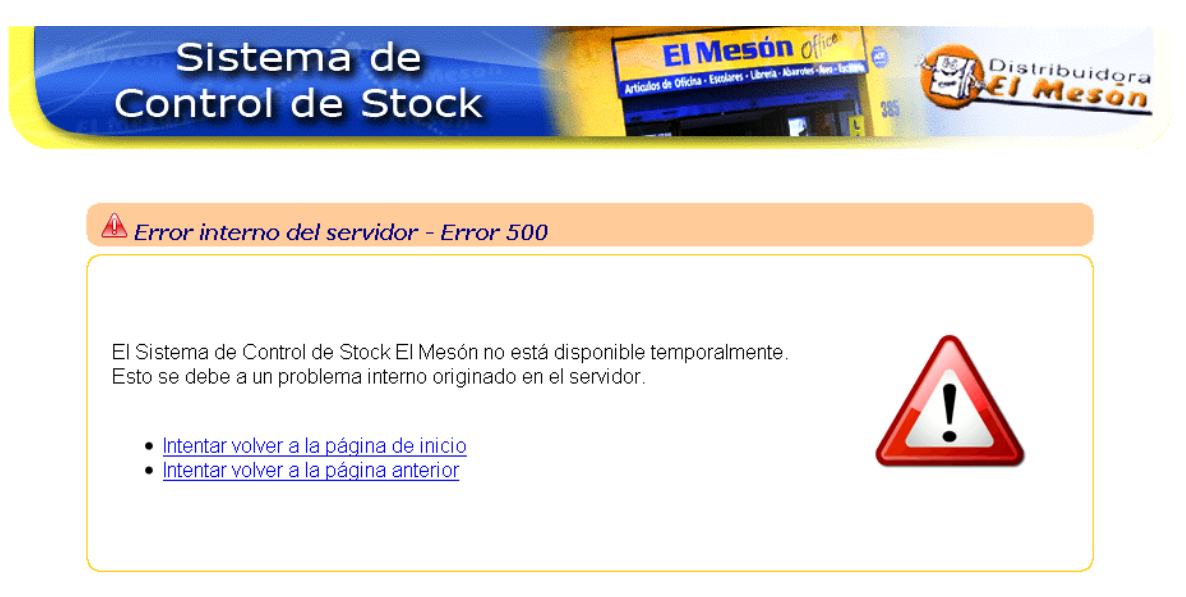

El servidor Apache Tomcat encontró una situación inesperada que le impidió cumplir con la solicitud de acceder a la sección, página o dirección interna del Sistema. Generalmente este error es causado por errores de programación del Sistema, permisos incorrectos para un archivo o página, o problemas de configuración/operativos en el servidor.

- Reiniciar el servidor Apache Tomcat en el equipo en donde se encuentra instalado el Sistema.  $\bullet$ a. Haga clic en **Inicio -> Todos los programas -> Apache Tomcat 6.0 -> Monitor Tomcat**.
	- b. En el Área de Notificación **a la mateixa el seu aparecerá el ícono** de Apache Tomcat.
	- c. Haga clic con el botón derecho del mouse sobre el ícono  $\mathbb{Q}$  y seleccione "Stop service". Tardará unos pocos segundos en detener el servidor.
	- d. Luego haga clic con el botón derecho del mouse sobre el ícono **D** y seleccione "Start service". Tardará unos segundos en inicializar el servidor.
- Si después de reiniciar el servidor, el error aún persiste puede deberse a un problema de programación del Sistema. Deberá comunicarse con la persona adecuada para que revise y solucione el problema.

#### **6.9 Otros problemas**

Si ocurre cualquier otro tipo de error que no ha sido abarcado anteriormente deberá seguir los siguientes pasos:

a. Limpiar o borrar las cookies, historial de navegación y archivos temporales. En Internet Explorer debe hacer clic en **Herramientas -> Opciones de Internet**. En la sección "Historial de exploración" haga clic en el botón **Eliminar**.

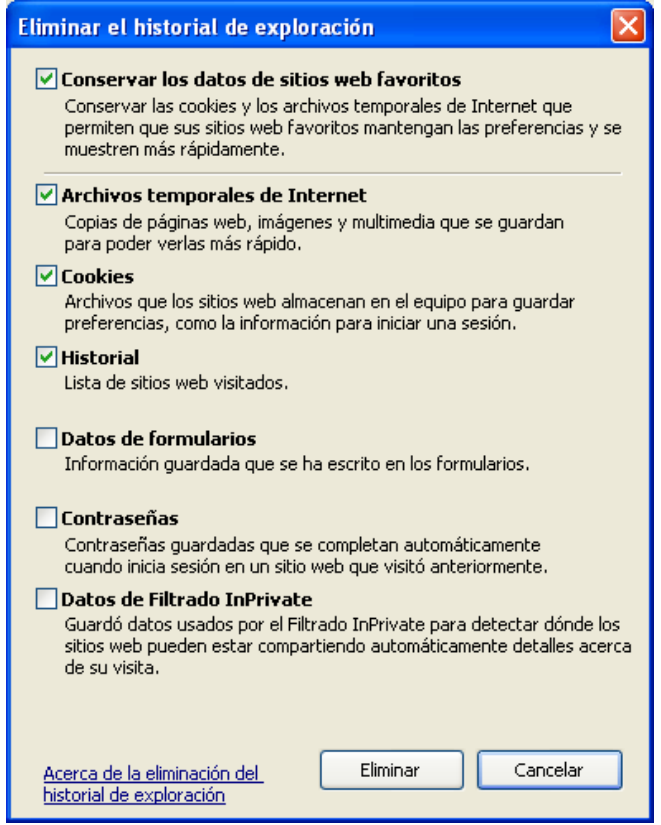

En Mozilla Firefox debe hacer clic en **Herramientas -> Limpiar el historial reciente**.

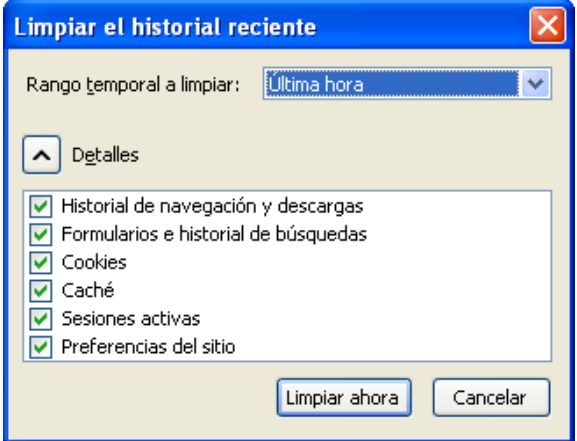

- b. Cerrar y abrir nuevamente el Navegador Web.
- c. Si el problema aún persiste pruebe con otro Navegador Web. Se recomienda usar las últimas versiones de estos.
- d. Si con otro Navegador Web persiste el error, deberá diseñar un pequeño reporte o informe indicando la hora, fecha y los pasos que provocan el error para que las personas correspondientes intenten solucionarlo.

### **8. Anexos**

# **8.1 Mapas de Navegación según el Perfil de Usuario**

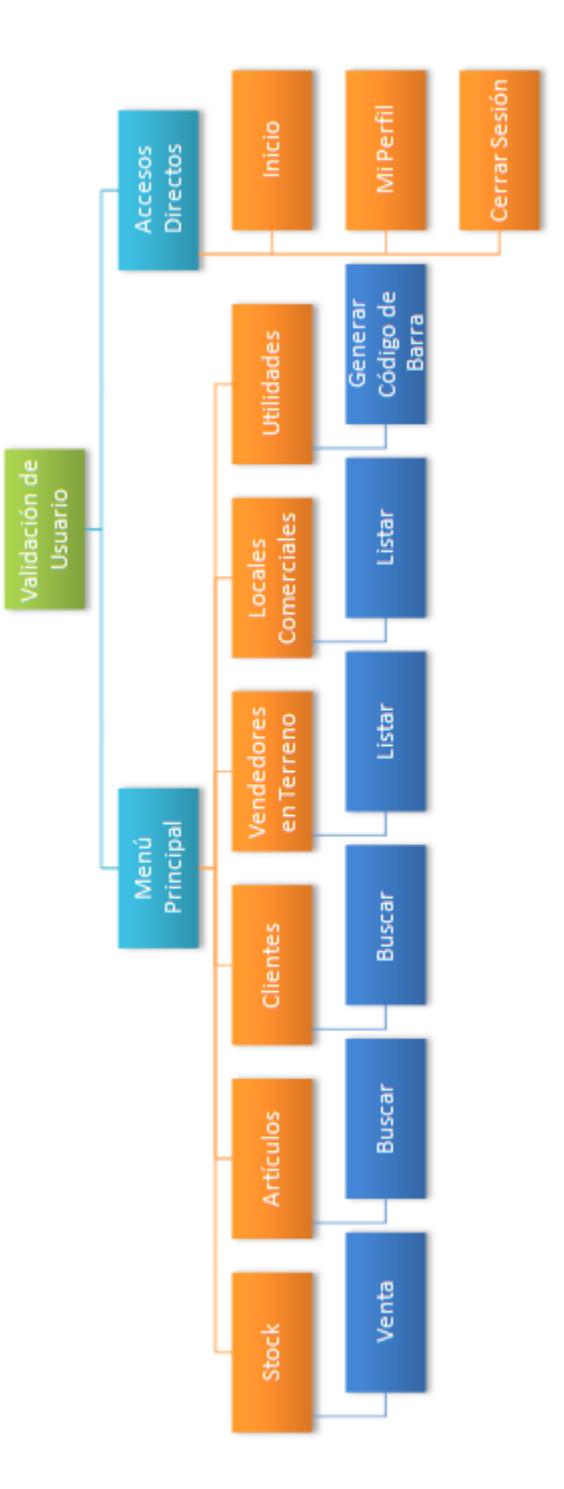

**Figura A.1.** Mapa de Navegación Perfil de Usuario "Vendedor".

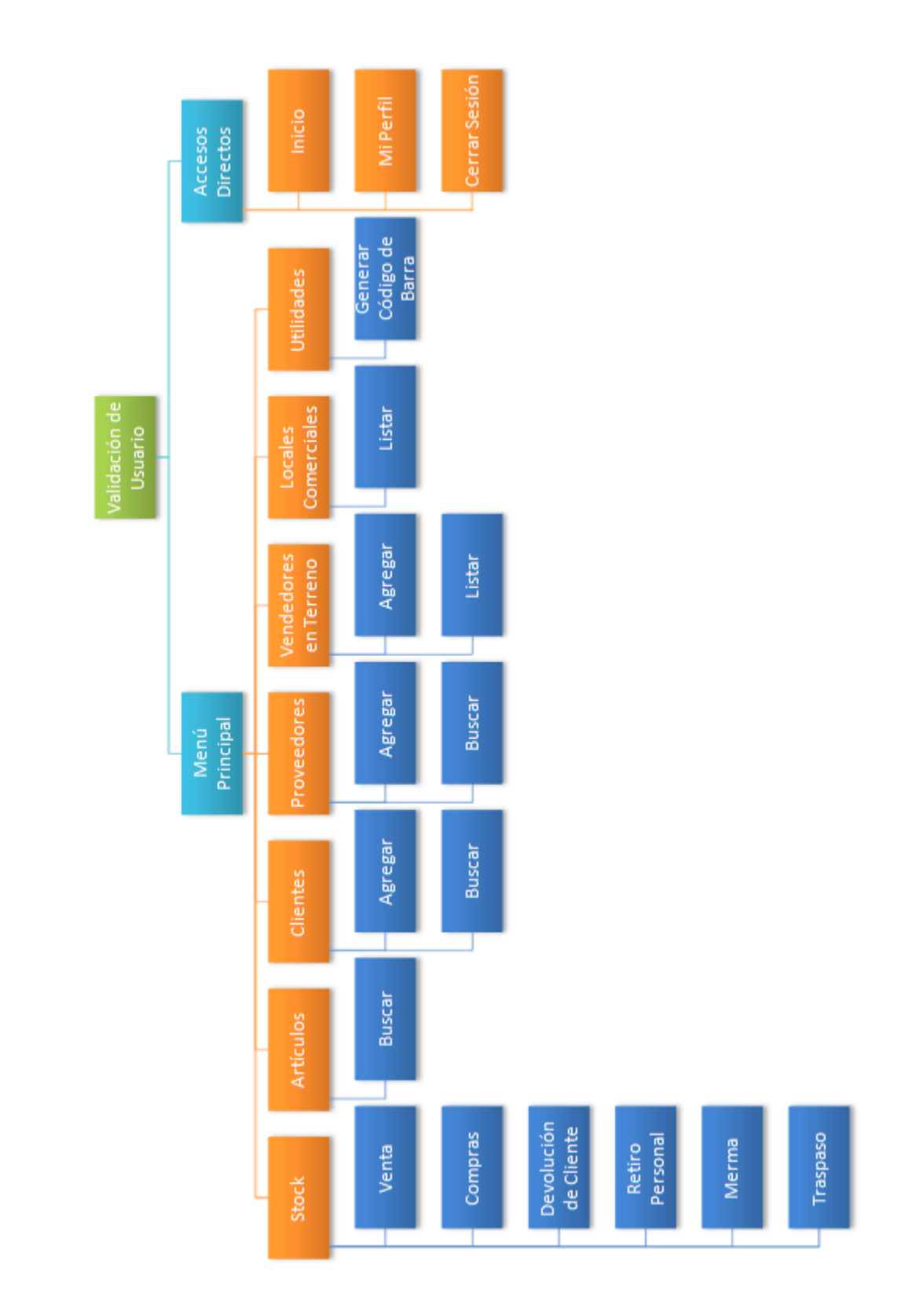

**Figura A.2.** Mapa de Navegación Perfil de Usuario "Encargado de Local".

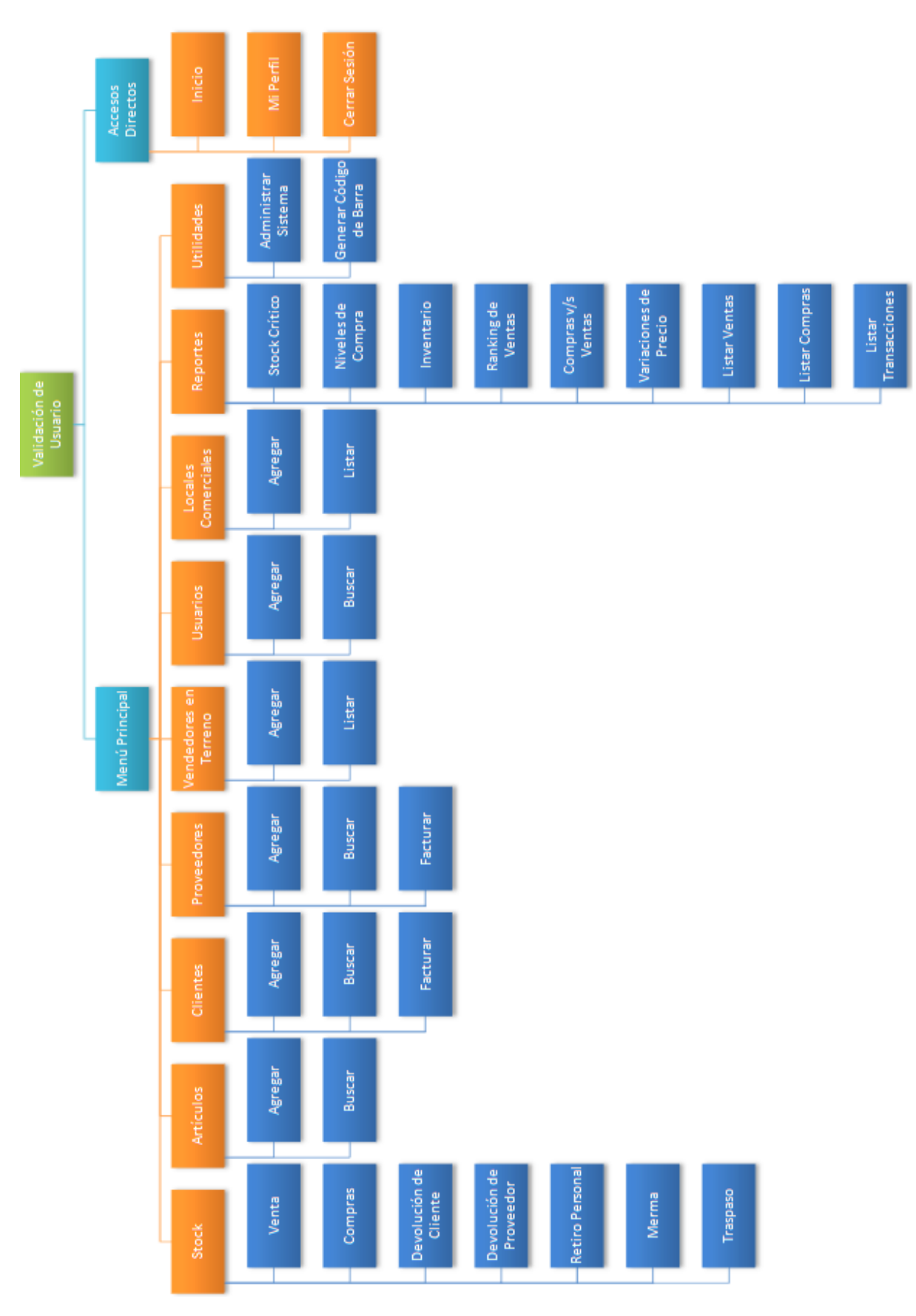

**Figura A.3.** Mapa de Navegación Perfil de Usuario "Administrador".

#### **8.2 Notificaciones vía Correo Electrónico**

Las notificaciones vía correo electrónico es una característica adicional del Sistema de Control de Stock, la cual permite hacer llegar un correo electrónico con "notificaciones de artículos que posean niveles de stock crítico" a usuarios con perfil de Administrador. Este proceso se describe a continuación:

- Los usuarios realizan **transacciones** (ver definición en el Glosario) con el Sistema, este último las procesa y actualiza los niveles de stock de los artículos.
- Sí tras ese proceso se detectan artículos con niveles de stock críticos, comienza un proceso paralelo que determina a los usuarios a los cuales se les enviará la notificación vía correo electrónico. Los usuarios que recibirán el correo electrónico serán quienes tengan un perfil de usuario Administrador, estén Habilitados (estado activo), que tengan registrada una dirección de correo electrónico y que tengan activada la opción de recibir notificaciones vía correo electrónico (ver capítulo **4** sección **4.2.2**). Sólo si se cumplen estas condiciones se pasará a la etapa siguiente.
- Una vez determinados los usuarios que deben recibir el correo electrónico y los artículos que poseen nivel de stock crítico, se procede a enviar una solicitud de envío de correo electrónico, ya que el Sistema por sí solo no puede enviar correos electrónicos (se debe contratar un servicio), por tal motivo se configuró una cuenta en **Gmail** para que este servidor de correos sea quien envíe el correo electrónico.
- Tras el paso anterior el servidor **Gmail** procede a enviar una copia del listado de artículos con stock crítico a  $\bullet$ cada usuario.

Como se mencionó el Sistema **sólo trabaja** con el servidor **Gmail** (ya que es gratuito), lo que **no implica** que los usuarios destinatarios puedan tener una dirección de correo electrónico de otra compañía (Ej. Hotmail, Yahoo, etc.). El Sistema de Control de Stock utiliza los siguientes datos por defecto para enviar las notificaciones vía correo electrónico:

- Correo electrónico : testscselmeson@gmail.com  $\blacksquare$
- Contraseña : test12345
- Respuesta de pregunta secreta : scselmeson  $\bullet$

Los datos de esta cuenta al estar escritos en este documento público están expuestos a hurtos o apropiación de la cuenta dejando inutilizado el sistema de envío de correos electrónicos, es por esto que se deben manejar con especial cuidado y si en el hipotético caso de que se tenga que cambiar la contraseña (en la página de Gmail) por seguridad o se opta por otra cuenta, se deben actualizar los nuevos datos en el Sistema, en la sección "Actualizar Correo Electrónico de Notificaciones de Artículos con Stock Crítico" de la opción **Administrar Sistema** de la sección "Utilidades" del menú principal.

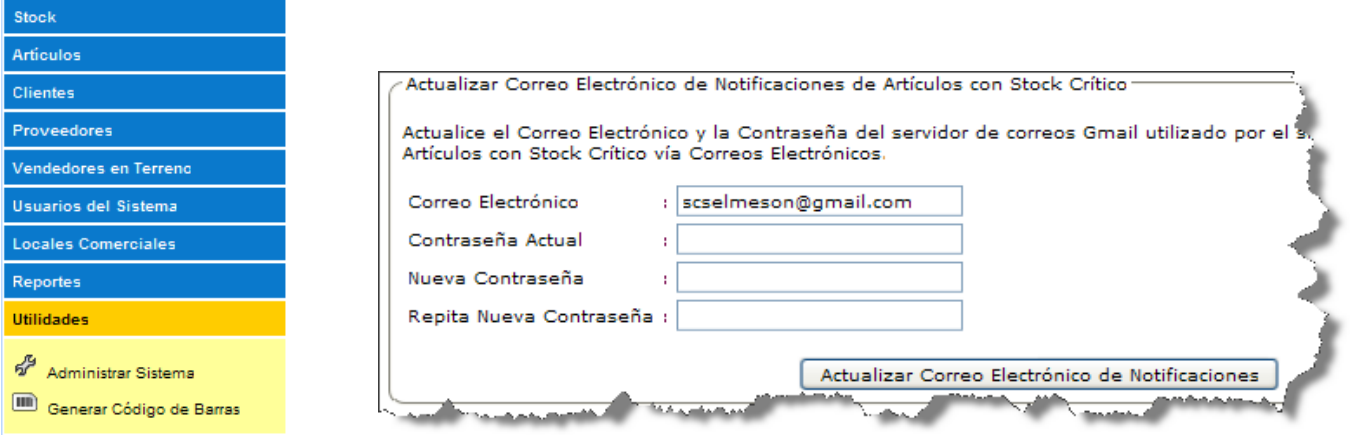

En la siguiente imagen se describen gráficamente los pasos desde que equipo computacional que funciona como Servidor que tiene instalado el Sistema de Control de Stock registra las transacciones realizadas por usuarios y detecta artículos con niveles de stock críticos, hasta que los usuarios destinatarios reciben las notificaciones vía correo electrónico en sus respectivas direcciones de correo electrónico personales.

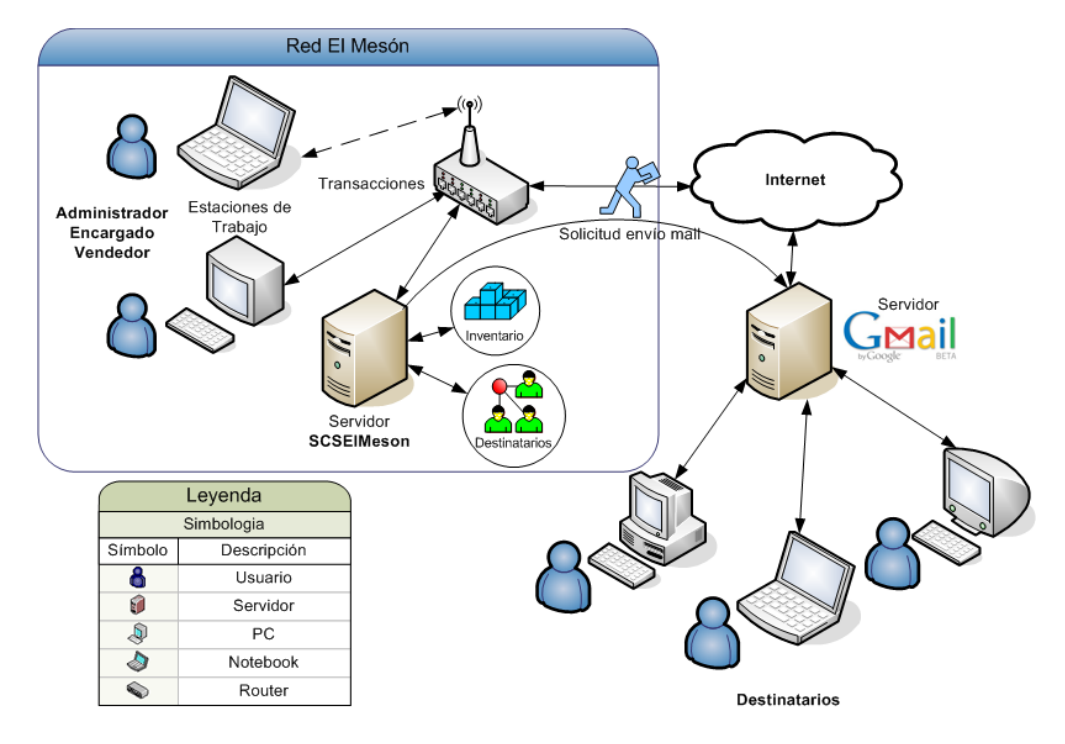

En la siguiente imagen se puede observar el contenido de un correo electrónico enviado a un usuario destinatario:

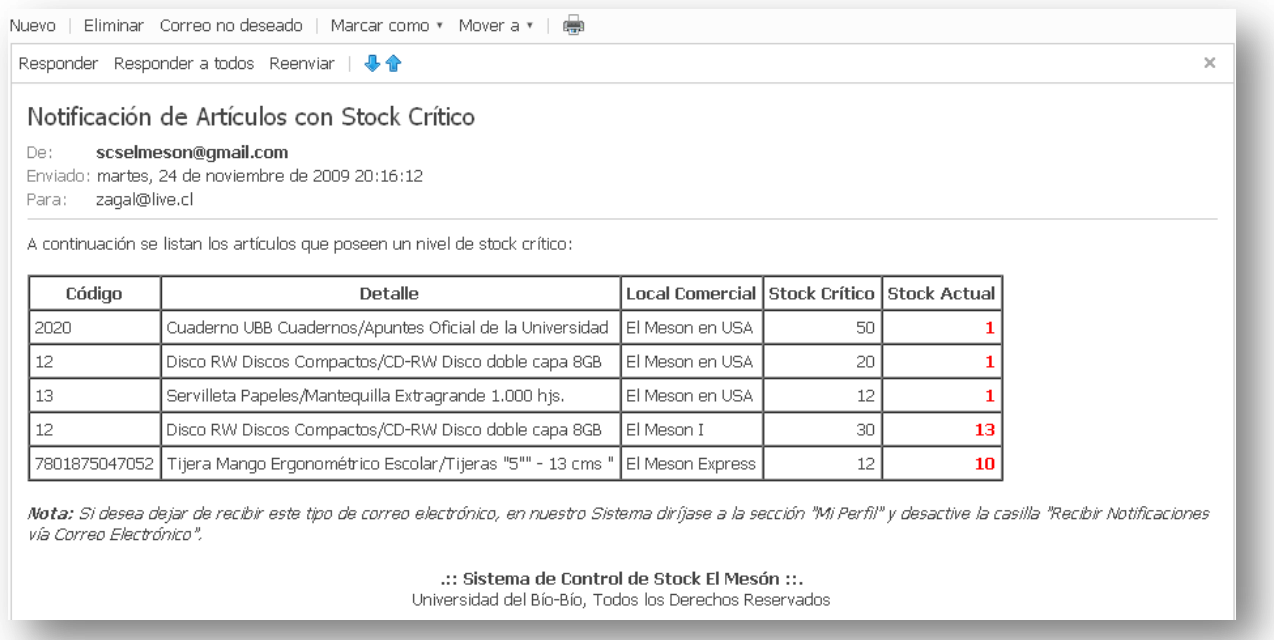